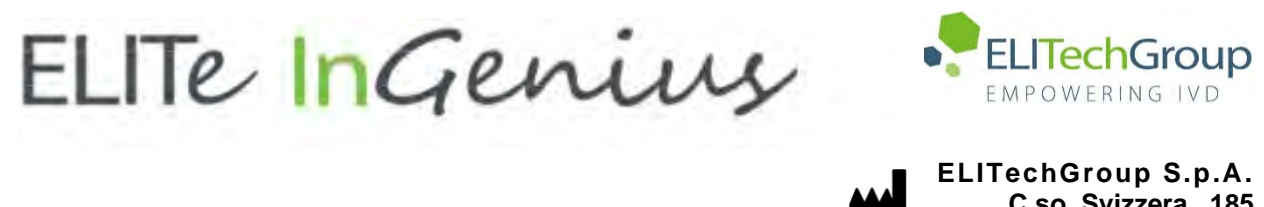

**C.so Svizzera, 185 10149 Torino ITALY Offices: Tel. +39-011 976 191 Fax +39-011 936 76 11 E. mail: emd.support@elitechgroup.com WEB site: www.elitechgroup.com**

## **NOTICE of CHANGE dated 30/01/2024**

## **IMPORTANT COMMUNICATION FOR THE USERS OF PRODUCT:**

## **«ELITe InGenius®» Ref. INT030**

This new revision of the Instruction for Use (IFU) contains the following changes:

- *Update of single nozzle aspiration parameter (paragraph 16.6.1)*
- *Minor additional indication into the intended use not impacting the IVD purpose of the device*

## **PLEASE NOTE**

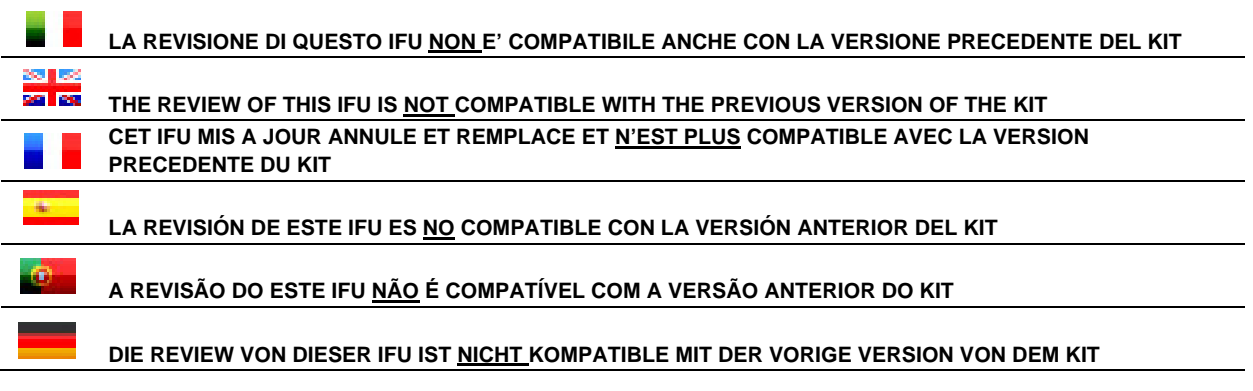

# **ELITe InGenius®**

# **Manuel utilisateur**

 **(Software version 1.3)**

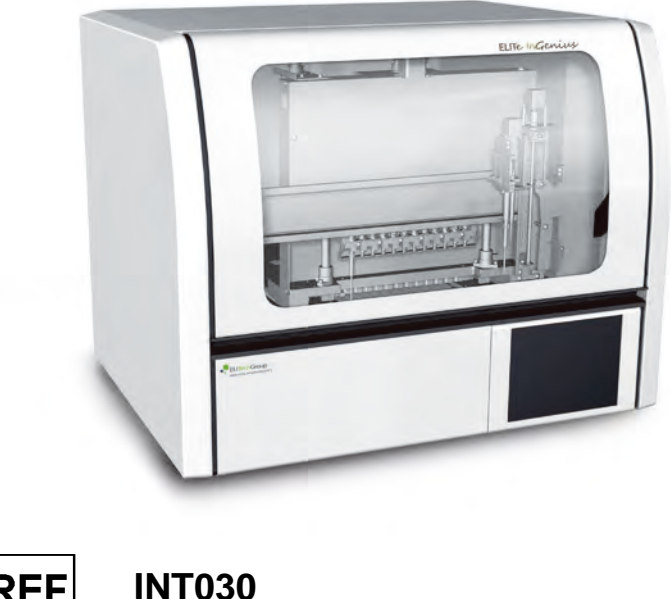

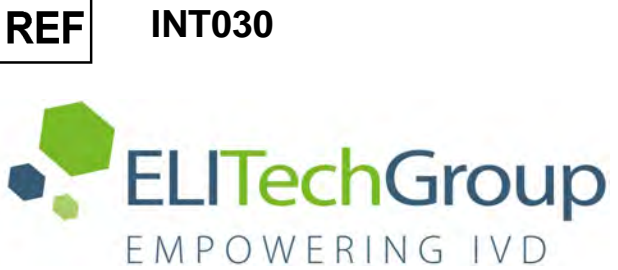

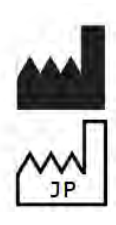

ELITechGroup S.p.A. Corso Svizzera 185, 10149 Turin, Italie Tél: +39.011.97.61.91 - Fax: +39.011.93.67.611 Courriel : emd.support@elitechgroup.com Site WEB : www.elitechgroup.com

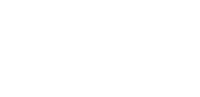

 $CE$  IVD

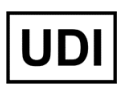

**03661540900013**

## **PLEASE NOTE**

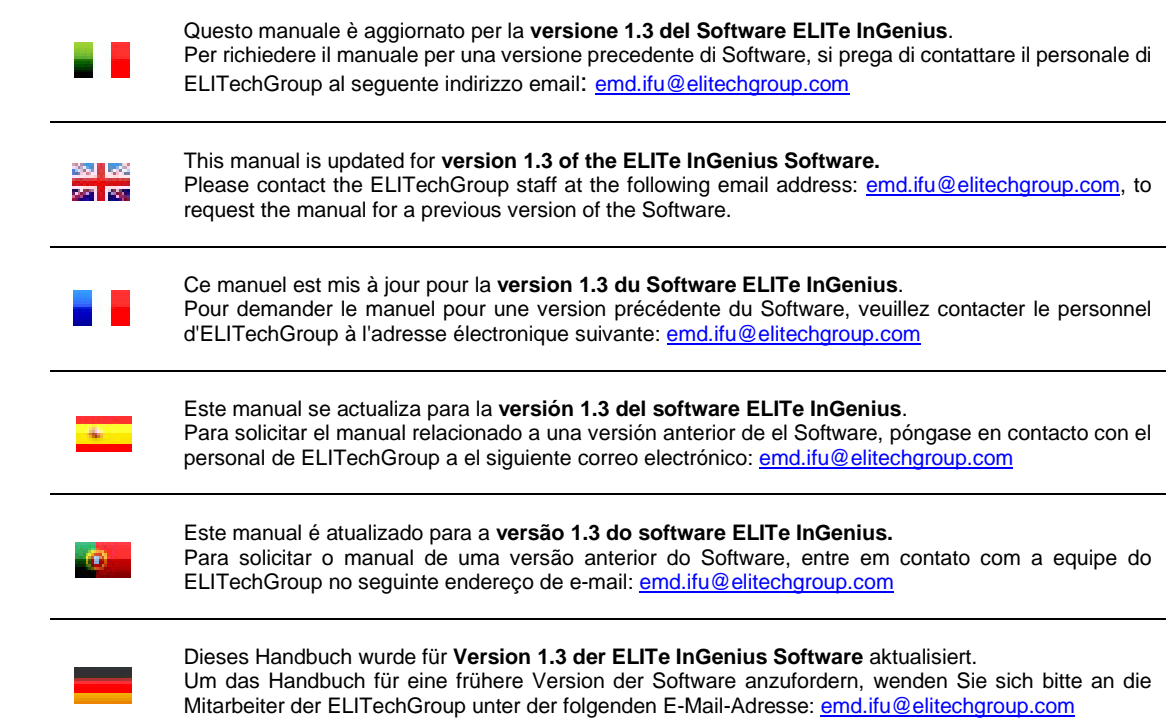

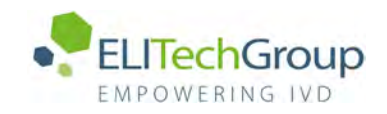

## **Sommaire**

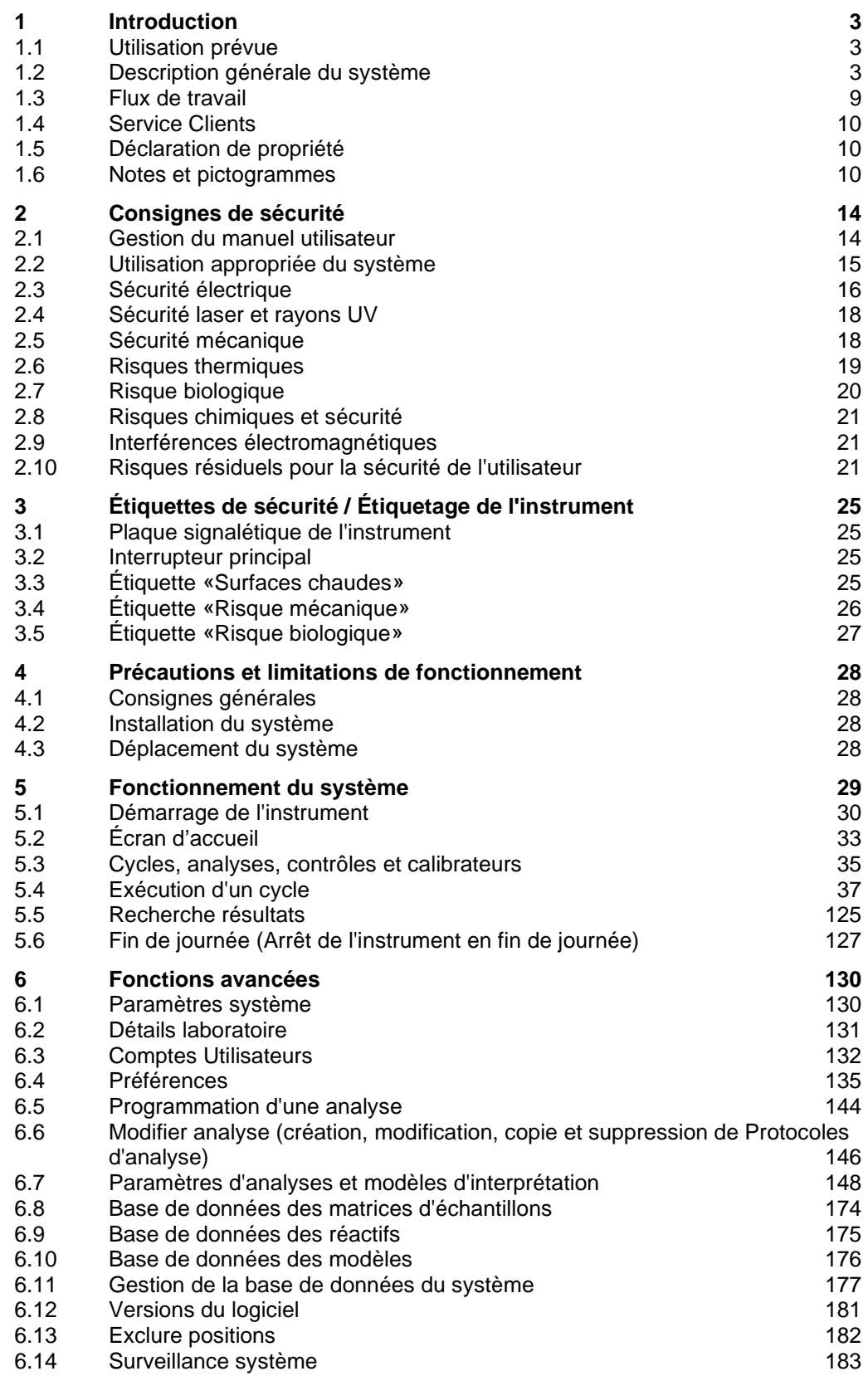

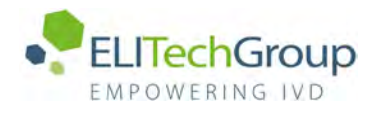

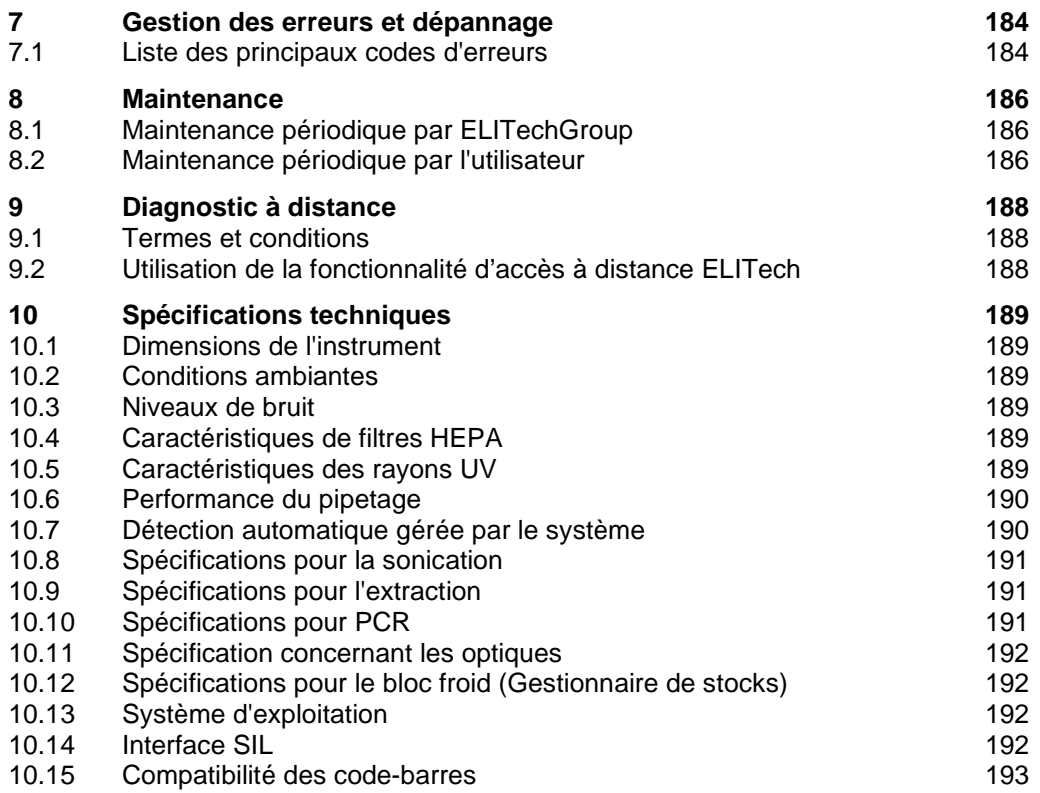

## <span id="page-5-0"></span>**1 Introduction**

### **1.1 Utilisation prévue**

<span id="page-5-1"></span>Le système ELITe InGenius<sup>®</sup> est une solution entièrement automatisée, qui intègre les fonctions suivantes: extraction et purification des acides nucléiques, amplification et détection de la séquence cible par RT-PCR (Real-Time Polymérase Chain Réaction) et interprétation des résultats. Ce système est compatible avec de multiples typologies d'échantillons pour des applications de diagnostic in vitro qualitatives et quantitatives.

Le système ELITe InGenius® doit être utilisé par des professionnels de la santé et des techniciens en biologie moléculaire dûment formés. Il peut être utilisé en combinaison avec des réactifs d'extraction et d'amplification brevetés ainsi qu'avec des réactifs d'amplification personnalisés.

### <span id="page-5-2"></span>**1.2 Description générale du système**

Le système ELITe InGenius est un instrument de paillasse qui intègre tous les composants matériels/logiciels et les réactifs nécessaires pour la préparation d'échantillons d'acides nucléiques et l'exécution des opérations de PCR en temps réel.

- modules d'extraction, pipeteur à liquides, unités RT-PCR
- réactifs d'extraction des acides nucléiques de RT-PCR
- logiciel dédié, géré à l'aide d'un écran tactile intégré, doté d'une interface bidirectionnelle avec le SIL (Système de gestion de l'information de laboratoire).

Le système ELITe InGenius peut traiter de 1 à 12 échantillons sur 12 positions en parallèle. Il comporte une capacité de chargement directe du tube primaire, un processus universel d'extraction combiné à de multiples PCR indépendantes à partir d'un ou de plusieurs échantillons extraits, permettant ainsi aux laboratoires de développer des modèles de test personnalisés en fonction de leur besoins spécifiques.

L'acide nucléique extrait peut être stocké pour effectuer de nouveaux tests ou pour archivage.

Plusieurs modes de fonctionnement sont prévus: extraction d'acides nucléiques uniquement; amplification par RT-PCR uniquement; extraction d'acides nucléiques, amplification par RT-PCR et analyse des résultats.

#### **Instrument**

L'instrument ELITe InGenius est en mesure d'exécuter automatiquement les opérations suivantes:

- Extraction et purification des acides nucléiques selon la technologie des billes magnétiques, avec fonction ultrasonication en option
- Amplification et détection de la séquence cible par RT-PCR.
- Manipulations de liquides, y compris la distribution d'échantillons et de réactifs.
- Lecture de codes-barres par lecteur intégré pour les cartouches d'extraction et PCR, ou par lecteur manuel pour les échantillons et les réactifs de RT-PCR.

L'instrument ELITe InGenius comprend les composants suivants:

#### **Pipeteur unitaire**

- fonctionnement sur les axes SX, SZ, SP
- transfert des échantillons depuis le tube primaire vers le tube secondaire, distribution des acides nucléiques et des réactifs de RT-PCR
- distribution de volumes compris entre 5 et 300 μL, au moyen d'embouts à filtre de 300 µL.

#### **Tête à 12 pipettes**

- fonctionne sur les axes Y-Z-P et accomplit plusieurs tâches:
- capture de particules magnétiques pour l'extraction
- manipulation de liquides pendant l'extraction et l'élution des acides nucléiques extraits
- distribution de volumes compris entre 10 et 1000 μL.

Le pipeteur unitaire et la tête à 12 pipettes sont équipés de capteurs de liquide pour détecter les niveaux de liquide des échantillons et des réactifs, les caillots, les embouts et les fuites de liquide.

#### **Dispositif de détection**

- Détection de fluorescence en temps réel.
- Bouchage et débouchage des puits de PCR.

#### **Dispositif M**

• Facilite l'extraction en effectuant une extraction magnétique.

#### **Douze modules d'extraction**

- chacun des module est doté d'un bloc de chauffage.
- ultrasonication disponible pour toute combinaison d'échantillons
- trois volumes d'élution disponibles: 50 μL, 100 μL, 200 μL

#### **Douze unités de RT-PCR**

- Contrôle indépendant de la température qui permet d'exécuter plusieurs protocoles de PCR en parallèle.
- Bloc Peltier: 1 élément Peltier pour chaque puits
- Volume de réaction compris entre 20 μL et 50 μL.
- Capacité d'analyse des courbes de fusion
- Six canaux fluorescents par unité de RT-PCR avec les spécifications suivantes:

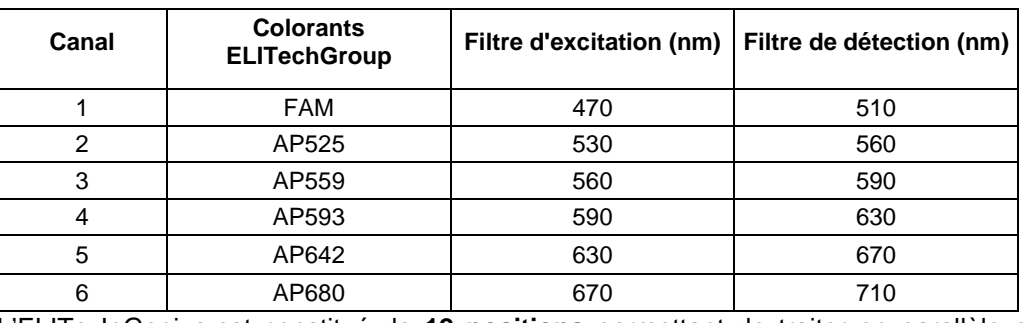

L'ELITe InGenius est constitué de **12 positions** permettant de traiter en parallèle et

indépendamment 12 échantillons, de l'extraction à l'amplification de manière indépendante.

Le chargement des réactifs et des consommables s'effectue dans des compartiments dédiés de l'instrument ELITe InGenius.

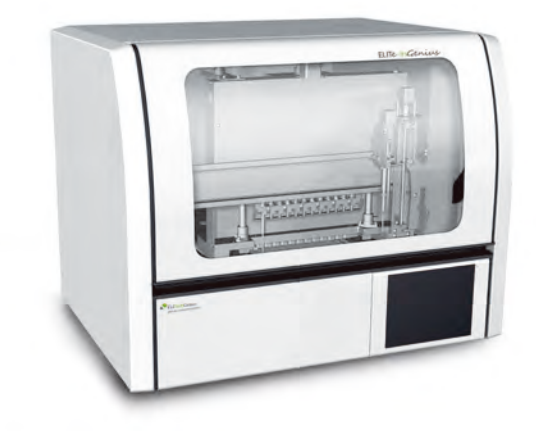

Figure 1.1: Instrument ELITe InGenius – Vue extérieure

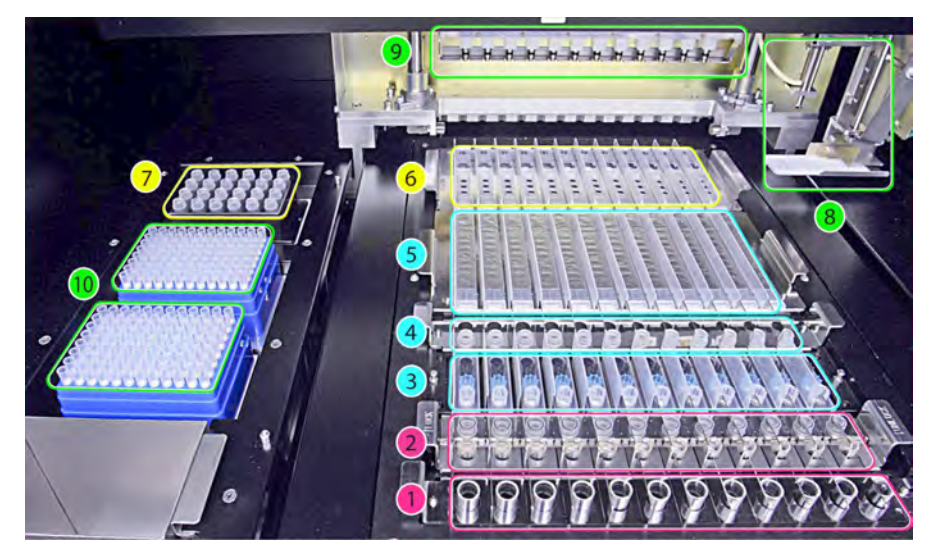

Figure 1.2: Instrument ELITe InGenius – Zone de travail

1. Echantillons de tubes primaires 6. Cassette de PCR 2. Tubes et bouchons de sonication or 7. Zone de gestion des stocks de réactifs 3. Cassettes des embouts d'extraction 8. Bras du pipeteur unitaire 4. Tubes de stockage des acides nucléiques et les tubes et adaptateurs 9. Tête avec 12 pipeteurs 5. Cartouches d'extraction 10. Compartiments des embouts à filtre (300 µL)

SCH mINT030\_fr 30/01/2024 Révision 09 Page 5 / 193

d'extraction

**DNase** 

#### **Réactifs et consommables**

Les réactifs ELITe InGenius suivants sont nécessaires pour l'extraction des acides nucléiques en mode ouvert ou fermé.

#### **ELITe InGenius® SP 200**

- Cartouche unitaire à 8 puits pré-remplis, revêtue d'une feuille en aluminium étanche, contenant les réactifs nécessaires pour la lyse cellulaire, l'extraction et la purification, y compris les billes magnétiques.
- Cartouche universelle compatible avec l'ADN génomique et l'ADN/ARN viral et bactérien, validée pour un très large éventail de matrices et d'échantillons
- La série de réactifs a été optimisée pour l'isolement d'acides nucléiques à partir de 200 μL d'échantillons (Figure 1.3 : ELITe InGenius – SP200 Cartouche et principe d'extraction)

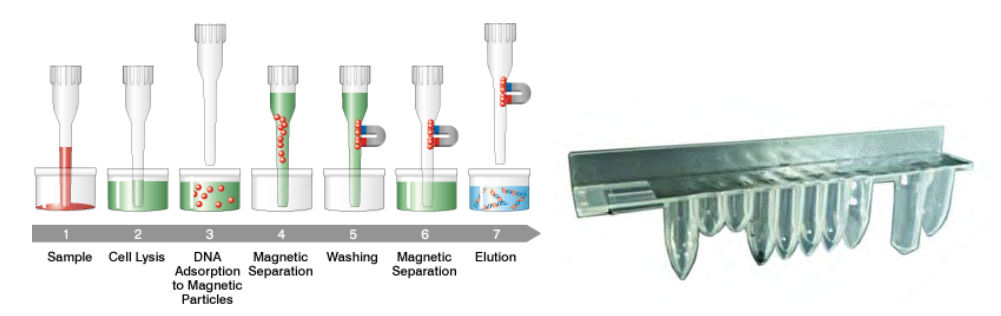

Figure 1.3: Principe d'extraction des acides nucléiques et cartouche d'extraction ELITe InGenius SP 200

Des kits d'extraction supplémentaires utilisant des configurations similaires peuvent être utilisés sur le système pour étendre les applications cliniques. Chaque kit d'extraction utilisera la méthode correspondante présente dans le logiciel.

#### **ELITe InGenius SP 1000**

- Cassette unitaire à 8 puits pré-remplis, scellée par une feuille d'aluminium, contenant tous les réactifs nécessaires pour la lyse cellulaire, l'extraction et la purification, y compris les billes magnétiques.
- Cassette universelle appropriée pour l'ADN génomique humain et l'ADN/ARN viral, validée pour une très grande diversité de matrices d'échantillon.
- Le jeu de réactifs a été optimisé pour l'isolement des acides nucléiques à partir d'échantillons ayant un volume jusqu'à 1 ml. (Figure 1.4 : Cassette d'extraction ELITe InGenius – SP1000 et principe d'extraction).

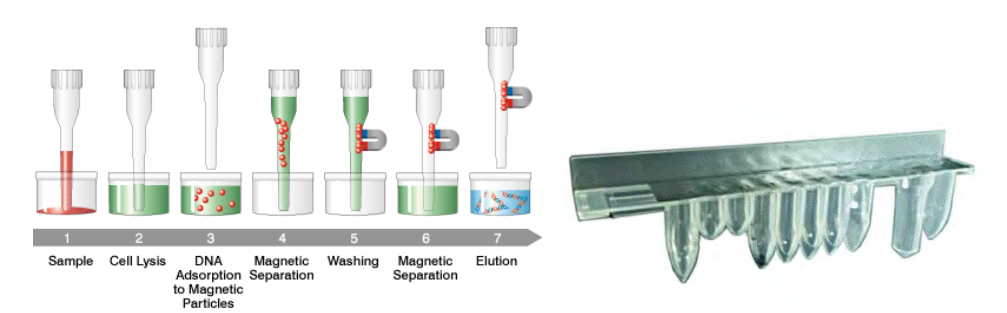

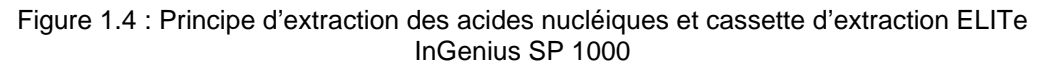

Des kits d'extraction supplémentaires utilisant des configurations similaires peuvent être utilisés sur le système pour étendre les applications cliniques. Chaque kit d'extraction utilisera la méthode correspondante présente dans le logiciel.

#### **ELITe InGenius SP RNA**

- Cassette unitaire à 8 puits pré-remplis, scellée par une feuille d'aluminium, contenant tous les réactifs nécessaires pour la lyse cellulaire, l'extraction et la purification, y compris les billes magnétiques.
- Cassette universelle appropriée pour l'extraction et la purification de l'ARN à partir de suspensions lymphomonocytaires et de suspensions leucocytaires d'échantillons cliniques ou de sang périphérique.
- Le jeu de réactifs a été optimisé pour l'isolement des acides nucléiques à partir d'échantillons ayant un volume de 0,2 ml. (Figure 1.5 : Cassette d'extraction ELITe InGenius – SP RNA et principe d'extraction).

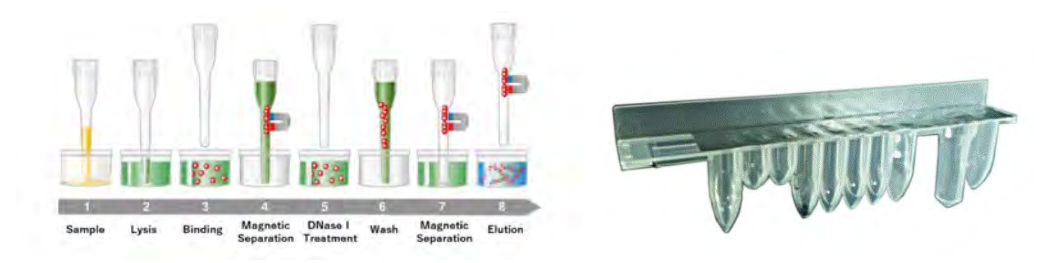

Figure 1.5 : Principe d'extraction de l'ARN et cassette d'extraction ELITe InGenius SP RNA

Des kits d'extraction supplémentaires utilisant des configurations similaires peuvent être utilisés sur le système pour étendre les applications cliniques. Chaque kit d'extraction utilisera la méthode correspondante présente dans le logiciel.

**ELITe InGenius DNase I** contenant une endonucléase lyophilisée, aliquotée dans 48 tubes à essai prêts à l'emploi. Les tubes de DNase I doivent être utilisés avec l'adaptateur de tubes ELITe InGenius DNase I.

**Kit d'adaptateurs de tubes ELITe InGenius DNase** contenant 12 adaptateurs de tubes DNase I et un outil de débouchage.

**ELITe InGenius® SP 200 Consumable Set** contenant tous les consommables nécessaires l'extraction avec ELITe InGenius SP 200 :

- tubes et bouchons d'extraction
- cassettes à embouts, y compris un embout de perçage automatique de la cartouche d'extraction et un embout de pipetage pour les échantillons et le processus d'extraction
- tubes de stockage des acides nucléiques et bouchons à vis.

Les consommables ELITe InGenius suivants sont nécessaires pour l'amplification par RT-PCR en mode ouvert ou fermé.

**ELITe InGenius® cassette PCR** : cassette de PCR avec tube intégré pour PCR et bouchon (Figure 1.6 : ELITe InGenius - PCR Cassette)

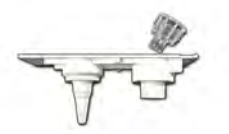

Figure 1.6 : Tube pour PCR

#### **Embouts à filtre** (300 µL) – Axygen

Les réactifs suivants sont nécessaires pour l'amplification RT-PCR avec le système ELITe InGenius:

**Ligne ELITe MGB®**: Tests de RT-PCR au format mono-réactif, comprenant sondes, amorces et enzymes pour les applications IVD qualitatives et quantitatives.

#### **Logiciel**

Le système ELITe InGenius est géré par un logiciel intuitif, qui remplit les fonctions suivantes :

#### **Configuration**

- configurer le système
- gérer l'accès des utilisateurs
- gérer la base de données des analyses

#### **Opération**

- sélectionner un protocole d'analyse ou des modèles de tests prédéfinis
- Exécution cycle
- quantifier l'acide nucléique cible
- analyser et interpréter les résultats
- produire des rapports personnalisés

#### **Gestion**

- gérer la traçabilité des échantillons et des réactifs
- archiver, récupérer et exporter des données
- calibrer et entretenir le système
- produire le diagramme de contrôle qualité

Cet écran d'accueil ELITe InGenius permet d'accéder directement à ces fonctions principales.

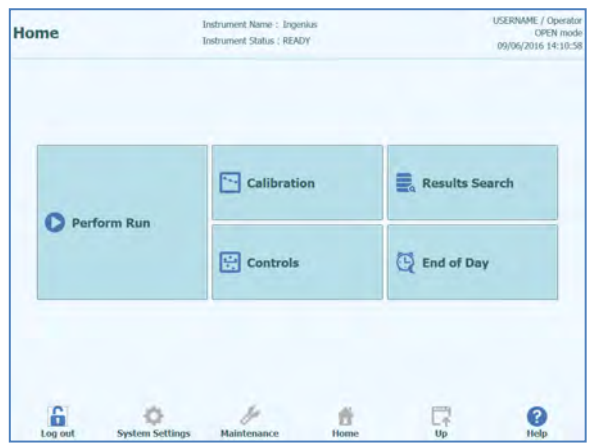

### <span id="page-11-0"></span>**1.3 Flux de travail**

Le système ELITe InGenius fonctionne en mode fermé ou ouvert.

Le mode FERMÉ permet à l'utilisateur d'exécuter uniquement les protocoles d'analyse IVD. Le mode FERMÉ est aussi considéré comme un recueil de tous les protocoles d'analyse IVD validés en fonction des notices d'utilisation des tests ELITe MGB utilisés. Le mode FERMÉ ne permet pas de modifier les protocoles d'analyse ni d'en créer de nouveaux.

Le mode OUVERT permet à l'utilisateur de lancer des protocoles d'analyse non-IVD supplémentaires, définis par l'utilisateur et développés par le laboratoire pour répondre à des exigences particulières.

#### **Flux de travail de l'ELITe InGenius avec des protocoles d'analyse IVD**

- 1. Allumer le système ELITe InGenius<br>2. Sélectionner le mode FERMÉ
- Sélectionner le mode FERMÉ
- 3. Sélectionner le volume d'élution de l'extraction
- 4. Interroger le SIL pour importer la liste de travail des échantillons
- 5. Sélectionner le protocole d'analyses IVD ou le modèle de test pour chaque échantillon
- 6. Charger les réactifs et les consommables d'extraction ELITe InGenius
- 7. Charger les réactifs d'amplification ELITe MGB®
- 8. Charger les échantillons scannés
- 9. Lancer le cycle
- 10. Approuver les résultats
- 11. Exporter les données dans le SIL

#### **Flux de travail de l'ELITe InGenius avec des protocoles d'analyse EGSpA et les protocoles définis et validés par l'utilisateur**

- 1. Allumer le système ELITe InGenius
- 2. Sélectionner le mode OPEN
- 3. Sélectionner le volume d'élution de l'extraction
- 4. Si necessaire, interroger le SIL pour importer la liste de travail des échantillons\*
- 5. Sélectionner le protocole d'analyses ou le modèle défini par l'utilisateur pour chaque échantillon et/ou le protocole d'analyses IVD préalablement importé sans modification depuis le mode IVD fermé
- 6. Charger les réactifs et les consommables d'extraction ELITe InGenius
- 7. Charger les réactifs d'amplification définis par l'utilisateur (et/ou les réactifs RT-PCR ELITe MGB®)

- 8. Charger les échantillons scannés
- 9. Lancer le cycle
- 10. Pendant un cycle, il est possible de sélectionner une pause (facultative) après la distribution depuis les tubes primaires vers les tubes secondaires et après la mise en place de la PCR afin de décharger les tubes primaires ou les éluats du système.
- 11. Approuver les résultats\*

Exporter les données dans le SIL (si besoin)

\* voir la NOTE en dessous

Il est recommandé de procéder tous les quinze jours à la calibration des analyses pour chaque paramètre, en lançant un contrôle positif et un contrôle négatif.

Une calibration d'analyses par lot de réactifs PCR est obligatoire, en lançant un contrôle positif et un contrôle négatif.

### **NOTE**

L'utilisateur est entièrement responsable des résultats obtenus avec les protocoles d'analyse OUVERTS.

### <span id="page-12-0"></span>**1.4 Service Clients**

<span id="page-12-1"></span>Pour toute demande relative à l'ELITe InGenius, contacter le service après-vente local.

### **1.5 Déclaration de propriété**

Les logiciels et la documentation du système ELITe InGenius sont protégés par les lois sur le copyright, tous droits réservés.

Le logiciel et le manuel font référence au système ELITe InGenius pour les applications de diagnostic *in vitro.*

La documentation peut inclure des inexactitudes techniques ou des erreurs d'impression. ELITechGroup se réserve le droit d'apporter, à tout moment et sans préavis, des intégrations ou des modifications à la documentation.

### <span id="page-12-2"></span>**1.6 Notes et pictogrammes**

Les avertissements, les notes et les pictogrammes décrits ci-après figurent dans ce manuel, sur l'instrument et sur son emballage.

#### **1.6.1 Affichage des avertissements et des notes**

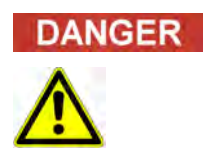

#### **Le terme «Danger» et son pictogramme signalent des dangers imminents.**

Le non-respect d'un avertissement de danger peut entraîner la mort ou provoquer des lésions graves et irréparables. Des dommages du système ou des dysfonctionnements ne sont pas à exclure.

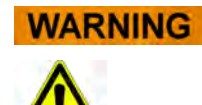

#### **Le terme «Avertissement» et son pictogramme signalent des dangers potentiels.**

Le non-respect d'une consigne d'avertissement peut entraîner la mort ou provoquer des lésions graves et irréparables. Des dommages du système ou des dysfonctionnements ne sont pas à exclure.

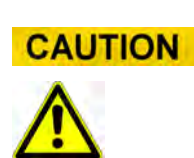

#### **Le terme «Attention» et son pictogramme signalent des dangers/problèmes potentiels.**

Le non-respect des consignes d'attention peut occasionner des lésions mineures ou non graves. Des dommages du système ou des dysfonctionnements ne sont pas à exclure.

#### **Le terme «Note» signale des problèmes potentiels.**

**NOTE** 

Le non-respect des notes peut avoir des effets négatifs sur les fonctions du système (détérioration des résultats). Des dommages du système ou des dysfonctionnements ne sont pas à exclure.

## **1.6.2 Pictogrammes d'avertissement**

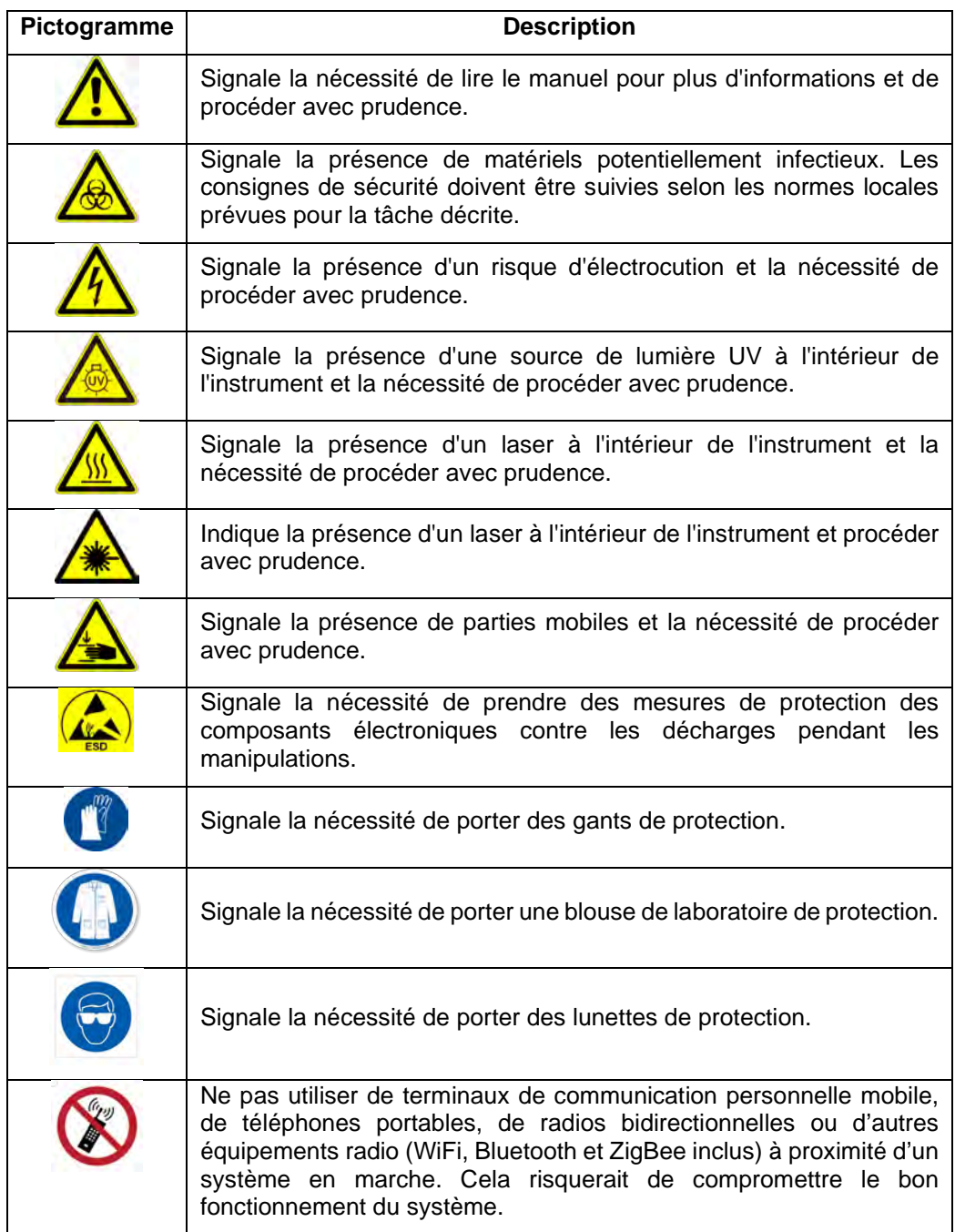

ELITE InGenius

### **1.6.3 Autres pictogrammes**

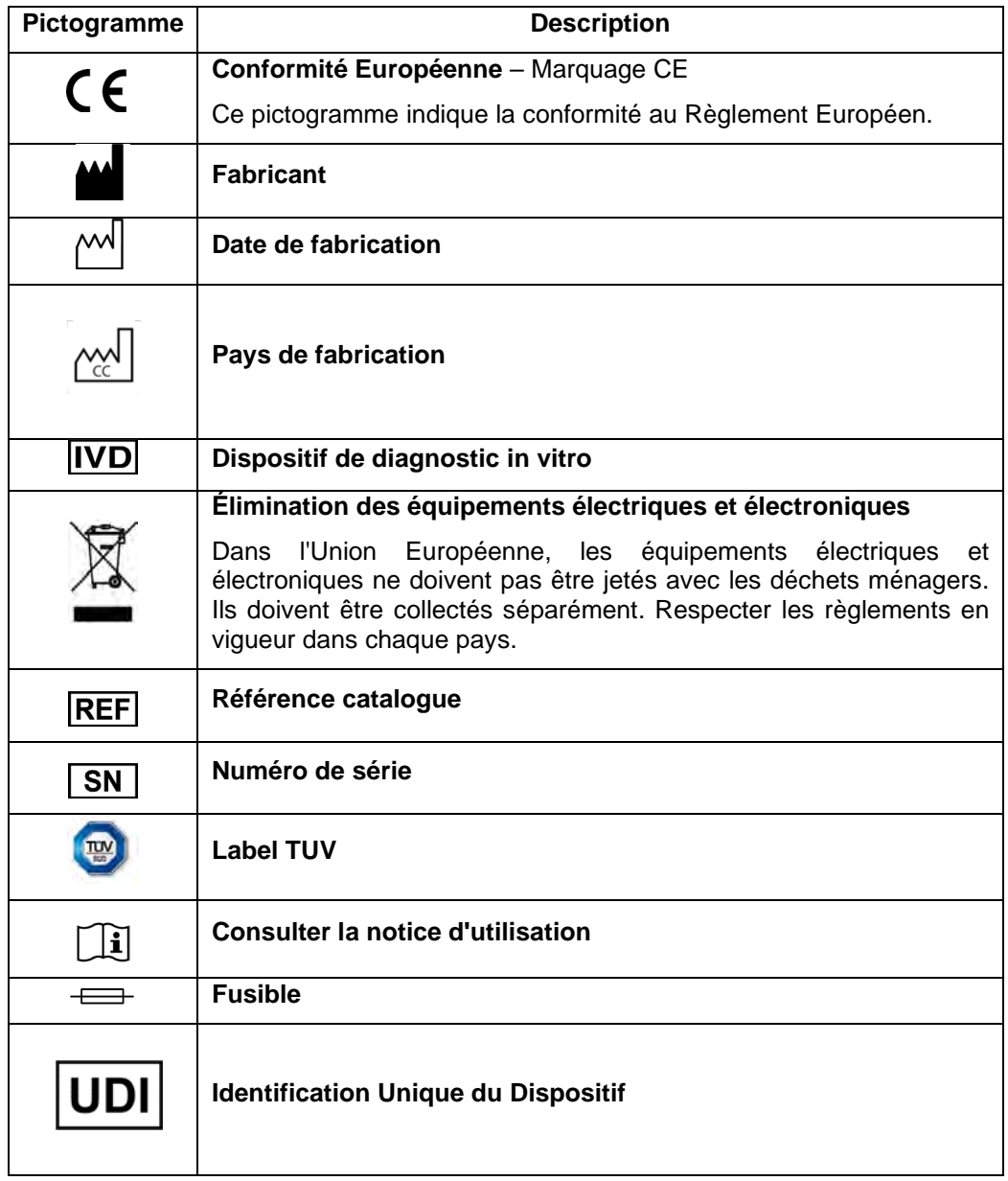

## <span id="page-16-0"></span>**2 Consignes de sécurité**

Les consignes de sécurité suivantes doivent être respectées en toutes circonstances, aussi bien avant que pendant l'utilisation et la maintenance du système. Lire et assimiler parfaitement les explications suivantes avant d'utiliser le système ELITe InGenius.

Le système ELITe InGenius a été conçu et fabriqué à partir d'un système de gestion des risques destiné à éliminer ou minimiser les risques pour l'utilisateur. Toute utilisation de cet instrument contraire aux spécifications d'ELITechGroup peut compromettre la sécurité intrinsèque de l'équipement.

Par conséquent:

• L'utilisateur doit lire attentivement les instructions relatives à l'utilisation appropriée du système.

Utiliser exclusivement des articles fournis par ELITechGroup ou ses représentants. L'utilisation d'articles non approuvés pourrait compromettre la sécurité de fonctionnement du système ou provoquer des dommages.

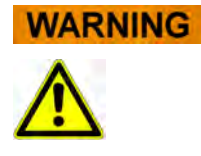

### <span id="page-16-1"></span>**2.1 Gestion du manuel utilisateur**

Ce manuel est fourni pour la sécurité de l'utilisateur et il contient d'importantes recommandations pour une manipulation du système correcte.

- o Lire toutes les instructions.
- o Conserver le manuel utilisateur près du système.
- Le manuel doit être accessible à tout moment à l'utilisateur.

L'instrument *ELITe InGenius* a été conçu et fabriqué conformément aux exigences de sécurité des systèmes électroniques et médicaux. Il appartient aux opérateurs de se conformer aux dispositions des lois locales et nationales ainsi qu'aux procédures de laboratoire pour l'installation et l'utilisation de l'instrument.

Le constructeur a fait tout ce qui est en son pouvoir pour garantir la sécurité de fonctionnement de l'équipement, sur le plan aussi bien électrique que mécanique. Les instruments sont testés par le constructeur et livrés dans des conditions qui permettent un fonctionnement sûr et fiable.

#### **Non-respect des consignes de sécurité**

Le non-respect des consignes de sécurité peut occasionner de graves dommages corporels et matériels.

- o Suivre toutes les consignes de sécurité incluses dans le manuel utilisateur.
- o Respecter tous les avertissements apposés sur l'instrument.

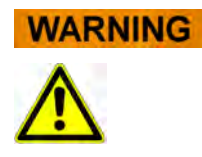

### <span id="page-17-0"></span>**2.2 Utilisation appropriée du système**

Toute utilisation inappropriée du système peut engendrer des résultats erronés, endommager le système lui-même ou occasionner des dommages corporels.

- o Seul un personnel formé et autorisé peut manipuler et entretenir le système.
- o Avant d'utiliser le système, lire entièrement le manuel utilisateur et en assimiler les contenus.
- o L'instrument ne doit être employé que pour l'utilisation à laquelle il est destiné, décrite dans le présent manuel.
- o Utiliser exclusivement les consommables et les accessoires approuvés ci-décrits (par exemple, embouts jetables, étuis jetables, cassettes d'extraction et de PCR, etc.).
- o Le constructeur ne saurait être tenu pour responsable des dommages, y compris ceux subis par des tiers, occasionnés par une utilisation ou une manipulation inappropriée du système.

#### **Utilisation de terminaux de communication personnelle mobile/téléphones portables.**

Ne pas utiliser de terminaux de communication personnelle mobile, de téléphones portables, de radios bidirectionnelles ou d'autres équipements radio (WiFi, Bluetooth et ZigBee inclus) à proximité d'un système en marche. Cela pourrait compromettre le bon fonctionnement du système.

#### **NOTE**

**CAUTION** 

#### **Équipement de laboratoire**

L'instrument *ELITe InGenius* a été conçu et développé en tant qu'équipement de laboratoire, conformément aux dispositions du Règlement (UE) 2017/746 (Règlement (Ue) 2017/746 Du Parlement Européen Et Du Conseil Du 5 avril 2017). Afin d'assurer la conformité, les normes applicables incluses dans la liste des standards harmonisés pour le Règlement IVD ont été respectées. L'application de ce produit pour le diagnostic invitro requiert une évaluation séparée de conformité au Règlement (UE) 2017/746 du système global dans lequel il sera incorporé et/ou avec lequel il doit être utilisé (par exemple, réactif).

#### **NOTE**

#### **Modifications de l'instrument**

Toute modification apportée à l'instrument sans l'autorisation du fabricant peut non valider la conformité aux règlements applicables, déclarée par le fabricant lui-même. Dans ce cas, le client sera le seul responsable du respect des règlements applicables.

### <span id="page-18-0"></span>**2.3 Sécurité électrique**

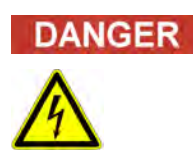

#### **Risque d'électrocution/incendie**

Le non-respect des règles et des règlements peut occasionner de graves dommages corporels, avec des conséquences mortelles, ainsi que des dommages matériels.

o Respecter les règles et les règlements nationaux en matière de sécurité électrique du système.

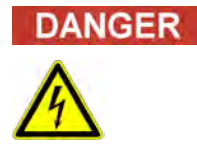

#### **Risque d'électrocution/incendie**

Un mauvais raccordement du système et de ses dispositifs périphériques au secteur peut occasionner de graves dommages corporels, avec des conséquences mortelles, ainsi que des dommages matériels (par exemple, incendie).

- o Utiliser exclusivement des câbles de raccordement et des rallonges dotés d'un conducteur de terre de protection et d'une capacité suffisante (performance, puissance) pour brancher le système et ses dispositifs périphériques au secteur.
- o Ne jamais couper les contacts de mise à la terre.
- o Assurer la mise à la terre du système et de ses dispositifs périphériques au même potentiel de masse de protection.
- o Il est interdit d'utiliser un bloc multiprises.

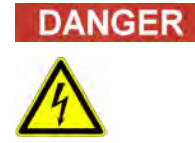

#### **Risque d'électrocution/incendie**

Des câbles de raccordement endommagés peuvent occasionner des dommages corporels graves, voire mortels, ainsi que des dommages matériels (par exemple, incendie).

- o Les câbles de raccordement endommagés doivent être immédiatement remplacés!
- o Ne pas poser d'objets sur les câbles de raccordement.
- o Les câbles de raccordement doivent être posés de manière à ce qu'ils ne puissent pas être écrasés ou endommagés.
- o Les câbles de raccordement doivent être posés de manière à ce qu'ils ne se trouvent pas dans des zones accessibles ou soumises au trafic de véhicules.

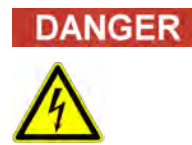

#### **Risque d'électrocution/incendie**

Les systèmes défectueux peuvent occasionner des dommages corporels graves, voire mortels, ainsi que des dommages matériels (par exemple, incendie).

- o Si la sécurité est compromise, débrancher immédiatement le système défectueux de l'alimentation secteur.
- o Faire le nécessaire pour empêcher le nouveau raccordement d'un système défectueux.
- o Identifier clairement le système défectueux comme tel.

## **DANGER**

#### **Électrocution !**

L'utilisation de dispositifs électriques sur des sols mouillés peut occasionner de graves blessures corporelles, avec des conséquences mortelles, ainsi que des dommages matériels dus à l'électrocution.

Les surfaces (sols, table de travail) doivent être secs lorsque le système est en marche.

#### **Situations d'urgence**

**DANGER** 

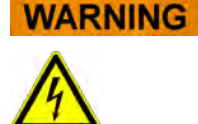

#### **Danger dû à un lieu d'installation inapproprié**

tension, ou le débrancher de l'alimentation secteur.

L'installation du système dans un lieu inapproprié peut provoquer des accidents pouvant entraîner des blessures graves, voire mortelles, ou d'importants dommages matériels, en raison de l'impossibilité de mettre le système hors tension ou de le débrancher de l'alimentation secteur

En cas d'urgence, utiliser l'interrupteur ou la prise secteur pour mettre l'instrument hors

o Vérifier que les interrupteurs d'alimentation et secteur sont facilement accessibles dans le lieu d'installation du système.

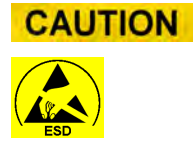

**NOTE** 

#### **Décharges électrostatiques**

Lors des opérations de transport, des décharges électrostatiques peuvent endommager les composants des cartes électroniques.

o Adopter des mesures de protection contre les décharges électrostatiques.

#### **Résistances aux émissions et aux interférences transitoires**

Cet instrument est conforme à toutes les exigences du standard IEC 61326-2-6 en matière d'émissions et d'interférences transitoires.

- o Cet instrument a été conçu et testé conformément à la norme CISPR 11 Classe A. Cet instrument peut provoquer des interférences radio dans les milieux résidentiels. La suppression de ces interférences est obligatoire.
- o L'environnement électromagnétique devra être évalué avant la mise en place et l'utilisation de l'instrument.
- o Ne pas utiliser l'instrument à proximité de sources d'intenses radiations électromagnétiques (par exemple, sources haute fréquence non blindées, délibérément utilisées), car elles pourraient interférer avec le bon fonctionnement de l'instrument.

### <span id="page-20-0"></span>**2.4 Sécurité laser et rayons UV**

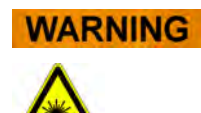

#### **Lésions oculaires dues aux radiations laser**

- a) Les radiations laser peuvent causer des irritations oculaires si l'on regarde directement le faisceau laser. Lors du fonctionnement du laser, mettre en garde les autres personnes présentes pour éviter qu'elles ne regardent le faisceau.
- o Ne jamais regarder directement le faisceau laser.
- o Ne pas utiliser de dispositifs optiques (par exemple, un miroir).
- o Avant d'activer le laser, enlever les montres et les bijoux à effet miroir.
- o A noter que toute mauvaise utilisation des éléments opérationnels, tout réglage non autorisé ou encore le non-respect des processus peuvent entraîner des émissions dangereuses de rayons laser.

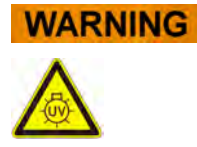

#### **Conjonctivites et brûlures dues aux rayons UV**

Les rayons des lampes UV provoquent des conjonctivites et des brûlures en l'espace de quelques minutes.

- o Ne jamais regarder directement une lampe UV !
- o Protéger les yeux et la peau contre les rayons directs.
- o Maintenir la porte de l'instrument fermée pendant la stérilisation UV.

### <span id="page-20-1"></span>**2.5 Sécurité mécanique**

#### **Risque d'électrocution ou de lésions d'origine mécanique à cause de capots de protection manquants ou ouverts**

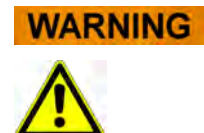

Pour éviter des dommages corporels graves, voire mortels, dus à l'électrocution ou à des lésions provoquées par le système (par exemple, contusions, entailles, etc.), les caches de protection ne peuvent être retirés ou contournés que lors de certaines opérations d'entretien et avec la plus grande prudence.

- o Exécuter exclusivement les procédures d'entretien décrites dans le présent manuel.
- o Avant de rebrancher le système au secteur, s'assurer que personne ne travaille sur le fonctionnement du système.
- o Exécuter toutes les procédures d'entretien avec la plus grande prudence.
- o Ne pas porter de vêtements ou d'accessoires qui pourraient être happés par le système.
- o Tout dysfonctionnement ou mouvement inattendu du système peut provoquer des dommages corporels.
- o Dans ces cas, s'éloigner, éteindre le système et le débrancher de l'alimentation secteur.
- o Avant d'allumer l'instrument, s'assurer que tous les capots sont fixés.
- o Si des capots de protection/engrenages sont manquants, éteindre le système, le débrancher de l'alimentation secteur et le verrouiller contre le redémarrage.
- o S'assurer de l'arrêt du mouvement du pipeteur avant d'ouvrir les capots et/ou d'accéder à la zone de travail de l'instrument.
- o Éviter de toucher le pipeteur et toute autre partie mobile pendant l'opération

### <span id="page-21-0"></span>**2.6 Risques thermiques**

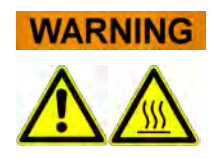

Un lieu d'installation inapproprié ou un dysfonctionnement peuvent provoquer un incendie ou endommager sérieusement le système en cas de surchauffe.

- o Choisir le lieu d'installation du système de manière à ce que les évents d'aération ne soient pas bloqués ni couverts.
- o Choisir le lieu d'installation du système de manière à ce que l'air puisse circuler.
- o Ne pas toucher le collier chaud ou le bloc PCR pendant ou juste après un processus PCR. Afin de minimiser les risques pour les utilisateurs, le système réduit automatiquement la température au terme du processus PCR.
- o Lors de la manipulation (retrait/installation) des consommables, faire attention aux zones chaudes accessibles à l'utilisateur.

### <span id="page-22-0"></span>**2.7 Risque biologique**

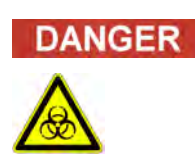

#### **Risque d'infection**

Les échantillons biologiques utilisés en association avec le système *ELITe InGenius* peuvent transmettre des maladies infectieuses. Respecter les normes nationales et internationales en matière de sécurité des laboratoires.

Des risques biologiques sont liés aux activités suivantes:

- − Manipulation des échantillons
- − Manipulation des éluats
- − Traitement des déchets (fluides et consommables)
- Entretien et nettoyage

Les consignes suivantes doivent être respectées :

- *a) Respecter les dispositions législatives locales et nationales et les règlements du laboratoire.*
- b) Porter des gants adaptés.
- c) Porter une blouse de laboratoire adaptée!
- d) Utiliser une protection oculaire adaptée (par exemple, des lunettes de protection).
- e) Éviter tout contact entre la peau/les muqueuses et les échantillons/réactifs de test ou des parties de l'instrument.
- f) Nettoyer, désinfecter et décontaminer immédiatement le système en cas de déversement de matériel potentiellement infectieux.
- g) En cas de fuites de réactifs ou d'échantillons, laver et nettoyer avec de l'alcool à 70% et considérer les déchets comme potentiellement infectieux.
- h) Ne pas utiliser de tubes ou de bouteilles cassés ou ébréchées.
- i) Respecter les instructions contenues dans les notices pour l'utilisation correcte des réactifs.
- j) Respecter les règlements en matière de manipulation du matériel infectieux.
- k) Ne jamais utiliser de liquides bio-dangereux pour tester l'instrument!
- l) Ni manger ni boire dans le laboratoire.

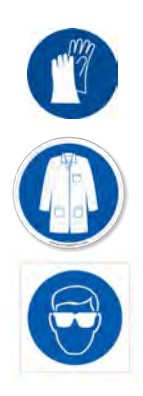

### <span id="page-23-0"></span>**2.8 Risques chimiques et sécurité**

La manipulation de réactifs, de calibrateurs ou de contrôles peut exposer l'opérateur à des substances chimiques dangereuses. Procéder comme suit afin de minimiser le risque de déversement accidentel d'agents chimiques (dans la zone de chargement des échantillons, la zone du bloc de refroidissement, les zones de consommables...) lors de la manipulation des réactifs, des calibrateurs ou des contrôles.

- a) Lire attentivement et suivre les fiches de données de sécurité (FDS) pour chaque analyse.
- b) Porter les gants/blouses de laboratoire/protections oculaires recommandés pour éviter toute exposition.
- c) En cas d'exposition, suivre les consignes mentionnées dans les FDS.
- d) En matière de sécurité, respecter toutes les réglementations nationales et internationales en vigueur.

### <span id="page-23-1"></span>**2.9 Interférences électromagnétiques**

ELITe InGenius est conçu et fabriqué conformément aux standards AEMS en vigueur. Pour tout renseignement sur les normes et règlements actuellement applicables, se reporter à la déclaration de conformité de l'instrument.

L'utilisateur doit s'assurer qu'un environnement électromagnétique compatible pour cet instrument est maintenu afin de garantir que l'appareil fonctionnera comme prévu.

- L'utilisateur doit veiller à la compatibilité électromagnétique de l'environnement dans lequel l'instrument est installé afin qu'il puisse fonctionner comme prévu. Pour préserver cette conformité, utiliser uniquement l'instrument et les câbles fournis par ELITechGroup S.p.A.
- L'installation doit être confiée uniquement à un personnel technique agréé par ELITechGroup S.p.A. ou par son représentant.
- Ne pas utiliser l'instrument près d'une source de radiations électromagnétiques, telle un instrument/équipement non correctement blindé ou dépourvu de certification EMC.

### <span id="page-23-2"></span>**2.10 Risques résiduels pour la sécurité de l'utilisateur**

Ce chapitre illustre les risques résiduels potentiels qui persistent même après avoir pris certaines mesures de sécurité. L'utilisateur doit lire attentivement le présent chapitre, apprendre à connaître les risques résiduels et suivre les consignes pour utiliser le système ELITe InGenius en toute sécurité.

#### **2.10.1 Processus de conception et de fabrication pour la sécurité**

Le système ELITe InGenius a été conçu et fabriqué à partir d'un système de gestion des risques destiné à éliminer ou minimiser les risques pour l'utilisateur. Toute utilisation de cet instrument contraire aux spécifications d'ELITechGroup S.p.A. peut compromettre la sécurité intrinsèque de l'équipement.

L'utilisateur doit lire attentivement le mode d'emploi du système. Utiliser exclusivement des articles fournis par ELITechGroup S.p.A. ou ses représentants. L'utilisation d'articles non approuvés pourrait compromettre la sécurité de fonctionnement du système ou provoquer des dommages.

#### **2.10.2 Ergonomie**

Des principes ergonomiques ont été pris en compte lors de la conception du système ELITe InGenius, afin de réduire l'inconfort, la fatigue et le stress physique de l'utilisateur.

### **2.10.3 Coupure de l'alimentation électrique**

En cas de coupure de courant pendant le fonctionnement de l'instrument ELITe InGenius, le système ne redémarrera pas automatiquement. Le système devra être remis en marche manuellement par l'utilisateur.

#### **2.10.4 Protection contre les risques mécaniques**

Lors de la conception de l'ELITe InGenius, une attention particulière a été portée afin d'éliminer les arrêtes et les surfaces rugueuses. Des systèmes de sécurité ont été prévus pour couper le fonctionnement de l'instrument en cas d'ouverture de la porte. Il est strictement interdit d'ouvrir la porte et les capots ou d'altérer les mécanismes de sécurité intégrés.

#### **2.10.5 Protection contre les risques biologiques**

Toujours respecter les dispositions, les lois, les règlements de laboratoire et les pratiques standard locales et nationales afin de minimiser les risques biologiques.

- a) Ne pas utiliser le système ELITe InGenius et éviter de manipuler des consommables ou des articles potentiellement contaminés sans utiliser des EPI (Equipements de Protection Individuelle) adaptés. Se reporter aux FDS correspondantes.
- b) Ne pas manipuler les échantillons sans utiliser des équipements de protection individuelle adaptés.

#### **2.10.6 Protection contre les risques liés à la cybersécurité**

Les recommandations ci-dessous doivent être respectées afin de protéger le système ELITe InGenius des risques liés à la cybersécurité.

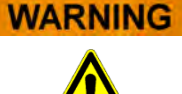

Il est recommandé d'utiliser des clés USB immunisées pour éviter et empêcher que la fonction d'exécution automatique de Windows ne lance automatiquement des applications malveillantes avant toute utilisation avec le système ELITe InGenius.

### **WARNING**

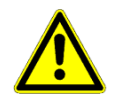

S'il s'avère nécessaire de connecter le système ELITe InGenius à un réseau (Ethernet), cette connexion pourrait être directement protégé contre les cyberattaques à l'aide d'un pare-feu matériel (éventuellement doté d'un antivirus). Le pare-feu matériel doit bloquer toutes les adresses réseau qui ne sont pas nécessaires au fonctionnement du système ELITe InGenius. Contacter le représentant du support technique ELITechGroup locale pour obtenir des recommandations supplémentaires sur le pare-feu matériel et sa configuration.

### **NOTE**

Seules des mises à jour logicielles approuvées par ELITechGroup doivent être installées sur le système ELITe InGenius. Elles doivent être installées exclusivement par le personnel dûment formé et agréé d'ELITechGroup.

### **NOTE**

Si le système ELITe InGenius est connecté au réseau informatique du laboratoire/de l'hôpital, son utilisation peut être surveillée par l'administrateur réseau afin d'identifier d'éventuelles anomalies ou des comportements suspects.

Toute anomalie qui pourrait compromettre le fonctionnement correct de l'instrument doit être immédiatement signalée au personnel du support technique d'ELITechGroup et le système ne doit pas être utilisé avant d'être vérifié par ELITechGroup.

### NOTE

Sauf indication spécifique du représentant du support technique d'ELITechGroup, ne pas raccorder de clavier externe ou de souris au système ELITe InGenius.

## NOTE

Le système ELITe InGenius peut faire l'objet d'une connexion à distance pour effectuer des activités d'assistance technique. Le service d'assistance à distance qui doit être utilisé est celui qui a été validé et développé par ELITechGroup. Ce service permet de garantir une assistance sûre, efficace et intégrée, en réduisant considérablement le temps nécessaire à la résolution des problèmes sans qu'il ne soit nécessaire d'installer de logiciel sur les postes distants, et ce en parfaite conformité avec le règlement RGPD en vigueur (Règ. UE 2016/679 et sa transposition ultérieure dans la législation nationale, notamment le Décret législatif 101/2018).

La solution utilisée par ELITechGroup est une solution Cloud qui utilise des centres de données dont les systèmes de gestion de la sécurité de l'information ont obtenu la certification ISO/CEI 27001. De plus, tous les centres de données ont passé les examens suivants : SOC II Type 1, SSAE 16, SOC 1 Type II et SOC 2 Type II.

#### **2.10.7 Protection contre les risques électriques**

Le système ELITe InGenius a été conçu et fabriqué afin d'éviter les chocs électriques et les risques électrostatiques. Un fusible est installé pour assurer la protection contre les surintensités/surtension. Respecter scrupuleusement les normes de sécurité locales et nationales.

Le système ELITe InGenius est exclusivement destiné à être utilisé dans des laboratoires couverts. Ne pas utiliser l'instrument dans une atmosphère explosive. L'utilisateur final est responsable de la sécurité d'utilisation :

- a) Ne pas couper le contact de terre électrique.
- b) Ne pas brancher d'autres dispositifs électriques sur la même fiche/prise (à réserver à ELITechGroup S.p.A. ou à son représentant formé).
- c) Ne pas utiliser de câblages endommagés.
- d) Dans l'impossibilité de garantir la sécurité d'utilisation, débrancher le système de l'alimentation secteur. Ne pas utiliser un instrument endommagé.
- e) Ne pas ouvrir le capot verrouillé pendant le fonctionnement.
- f) Ne pas tenter d'effectuer des réparations à l'intérieur de l'instrument. Faire appel à un personnel après-vente qualifié.

#### **2.10.8 Protection contre les risques liés aux températures élevées**

Un collier chaud est installé dans le système pour éviter la condensation pendant la PCR. Une étiquette «Attention - Surface chaude» est apposée près du collier chaud. Manipuler avec prudence.

#### **2.10.9 Protection contre les risques liés aux émissions sonores**

L'instrument a été conçu et fabriqué pour garantir un niveau sonore pondéré inférieur à 70 dB à une distance d'au moins 1 m.

## <span id="page-27-0"></span>**3 Étiquettes de sécurité / Étiquetage de l'instrument**

### <span id="page-27-1"></span>**3.1 Plaque signalétique de l'instrument**

Étiquette du numéro de série. Apposée sur le côté droit de l'instrument, elle porte sa référence et son numéro de série.

Le numéro de série est univoque pour chaque instrument.

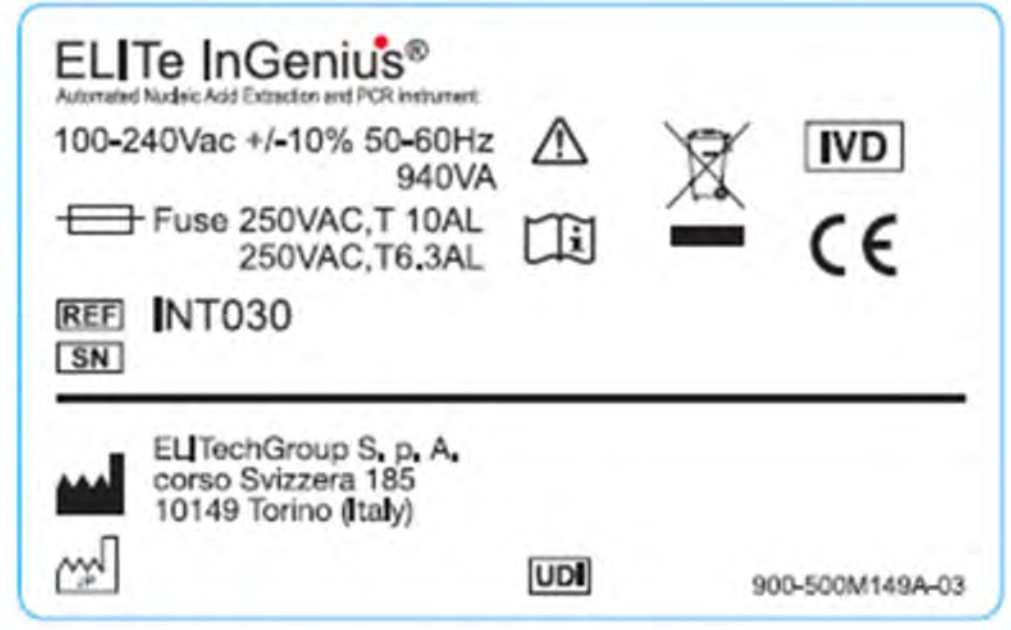

### <span id="page-27-2"></span>**3.2 Interrupteur principal**

L'interrupteur principal est situé sur le côté droit de l'instrument. En cas d'urgence, l'utilisateur peut éteindre l'instrument en ramenant cet interrupteur sur OFF.

### <span id="page-27-3"></span>**3.3 Étiquette «Surfaces chaudes»**

Une étiquette «Surfaces chaudes» est apposée près du collier chaud et du bloc de chauffage. Manipuler avec prudence.

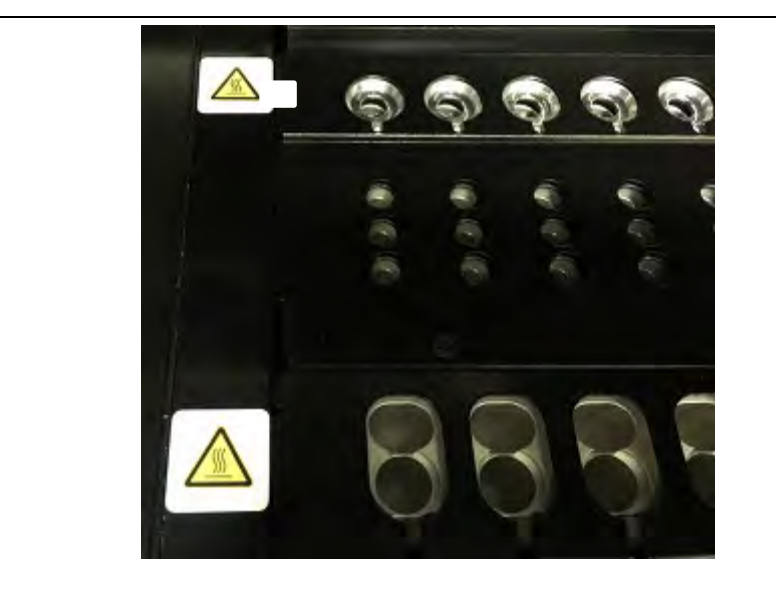

<span id="page-28-0"></span>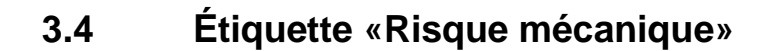

Le système ELITe InGenius comporte de nombreuses parties mobiles intérieures. La porte est équipée d'un mécanisme de verrouillage pour en empêcher l'ouverture pendant l'utilisation. Par ailleurs, le système est conçu pour s'éteindre en cas d'ouverture de la porte pendant son fonctionnement. Une étiquette «Attention - Risque mécanique» est néanmoins apposée à l'intérieur de l'instrument. Manipuler avec prudence.

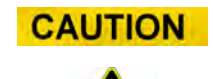

**CAUTION** 

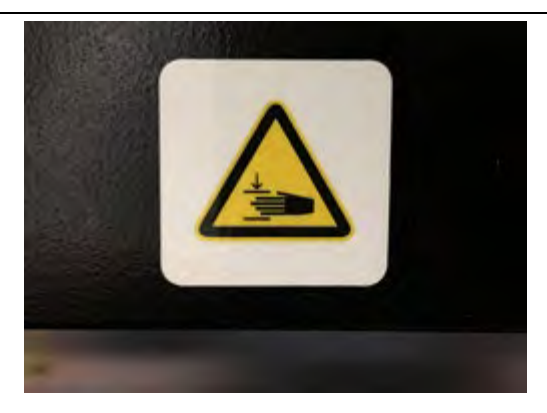

## <span id="page-29-0"></span>**3.5 Étiquette «Risque biologique»**

Une étiquette «Risque biologique» est apposée à l'intérieur de l'instrument. S'il ne respecte pas les bonnes pratiques de laboratoire et tous les règlements locaux ou nationaux, l'utilisateur s'expose à des risques biologiques potentiels. L'opérateur doit /porter les équipements recommandés.

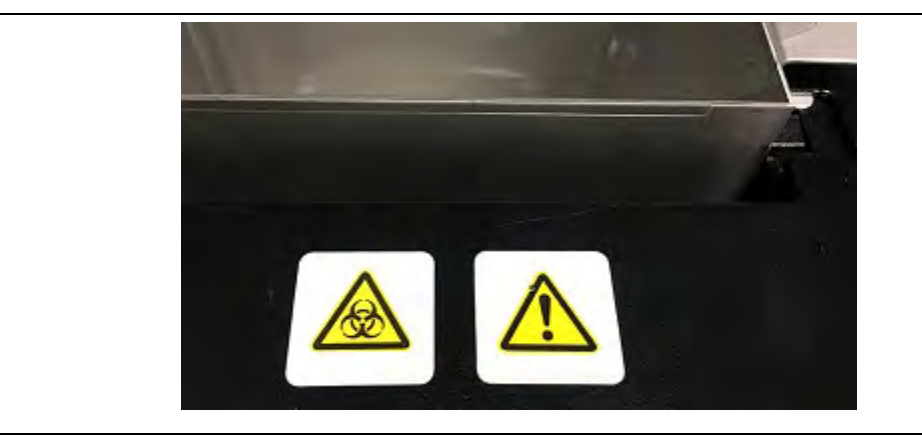

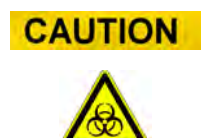

## <span id="page-30-0"></span>**4 Précautions et limitations de fonctionnement**

Pour obtenir des résultats fiables en toute sécurité, les utilisateurs doivent strictement respecter les consignes du manuel. Toute utilisation de cet instrument contraire aux spécifications d'ELITechGroup S.p.A. est interdite et peut compromettre la sécurité intrinsèque de l'équipement, et mener à des dommages corporels et des résultats faussés (erronés).

### <span id="page-30-1"></span>**4.1 Consignes générales**

- a) Éloigner l'instrument des sources de chaleur
- b) Éloigner l'instrument de l'ensoleillement direct
- c) N'utiliser l'instrument que dans la plage de températures définie
- d) Maintenir à tout moment un espace dégagé minimum autour de l'instrument

Cela est important afin de :

- i) Garantir un contrôle fiable de la température
- ii) Empêcher la surchauffe du système et/ou son endommagement
- iii) Préserver le fonctionnement des systèmes électriques et de détection
- iv) Préserver la longévité de l'instrument
- v) Assurer un accès suffisant pour l'entretien

Le cycle de vie minimum du système ELITe InGenius est de cinq (5) ans, à condition que le système soit entretenu par du personnel qualifié.

### <span id="page-30-2"></span>**4.2 Installation du système**

L'installation du système ELITe InGenius doit être exclusivement exécutée par le personnel technique formé d'ELITechGroup S.p.A. ou de son représentant. Le système ELITe InGenius doit être raccordé à la terre.

### <span id="page-30-3"></span>**4.3 Déplacement du système**

Si l'instrument doit être déplacé de son emplacement d'installation, contacter le fabricant.

Seul le personnel d'ELITechGroup S.p.A. ou des techniciens formés sont autorisés à transférer l'instrument dans un autre site ou à le transporter pour des réparations ou opérations d'entretien.

## <span id="page-31-0"></span>**5 Fonctionnement du système**

L'instrument ELITe InGenius est livré avec une interface utilisateur intégrée, qui fonctionne avec le logiciel ELITe InGenius.

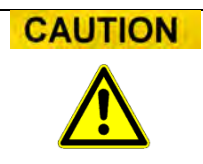

#### **Utilisation du logiciel approuvé**

Utiliser exclusivement le logiciel ELITe InGenius approuvé pour faire fonctionner l'instrument et produire les résultats des analyses.

Les chapitres suivants décrivent les processus de base suivants: démarrage de l'instrument, configuration, exécution d'un cycle, approbation des résultats du cycle et éteindre l'instrument.

La plupart des fonctions de base du logiciel ELITe InGenius sont décrites dans le chapitre 5.

Certaines fonctions de base supplémentaires pour les opérateurs «ordinaires» ainsi que des fonctions avancées pour les opérateurs plus expérimentés, sont décrites au chapitre [6.](#page-132-0)

Les fonctions de maintenances et d'entretien sont décrites au chapitre [8.](#page-188-0)

### <span id="page-32-0"></span>**5.1 Démarrage de l'instrument**

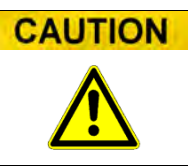

Pour éviter tout dommage corporel dû aux parties mobiles, l'instrument ne peut être initialisé lorsque la porte est ouverte. Si le système est mis en marche porte ouverte, le processus de démarrage s'arrêtera jusqu'à fermeture de la porte.

- 1. Fermer la porte.
- 2. Agir/appuyer sur l'interrupteur électrique (ON), situé sur le côté droit de l'instrument.
- 3. L'instrument lance le logiciel ELITe InGenius sur le PC intégré. Le système affiche l'écran de démarrage pendant le déroulement des contrôles de départ.

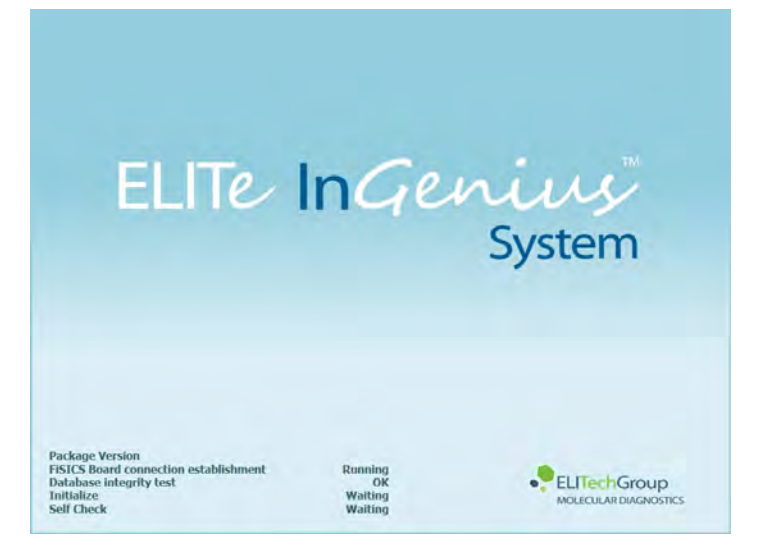

*Figure 5-1: Initialisation du logiciel.*

**CAUTION** 

Si une erreur est détectée pendant les contrôles de départ, les analyses ne pourront démarrer tant que le problème ne sera pas résolu.

Se reporter au Chapitre [7 «Gestion des erreurs et dépannage»](#page-186-0) pour résoudre le problème.

4. Une fois les contrôles de départ terminés, le logiciel ELITe InGenius affiche l'écran de connexion:

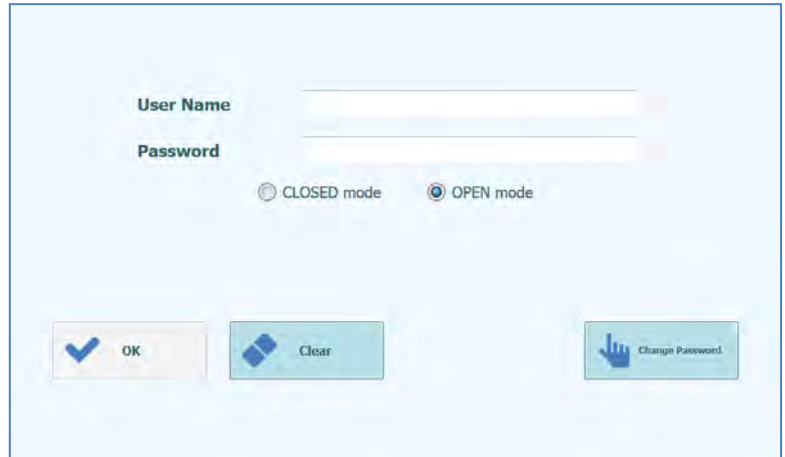

*Figure 5-2: Écran de connexion.*

#### **Description de l'écran de connexion:**

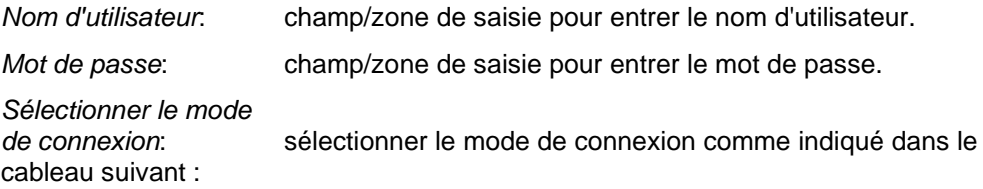

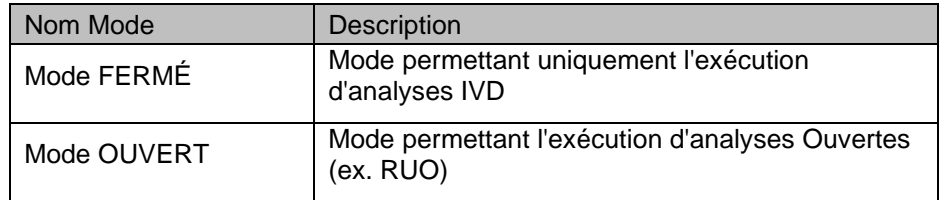

- 5. Appuyer sur la boîte de saisie/champ Nom Utilisateur et entrer le nom utilisateur à l'aide du clavier.
- 6. Appuyer sur la boîte de saisie/champ Mot de passe et entrer le mot de passe à l'aide du clavier.
- 7. Sélectionner le mode FERMÉ ou OUVERT.
- 8. Appuyer sur le bouton OK.
- 9. Si le nom d'utilisateur et le mot de passe peuvent être authentifiés, l'écran Accueil s'affichera.

## **NOTE**

L'instrument ELITe InGenius met en place un mode qui limite l'accès à certaines fonctions logicielles, en associant un profilutilisateur au moment de la configuration de chaque compte (voir [6.3\)](#page-134-0)

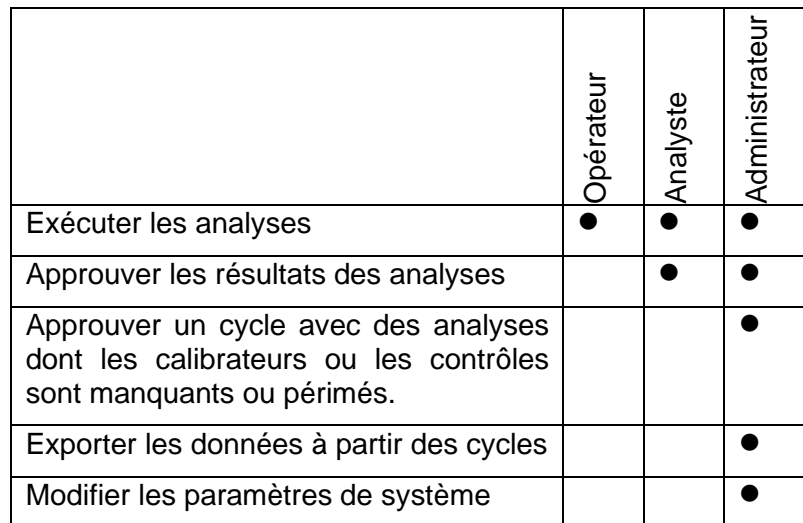

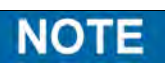

Lors de sa première connexion sur son compte, l'utilisateur sera invité à modifier le mot de passe temporaire attribué à son compte (voir Chapitre [6.3.2](#page-136-0) [Modification du mot de](#page-136-0)  [passe\)](#page-136-0).

### <span id="page-35-0"></span>**5.2 Écran d'accueil**

L'écran d'accueil est l'écran principal du logiciel ELITe InGenius et il permet d'accéder à ses fonctions principales.

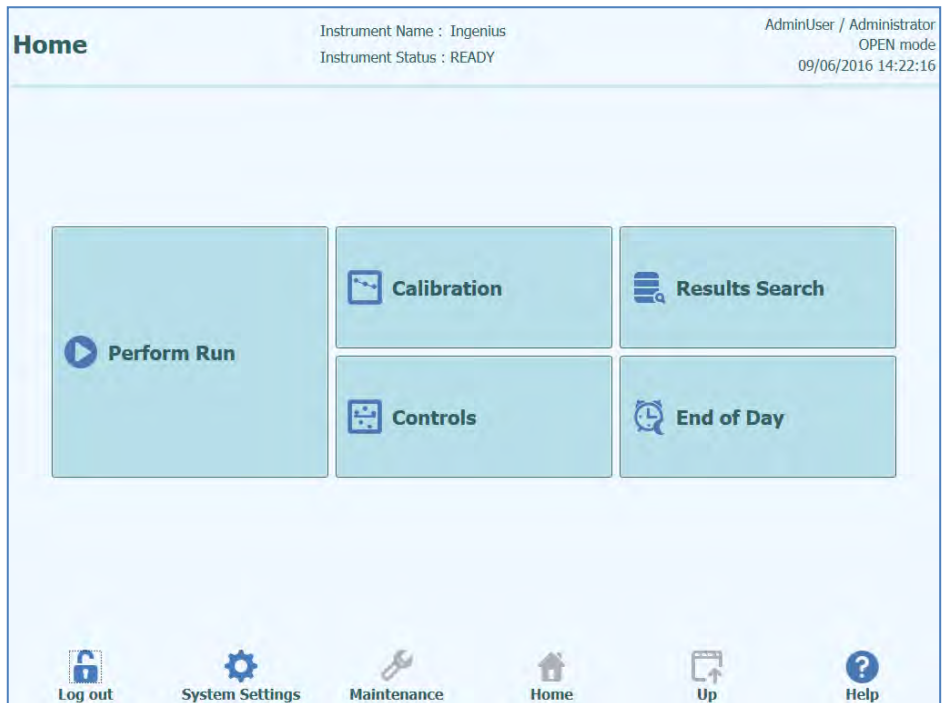

*Figure 5-3: Affichage de l' écran Accueil*

Le tableau suivant récapitule les principales fonctions accessibles depuis l'écran Accueil:

#### **Exécution d'un cycle (Perform Run)**

Utilisé pour configurer et accéder aux détails d'un cycle en cours.

En fonction de l'état d'avancement du cycle, en sélectionnant l'icône «Exécution cycle», l'un des trois écrans suivants s'affichera :

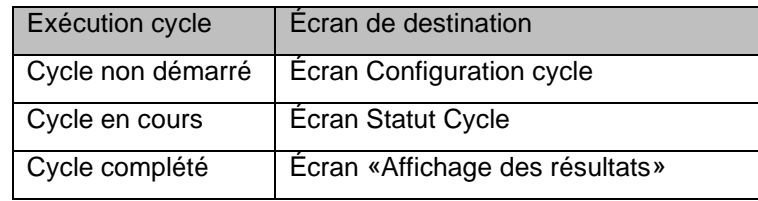

#### **Fin de journée (End of the day)**

Utilisé pour éteindre le système en fin de journée. Si un cycle est en cours, ce bouton sera désactivé tant que le cycle n'est pas terminé.
#### **Recherche de résultats**

Utilisé pour accéder à la base de données des résultats des cycles complétés.

#### **Calibration**

Affiche l'écran de gestion de la calibration.

#### **Contrôles**

Affiche l'écran de gestion des contrôles.

En bas de l'écran, d'autres boutons permettent d'accéder aux fonctions configuration et gestion de l'instrument.

#### **Déconnexion**

Déconnecte l'utilisateur courant.

#### **Paramètres Système**

Affiche l'écran Paramètres Système (uniquement Administrateur et Techniciens de maintenance).

#### **Maintenance**

Affiche le logiciel de Maintenance (Techniciens de maintenance uniquement).

#### **Accueil**

Raccourci de retour vers l'écran Accueil.

#### **Haut**

Pour retourner au niveau supérieur dans la structure de menu.

#### **Aide**

Affiche les instructions pour accéder à ce manuel utilisateur sur le site ElitechGroup : http://www.elitechgroup.com/corporate/ifu-emd.

### **5.3 Cycles, analyses, contrôles et calibrateurs**

Le terme «CYCLE» désigne un groupe de 1 à 12 analyses traitées pendant un cycle «sample-to-result» sur les 12 positions de l'instrument.1 à 12 positions peuvent être incluses dans un cycle dans n'importe qu'elle configuration.

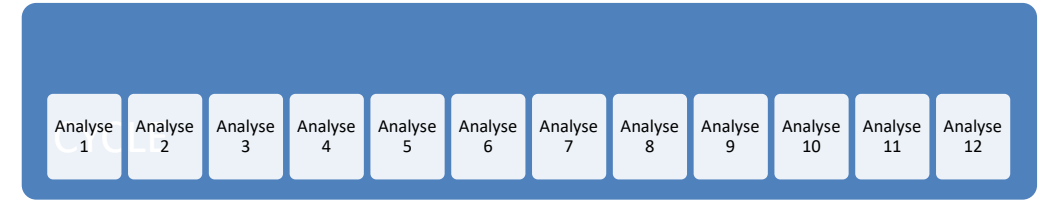

*Figure 5-4: Cycle de 12 analyses*

Les programmes d'analyse sont les paramètres utilisés pour communiquer au système ELITe InGenius comment analyser chaque échantillon dans les différentes positions de l'instrument. Chaque analyse peut être de trois types :

- Analyses des échantillons
- Analyses de calibration
- Analyses de contrôle

Les analyses des échantillons peuvent être exécutées en mode Extraction Seulement, Extraction + PCR (extraction + amplification en PCR) ou PCR seulement (uniquement PCR).

Une analyse fournit un résultat quantitatif ou qualitatif selon la configuration choisie. Il est possible d'exécuter l'analyse de la courbe de fusion après l'amplification PCR. Le développeur d'analyses peut également configurer des analyses qui ne comportent pas d'interprétation des résultats et qui fournissent uniquement les résultats  $C_t$  et  $T_m$ .

Généralement, pour pouvoir fournir un résultat de diagnostic pour une analyse quantitative des échantillons, le logiciel ELITe InGenius aura besoin d'une courbe de calibration approuvée et d'un ou plusieurs résultats contrôles approuvés, stockés dans la base de données. Pour une analyse qualitative des échantillons, seuls les résultats de contrôle approuvés sont nécessaires.

Une courbe de calibration (Standard) est produite dans le logiciel en exécutant un type d'analyse dite «Calibration». Généralement, l'«Analyse de calibration» est configurée afin de lancer une série de réactions avec un ensemble de réactifs calibrés (ex. 105 copies,  $10<sup>4</sup>$  copies,  $10<sup>3</sup>$  copies,  $10<sup>2</sup>$  copies). Le logiciel calculera ensuite automatiquement les paramètres de la courbe Standard, utilisables pour déterminer le titre ADN des analyses des échantillons.

Le résultat du contrôle positif et négatif est généré dans le logiciel en exécutant une «Analyse de contrôle». Les «Analyses de contrôle» sont généralement utilisées pour lancer des contrôles positifs et négatifs, employés ensuite pour valider les résultats des analyses des échantillons.

Les résultats des analyses de calibration et de contrôle en cours sont stockés dans la base de donnée ELITe InGenius et sont validés pendant plusieures semaines, ce qui évite de devoir exécuter de nouveaux calibrateurs ou contrôles pour chaque échantillon de patient

Pour plus d'efficacité, il est possible d'obtenir des courbes de calibration et des résultats des contrôles *au cours du même cycle* que celui des échantillons patient ou bien dans un cycle séparé. Si l'on choisit de lancer des analyses qualitatives et quantitatives dans le même cycle, avant de valider l'analyse de l'échantillon, il faut approuver les résultats des «Analyses de calibration», et des «Analyses de contrôle». Il s'agit là de l'approbation

séquentielle, nécessaire pour avoir la certitude que les résultats des échantillons de patients sont calculés à partir des courbes de calibration les plus récentes.

Pour configurer un cycle, le système ELITe InGenius doit avoir été configuré avec au moins les informations suivantes :

- Programmes d'analyse (Échantillons, contrôle, Calibration)
- Détails du calibrateur (pour les analyses quantitatives)
- Détails des contrôles

Si la configuration requise n'est pas disponible sur le système, se reporter au paragraphe 6.5 et 6.6, pour plus de détails sur sa configuration.

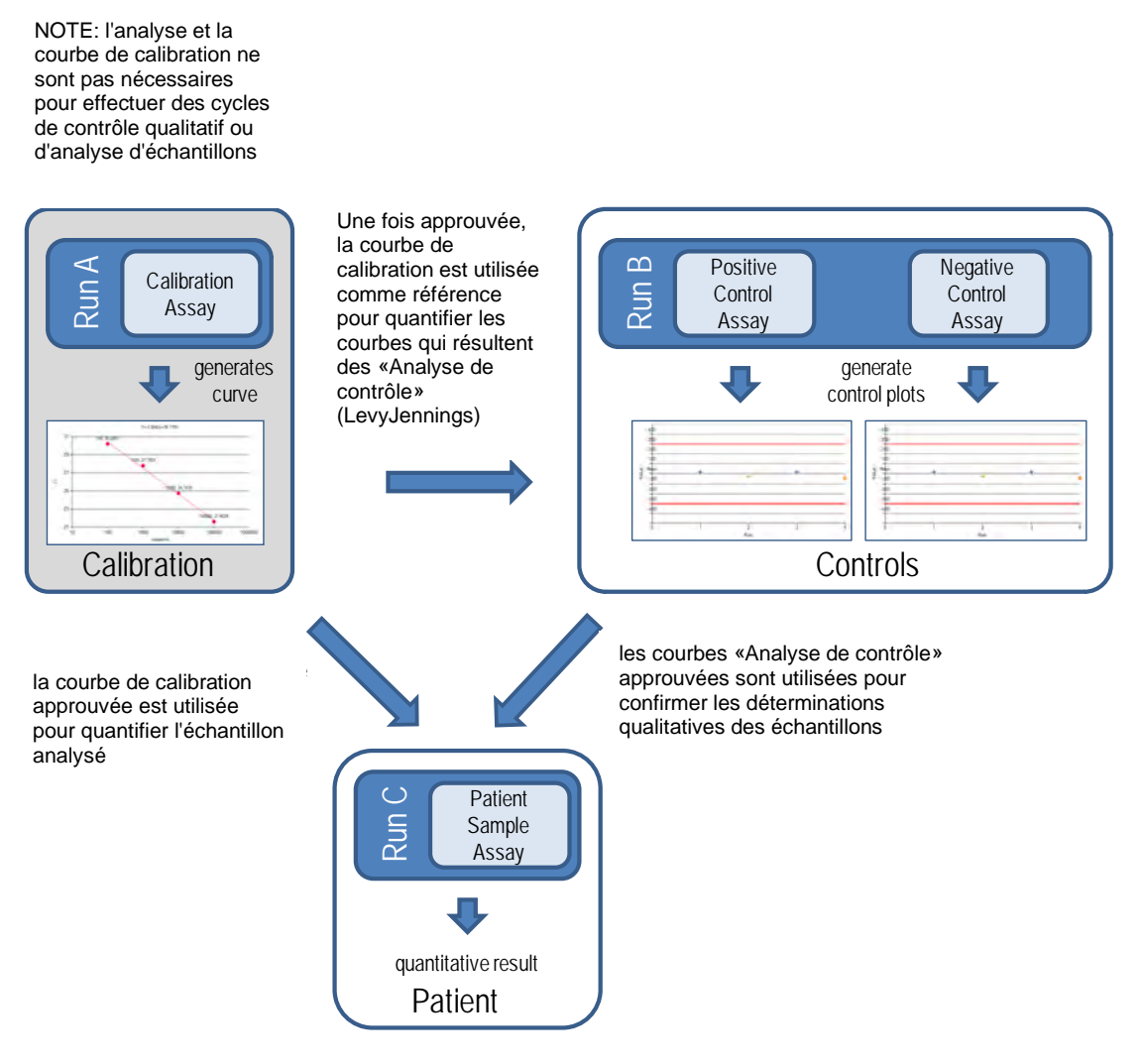

*Figure 5-5: Rapports entre «Analyse de calibration», «Analyse de contrôle» et «Analyse d'échantillons»*

**NOTE** 

Il est possible d'effectuer une session analytique "Calibration Assay", "Control Assay" et un échantillon "Patient Sample Assay" au cours de la même session (par exemple, pour faire correspondre les cycles A, B et C de la figure 5-5) et utiliser une approbation séquentielle pour valider. les résultats.

### **5.4 Exécution d'un cycle**

Pour l'exécution d'un cycle, procéder comme suit :

- 1. Vérifier l'état de la calibration et des contrôles
- 2. Configurer le cycle
- 3. Configurer le Gestionnaire de Stocks
- 4. Charger les consommables et les échantillons
- 5. Surveiller la progression du cycle
- 6. Examiner et approuver les résultats
- 7. Décharger les échantillons au terme du cycle

### **5.4.1 Vérifier l'état de la calibration et des contrôles**

#### **5.4.1.1 Vérifier l'état de la calibration**

Pour exécuter une analyse qui donne un résultat quantitatif (cela pouvant être soit un test sur un patient ou bien un contrôle quantitatif), avant de procéder à sa configuration, il convient de vérifier la disponibilité d'une courbe de calibration (standard) approuvée dans la base de données.

Pour exécuter simplement des analyses qualitatives, il n'est pas nécessaire de vérifier NOTE l'état de calibration.

Afficher l'écran «Calibration» en appuyant sur le bouton Calibration dans l'écran d'accueil.

Cet écran peut être utilisé pour :

- Afficher les détails et l'état de chaque courbe de calibration mémorisée dans le système
	- o numéro de lot du Mono-mix utilisé pour produire chaque courbe de calibration
	- o informations de traçabilité des fluides de calibration utilisés pour produire chaque courbe de calibration
	- o date de péremption de la courbe de calibration
	- o statut (A exécuter, En attente d'approbation, Approuvé, Périmé)
- Afficher les courbes de calibration stockées dans le système
- Afficher les paramètres de processus et le nombre de niveaux des calibrateurs
- Enregistrer de nouveaux calibrateurs
- Supprimer des courbes de calibration de la base de données

Lors de l'exécution d'une analyse quantitative, il est nécessaire d'utiliser le même numéro **NOTE** de lot de mono-réactif que celui utilisé pour créer la courbe de calibration. Si l'on souhaite utiliser plusieurs lots de mono-réactif, il sera nécessaire de créer une courbe de calibration pour chaque numéro de lot.

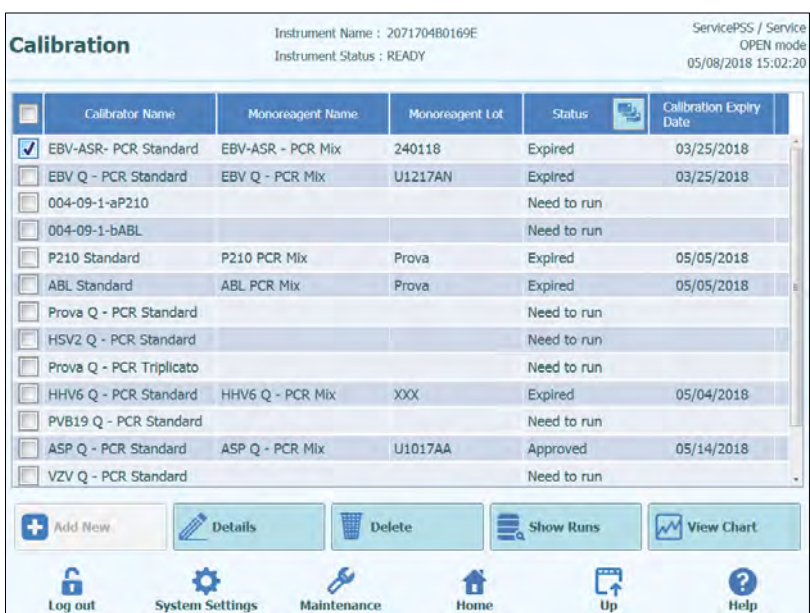

*Figure 5-6 Écran de calibration*

### **«Détails des calibrateurs»**

Appuyer sur le bouton «Détails» pour afficher les paramètres des calibrateurs sur les écrans suivants. Les détails sont affichés dans les tableaux (Paramètres Généraux et Configuration Niveaux)

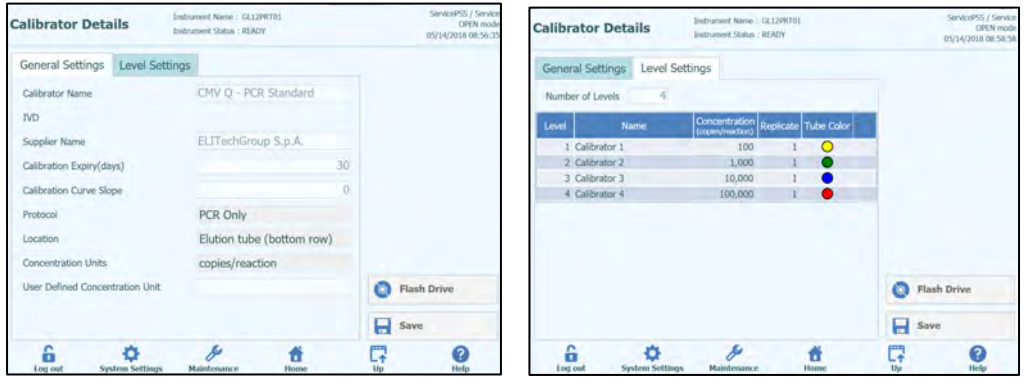

*Figure 5-7: Écran Détails des calibrateurs*

Ces paramètres sont généralement fournis par le développeur d'analyses et ils sont enregistrés dans la base de données lors du chargement des paramètres d'analyse dans le système.

Il est également possible d'ajouter de nouveaux paramètres pour le calibrateur, indépendamment du chargement des analyses, en appuyant sur le bouton «Ajouter Nouveau» sur l'écran Calibration, puis en utilisant les boutons «Lecture codes-barres» ou «Flash Drive» de ce même écran.

### NOTE

Il est possible de définir un nombre différent de réplicats pour chaque niveau du calibrateur en spécifiant la couleur du tube qui sera affichée à l'écran de configuration du cycle. L'objectif est d'aider l'utilisateur et de réduire ainsi le risque de charger des calibrateurs dans des positions incorrectes.

#### Le logiciel ne permet pas de modifier ou d'effacer la configuration des calibrateurs si la NOTE base de données contient des résultats qui dépendent de ces données.

#### **Courbes de calibration (standard)**

Si une courbe de calibration a été générée pour un calibrateur, le bouton «Afficher graphique» s'activera à l'écran Calibration. En cliquant sur ce bouton, il est possible d'afficher les résultats de calibration et la courbe de calibration, comme dans l'exemple ci-dessous :

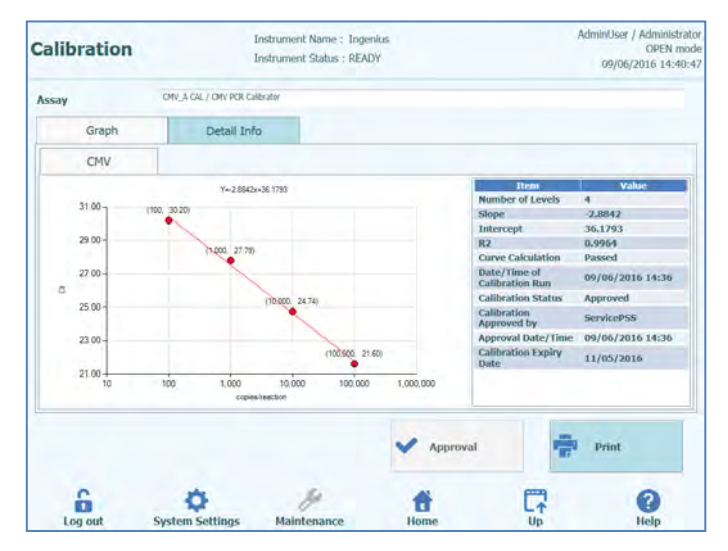

*Figure 5--8: Courbe de calibration - Écran graphique.*

Cet écran montre la courbe de calibration la plus récente pour chaque calibrateur.

Il est possible, pour un utilisateur ayant des droits d'administrateur ou service, d'approuver les courbes de calibration à partir de cet écran.

En présence de réplicats de niveaux de calibration, il est possible d'exclure les valeurs aberrantes et de recalculer les valeurs si nécessaire.

Il est également possible de produire un rapport sur papier ou au format .pdf, en cliquant sur le bouton «IMPRIMER».

L'onglet informations détaillées de cet écran montre d'autres informations relatives au cycle utilisé pour produire la courbe de calibration, y compris les résultats de chaque réaction, les numéros de lots et les dates de péremption de chaque réactif et calibrateur utilisé dans le cycle.

| <b>Calibration</b>    |       |                                | Instrument Name : Ingerius<br><b>Instrument Status: READY</b> |                                                                                                    |   | Adminitiser / Administrator<br>OPEN mode<br>09/06/2016 14:41:20 |  |
|-----------------------|-------|--------------------------------|---------------------------------------------------------------|----------------------------------------------------------------------------------------------------|---|-----------------------------------------------------------------|--|
| Assay                 |       | DR/, A DL / DR/ PCR Calibrator |                                                               |                                                                                                    |   |                                                                 |  |
|                       | Graph | Detail Info                    |                                                               |                                                                                                    |   |                                                                 |  |
| <b>Detail Results</b> |       | <b>Extraction</b>              | Monoreageriil<br>(Cassette)                                   | Monoreagent.<br>(Inventory Manager)                                                                                                    | K | Calibrator                                                      |  |
|                       | Lewel | Concentration                  |                                                               | <b>PCR Results</b>                                                                                                    |   |                                                                 |  |
|                       |       |                                |                                                               | 100 copies/reaction CMV (Ct Meas-30.2, Ct Max-33.00) IC (Ct Meas-30.2, Ct Max-31.00)                                                                                                  |   |                                                                 |  |
|                       |       |                                |                                                               | 1,000 copies/reaction CMV (Ct Moas=27.79, Ct Max=33.00) IC (Ct Meas=32.04, Ct Max=31.00)                                                                                              |   |                                                                 |  |
|                       |       |                                |                                                               |                                                                                                    |   |                                                                 |  |
|                       |       |                                |                                                               | 10,000 copies/reaction CMV (Ct Meas=24.74, Ct Max=33.00) IC (Ct Meas=30.2, Ct Max=31.00)<br>100,000 copies/reaction CMV (Ct Meas-21.6, Ct Max=33.00) IC (Ct Meas-32.04, Ct Max-31.00) |   |                                                                 |  |
|                       |       |                                |                                                               |                                                                                                    |   |                                                                 |  |
| п                     |       |                                |                                                               | Approval                                                                                                    |   | Print                                                           |  |

Figure 5--9: Courbe de calibration – Écran «Informations détaillées».

#### **Historique de la calibration**

En cliquant sur le bouton «Afficher les cycles» sur l'écran «Calibration Manager», il est possible d'afficher les résultats et la courbe des calibrations précédentes, comme le montre l'exemple ci-après:

| EBV-ASR- PCR Standard<br>Calibrator Name<br>Monoreagent Name EBV-ASR - PCR Mix<br>Monoreagent Lot<br>240118<br><b>Run Date Time</b><br><b>Calibrator Lot</b><br><b>Calibration Expiry Date</b><br><b>Status</b><br>01/24/2018 13:26:54<br>03/25/2018<br>230118<br>Expired | <b>Calibration Run List</b> | Instrument Name: 2071704B0169E<br><b>Instrument Status: READY</b> |             | ServicePSS / Service<br>OPEN mode<br>05/08/2018 15:04:14 |
|----------------------------------------------------------------------------------------------------|-----------------------------|-------------------------------------------------------------------|-------------|----------------------------------------------------------|
|                                                                                                    |                             |                                                                   |             |                                                          |
|                                                                                                    |                             |                                                                   |             |                                                          |
|                                                                                                    |                             |                                                                   |             |                                                          |
|                                                                                                    |                             |                                                                   |             |                                                          |
|                                                                                                    |                             |                                                                   |             |                                                          |
|                                                                                                    |                             |                                                                   | 醞<br>Defete | <b>M</b> View Chart                                      |
|                                                                                                    |                             |                                                                   |             | Г.<br>?                                                  |

*Figure 5*-10 *: Courbe de calibration – Écran «Liste des cycles».*

Sur cet écran, il est possible d'utiliser les boutons «Afficher graphique» et «Effacer» pour accéder aux données précédentes enregistrées.

**NOTE** 

#### **5.4.1.2 Vérifier l'état des contrôles**

Afficher l'écran «Contrôles» en appuyant sur le bouton contrôles à l'écran Accueil.

Cet écran peut être utilisé pour :

- Afficher les détails et le statutde chaque tracé de contrôle mémorisé dans le système
	- o numéro de lot du Mono-réactif utilisé pour produire chaque cycle de contrôle informations de traçabilité des fluides de calibration utilisés pour produire chaque cycle de contrôle
		-
	- o date de péremption du cycle de contrôle<br>o statut (A exécuter, En attente d'approbat statut (A exécuter, En attente d'approbation, Approuvé, Périmé)
- Afficher les courbes de contrôle stockées dans le système
- Afficher les paramètres de processus et le nombre de niveaux des contrôles
- Enregistrer un nouveau contrôle
- Supprimer des cycles de contrôle de la base de données

Lors de l'exécution d'une analyse, il est nécessaire d'utiliser le même numéro de lot de mono-réactif que celui utilisé pour créer le tracé de contrôle. Si l'on souhaite utiliser plusieurs lots de mono-réactif, il sera nécessaire de créer un résultat de contrôle pour chaque numéro de lot.

|                          | <b>Controls</b>                     | <b>Instrument Status: READY</b> |                 |                    | 05/08/2018 15:05:10        |  |
|--------------------------|-------------------------------------|---------------------------------|-----------------|--------------------|----------------------------|--|
|                          | <b>Control Name</b>                 | <b>Monoreagent Name</b>         | Monoreagent Lot | ٣<br><b>Status</b> | <b>Control Expiry Date</b> |  |
| $\overline{\mathcal{U}}$ | TB PC                               | <b>TB1 PCR Mix</b>              | U1017BO         | Expired            | 03/16/2018                 |  |
|                          | TB PC                               | <b>TB2 PCR MIx</b>              | U1017BO         | Expired            | 03/16/2018                 |  |
|                          | <b>TBNC</b>                         | <b>TB1 PCR Mix</b>              | U1017BO         | Expired            | 03/16/2018                 |  |
|                          | <b>TBNC</b>                         | TB2 PCR MIX                     | U1017BO         | Expired            | 03/16/2018                 |  |
|                          | EBV-ASR- Negative<br>Control        | EBV-ASR - PCR Mix               | 240118          | Expired            | 02/08/2018                 |  |
|                          | EBV-ASR- Positive Control           | EBV-ASR - PCR Mix               | 240118          | Expired            | 02/08/2018                 |  |
|                          | <b>EBV - Negative Control</b>       | EBV Q - PCR MIx                 | <b>U1217AN</b>  | Expired            | 02/08/2018                 |  |
|                          | <b>EBV - Positive Control</b>       | EBV O - PCR Mix                 | <b>U1217AN</b>  | Expired            | 02/08/2018                 |  |
|                          | <b>RB-ELITe Positive Control</b>    | <b>RB-PCR Mix</b>               | 17110201        | Expired            | 02/09/2018                 |  |
|                          | <b>RB-ELITe Negative</b><br>Control | <b>RB-PCR Mix</b>               | 17110201        | Expired            | 02/09/2018                 |  |
|                          | BCR-ABL P210 Positive<br>Control    |                                 |                 | Need to run        |                            |  |
|                          | Add New                             | <b>Details</b>                  | <b>Delete</b>   | <b>Show Runs</b>   | M View Chart               |  |

*Figure 5-11: Écran «Contrôles».*

#### **Détails des contrôles**

Appuyer sur le bouton «Détails» pour afficher les paramètres des contrôles sur les écrans suivants: Les détails sont affichés dans les deux tableaux (Paramètres généraux et Configuration Niveaux):

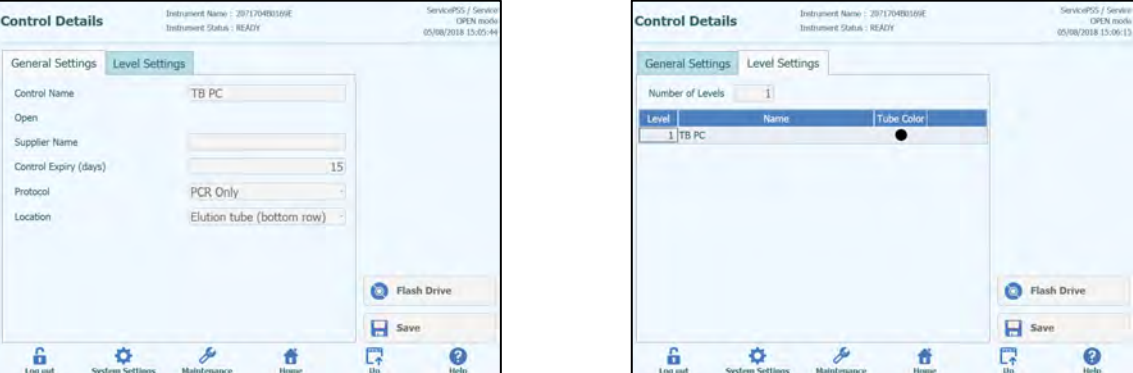

*Figure 5-12: Écran «Détails des contrôles».*

Ces paramètres sont généralement fournis par le développeur du test et ils sont enregistrés dans la base de données lors du chargement des paramètres d'analyse dans le système.

Il est également possible d'ajouter de nouveaux paramètres de contrôle, indépendamment du chargement des tests, en appuyant sur le bouton «Ajouter Nouveau» sur l'écran «Contrôles», puis en utilisant les boutons «Lecture codes-barres» ou «Flash Drive» de ce même écran.

Il est possible de définir un nombre différent de répliques pour chaque niveau du **NOTE** calibrateur en spécifiant la couleur du tube qui sera affichée à l'écran de configuration de la course. L'objectif est d'aider l'utilisateur et de réduire ainsi le risque de charger des calibrateurs dans les positions incorrectes.

### **NOTE**

Le logiciel ne permet pas de modifier ou d'effacer la configuration des calibrateurs si la base de données contient des résultats qui dépendent de ces données.

#### **Courbes de contrôle**

Si un cycle de contrôle a été exécuté pour un contrôle, le bouton «Afficher graphique» s'activera à l'écran «Contrôles». En cliquant sur ce bouton, il est possible d'afficher les résultats de contrôle et la courbe de contrôle, comme dans l'exemple ci-dessous :

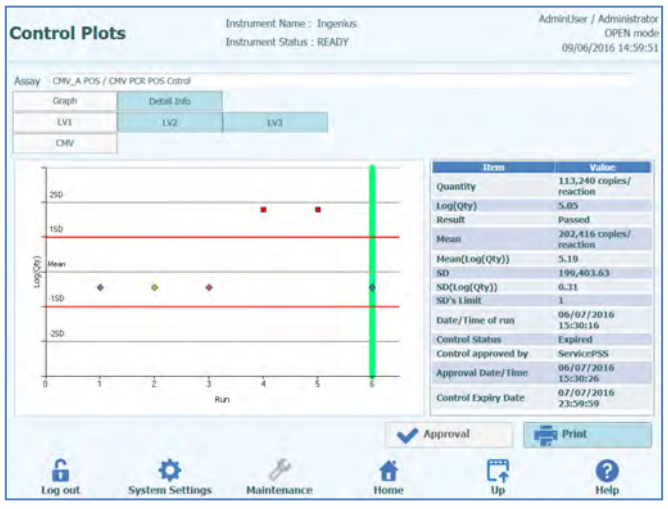

*Figure 5-13: «Courbes de contrôle» - Écran des tracés.*

Cet écran affiche un récapitulatif des derniers cycles pour chaque contrôle. Les cycles qui utilisent des numéros de lots de mono-mix différents sont identifiés par des marqueurs différents sur la courbe. Pour un contrôle quantitatif, le tracé affiché est du type Levy Jennings. Cliquer sur un point du tracé pour afficher les numéros de lots utilisés pour produire ce point spécifique.

Le style des courbes varie en fonction des conditions précisées ci-après. La couleur varie en fonction du numéro de lot du contrôle.

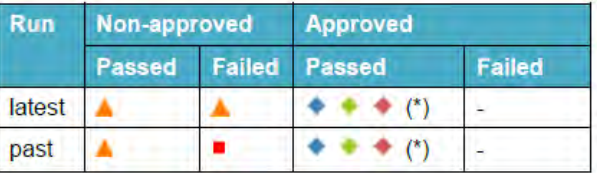

La barre verticale verte indique le cycle pour lequel les données numériques sont visibles pour le panel sur la partie droite de l'écran.

Un utilisateur ayant des droits d'administrateur peut approuver les courbes de contrôle sur cet écran.

Il peut également produire un rapport sur papierau format .pdf, en cliquant sur le bouton «IMPRIMER».

L'onglet «Informations Détaillées» de cet écran montre d'autres informations relatives au cycle utilisé pour produire le tracé de contrôle, y compris les résultats de chaque réaction, les numéros de lots et les dates de péremption de chaque réactif et fluide de contrôle utilisé dans le cycle.

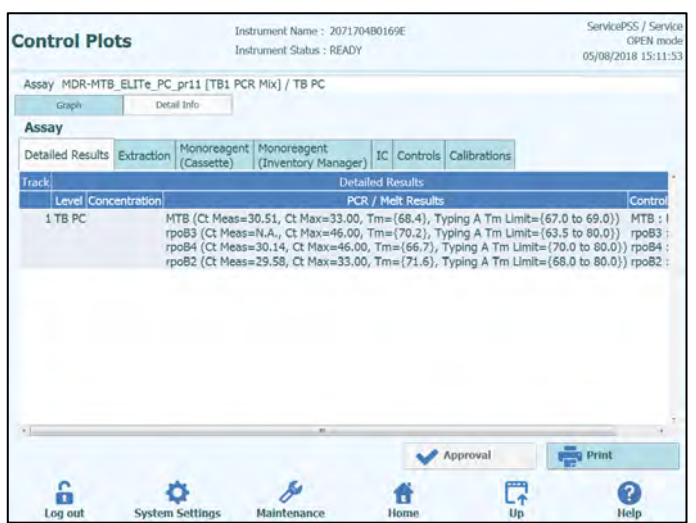

*Figure 5-14: «Courbes de contrôle» - Écran «Résultats détaillés»*

#### **Historique des contrôles**

En cliquant sur le bouton «Afficher les cycles» sur l'écran «Control Manager», il est possible d'afficher les résultats des contrôles et la «Courbe de contrôle» des runs précédents, comme le montre l'exemple ci-après:

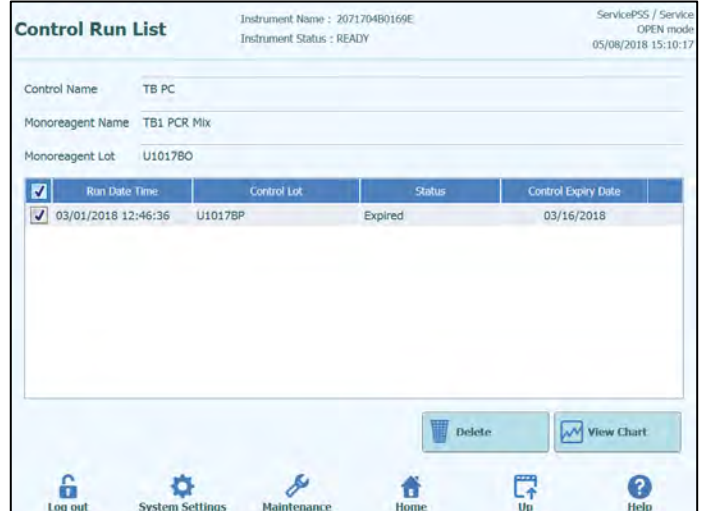

*Figure 5*-*15 : «Courbes de contrôle» - Écran «Liste des cycles»* 

En cliquant sur les boutons «Afficher graphique» et «Effacer» de cet écran, il est possible d'accéder aux données enregistrées précédentes.

### **5.4.2 Étape 2 : Configurer l'amplification**

Après avoir configuré le «Gestionnaire de Stocks» (Inventory Manager) et confirmé la disponibilité des calibrateurs et des contrôles nécessaires, appuyer sur le bouton «Exécution du cycle» depuis l'écran d'accueil pour accéder à la configuration de l'amplification:

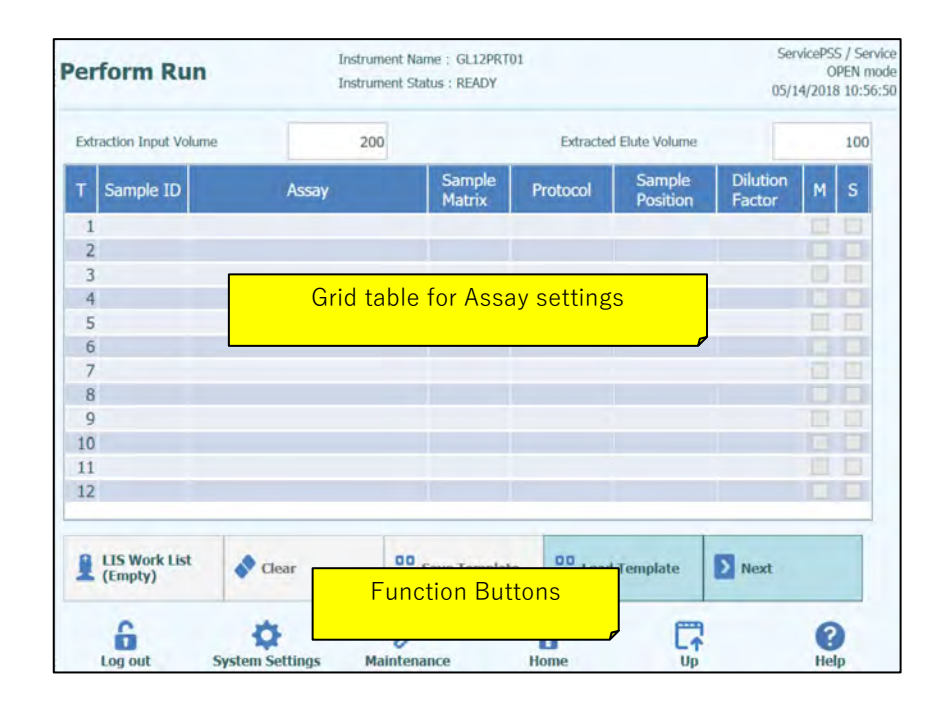

*Figure 5-16: Écran «Exécution du cycle»*

### **5.4.2.1 Configuration des analyses à exécuter**

Renseigner les champs «Volume d'entrée d'extraction» (Extraction Input Volume) et «Volume d'élution de l'extraction»(Extracted Eluate Volume) en remplissant les champs dans les grilles correspondantes. Le logiciel ELITe InGenius utilise ces paramètres pour filtrer la liste des analyses et pour s'assurer que toutes les positions présentent les mêmes volumes d'entrée/sortie.

**NOTE** 

Placer les tubes d'échantillons dans le compartiment correspondant en respectant l'ordre indiqué dans la grille. La position des tubes d'échantillons dans le support à échantillons est très importante pour la traçabilité des résultats. Placer les tubes d'échantillons sans bouchons.

### **NOTE**

Il est possible d'exécuter des analyses quantitatives et qualitatives dans le même cycle, à condition qu'elles demandent toutes le même Volume d'entrée d'extraction et Volume d'élution de l'extraction.

Chaque rangée de la grille correspond à une position dans la zone de travail de l'instrument.

Pour chaque position :

- Entrer le numéro d'échantillon (SID) pour les échantillons de patients.
	- o Si le tube d'échantillon est dépourvu de code-barres, il faudra entrer manuellement le numéro d'échantillon (SID). Cliquer sur la case numéro d'échantillon de la position à configurer et entrer le numéro d'échantillon manuellement, en utilisant le clavier à l'écran.
	- o Si le tube d'échantillon est pourvu d'un code-barres, cliquer sur la case correspondant au numéro d'échantillon puis utiliser le lecteur de codes-barres pour charger le numéro d'échantillon dans le système.
- Choisir l'analyse à exécuter dans la position en cliquant sur la case «Assay» de la position à configurer et en sélectionnant l'analyse requise dans la liste qui s'affiche.

Il est possible de filtrer la liste des analyses en saisissant le texte dans le champ en haut de la liste de sélection des analyses. Il est également possible de trier la liste en cliquant sur le libellé des colonnes (Nom, Type, Matrice)

| Name      | Type               |           | Matrix |
|-----------|--------------------|-----------|--------|
| CMV_A CAL | <b>Calibrators</b> |           |        |
| CMV_A NEG | <b>Controls</b>    |           |        |
| CMV_A POS | <b>Controls</b>    |           |        |
| CMV_A WB  | Patient            | <b>WB</b> |        |
|           |                    |           |        |

 *Figure 5-17: Liste de sélection des analyses*

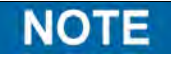

Si une analyse ne figure pas dans la liste, vérifier les paramètres Volume d'entrée d'extraction et Volume d'élution de l'extraction, au cas où ils seraient à l'origine de l'exclusion de l'analyse de la liste.

- Après avoir sélectionné l'analyse, les colonnes Matrice d'échantillons, Protocole, position de l'Échantillon, Facteur de Dilution, F (Fusion) et S (Sonication) seront automatiquement remplies en fonction des paramètres de processus de l'analyse.
- Choisir le Protocole à exécuter pour l'analyse, en cliquant sur la case «Protocole» de la position, puis le sélectionner dans la liste contextuelle.

#### o **Extraction seulement**

L'échantillon sera traité pour en extraire l'ADN, mais, sans passer à l'étape de PCR ; aucun résultat de diagnostic ne sera donc produit.

#### o **Extraction + PCR**

Processus complet.

#### o **PCR seulement**

Ce processus exécute l'amplification par PCR sur l'éluat précédemment extrait pour produire un résultat de diagnostic. L'éluat peut être chargé sur la position depuis un cycle précédent ou être partagé à partir d'une position différente dans le même cycle.

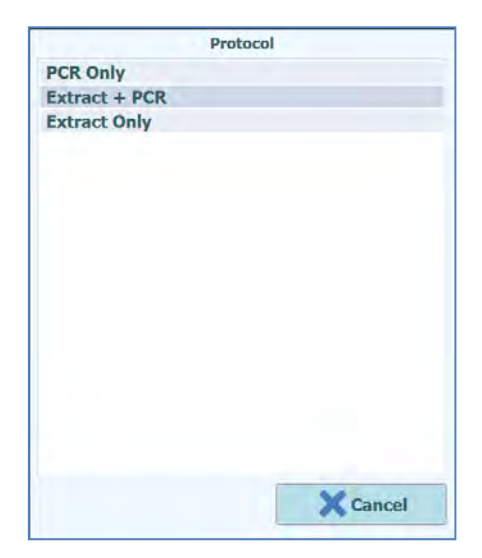

*Figure 5-18: Liste de sélection du protocole*

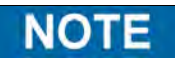

Il est possible de combiner différents protocoles dans un même cycle. Par exemple, la position 1 peut exécuter une extraction seule, la position 2 peut exécuter une extraction + PCR, et la position 3 peut effectuer uniquement une PCR.

- Choisir l'emplacement de l'échantillon pour l'analyse. Ainsi, le système sait où trouver l'échantillon d'entrée pour chaque position.
	- o **Tube primaire** (Extraction seulement ou Extraction + PCR) Lorsque l'échantillon doit se trouver dans le tube primaire
	- o **Tube d'extraction** (Extraction seulement ou Extraction + PCR) Lorsque l'échantillon doit se trouver dans le tube d'extraction
	- o **Tube supplémentaire (Position 1)** (PCR seulement) Lorsque l'éluat doit se trouver dans la position tube supplémentaire (position 1)
	- o **Position 1…12** (PCR seulement) Lorsque l'éluat doit être partagé avec une autre position

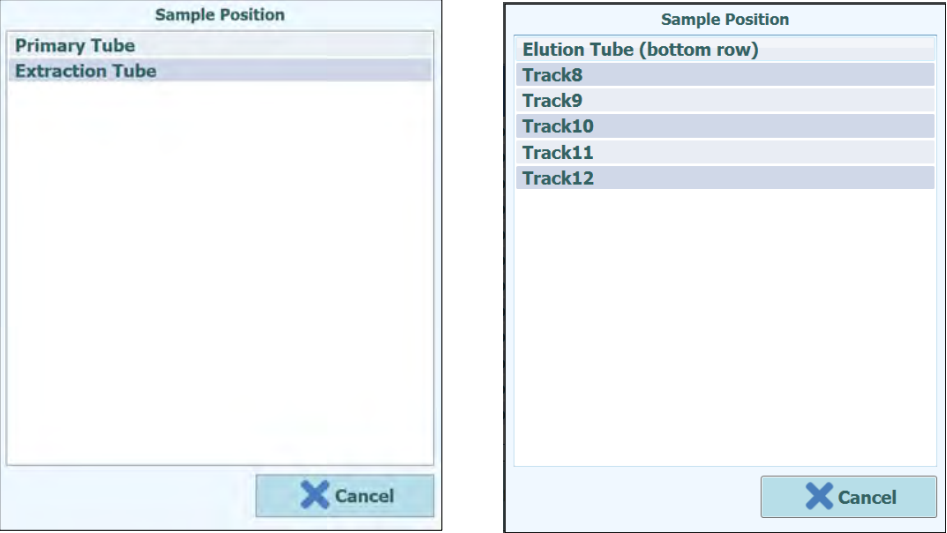

*Figure 5-19: Listes de sélection des positions des échantillons*

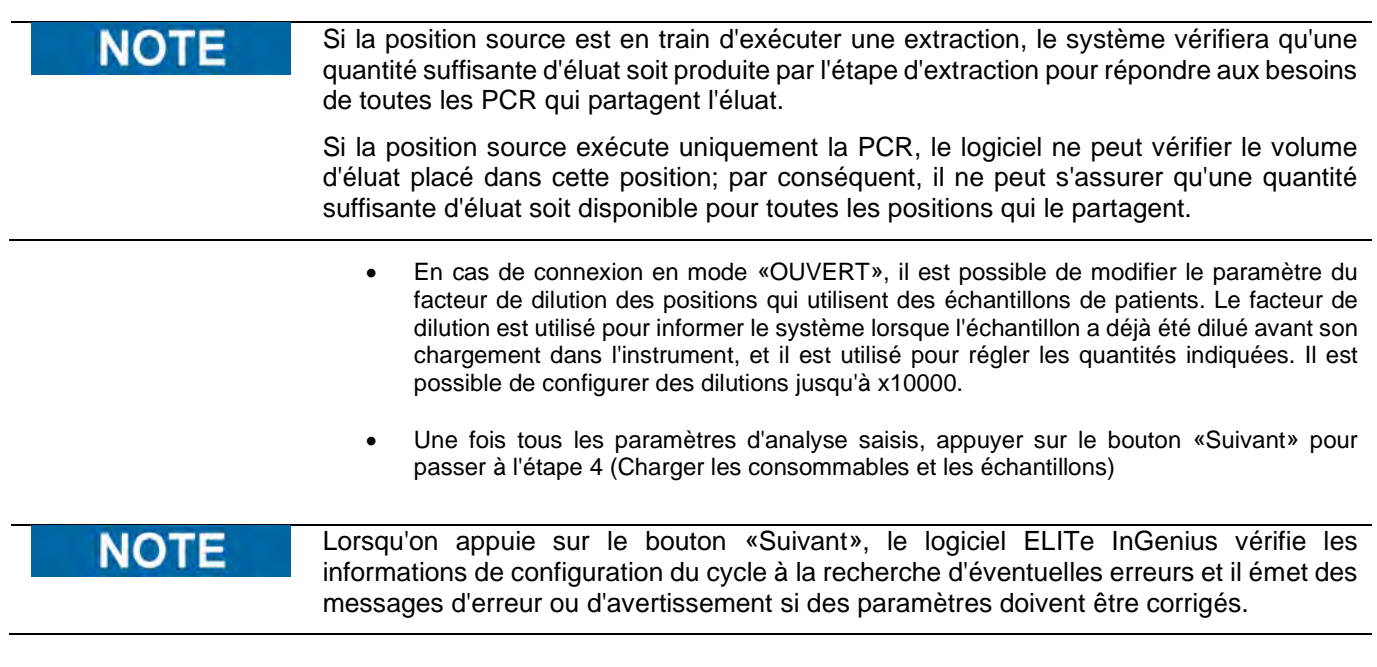

#### **5.4.2.2 Liste de travail SIL**

Le bouton «Liste de travail SIL» (LIS Work List), en bas de l'écran Exécution cycle (Run Setup), permet de générer une liste de travail (ordres d'analyse) depuis le Système de gestion de l'information de laboratoire (SIL). Si des ordres d'analyse sont présents dans la liste de travail en attente (Pending work list), le nombre d'éléments sera indiqué sur le bouton.

Pour vérifier les ordres d'analyse, ouvrir d'abord la Liste de travail SIL en cliquant sur le bouton Liste de travail SIL (LIS Work List) de l'écran «Exécution du cycle» (Perform Run).

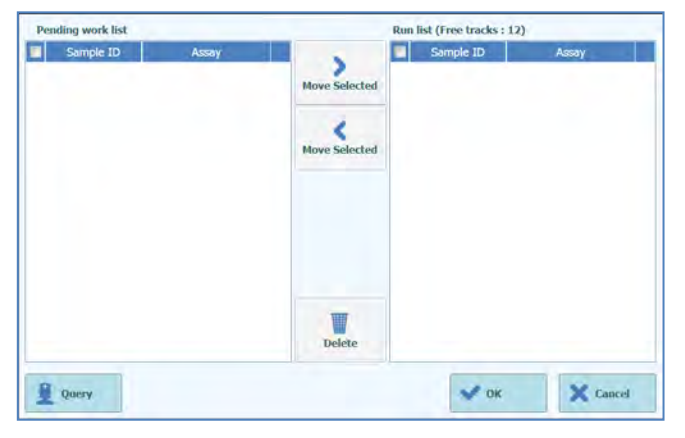

*Figure 5-20: Liste de travail SIL*

Cliquer sur le bouton «Interrogation» (Query). À ce stade, le comportement du système ELITe InGenius dépend du paramétrage de la page SIL (voir paragraphe 1.1.2):

- Si «Plage départ Tous les ID échantillon = Oui» (Starting Range SampleID All = Yes), le système ELITe InGenius envoie le message «Interrogation TOUS» (Query ALL) au LIS pour recevoir tous les échantillons pouvant être analysés.
- Si «Plage départ Tous les ID échantillon = Non» (Starting Range SampleID All = No), l'opérateur doit entrer les SID d'intérêt dans la boîte de dialogue; le système ELITe InGenius envoie alors un message d'interrogation au SIL concernant les SID entrés.

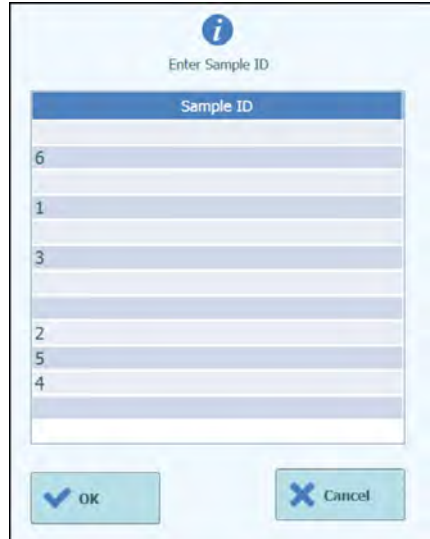

*Figure5-21: ID des échantillons pour interrogation dans le SIL*

Lorsque l'opérateur clique sur «OK», le système ELITe InGenius interroge le SIL pour obtenir une liste de travail (ordres d'analyse) correspondant à chaque ID d'échantillon.

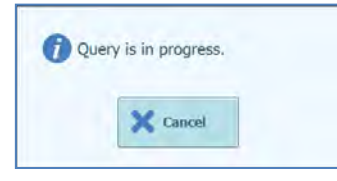

*Figure 5-22: Interrogation SIL en cours*

Au terme de l'interrogation du SIL, le système ELITe InGenius affiche toutes les listes de travail (ordres d'analyse) trouvées dans le SIL pour les échantillons patient pour lesquels des analyses correspondantes existent sur le système ELITe InGenius.

Liste d'échantillons générée par l'interrogation Exécution du cycle (Perform run), en suivant l'ordre fourni par le SIL.

Il est possible que plusieurs analyses différentes soient énumérées pour le même pathogène. Dans ce cas, choisir le protocole d'analyse dans la liste du type d'échantillon patient actuellement disponible sur l'instrument.

| Sample ID      | Pathogen   | <b>LIS Alias</b> | Assay                      |  |
|----------------|------------|------------------|----------------------------|--|
| 6              | <b>CMV</b> | <b>CMV</b>       | Model <sub>2</sub> Patient |  |
|                | <b>CMV</b> | <b>CMV</b>       | <b>Model2 Patient</b>      |  |
| 3              | <b>CMV</b> | <b>CMV</b>       | Model <sub>2</sub> Patient |  |
| $\overline{2}$ | <b>CMV</b> | <b>CMV</b>       | Model2 Patient             |  |
| 5              | <b>CMV</b> | <b>CMV</b>       | Model2 Patient             |  |
| $\overline{4}$ | <b>CMV</b> | <b>CMV</b>       | Model <sub>2</sub> Patient |  |
|                |            |                  |                            |  |

*Figure 5-23: Résultats de l'interrogation SIL*

La liste de travail (ordres d'analyse) cochée dans les «Résultats de l'interrogation SIL» sera ajoutée à la «Liste des cycles» (Run List) à droite de l'écran dans la «Liste de travail SIL» (LIS Work List). Cette liste de travail sera ensuite chargée sur l'écran «Exécution du cycle» (Perform Run) après la fermeture de la fenêtre de dialogue «Liste de travail SIL» (LIS Work List).

La liste de travail NON cochée sera ajoutée à la «Liste de travail en attente» (Pending Work List).

Les listes de travail peuvent être déplacées de la «Liste de travail en attente» (Pending work List) à la «Liste des cycles» (Run List) à tout moment à l'aide des boutons Flèche droite ou Flèche gauche. Elles peuvent également être éliminées de la liste.

| <b>Pending work list</b> |                            |                      | Run list (Free tracks: 12) |        |
|--------------------------|----------------------------|----------------------|----------------------------|--------|
| Sample ID                | Assay                      |                      | Sample ID                  | Assay  |
| 6                        | Model2 Patient             |                      |                            |        |
| $\sqrt{1}$               | Model2 Patient             | <b>Move Selected</b> |                            |        |
| 3<br>a                   | Model2 Patient             |                      |                            |        |
| $\sqrt{2}$               | Model2 Patient             |                      |                            |        |
| $\Box$ 5                 | Model <sub>2</sub> Patient | <b>Move Selected</b> |                            |        |
| $\Box$ 4                 | Model2 Patient             |                      |                            |        |
|                          |                            | 賱<br><b>Delete</b>   |                            |        |
| Query                    |                            |                      | $\sim$ OK                  | Cancel |

*Figure5-24: Liste de travail SIL après « Interrogation »(Query)*

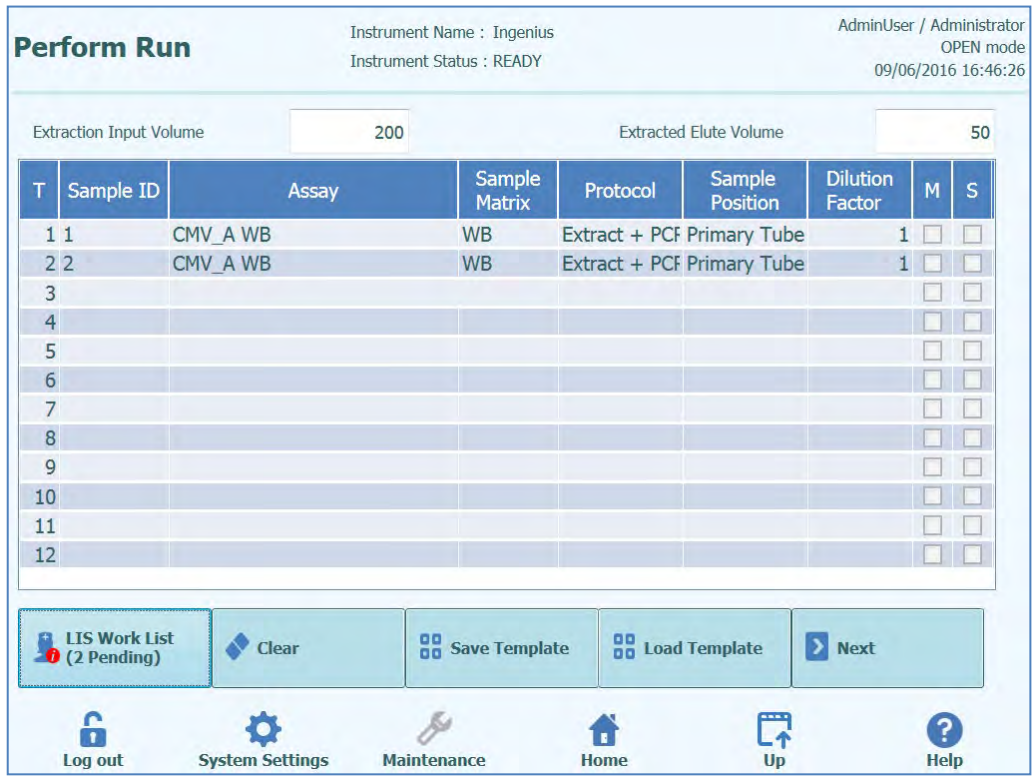

*Figure 5-25: Configuration du cycle après interrogation du SIL*

Pour terminer la configuration d'exécution du cycle (Perform Run) avec toutes les informations requises, le protocole de travail et la position de l'échantillon appropriés doivent être sélectionnés. Appuyer ensuite sur le bouton Suivant (Next).

#### **5.4.2.3 Bouton «Effacer»**

Le bouton «Effacer» permet d'effacer les paramètres d'une ou de plusieurs positions. Appuyer sur le bouton «Effacer» pour afficher la fenêtre de dialogue «Effacer». Cocher chacune des positions à effacer. Les positions sélectionnées pour être effacées seront signalées par la couleur bleue et seront cochés.

«Sélectionner TOUT» permet de sélectionner toutes les positions.

Appuyer sur le bouton «OK»: les paramètres du cycle seront effacés de la grille.

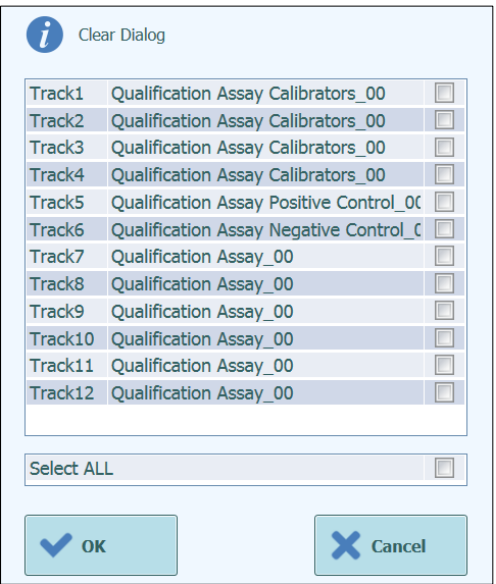

*Figure 5-26: Sélection des positions à effacer.*

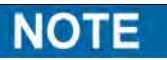

Les calibrateurs et les contrôles multi-niveaux (qui utilisent plus d'une position) sont effacés en un seul bloc.

#### **5.4.2.4 Bouton «Enregistrer modèle»**

Les groupes d'analyses couramment utilisés peuvent être enregistrés dans la base de données du système ELITe InGenius (voir paragraphe [6.10\)](#page-178-0) à partir de l'écran «Exécution du cycle» et être ultérieurement rappelées pour accélérer la configuration des cycles.

Pour créer un modèle, renseigner les paramètres Test, Matrice d'échantillons, Protocole, position de l'échantillon, Facteur de dilution, F (Fusion) et S (Sonication) à l'écran «Exécution du cycle», puis appuyer sur le bouton «Enregistrer Modèle» en bas de l'écran pour afficher la fenêtre contextuelle suivante.

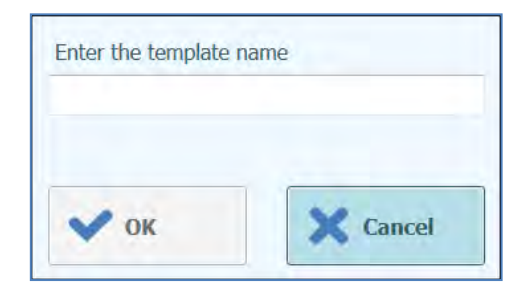

*Figure 5-27: Fenêtre de dialogue «Enregistrer modèle»*

Entrer le nom du Modèle et appuyer sur la touche «OK» pour confirmer.

Tous les paramètres de l'écran «Exécution du cycle » sont enregistrés dans la base de données du système ELITe InGenius, à l'exception des ID des échantillons.

S'il existe déjà un modèle avec le même nom que celui spécifié, un avertissement sera émis ; il sera alors possible de choisir d'écraser/supprimer le Modèle existant ou d'annuler la création du nouveau Modèle.

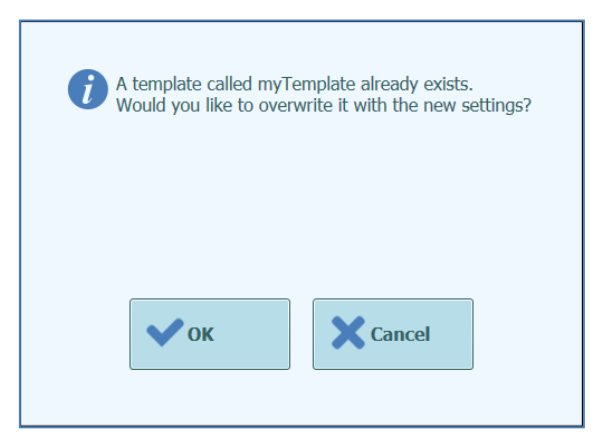

*Figure 5-28: Avertissement «Ce modèle existe déjà».*

### **5.4.2.5 Bouton «Charger Modèle» (load Template)**

Pour charger un modèle préalablement créé depuis la base de données du système ELITe InGenius, cliquer sur le bouton «Charger Modèle» en bas de l'écran «Exécution du cycle» pour afficher la fenêtre de dialogue «Modèle» :

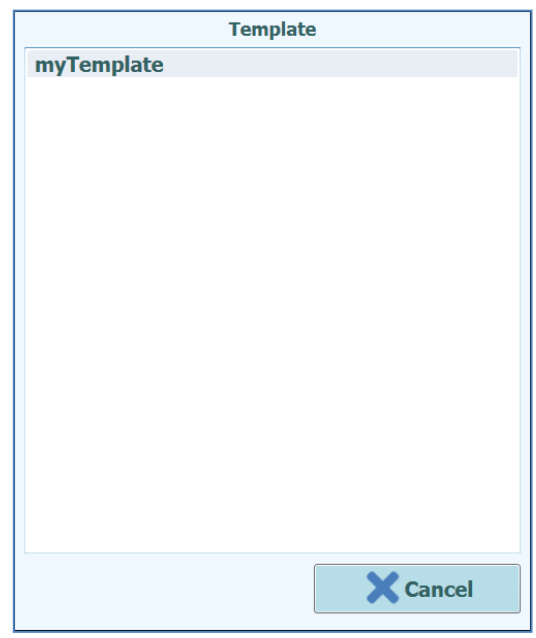

*Figure 5-29: Fenêtre de dialogue «Charger Modèle».*

En cliquant sur un nom de «Modèle» dans la liste, la fenêtre de dialogue et les paramètres définis pour le modèle sélectionné seront automatiquement chargés à l'écran «Exécution cycle».

Lors du chargement d'un modèle, tous les paramètres à l'écran «Exécution du cycle» (Run Setup) seront chargés depuis la base de données modèle du système ELITe InGenius, à l'exception des ID des échantillons. Ces derniers doivent être saisis après le chargement du Modèle.

### **5.4.2.6 Exemple de paramètres de cycle pour les échantillons**

A l'écran «Exécution du cycle», la sélection de l'analyse à effectuer pour les échantillons s'effectue comme la sélection de n'importe quelle autre analyse dans la liste de sélection des analyses. Dans cet exemple, il est possible d'identifier l'analyse en sélectionnant la colonne «Type» à l'écran des analyses où le «Patient» est identifié par le nom de l'analyse.

|                                           |                     | <b>Clear</b> |  |
|-------------------------------------------|---------------------|--------------|--|
| Name                                      | Type                | Matrix       |  |
| 004-09-2-Cal.aP210                        | <b>Calibrators</b>  |              |  |
| 004-09-2-Cal.bABL                         | <b>Calibrators</b>  |              |  |
| <b>ABL Calibrator_pr1</b>                 | <b>Calibrators</b>  |              |  |
| <b>ASP ELTTe_STD_pr4</b>                  | <b>Calibrators</b>  |              |  |
| <b>HHV6 ELITe STD 01</b>                  | <b>Calibrators</b>  |              |  |
| <b>HSV2 ELITe MGB Kit Calibrator 01</b>   | <b>Calibrators</b>  |              |  |
| P210 Calibrator pr1                       | <b>Calibrators</b>  |              |  |
| Prova ELITe MGB Kit_Calibrator_01         | <b>Calibrators</b>  |              |  |
| <b>Qualification Assay Calibrators_00</b> | <b>Calibrators</b>  |              |  |
| 004-09-3-Pos.Con                          | <b>Controls</b>     |              |  |
| 004-09-4-Neg.Con                          | <b>Controls</b>     |              |  |
| <b>ASP ELITe_NC_pr4</b>                   | <b>Controls</b>     |              |  |
| $500E177.00 - 4$                          | <b>Procedure La</b> |              |  |

*Figure 5-30: Liste de sélection des analyses*

Si une analyse d'échantillons est sélectionnée, un message contextuel s'affichera pour indiquer quels numéros de lots de mono-réactifs peuvent être utilisés pour son exécution. Les numéros de lots seront proposés en fonction de la disponibilité des courbes de calibration et des courbes de contrôle créés et approuvés avec le même lot de monoréactif.

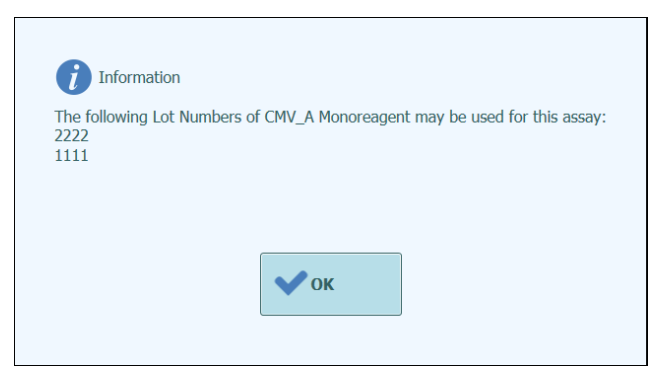

*Figure 5-31: Message d'avertissement numéros de lots de mono-réactif*

Si les calibrateurs ou les contrôles approuvés nécessaires ne peuvent pas être retrouvés dans la base de données, un message d'avertissement s'affichera: ex.

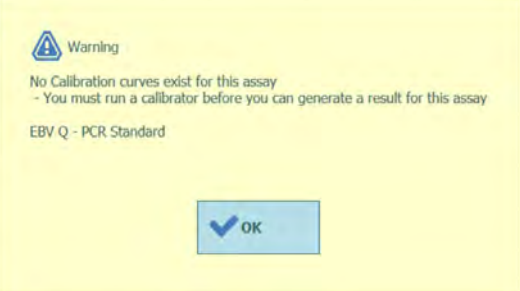

*Figure 5-32: Avertissement: Contrôles/Calibrateurs manquants*

Il est possible de poursuivre le processus de configuration du cycle même en cas de calibrateurs/contrôles manquants ; toutefois, un Administrateur devra entrer ses propres données de connexion avant de pouvoir exécuter le cycle après le chargement du gestionnaire de stocks (voir paragraphe [5.4.3.2\)](#page-66-0)

L'écran «Exécution du cycle» suivant montre un certain nombre de différents paramètres d'analyse des échantillons :

- La position 1 est configurée pour exécuter le protocole Extraction Seulement sur un échantillon dans le tube primaire avec SID1.
- La position 2 est configurée pour exécuter le protocole Extraction+PCR sur un échantillon dans le tube primaire avec SID1.
- La position 3 est configurée pour exécuter le protocole PCR Seulement sur un échantillon dans le tube supplémentaire avec SID3.
- La position 4 est configurée pour exécuter une réplication de l'échantillon SID1, en exécutant un protocole PCR seulement sur l'éluat issu de l'étape d'extraction dans la position 1.
- La position 5 est configurée pour exécuter une réplication de l'échantillon SID2, en exécutant un protocole PCR seulement sur l'éluat issu de l'étape d'extraction dans la position 2.
- La position 6 est configurée pour exécuter une réplication de l'échantillon SID3, en exécutant un protocole PCR Seulement sur l'éluat chargé manuellement dans le tube supplémentaire de la position 3.

Lors de la configuration de plusieurs analyses qui partagent l'éluat d'une position à l'autre, les ID des échantillons et les facteurs de dilution sont automatiquement copiés de la position d'origine vers la position de destination. Ces valeurs ne peuvent être modifiées qu'en modifiant les champs de la position source directement sur l'écran tactile.

|    | <b>Extraction Input Volume</b> |                                                                         | 200 | <b>Extracted Elute Volume</b> |          |                                                                     |                           | 100                     |   |
|----|--------------------------------|-------------------------------------------------------------------------|-----|-------------------------------|----------|---------------------------------------------------------------------|---------------------------|-------------------------|---|
|    | <b>Sample</b><br>ID            | Assay                                                                   |     | Sample<br>Matrix              | Protocol | <b>Sample Position</b>                                              | <b>Dilution</b><br>Factor | м                       | s |
|    | 1 S1                           | CMV ELITe_PL_200_100_03    Plasma (PL)    Extract + PCR    Primary Tube |     |                               |          |                                                                     |                           | $\overline{\mathsf{v}}$ |   |
|    | 2S2                            | EBV ELITe WB 200 100 04 Whole Blood Extract Only                        |     |                               |          | <b>Extraction Tube</b>                                              |                           |                         |   |
|    | 3 5 3                          | HSV1 ELITe MGB Kit WB 200 Whole Blood PCR Only                          |     |                               |          | Elution Tube (bot                                                   |                           |                         |   |
|    | 4 S <sub>4</sub>               | CMV ELITe WB 200 100 05 Whole Blood PCR Only                            |     |                               |          | Elution Tube (bol)                                                  |                           |                         |   |
|    | 5 S5                           |                                                                         |     |                               |          | HSV2 ELITe MGB Kit PL 200 Plasma (PL) Extract + PCR Extraction Tube |                           |                         |   |
| 6  |                                |                                                                         |     |                               |          |                                                                     |                           |                         |   |
| 7  |                                |                                                                         |     |                               |          |                                                                     |                           |                         |   |
| 8  |                                |                                                                         |     |                               |          |                                                                     |                           |                         |   |
| 9  |                                |                                                                         |     |                               |          |                                                                     |                           |                         |   |
| 10 |                                |                                                                         |     |                               |          |                                                                     |                           |                         |   |
| 11 |                                |                                                                         |     |                               |          |                                                                     |                           |                         |   |
| 12 |                                |                                                                         |     |                               |          |                                                                     |                           |                         |   |

*Figure 5-33: Exemple d'écran «Exécution cycle», échantillons patients*

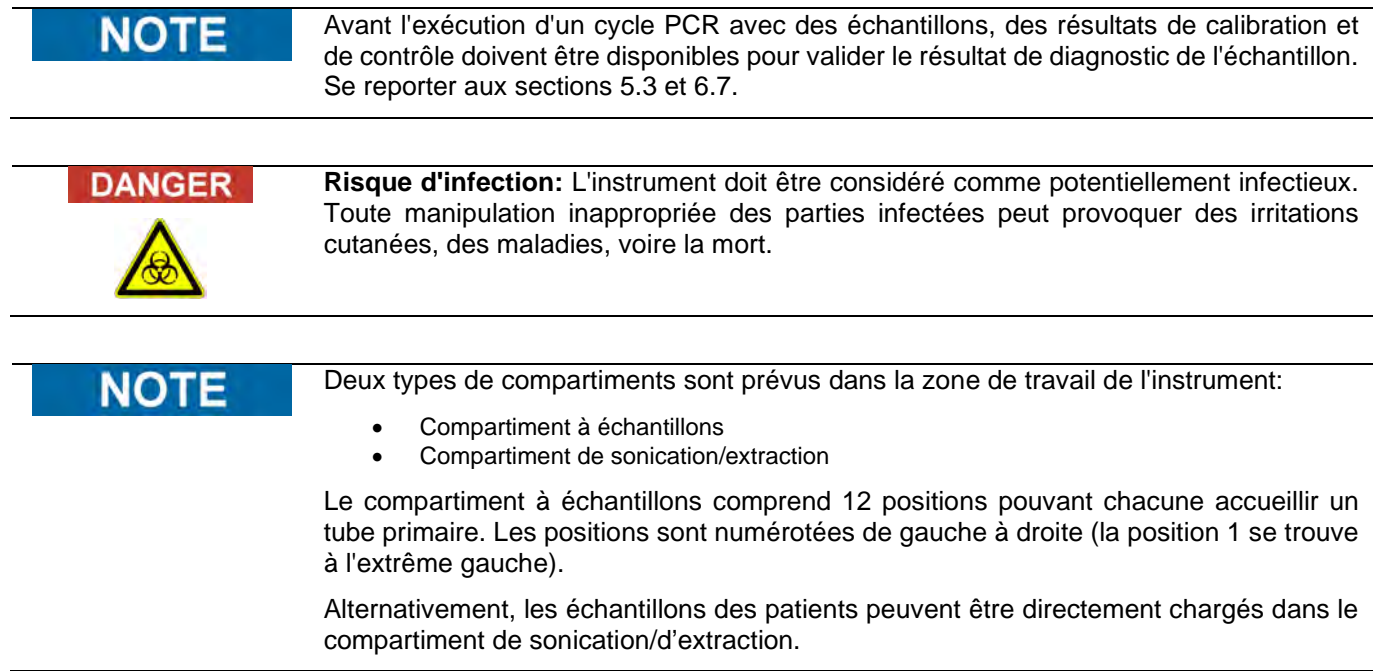

#### **5.4.2.7 Exemple des paramètres de cycle pour une analyse de calibration**

Une analyse de calibration requiert généralement plusieurs réactifs de différentes concentrations de référence. Les résultats de ce cycle seront utilisés par le logiciel ELITe InGenius pour calculer une courbe de calibration (Standard), utilisable à son tour par  $d$ 'autres analyses pour passer des résultats  $C_t$  aux valeurs effectives de concentration d'ADN (copies/mL, gEq/mL ou IU/mL ou autres unités de mesure utilisées).

Sur l'écran «Exécution du cycle», une analyse de calibration est sélectionnée de la même manière que toutes les autres analyses dans la liste de sélection des analyses. Dans cet exemple, il est possible d'identifier l'analyse des calibrateurs par leur nom dans la colonne «Type» à partir de l'écran sélection des analyses.

|                                           |                    | Clear         |
|-------------------------------------------|--------------------|---------------|
| Name                                      | Type               | <b>Matrix</b> |
| 004-09-2-Cal.aP210                        | <b>Calibrators</b> |               |
| 004-09-2-Cal.bABL                         | <b>Calibrators</b> |               |
| <b>ABL Calibrator pr1</b>                 | <b>Calibrators</b> |               |
| <b>ASP ELTTe_STD_pr4</b>                  | <b>Calibrators</b> |               |
| <b>HHV6 ELITe STD 01</b>                  | <b>Calibrators</b> |               |
| <b>HSV2 ELITe MGB Kit Calibrator 01</b>   | <b>Calibrators</b> |               |
| P210_Calibrator_pr1                       | <b>Calibrators</b> |               |
| Prova ELITe MGB Kit Calibrator 01         | <b>Calibrators</b> |               |
| <b>Qualification Assay Calibrators 00</b> | <b>Calibrators</b> |               |
| 004-09-3-Pos.Con                          | <b>Controls</b>    |               |
| 004-09-4-Neg.Con                          | <b>Controls</b>    |               |
| <b>ASP ELTTe NC pr4</b>                   | <b>Controls</b>    |               |
| $ACDE1TT, BC = A$                         | Buchard La         |               |

*Figure 5-34: Liste de sélection des analyses*

La fenêtre de dialogue enregistrement calibrateur s'affiche lors de la sélection/du choix de l'analyse de calibration.

Entrer le Numéro de Lot et la Date de Péremption des calibrateurs, en cliquant sur les champs de saisie de données correspondants et en utilisant le clavier à l'écran ainsi que le sélecteur de date.

Cliquer sur OK pour valider les valeurs.

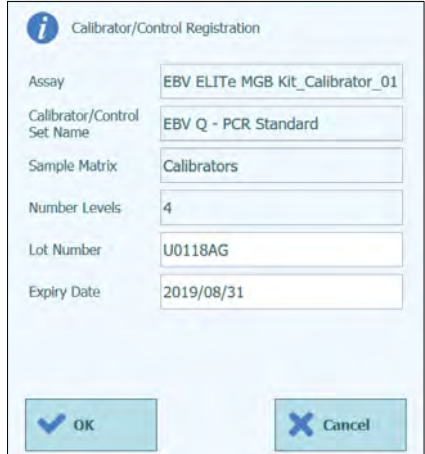

*Figure 5-35: Fenêtre de dialogue «Enregistrement Calibrateur/Contrôle».*

Lors de la confirmation et de la validation des valeurs, le logiciel ELITe InGenius complétera l'écran «Exécution cycle» avec les détails complets des différentes positions des calibrateurs.

Le logiciel ELITe InGenius configurera automatiquement les détails en fonction du nombre de positions requises par le calibrateur dans la grille de configuration Cycle. Si le nombre de positions disponibles est insuffisant pour exécuter tous les niveaux du calibrateur, le système signalera une erreur.

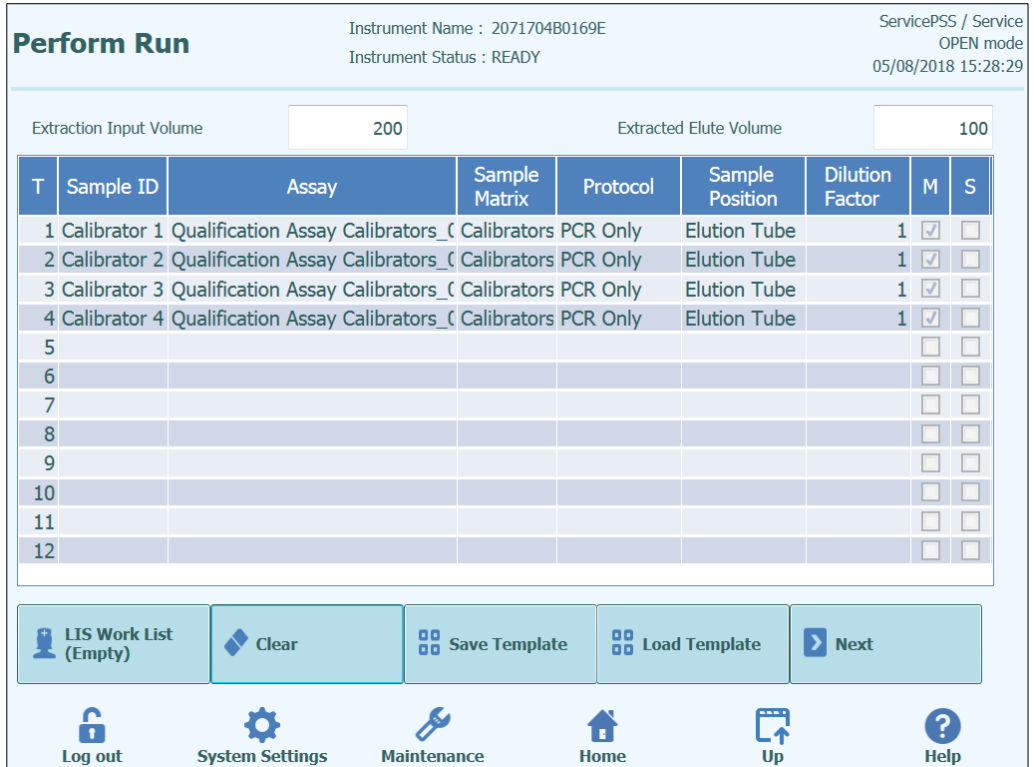

*Figure 5-36: Exemple de configuration Cycle pour une Calibration à quatre niveaux de concentration.* 

Pour une analyse calibrateur, le champ numéro d'échantillon sera automatiquement **NOTE** renseigné pour afficher le niveau de calibrateur pour chaque position. Les autres paramètres d'analyse (ex. Protocole et position de l'échantillon) conserveront les valeurs fixes définies lors de la création du protocole.

NOTE

Le logiciel de l'ELITe InGenius peut être configuré par son développeur de manière à ce qu'il puisse utiliser des réplicats lors de la calibration.

#### **5.4.2.8 Exemple des paramètres de cycle pour une analyse de contrôle**

Une analyse de contrôle requiert au moins un réactif de référence. Dans le cas d'un contrôle avec plusieurs niveaux, il faudra plusieurs réactifs.

Les résultats d'un cycle de contrôle seront utilisés par le logiciel ELITe InGenius pour produire une ou plusieurs courbes de contrôle, qui peuvent être approuvés commerésultats statistiquement valides. Le contrôle approuvé sera ensuite utilisé par d'autres analyses d'échantillons cliniques pour déterminer leur validité.

Il est normal d'exécuter au moins un contrôle positif et un contrôle négatif, chacun avec son propre protocole d'analyse.

La sélection d'une analyse de contrôle à l'écran «Exécution du cycle» (Run setup screen) se fait de la même manière que la sélection de n'importe quelle autre analyse dans la Liste de Sélection des analyses. Dans cet exemple, il est possible d'identifier les deux analyses des contrôles par leur nom dans la colonne «Type».

|                                           |                    | <b>Clear</b> |
|-------------------------------------------|--------------------|--------------|
| Name                                      | Type               | Matrix       |
| 004-09-2-Cal.aP210                        | <b>Calibrators</b> |              |
| 004-09-2-Cal.bABL                         | <b>Calibrators</b> |              |
| <b>ABL Calibrator pr1</b>                 | <b>Calibrators</b> |              |
| <b>ASP ELITe STD pr4</b>                  | <b>Calibrators</b> |              |
| <b>HHV6 ELITe_STD_01</b>                  | <b>Calibrators</b> |              |
| <b>HSV2 ELITe MGB Kit Calibrator 01</b>   | <b>Calibrators</b> |              |
| P210_Calibrator_pr1                       | <b>Calibrators</b> |              |
| Prova ELITe MGB Kit_Calibrator_01         | <b>Calibrators</b> |              |
| <b>Qualification Assay Calibrators_00</b> | <b>Calibrators</b> |              |
| 004-09-3-Pos.Con                          | <b>Controls</b>    |              |
| 004-09-4-Neg.Con                          | <b>Controls</b>    |              |
| <b>ASP ELITe NC pr4</b>                   | <b>Controls</b>    |              |
| $ACDE1TT - BD = A$                        | $n_{n-k+1}$        |              |

*Figure 5-37: Liste de sélection des analyses*

Si une analyse de contrôle quantitatif est sélectionnée, un message contextuel s'affichera pour indiquer quels numéros de lots de mono-réactifs peuvent être utilisés pour exécuter l'analyse. Les numéros de lots seront proposés en fonction de la disponibilité des courbes de calibration créées et approuvées avec le même lot de mono-réactif.

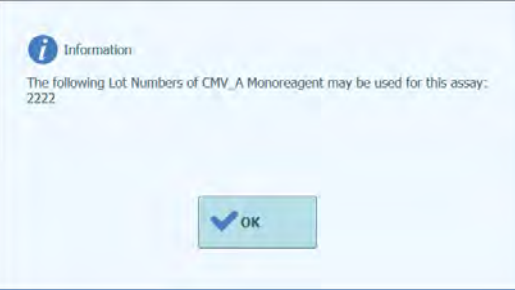

*Figure 5-38: Message d'avertissement nombre de lots de mono-réactif*

La fenêtre de dialogue «Enregistrement calibrateur/Contrôle» s'affiche pour le contrôle.

Entrer le Numéro de Lot et la date de péremption des réactifs de contrôle, en cliquant sur les champs de saisie de données et en utilisant le clavier à l'écran.

Cliquer sur OK pour confirmer et valider les valeurs.

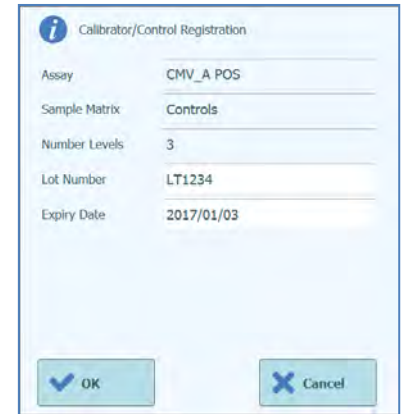

*Figure 5-39: Fenêtre de dialogue «Enregistrement Calibrateur/Contrôle».*

Lors de la confirmation des valeurs, tous les détails sont affichés à l'écran «Exécution du cycle».

Si les positions disponibles sont insuffisantes pour exécuter tous les niveaux du contrôle, le système signalera une erreur.

| OPEN mode |   | AdminUser / Administrator<br>09/06/2016 17:11:40 |                               |                           |          | <b>Instrument Name: Ingenius</b><br><b>Instrument Status : READY</b> |       |                                | <b>Perform Run</b> |    |
|-----------|---|--------------------------------------------------|-------------------------------|---------------------------|----------|----------------------------------------------------------------------|-------|--------------------------------|--------------------|----|
| 50        |   |                                                  | <b>Extracted Elute Volume</b> |                           |          | 200                                                                  |       | <b>Extraction Input Volume</b> |                    |    |
| s         | M |                                                  | <b>Dilution</b><br>Factor     | Sample<br><b>Position</b> | Protocol | Sample<br><b>Matrix</b>                                              | Assay |                                | Sample ID          | т  |
|           |   |                                                  |                               | ExtraTube (br             | PCR Only | Controls                                                             |       | CMV A POS                      | 1 LV1              |    |
|           |   |                                                  |                               | ExtraTube (b)             | PCR Only | Controls                                                             |       | CMV A POS                      | 2 LV2              |    |
|           |   |                                                  |                               | ExtraTube (b)             | PCR Only | Controls                                                             |       | CMV A POS                      | 3 LV3              |    |
|           |   |                                                  |                               | ExtraTube (b)             | PCR Only | Controls                                                             |       | CMV A NEG                      |                    | 4N |
|           |   |                                                  |                               |                           |          |                                                                      |       |                                |                    | 5  |
|           |   |                                                  |                               |                           |          |                                                                      |       |                                |                    | 6  |
|           |   |                                                  |                               |                           |          |                                                                      |       |                                |                    | 7  |
|           |   |                                                  |                               |                           |          |                                                                      |       |                                |                    | 8  |
|           |   |                                                  |                               |                           |          |                                                                      |       |                                |                    | g  |
|           |   |                                                  |                               |                           |          |                                                                      |       |                                |                    | 10 |
|           |   |                                                  |                               |                           |          |                                                                      |       |                                |                    | 11 |
|           |   |                                                  |                               |                           |          |                                                                      |       |                                |                    | 12 |

*Figure 5-40: Exemple d'écran «Exécution cycle» avec un contrôle positif à trois niveaux et un contrôle négatif à un niveau*

**NOTE** 

Pour une analyse de contrôle, le champ du numéro d'échantillon seraautomatiquement renseigné pour afficher le Nom/Niveau contrôle pour chaque position. Les autres paramètres d'analyse (ex. Protocole et position Échantillon) conserveront les valeurs fixes définies lors de la création du protocole.

### **5.4.3 Étape 3 : Charger les réactifs, les consommables et les échantillons**

L'étape suivante pour la préparation de la course sur l'instrument ELITe InGenius est le paramétrage du «Gestionnaire de stocks» (Inventory manager).

Le «Gestionnaire de stocks» consiste en un bloc réfrigéré dans lequel sont placés les tubes des réactifs de PCR et les tubes de contrôle interne, ainsi qu'un espace permettant d'accueillir les embouts utilisés, pour déplacer les réactifs entre les différentes positions.

Le logiciel de l'ELITe InGenius prend en charge jusqu'à dix configurations différentes des blocs, qui peuvent être rappelées au besoin. Cette caractéristique permet de définir différentes configurations pour les modèles d'analyse couramment utilisés

Le logiciel de l'ELITe InGenius assure la traçabilité et le maintien des informations sur l'utilisation de chacun des réactifs chargés dans le bloc:

- Nom du réactif
- Date de péremption du réactif
- Numéro de lot du réactif
- Nombre de tests restants

 $\overline{\phantom{a}}$ 

### **5.4.3.1 Avertissements**

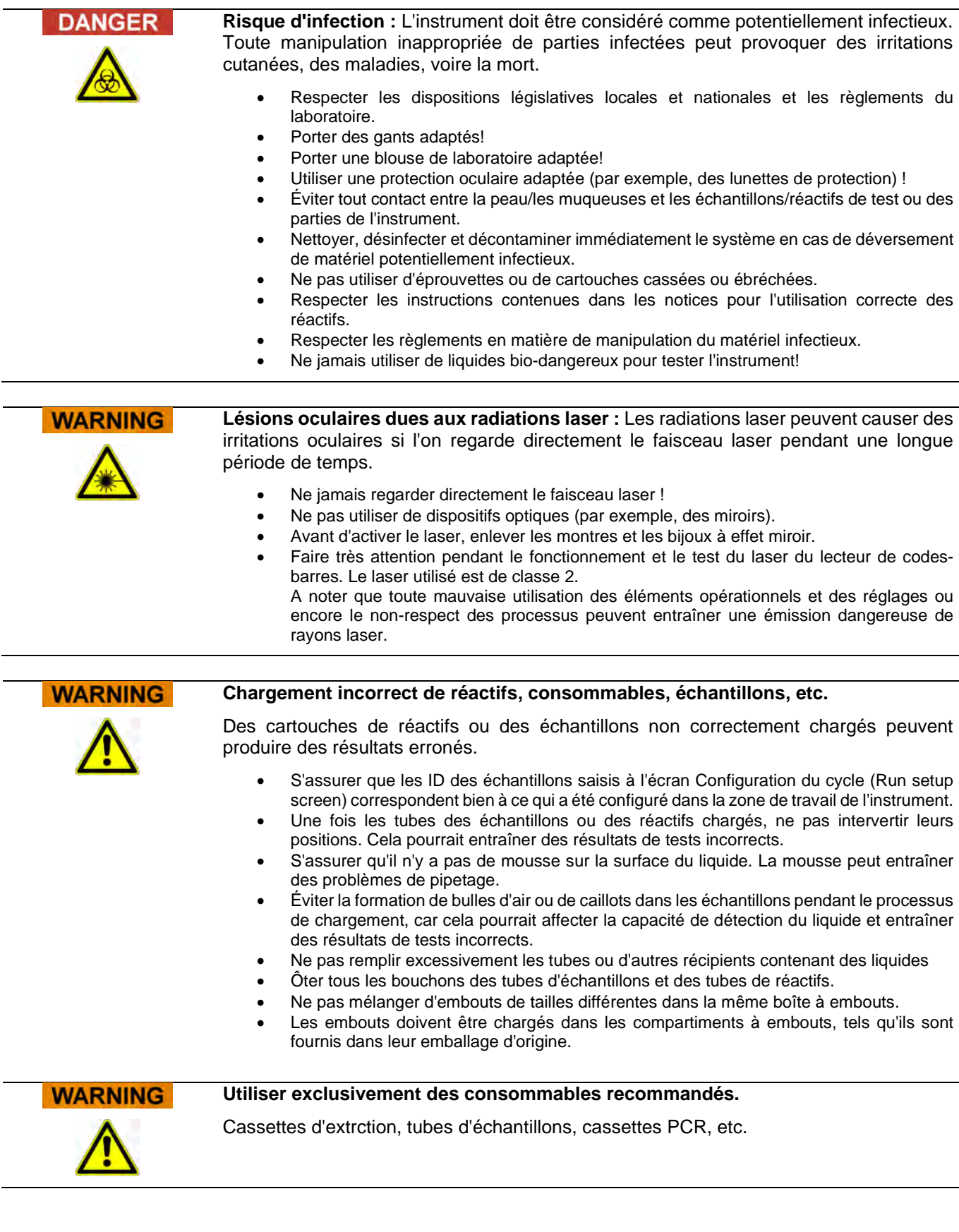

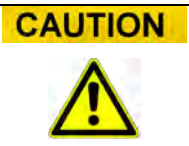

#### **Contrôles internes**

Utiliser des contrôles internes pour vérifier l'exactitude de la procédure d'extraction. Pour plus d'informations, se reporter aux manuels spécifiques du kit d'extraction et d'amplification.

#### <span id="page-66-0"></span>**5.4.3.2 Étape 3a : Charger le conteneur à déchets.**

Après avoir appuyé sur «Suivant» sur l'écran «Exécution cycle», l'écran de gestion des stocks s'affiche. Il est possible de revenir à l'écran «Exécution du cycle» en cliquant sur le bouton «HAUT» dans la partie supérieure de l'écran.

Charger un conteneur à déchets solides au bon emplacement dans la zone de travail de l'instrument.

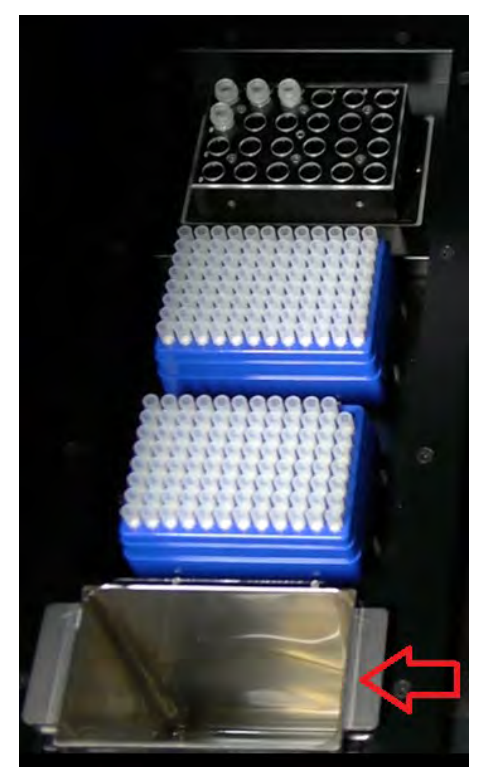

*Figure 5-41: Emplacement du conteneur à déchets sur l'instrument.*

### **5.4.3.3 Étape 3b: Charger les réactifs**

Cet écran permet de fournir au logiciel ELITe InGenius d'autres informations sur les réactifs de PCR et de contrôle interne (CI) présents dans chacune des 24 positions du bloc de gestionnaire de stocks (Inventory Manager block), et sur le bloc en cours d'utilisation par le Gestionnaire de stocks.

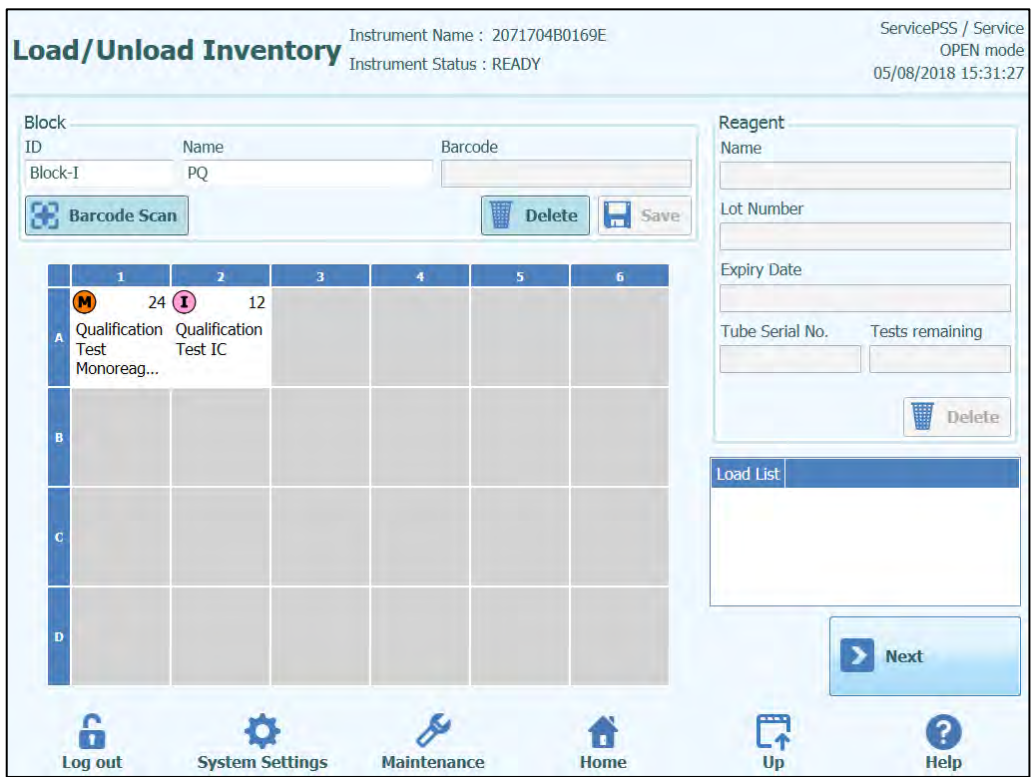

*Figure 5-42: Chargement/Déchargement des réactifs au démarrage d'un cycle*

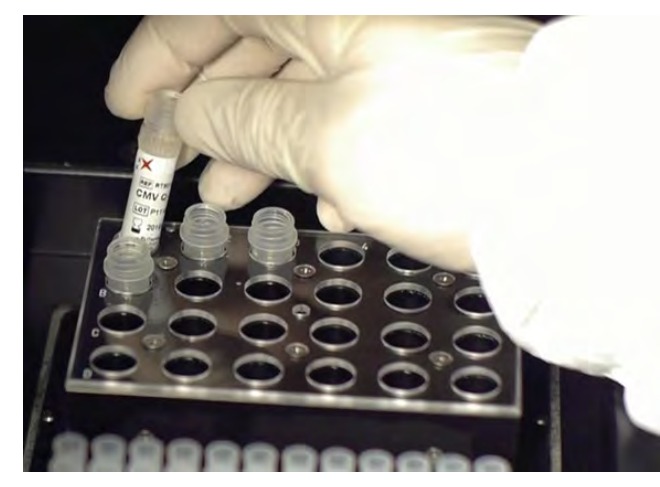

Charger un bloc avec les réactifs nécessaires dans la zone de travail de l'instrument.

*Figure 5-43: Chargement/déchargement des réactifs sur l'instrument.*

Sélectionner l'ID du Bloc correspondant sur l'écran de chargement/déchargement des réactifs (ou lire le code-barres) et vérifier que les réactifs chargés dans le bloc physique correspondent bien à la configuration affichée à l'écran et que la valeur «Tests Restant» (Tests Remaining) de chaque réactif est suffisante pour les tests qui vont être exécutés.

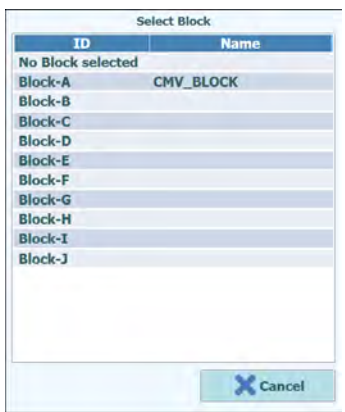

*Figure 5-44 : liste de sélection des blocs du Gestionnaire de stocks.*

Il est possible de donner un nom à chaque bloc en cliquant sur «Nom du bloc» et en entrant le nom choisi dans le champ correspondant.

#### **Code-barres du bloc**

Il est possible d'associer chaque bloc individuel à un code-barres (pour cela, il faut enregistrer l'ID du bloc chaque fois qu'il est chargé sur l'instrument).

Pour cela, il faut appuyer sur le bouton «Lecture du code-barres» et lire le code-barres utilisé pour identifier correctement le bloc sélectionné. La première fois que cette opération est exécutée, le message suivant de confirmation s'affiche. Il faut cliquer sur «OK» et appuyer sur le bouton «Enregistrer» afin de pouvoir associer le code-barres à l'ID du bloc.

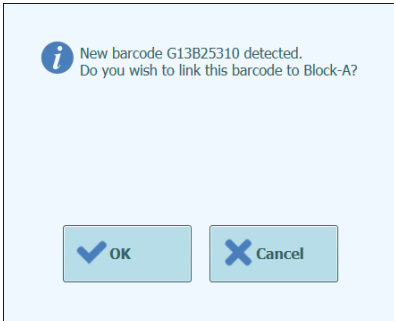

*Figure 5-45 : Confirmation de l'association «Bloc de Gestionnaire de stocks» et Code-barres*

Ensuite, en appuyant sur le bouton «Lecture du code-barres» et en lisant l'ID du codebarres mémorisé, les détails du code-barres seront automatiquement chargés sur l'l'écran du «Gestionnaire de stocks» (Inventory Manager Screen).

#### **Contrôle et chargement des réactifs**

Après avoir sélectionné le «Bloc du Gestionnaire de stocks», il faut charger les réactifs dans ce bloc.

Si le bloc a déjà été configuré, il est possible d'afficher ou de modifier les détails des réactifs chargés dans le bloc.

Chaque modification effectuée peut être enregistrée en appuyant sur le bouton «Enregistrer» à gauche de l'écran.

Le type et la date de péremption de chaque réactif chargé dans le «Bloc du Gestionnaire de stocks» est indiqué par l'icône affichée dans la grille. Pour les détails, se reporter au pragraphe 5.4.3.

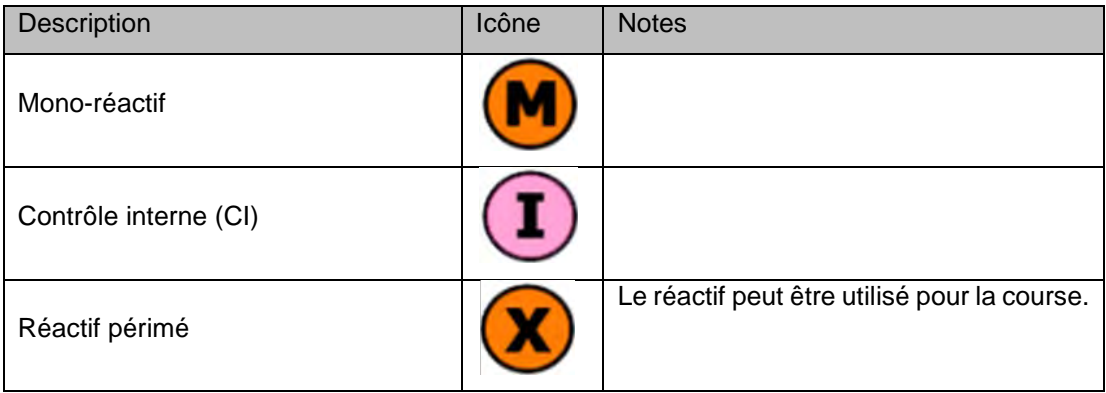

*Tableau 5-1 : Description des icônes affichées à l'écran « Gestionnaire de stocks » (Inventory Manager Screen).* 

Pour charger et afficher les détails (nom du réactif, date de péremption, numéro de lot et nombre de tests restants) d'un tube présent dans le bloc, cliquer sur l'emplacement de ce tube dans la grille.

Les détails relatifs à la position sélectionnée sont affichés sur la droite de l'écran. Sur cet écran, il est possible de vérifier le nombre de tests restants pour chaque réactif avant de lancer un cycle.

Pour ajouter un nouveau réactif au bloc, sélectionner une position vide sur la grille et lire le code-barres du réactif pour entrer automatiquement les détails, ou entrer les données manuellement en cliquant pour renseignerles différents champs.

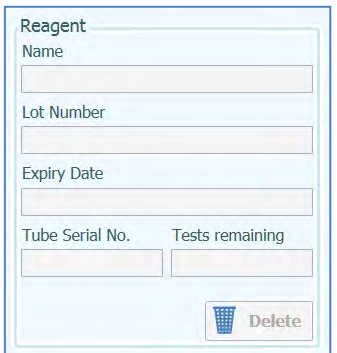

*Figure 5-46 : Détails des réactifs dans le «Gestionnaire de stocks».*

#### **Chargement manuel des détails des réactifs**

En cliquant dans le champ du nom du réactif (Reagent name), il est possible de choisir le réactif présent dans la base de données contenant la liste de tous les réactifs chargés dans le «Bloc du Gestionnaire de stocks»

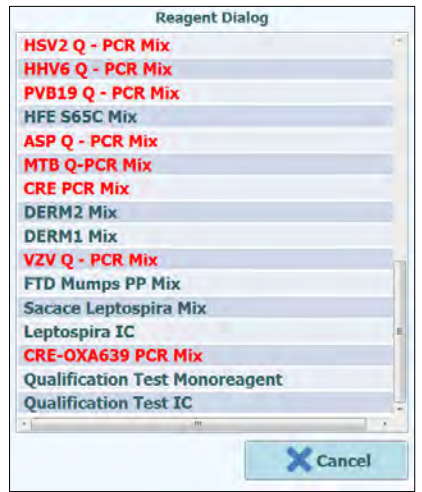

*Figure 5-47: Sélection des réactifs.*

Entrer le numéro de lot, le nombre de tests restants et la date de péremption du réactif sélectionné, en cliquant sur le champ correspondant et en utilisant le clavier à l'écran pour saisir les informations nécessaires.

Pour garder une trace du nombre de tests restants pour chaque tube, le système demande un numéro de série à 9 chiffres. Après l'entrée de ce numéro de série,les informations sont vérouillées et il est impossible de les modifier sur l'instrument.

#### **Chargement des détails des réactifs à l'aide du code-barres**

Il est également possible de saisir les détails des réactifs pour les emplacements sélectionnés des tubes en utilisant le lecteur de codes-barres au lieu du clavier. Il suffit de sélectionner les emplacements à charger et de scanner les codes-barres 2D dans le kit de réactifs.

#### NOTE Le lecteur de codes-barres doit être raccordé au système ELITe InGenius via un connecteur USB pour pouvoir fonctionner correctement.

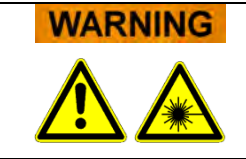

Lors de l'utilisation du lecteur de codes-barres, éviter de regarder directement le faisceau LASER.
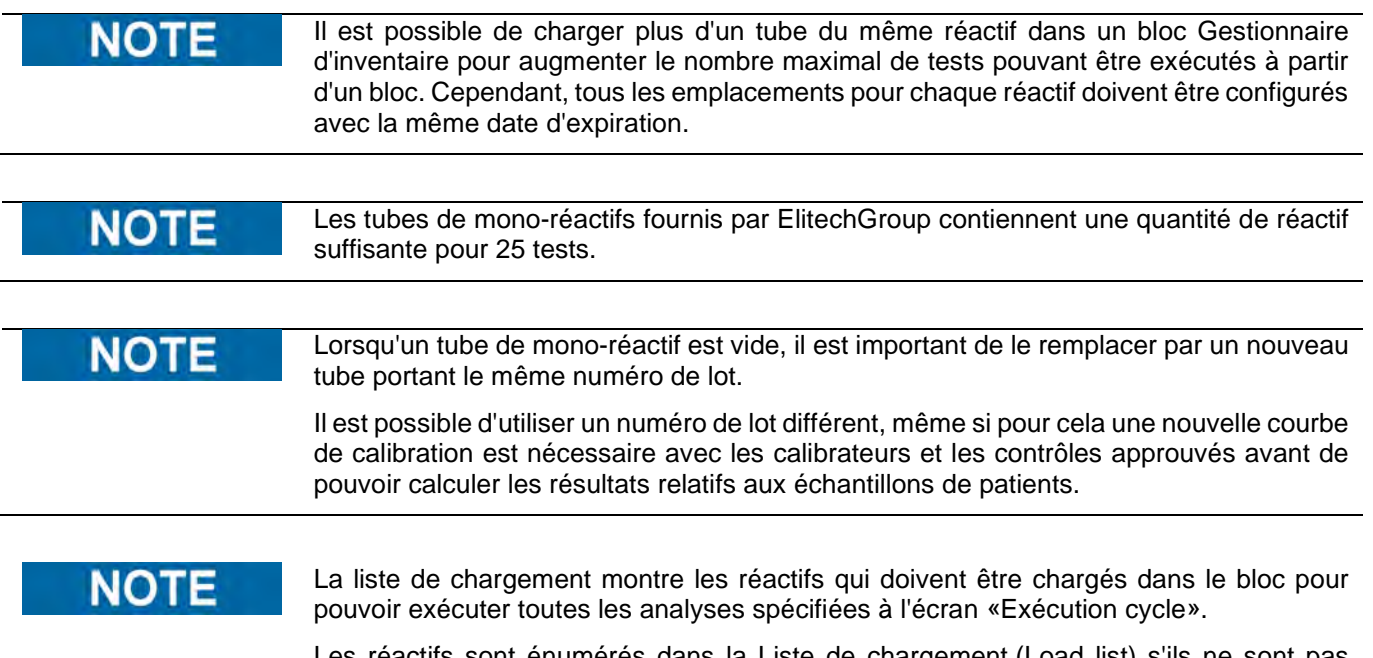

Les réactifs sont énumérés dans la Liste de chargement (Load list) s'ils ne sont pas configurés dans le Bloc chargé ou si le nombre de «Tests Restants» est insuffisant pour couvrir toutes les analyses requises.

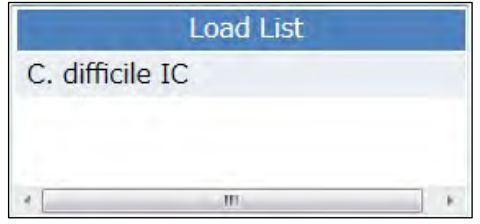

*Figure 5-48: Liste de chargement des réactifs* 

Cliquer sur le bouton «Enregistrer» dans le «Gestionnaire de stocks». Le premier message pop-up qui apparaît permet de confirmer les paramètres du bloc et le deuxième message confirme le succès de l'enregistrement.

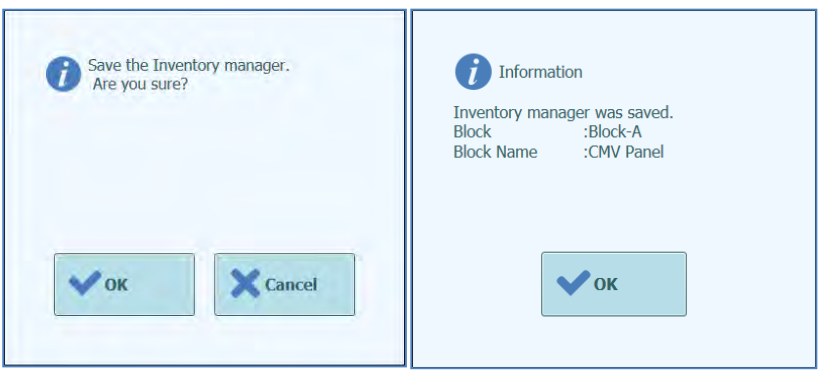

*Figure 5-49: Confirmation d'enregistrement du «Gestionnaire de stocks».*

#### **Suppression des détails des réactifs**

Pour supprimer un réactif du bloc du «Gestionnaire de stocks», sélectionner les emplacement correspondants et cliquer sur le bouton «Effacer» à gauche de l'écran.

Cliquer sur OK dans la fenêtre contextuelle pour confirmer la suppression du réactif sélectionné.

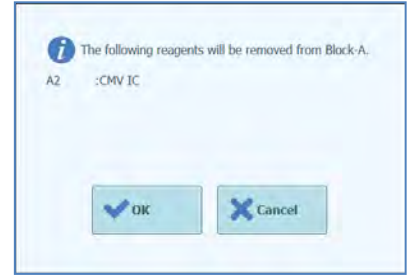

*Figure 5-50: Confirmation de la suppression du réactif du «Gestionnaire de stocks».*

Cliquer sur le bouton «Enregistrer» pour enregistrer le nouveau «Gestionnaire de stocks». Le premier message contextuel permet de confirmer l'enregistrement des paramètres du bloc et le deuxième message confirme le succès de l'enregistrement.

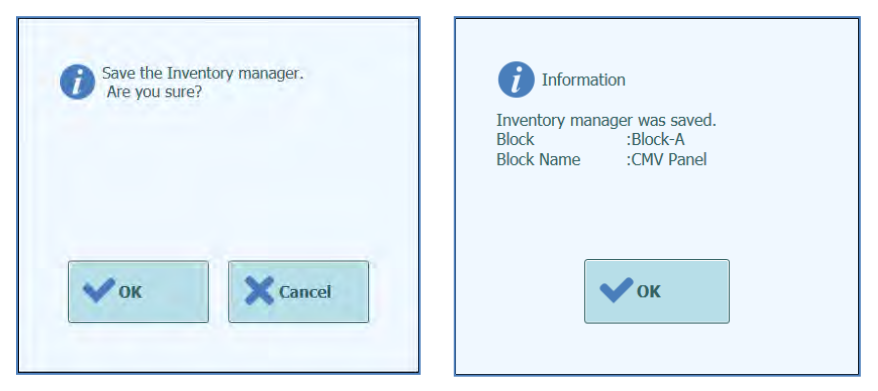

*Figure 5-51 : Confirmation de l'enregistrement du «Gestionnaire de stocks».*

Pour confirmer la suppression de tous les détails des réactifs sélectionnés dans le «Bloc du Gestionnaire de stocks», vérifier que l'ID du bloc chargé est correct sur l'écran, puis cliquer sur le bouton «Effacer» dans la fenêtre «Détails du bloc» en haut de l'écran.

Cliquer sur «OK» pour confirmer la suppression des réactifs sélectionnés.

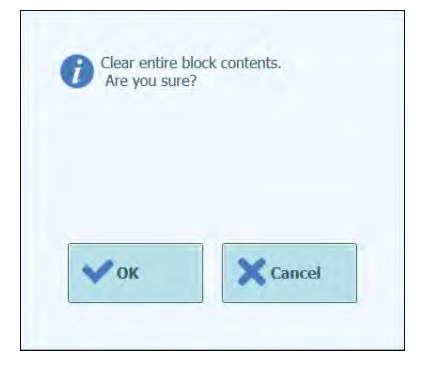

*Figure 5-52 : Confirmation de la suppression du «Bloc du Gestionnaire de stocks».*

#### **5.4.3.4 Étape 3c: Chargement des réactifs terminé**

Après la configuration du Gestionnaire de Stocks et le chargement des réactifs effectué, appuyer sur le bouton «Suivant» pour passer à l'étape suivante.

Avant d'afficher l'écran suivant, le logiciel ELITe InGenius effectuera des contrôles finaux pour vérifier que chaque réactif possède un nombre de tests restants suffisants et qu'il n'est pas périmé.

Si les tests restants sont insuffisants pour les besoins du cycle, le message suivant s'affichera :

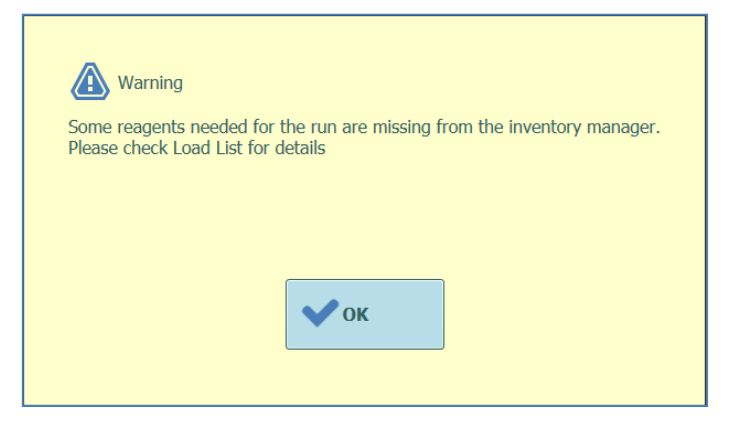

*Figure 5-53: Réactifs insuffisants dans le Gestionnaire de stocks*

Si des réactifs ont dépassé leur date de péremption, un message d'erreur s'affichera avec les détails des réactifs périmés : ex.

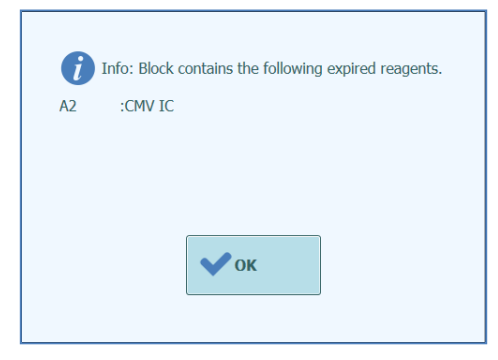

*Figure 5-54: Réactifs périmés dans le Gestionnaire de stocks*

Si les calibrateurs ou les contrôles approuvés nécessaires ne sont pas présents dans la base de données, un message d'avertissement du type suivant s'affichera:

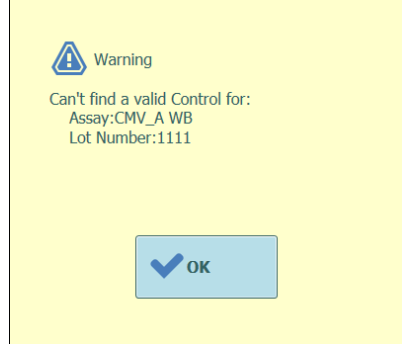

*Figure 5-55: Exemple de message de contrôle manquant pour l'analyse*

Si l'utilisateur connecté est un Administrateur, il pourra exécuter le Cycle même si les réactifs sont périmés ou si les calibrateurs/contrôles approuvés nécessaires ne sont pas disponibles. Toutefois, si l'utilisateur connecté est un Opérateur ou un Analyste, le système demandera le nom utilisateur/mot de passe d'un utilisateur ayant des droits administrateur ou service pour poursuivre le cycle et utiliser les réactifs périmés.

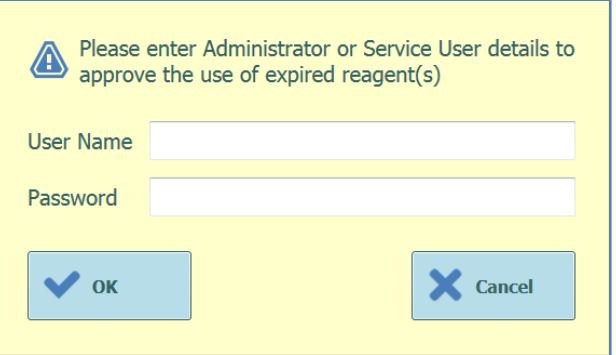

*Figure 5-56: Validation des réactifs périmés par l'administrateur.* 

#### **5.4.3.5 Étape 3b : Charger les embouts dans le stock**

L'instrument ELITe InGenius peut accueillir deux boîtes de 96 embouts chacune, à utiliser par le pipeteur unitaire.

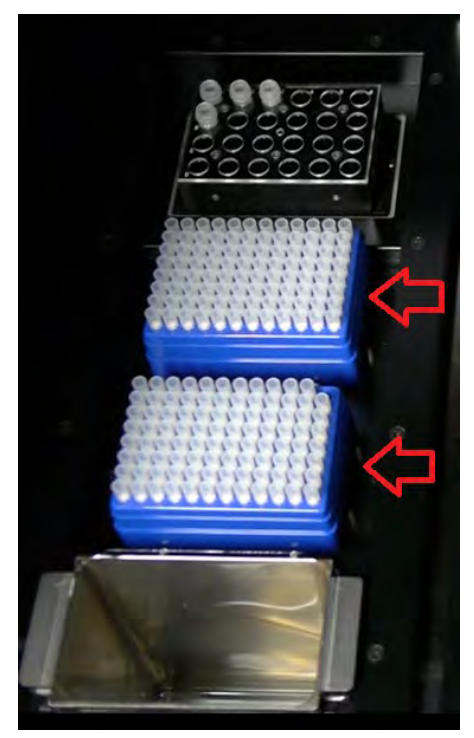

*Figure 5-57 Mise en place des embouts dans l'instrument.* 

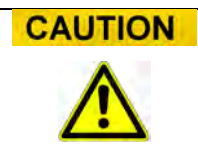

#### **Mise en place des embouts**

S'assurer que les boîtes d'embouts sont correctement mises en place dans leur emplacement et qu'il n'y ait pas d'espace libre entre la boite et la base des embouts. Certaines boîtes sont asymétriques et doivent être correctement orientées.

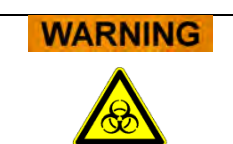

#### **Contaminations et risques biologiques**

Porter des gants pour changer les boîtes d'embouts.

L'écran de chargement/déchargement des embouts s'affiche dès que la confirmation du gestionnaire des réactifs à bien été effectuée lors de l'étape 3c.

Vérifier que le nombre d'embouts disponibles est suffisant pour les analyses programmées.

Si les embouts disponibles sont insuffisants, remplacer les compartiments à embouts par des compartiments pleins et réinitialiser le logiciel en utilisant les boutons «Remplacer Compartiments à Embouts»( Replace Tip Rack).

Après avoir confirmé les paramètres au niveau des embouts, appuyer sur le bouton «Suivant» pour passer à l'étape suivante.

Le bouton «Suivant» est désactivé en présence d'une quantité insuffisante d'embouts pour le cycle.

Il est possible de revenir à l'écran «Gestionnaire de stocks» en cliquant sur le bouton «HAUT» en bas de l'écran.

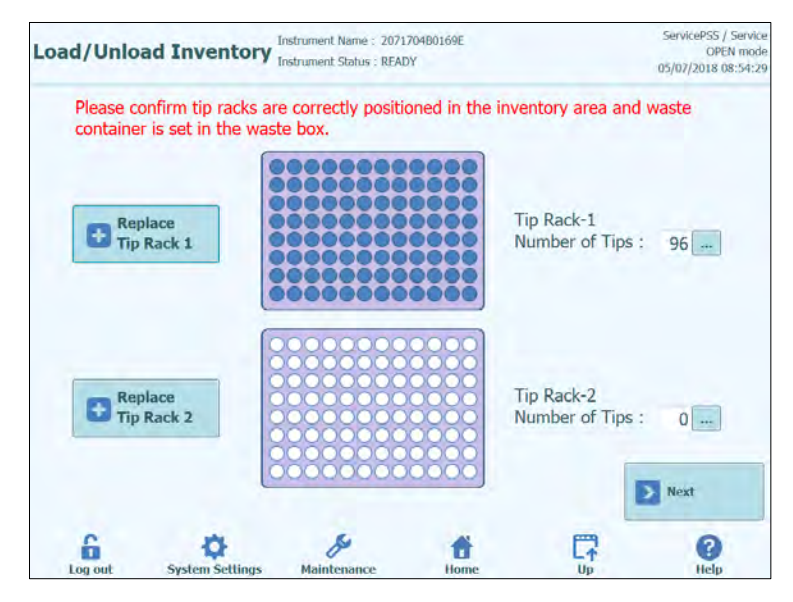

*Figure 5-58: Gestion des embouts simples*

Le logiciel de l'ELITe InGenius est en mesure de compter le nombre d'embouts utilisés pour chaque cycle et est en mesure de mettre automatiquement à jour le nombre d'embouts restants dans chaque compartiment. La présence de chaque embout peut être affiché en utilisant les icônes suivantes:

quand l'emplacement est vide;

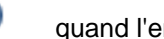

quand l'emplacement est occupé;

Pour remplacer l'une ou les deux boîtes d'embouts, ouvrir la porte frontale de l'instrument et remplacer la boîte d'embouts vide par une pleine. Il est important que la boîte pleine contienne les 96 embouts.

Cliquer sur le bouton «Remplacer Compartiments Embouts 1» ou «Remplacer Compartiments Embouts 2» selon la boîte à remplacer. Après le remplacement, le message de confirmation suivant s'affiche.

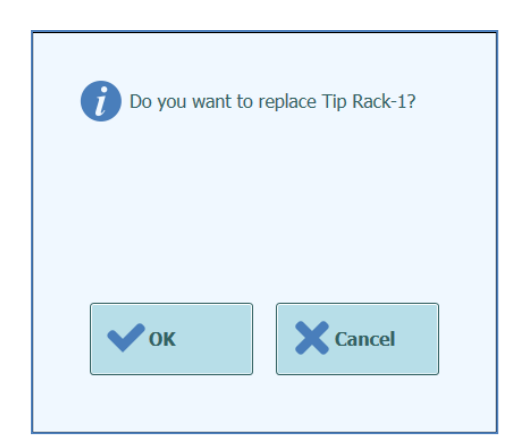

*Figure 5-59 : Confirmation du remplacement des boîtes d'embouts*

Après la confirmation, le nombre d'embouts dans chaque boîte passe automatiquement à 96.

Pendant l'exécution des analyses, il n'est pas possible de remplacer les boîtes **NOTE** d'embouts, mais il est possible de contrôler le nombre restant sur cet écran.

#### **5.4.3.6 Étape 3e : Charger le compartiment des cassettes PCR**

Le logiciel ELITe InGenius affiche l'écran suivant de chargement des cassettes PCR pour faciliter la mise en place des consommables.

Les cassettes PCR sont nécessaires pour tout cycle configuré «PCR seulement» ou «Extraction avec PCR».

Les informations à droite de l'écran énumèrent les positions qui doivent être chargées avec les cassettes PCR.

#### Le graphique du compartiment à tubes montre l'endroit où les cassettes doivent être **NOTE** chargées.

La figure 5-61 montre où doivent être chargées les cassettes PCR.

Après avoir chargé les cassettes PCR et le compartiment, appuyer sur le bouton «Suivant» pour passer à l'étape suivante.

Si uniquement des analyses «Extraction seulement» ont été configurées, il ne faudra pas charger de cassettes PCR, mais il suffira d'appuyer sur le bouton «Suivant» pour continuer.

Dans l'exemple suivant, les positions 1 et 2 exécutent une étape de PCR ; elles demandent donc à ce qu'une cassette de réaction PCR soit chargée comme illustré dans la figure ; la position 3 exécute une « Extraction seulement » et n'a donc pas besoin de cassette PCR.

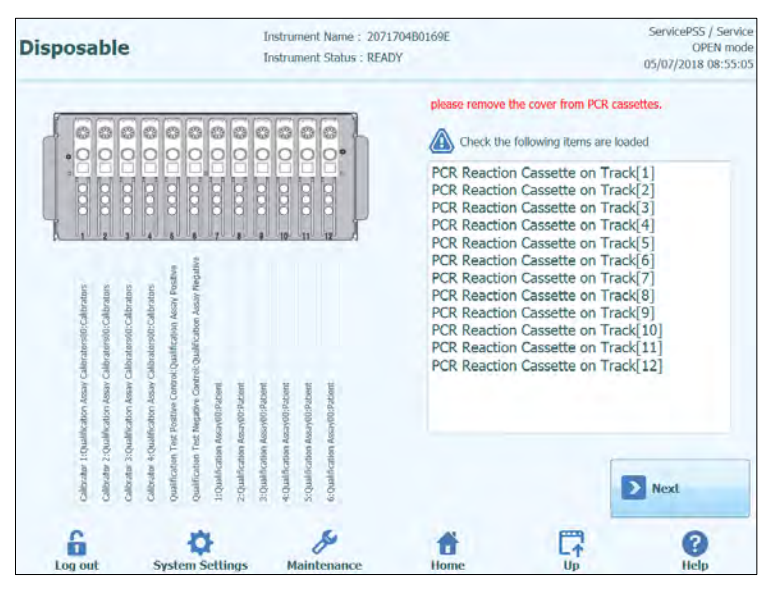

*Figure 5-60: Indications pour le chargement des cassettes PCR*

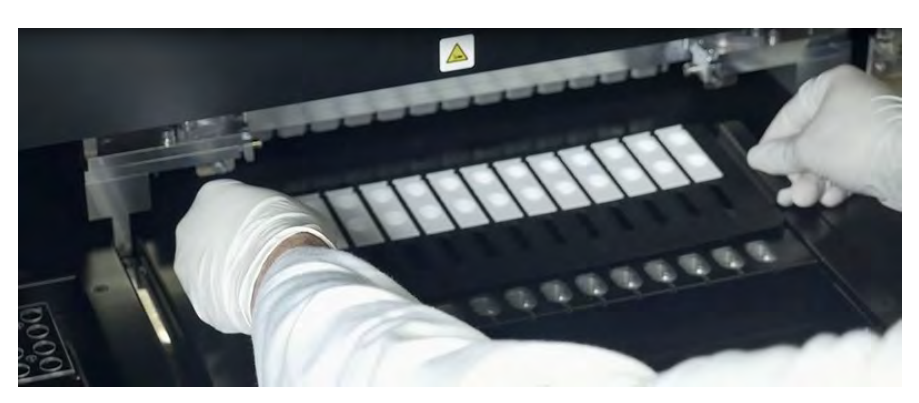

*Figure 5-61: Chargement du compartiment à cassettes PCR* 

#### **5.4.3.7 Étape 3f : Charger le compartiment d'extraction**

Après avoir chargé le compartiment à cassettes PCR, l'étape suivante consiste à charger le compartiment à cassettes d'extraction et les consommables.

Le logiciel ELITe InGenius affiche l'écran suivant de chargement des cassettes pour faciliter la mise en place des consommables.

Les cassettes d'extraction sont nécessaires pour tout cycle configuré «Extraction» seulement ou «Extraction avec PCR».

Les informations à droite de l'écran énumèrent les positions qui doivent être chargées avec les cassettes.

Le graphique du support de tubes montre de manière imagée où les cassettes doivent être chargées.

Le test sélectionné pour chaque piste est indiqué sous le graphique du support de tubes.

Après avoir chargé les cassettes d'extraction, appuyer sur le bouton «Suivant» pour passer à l'étape suivante.

**NOTE** 

NO 1

Si uniquement des analyses «PCR seulement» ont été configurées, il ne faudra pas charger de cassettes d'extraction, mais il suffira d'appuyer sur le bouton «Suivant» pour continuer.

Dans l'exemple suivant, les positions 1 et 3 exécutent des réactions d'extraction et demandent donc que les cassettes d'extraction soient chargées, tandis que la position 2 exécute une «PCR seulement» et n'a donc pas besoin de cassette d'extraction.

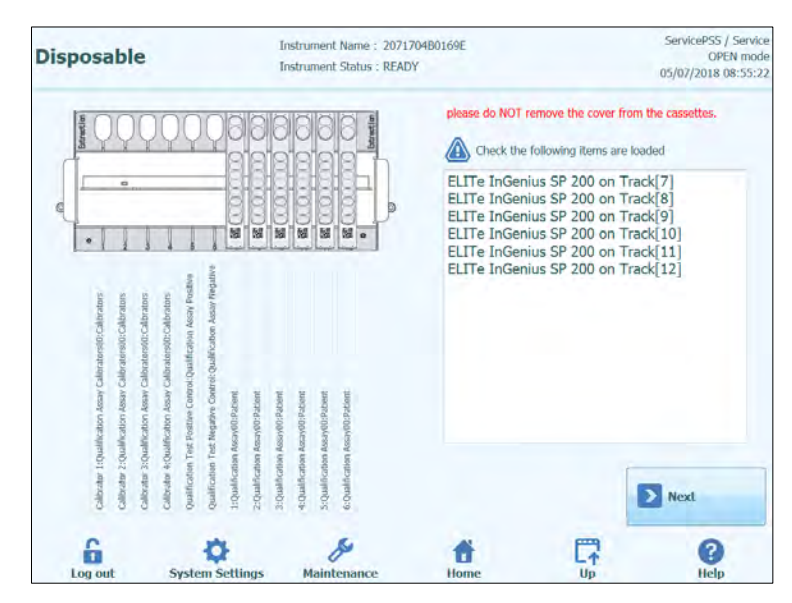

*Figure 5-62: Aide au chargement des cassettes d'extraction*

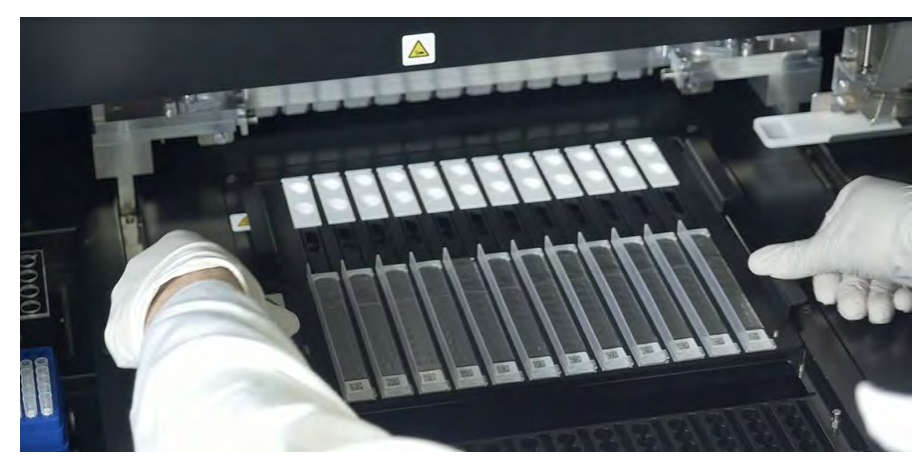

*Figure 5-63: Chargement du compartiment à cassettes d'extraction*

#### **5.4.3.8 Étape 3g : Chargement du portoir de réactifs DNAse I (uniquement pour la cassette d'extraction d'ARN)**

Après avoir chargé le portoir de cassettes d'extraction, dans le cas où l'analyse implique la cassette d'extraction d'ARN, le chargement supplémentaire du tube de réactif DNAse I est requis. Le tube de réactif doit être chargé en position 2 du portoir de tubes d'élution (la position 2 est la position la plus éloignée de la face avant de l'instrument).

Le logiciel ELITe InGenius affiche l'écran de chargement du portoir des tubes d'élution ci-dessous afin de guider le positionnement des consommables devant être chargés à cette étape.

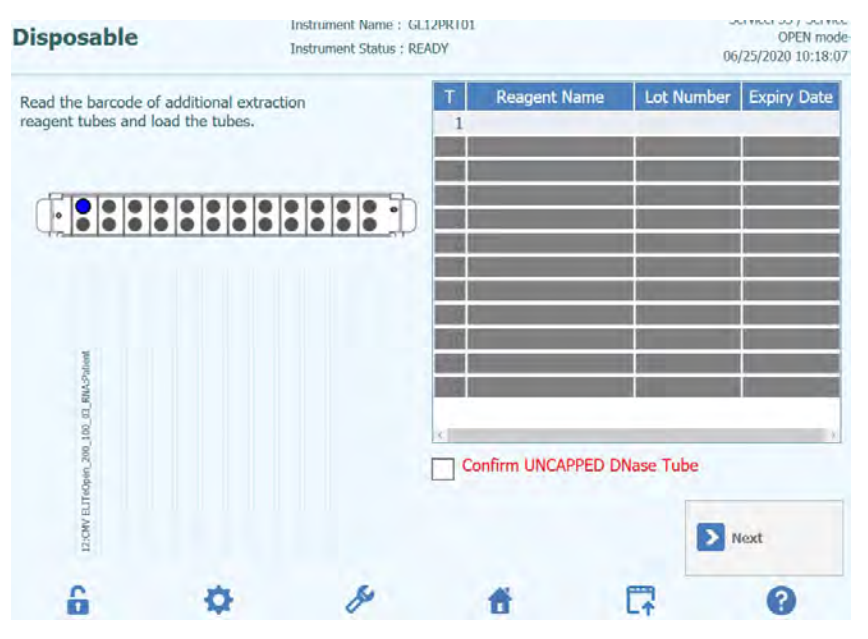

*Figure 5 -64 Guide de chargement du réactif DNAse I*

Les informations relatives au tube de DNAse I peuvent être enregistrées dans le logiciel en scannant le code QR figurant sur le sachet des consommables à l'aide du lecteur de code-barres externe.

Pour scanner le code-barres du réactif, appuyer sur le numéro de la position (colonne 'T') pour afficher la fenêtre suivante

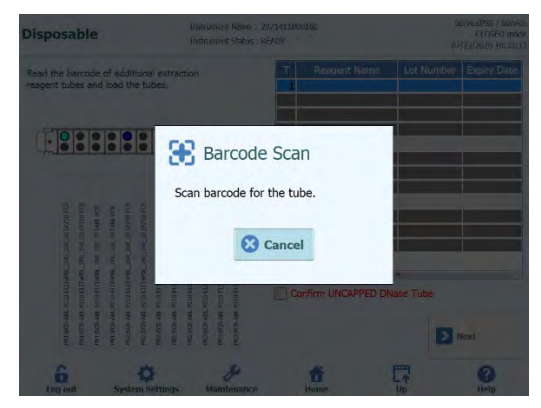

*Figure 5 -65 Fenêtre de scan*

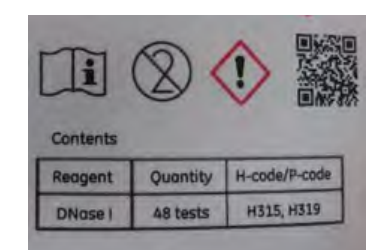

*Figure 5 -66 Exemple de code QR de DNAse*

En scannant le code QR, toutes les informations telles que le nom du réactif (Reagent Name), le numéro de lot (Lot Number) et la date de péremption (Expiry Date), sont correctement insérées.

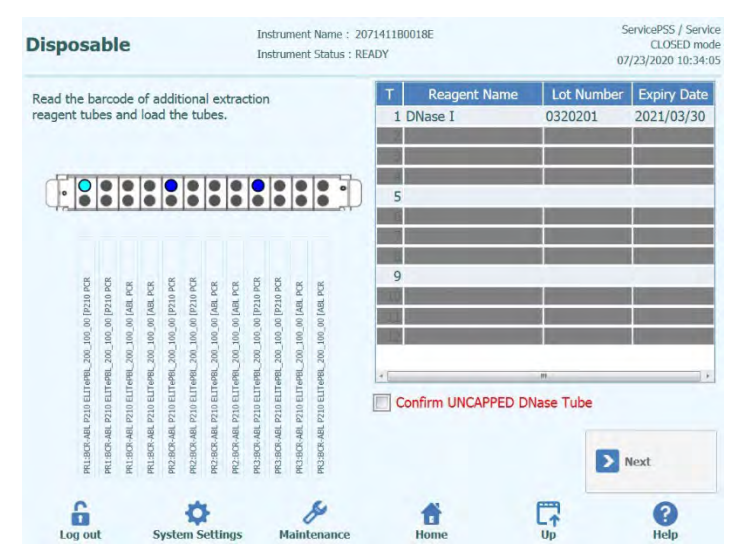

*Figure 5 -67 Guide de chargement du réactif DNAse I après le scan*

Pour poursuivre la procédure de routine, la case « Confirmer que le tube de DNase est DÉBOUCHÉ » (Confirm UNCAPPED DNase Tube) doit être cochée pour confirmer que tous les tubes de DNase I ont été chargés sans les capuchons.

#### **5.4.3.9 Étape 3g : Charger le compartiment de tubes supplémentaires**

Après avoir chargé le compartiment à cassettes d'extraction, l'étape suivante consiste à charger le compartiment de tubes supplémentaires et les consommables.

Le logiciel ELITe InGenius affiche l'écran suivant de chargement du compartiment de tubes supplémentaires pour faciliter la mise en place des consommables.

Les tubes d'élution sont nécessaires pour toutes les positions configurées pour exécuter des analyses.

NOT

En cas d'exécution de contrôles (positif ou négatif), les réactifs de contrôle et doivent être chargés dans la position 1 du compartiment de tubes supplémentaires.

NOT

En cas d'utilisation des calibrateurs, leurs calibrateurs et les tubes d'élution doivent être

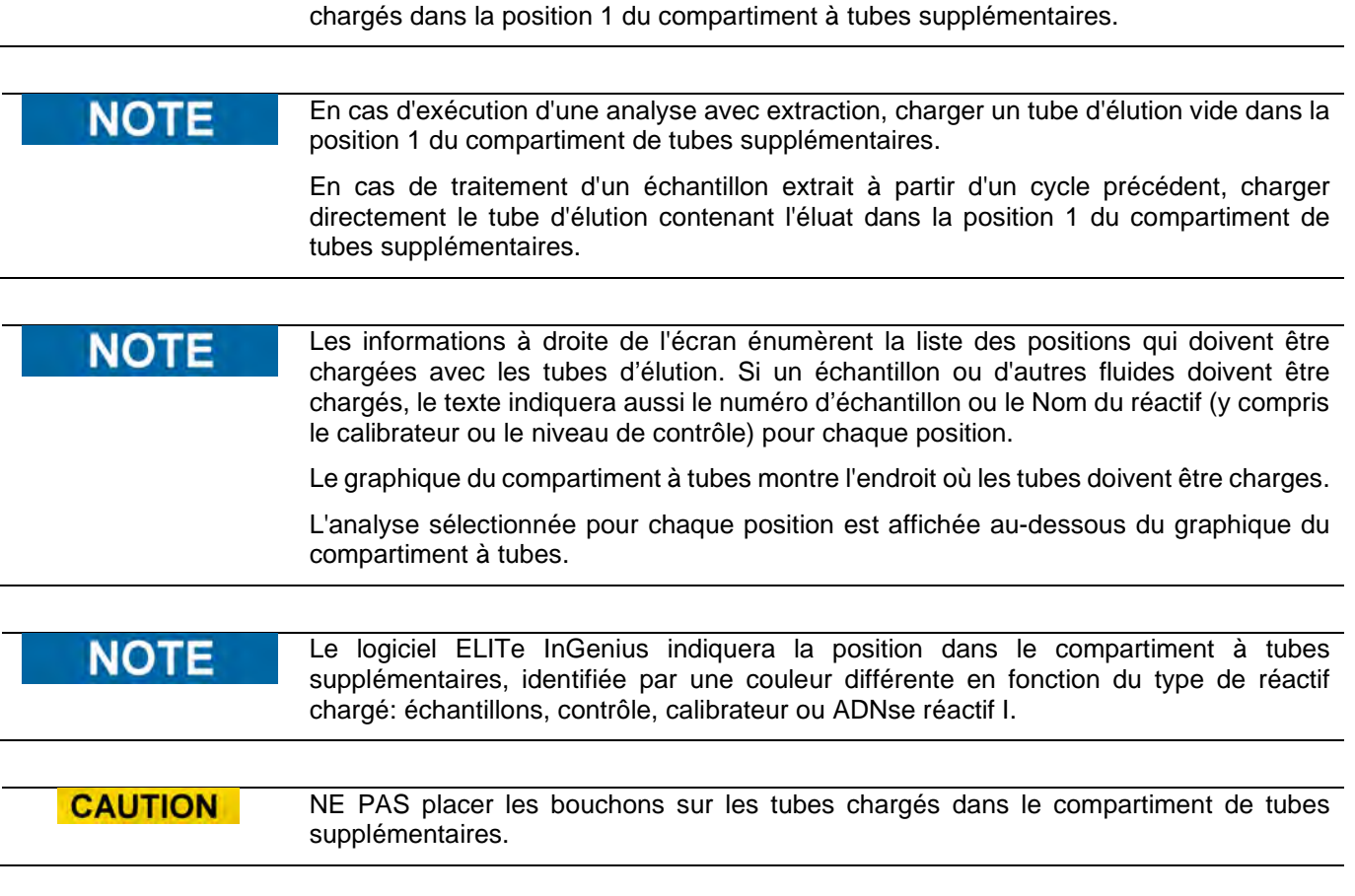

Après avoir chargé les tubes d'élution et le compartiment, appuyer sur le bouton «Suivant» pour passer à l'étape suivante.

Dans l'exemple suivant:

- les positions 1 à 4 exécutent le cycle avec les 4 niveaux de calibrateurs. Le code couleur peut être utilisé pour identifier le calibrateur devant être chargé dans chaque position.
- Les positions 5 à 7 exécutent le cycle avec 3 niveaux de contrôles (pour le code couleur, voir les contrôles).
- La position 8 exécute le cycle avec le contrôle négatif (pour le code couleur, voir les contrôles).
- La position 9 exécute un cycle d'extraction + PCR. Des protocoles d'analyse et des tubes vides sont donc nécessaires.
- La position 10 exécute un cycle «PCR seulement». Il faut donc charger un échantillon élué dans l'emplacement indiqué.

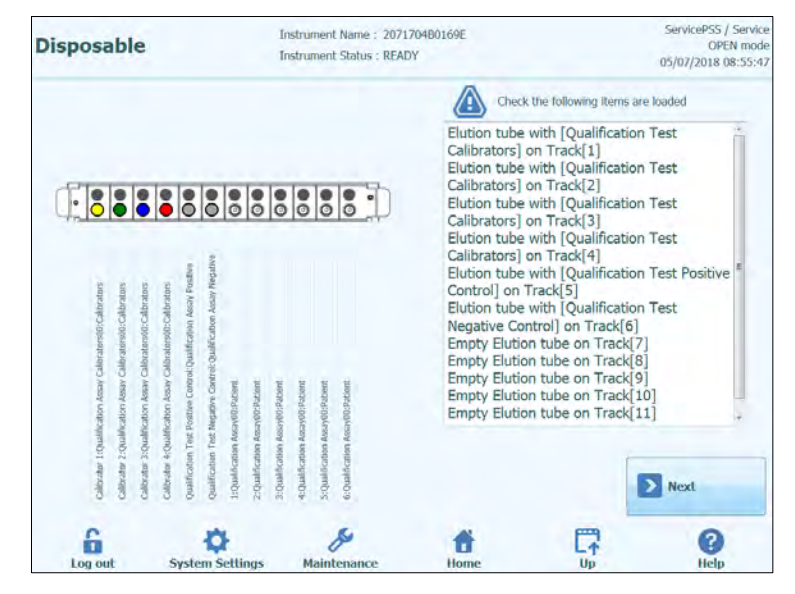

*Figure 5-68: Aide au chargement de tubes supplémentaires (position 1).*

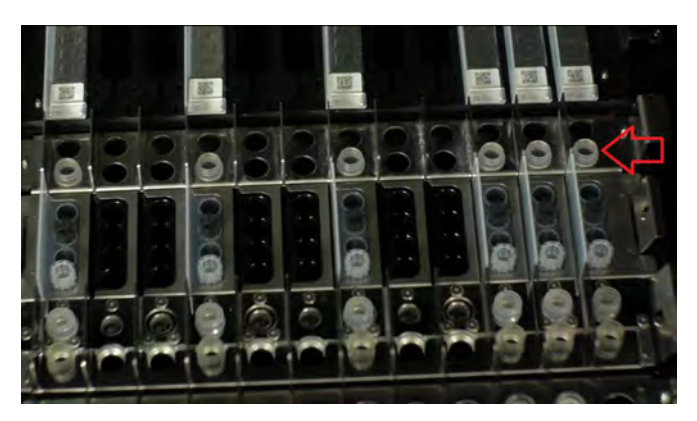

*Figure 5-69: Chargement du compartiment de tubes supplémentaires sur l'instrument. Les tubes d'élution sont placés dans l'emplacement 1, le plus proche de la façade de l'instrument*

NOTE

#### **5.4.3.10 Étape 3h : Charger le compartiment à embouts**

Après avoir chargé le compartiment de tubes supplémentaires, l'étape suivante consiste à charger le compartiment à embouts et les consommables.

Le logiciel ELITe InGenius affiche l'écran suivant de chargement du compartiment à embouts pour faciliter la mise en place des consommables.

Les embouts sont nécessaires pour toutes les positions configurées pour exécuter l'Extraction.

Les informations à droite de l'écran énumèrent les positions qui doivent être chargées avec les embouts.

Le graphique du compartiment à embouts montre l'endroit où les embouts doivent être chargés.

L'analyse sélectionnée pour chaque position est affichée au-dessous du graphique du compartiment à embouts.

Après avoir chargé les embouts, appuyer sur le bouton «Suivant» pour passer à l'étape suivante.

Si uniquement des analyses «PCR seulement» ont été configurées, il ne faudra pas NOTE charger d'embouts et il suffira d'appuyer sur le bouton «Suivant» pour continuer.

> Dans l'exemple suivant, les positions 1 et 3 exécutent une étape d'extraction et demandent donc le chargement des embouts comme illustré sur la figure 5-66 et 5-67; la position 2 exécute une «PCR seulement» et n'a donc pas besoin d'embouts.

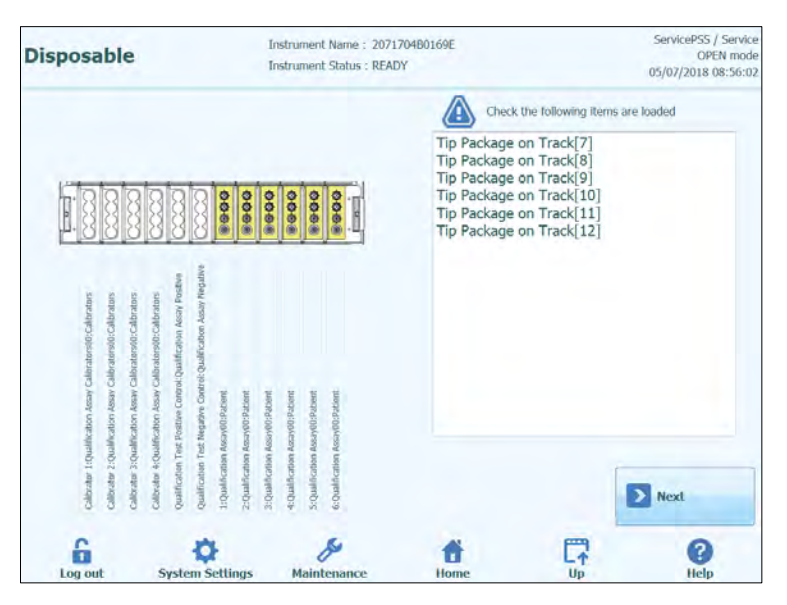

*Figure 5-70: Aide au chargement des embouts.*

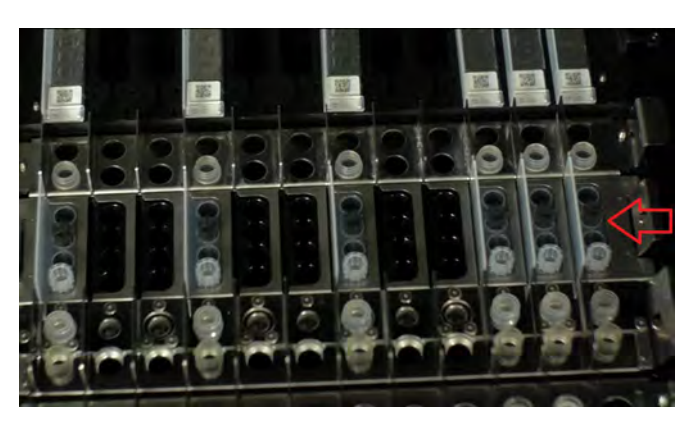

*Figure 5-71:* Chargement des embouts sur l'instrument.

#### **5.4.3.11 Étape 3i : Charger le compartiment d'extraction**

Après le chargement du portoir de cônes, l'étape suivante consiste à charger le portoir d'extraction ou de sonication et les consommables :

- Charger le portoir de sonication avec un tube de sonication et un bouchon si le test nécessite un processus de sonication ;
- Charger le portoir d'extraction avec un tube d'extraction sans bouchon si le test ne nécessite pas de processus de sonication ;

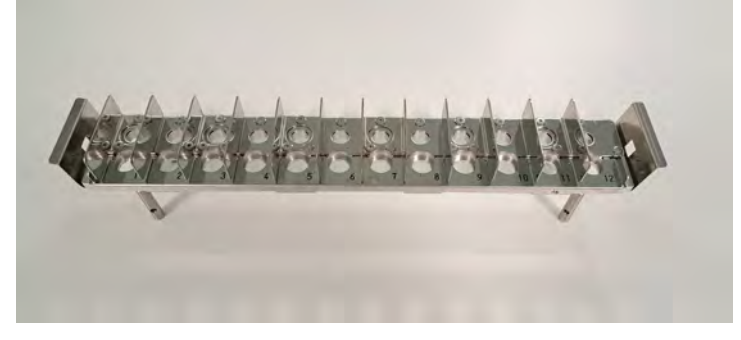

Figure 5-72 : portoir de sonication

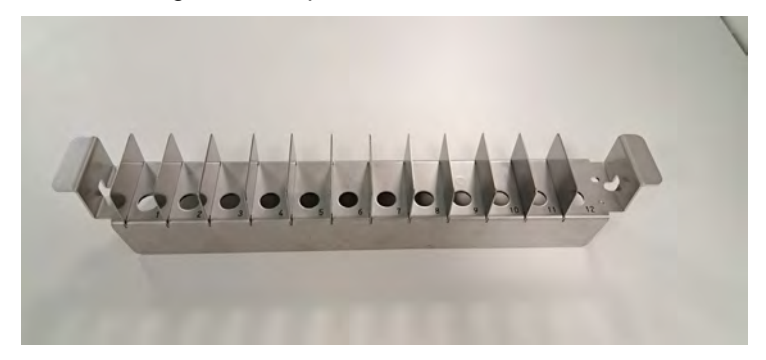

Figure 5-73 : portoir d'extraction

Le logiciel ELITe InGenius affiche l'écran de chargement des tubes de sonication et des bouchons ou des tubes d'extraction ci-dessous afin de guider le positionnement des consommables devant être chargés à cette étape.

Des tubes de sonication et des bouchons ou un tube d'extraction sont nécessaires pour toutes les positions qui sont configurées pour effectuer une extraction : en cas de processus d'extraction qui inclut un processus de sonication, charger un tube de sonication et un bouchon dans le portoir de sonication approprié ; dans tous les autres

ELITe InGenius

cas, charger un tube d'extraction dans le portoir d'extraction approprié.

#### **NOTE**

Pour retirer le portoir de sonication du système ELITe InGenius, pousser les languettes situées à chaque extrémité vers le centre puis soulever le portoir.

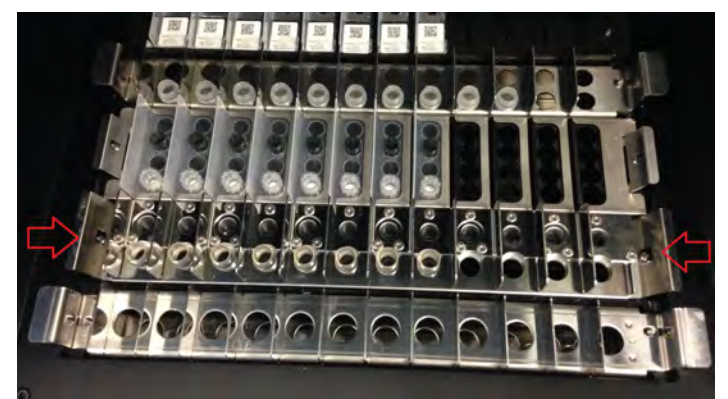

 *Figure 5-74: retrait du portoir de sonication*

#### Les informations figurant sur le côté droit de l'écran répertorient les positions qui doivent **NOTE** être chargées avec des tubes de sonication et des bouchons ou un tube d'extraction. Si l'échantillon patient doit être chargé dans le tube de sonication ou le tube d'extraction, l'ID de l'échantillon sera affiché dans cette fenêtre.

Le graphique des tubes de sonication et des bouchons ou des tubes d'extraction montre une image des emplacements de chargement des consommables.

Le test sélectionné pour chaque position est indiqué en dessous du graphique des consommables.

Charger les tubes et les bouchons de sonication/tube d'extraction dans le compartiment et bien les bloquer/verrouiller.

#### **NOTE**

Les tubes de sonication sont libérés et verrouillés dans le portoir de sonication en faisant coulisser le mécanisme en direction des flèches, comme illustré ci-dessous :

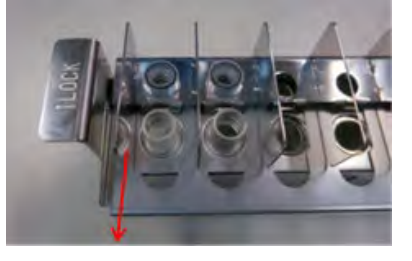

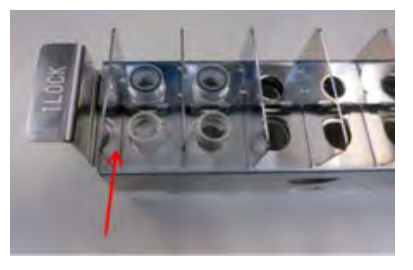

Libération du verrou d'un tube de sonication du portoir Verrouillage d'un tube de sonication

#### ELITE InGenius **CAUTION** Positionnement du tube de sonication Vérifier que les tubes de sonication sont correctement verrouillés dans le portoir. Si les tubes ne sont pas verrouillés, la position du tube sera plus haute avec un risque de contact entre l'embout d'extraction et le fond du tube de sonication pendant le processus d'extraction. Charger les tubes de sonication et les bouchons ou le tube d'extraction dans le portoir. En cas de portoir de sonication, verrouiller les tubes et les bouchons en place. Si seuls des tests « PCR Only » (PCR uniquement) sont configurés dans la configuration de l'analyse, aucun tube de sonication/d'extraction ou de bouchon ne devra être chargé à cette étape ; appuyer simplement sur « Next » (Suivant) pour poursuivre.

#### **CAUTION** Veiller à ne pas se pincer les doigts lorsque du verrouillage et du déverrouillage du portoir de sonication, ou lors du chargement et du déchargement du portoir de l'instrument.

Dans l'exemple suivant, les positions 6 et 7 exécutent une étape d'extraction et nécessitent donc le chargement de tubes d'extraction, comme illustré sur la figure, alors que la position 8 est en mode « PCR Only » (PCR uniquement) et ne nécessite aucun tube.

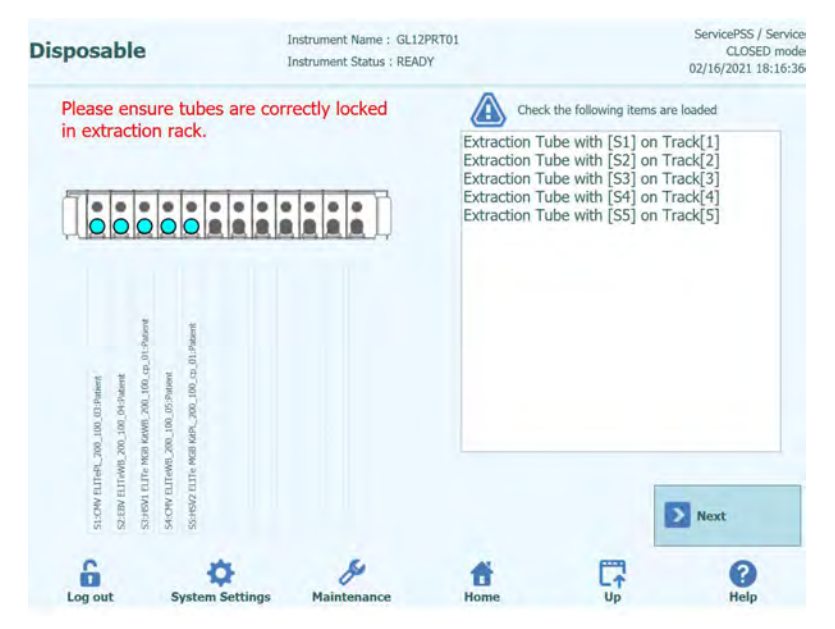

*Figure 5-75: guide de chargement des tubes d'extraction*

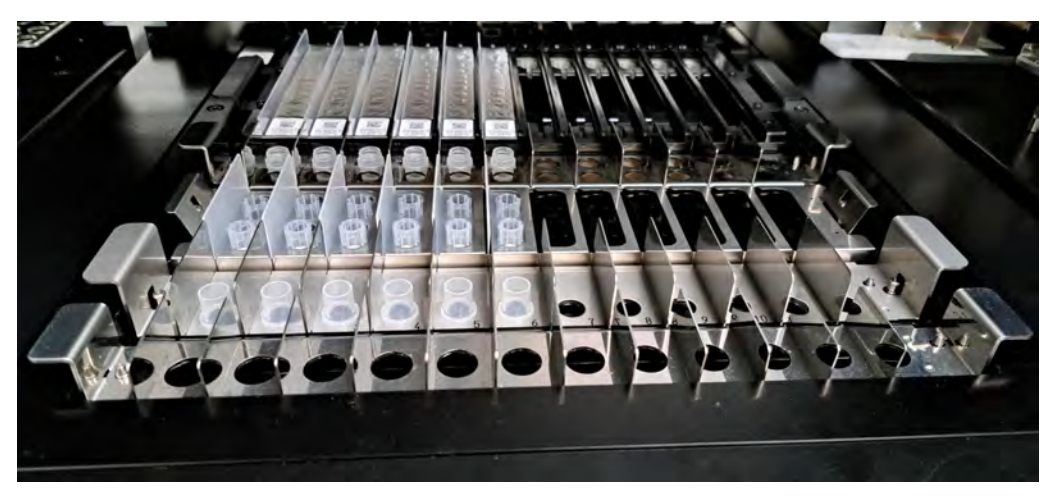

*Figure 5-76: exemple de positionnement de tubes d'extraction dans le portoir de tubes d'extraction.*

#### **5.4.3.12 Étape 3j : Charger les tubes primaires**

Après le chargement du portoir de sonication ou d'extraction, l'étape finale consiste à charger les tubes primaires et les échantillons.

Le logiciel ELITe InGenius affiche l'écran suivant de chargement des tubes primaires pour faciliter la mise en place des consommables.

Les tubes primaires sont nécessaires pour toutes les positions configurées pour exécuter l'extraction avec la position de l'échantillon configurée sur «Tube primaire».

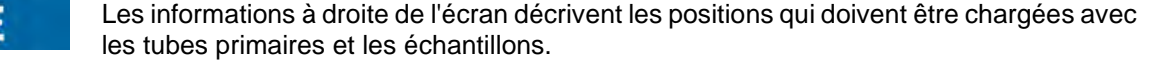

Le graphique des tubes primaires montre l'endroit où ils doivent être chargés.

L'analyse sélectionnée pour chaque position est affichée au-dessous du graphique.

Après avoir chargé les tubes primaires et les échantillons dans le compartiment, charger celui-ci dans la zone de travail de l'instrument.

Si uniquement des analyses «PCR seulement» ont été configurées, il ne faudra pas **NOTE** charger de tubes primaires, mais il suffira d'appuyer sur le bouton «Suivant» pour continuer.

NE PAS placer les bouchons sur les tubes primaires lors du chargement dans **CAUTION** l'instrument

> Dans l'exemple suivant, les positions 1 et 3 exécutent une étape d'extraction avec la position de l'échantillon = à la position du «tube primaire» et demandent donc à ce qu'un tube et un échantillon soient chargés comme illustré dans la figure ; la position 2 exécute une «PCR seulement» et n'a donc pas besoin de tube primaire.

**NOTE** 

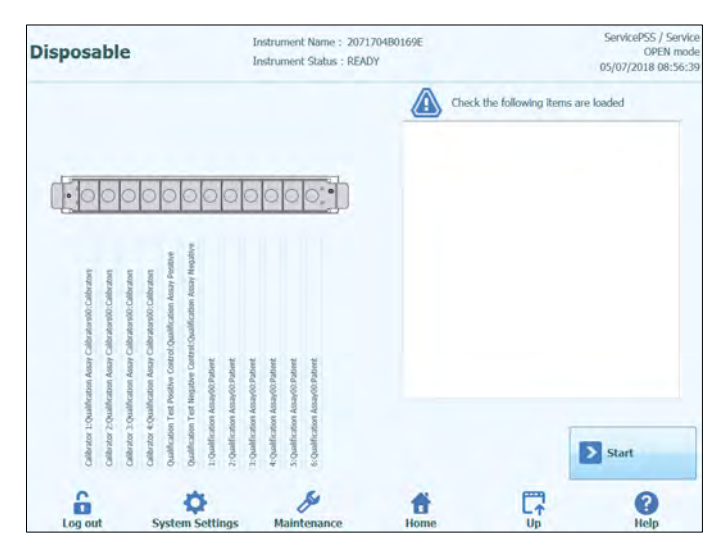

*Figure 5-77: Aide au chargement des tubes primaires avec les échantillons.*

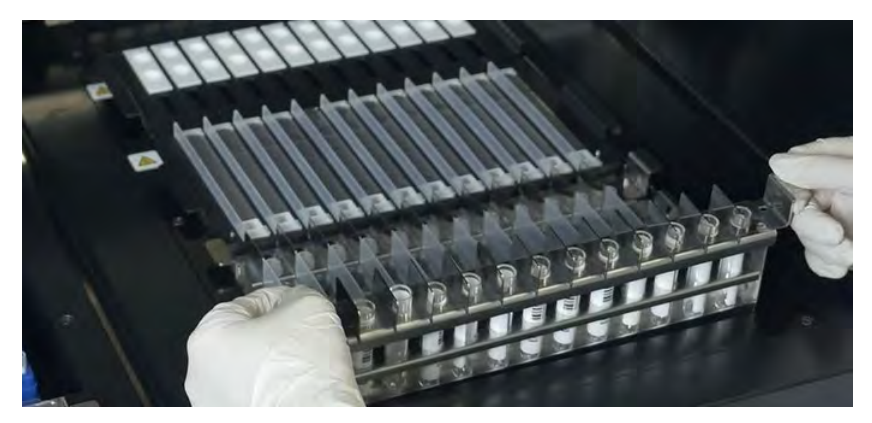

*Figure 5-78: Exemple de chargement des tubes primaires sur l'instrument.*

#### **5.4.3.13 Étape 3k : Lancer le cycle**

Avant de démarrer un cycle, vérifier une dernière fois que tous les consommables ont bien été chargés selon la configuration du cycle, y compris le conteneur à déchets.

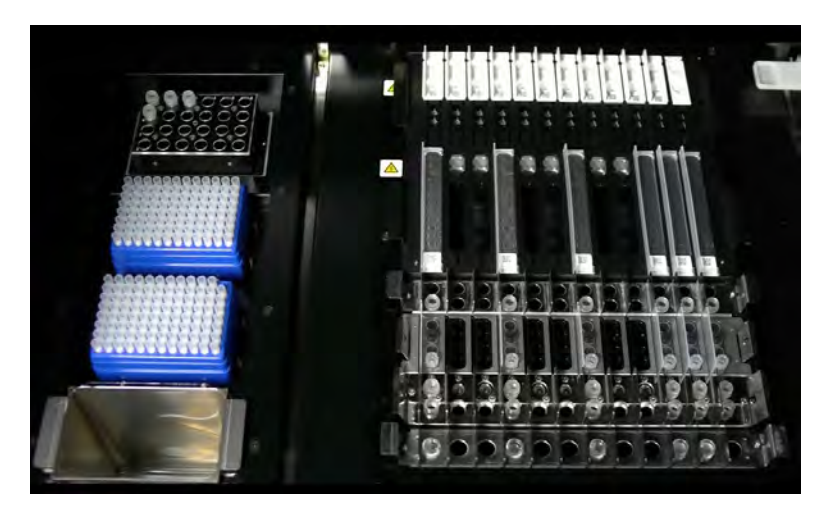

*Figure 5-79: Exemple de configuration finale de l'instrument. Cette figure représente une configuration de cycle d'analyse comprenant : 5 échantillons primaires, 6 cassettes d'extraction, 12 cassettes d'amplification.* 

Pour démarrer le cycle, appuyer sur le bouton «Démarrer» sur l'écran Tubes primaires jetables.

Le système ELITe InGenius demandera à l'utilisateur de confirmer son intention de procéder au cycle. Avant de cliquer sur le bouton OK, vérifier que la porte de l'instrument est fermée.

#### **5.4.3.14 Étape 3l: Pauses facultatives - Distribution et tubes primaires (MODE OUVERT)**

En MODE OUVERT, il est possible de sélectionner une pause facultative après la distribution depuis les tubes primaires vers les tubes secondaires afin de décharger les échantillons de tubes primaires du système.

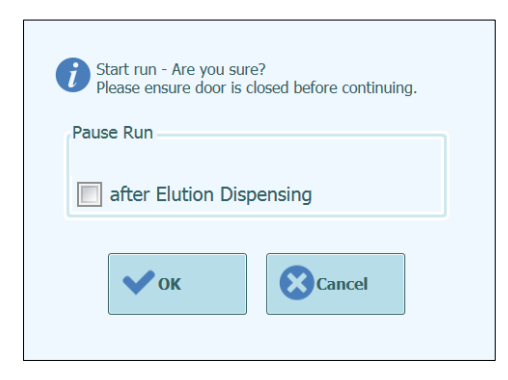

*Figure 5-80A: Message de confirmation du lancement du cycle et de sélection d'une pause facultative*

Après avoir cliqué sur OK, la porte sera verrouillée et le Cycle démarrera.

#### **5.4.3.15 Étape 3M: Pauses facultatives - Distribution et configuration de la PCR (MODE OUVERT)**

En MODE OUVERT, il est également possible de sélectionner une pause (facultative) après la configuration de la PCR afin de décharger les éluats du système.

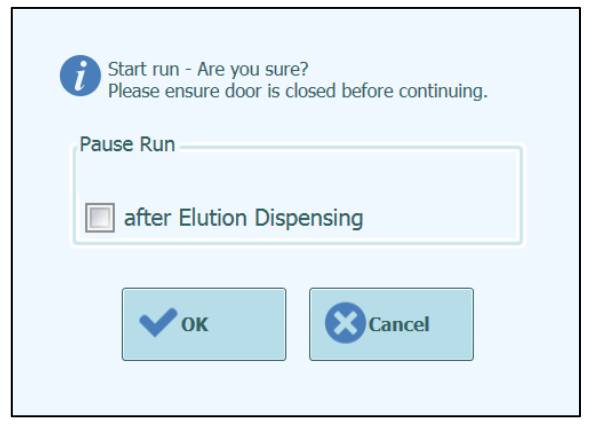

*Figure 5-80B: Message de confirmation du lancement du cycle et de sélection d'une pause facultative*

NOTE

Une fois le cycle lancé, la porte avant est verrouillée pour empêcher tout dommage corporel dû aux parties mobiles. La porte de l'instrument ne peut être ouverte tant que le cycle n'est pas interrompu ou ne se termine normalement.

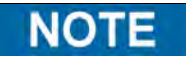

Pendant que l'instrument exécute le cycle de travail, il est possible de revenir à l'écran du «Gestionnaire de stocks» pour afficher la configuration du «Gestionnaire de stocks» et afficher sa configuration, le nombre de tests restants, etc. Lorsque l'instrument a

commencé un cycle de travail, il n'est alors PLUS possible de modifier le paramétrage.

#### **5.4.4 Étape 5 : Surveillance/suivi de l'état d'avancement du cycle**

Une fois le cycle lancé, l'écran suivant affichera sa progression à travers les différentes étapes du processus, comme illustré à la figure 5-81.

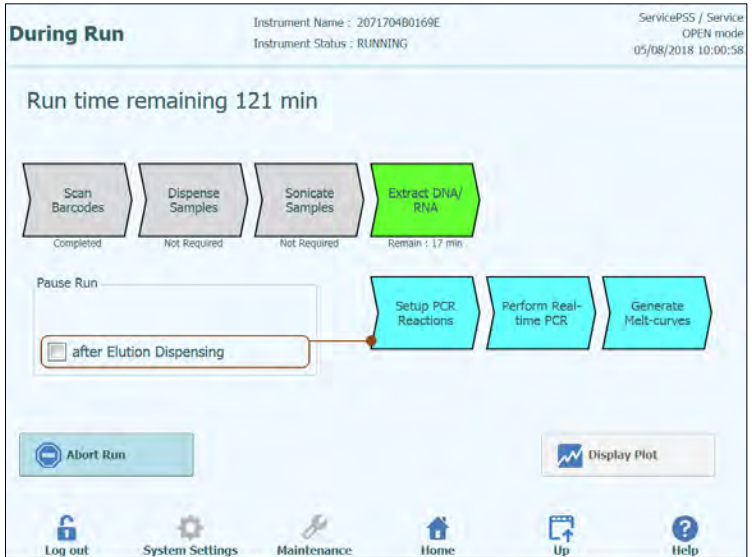

*Figure 5-81: Écran du «Cycle en cours».*

| <b>Processus d'exécution</b>                                | <b>Description</b>                                                                                                    |
|-------------------------------------------------------------|----------------------------------------------------------------------------------------------------|
| <b>Scanner codes-barres</b>                                 | Processus de lecture des codes-barres QR des<br>consommables chargés dans l'instrument pour vérifier<br>leur mise en place correcte et éviter les accidents. |
| <b>Distribuer les</b><br>échantillons                       | Processus de distribution des échantillons de patients                                                                                                    |
| <b>Soumettre les</b><br>échantillons à<br><b>Sonication</b> | Processus de destruction des parois cellulaires des<br>échantillons de patients en utilisant une technologie<br>d'agitation aux ultrasons                    |
| <b>Extraire ADN/ARN</b>                                     | Processus d'extraction des acides nucléiques                                                                                                    |
| <b>Configurer les</b><br>réactions PCR                      | Processus de distribution des réactifs                                                                                                    |
| Exécuter PCR en temps<br>réel                               | Processus d'amplification des acides nucléiques                                                                                                    |
| Produire courbes de<br>fusion                               | Processus de production des courbes de fusion                                                                                                    |

*Tableau 5-2:* Cycle en cours (*étapes du cycle d'analyse)*

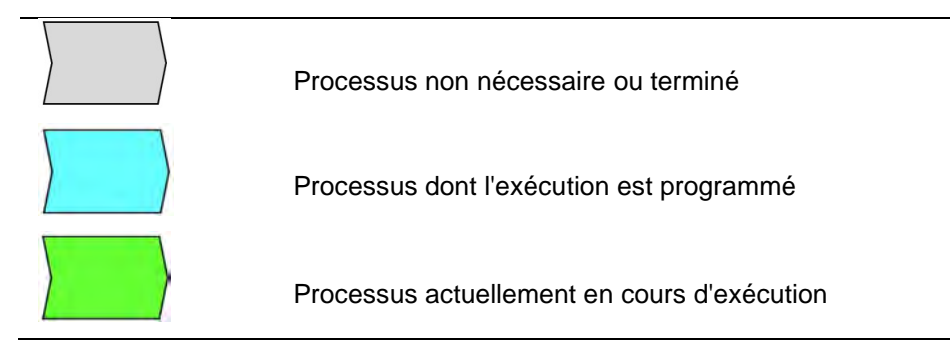

*Tableau 5-3: Légende des pictogrammes d'état du processus*

Lorsqu'un cycle est en cours, il est possible d'appuyer sur le bouton «Haut» pour revenir à l'écran initial et exécuter d'autres opérations. Pour revenir à l'écran «Cycle en cours», appuyer sur le bouton «Exécution cycle» depuis l'écran initial.

#### **5.4.4.1 Interruption du cycle**

Pour arrêter un cycle en cours, appuyer sur le bouton «Interrompre Cycle» depuis l'écran «Cycle en cours». Une fenêtre de confirmation apparaît pour éviter l'arrêt accidentel du cycle d'analyse. Appuyer sur «Oui» pour arrêter le cycle ou sur « Non » pour poursuivre le cycle.

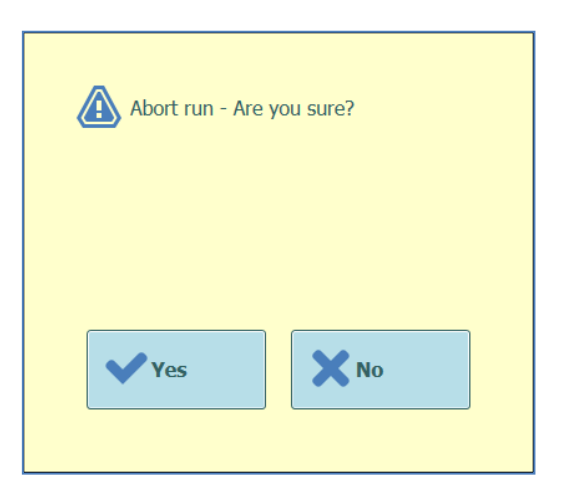

*Figure 5-82: Confirmation de l'interruption du cycle.*

Après interruption du cycle, l'écran Résultats s'affichera.

En cas d'interruption du cycle, il est possible que les résultats de certaines analyses ne **NO** soient pas produits si les processus nécessaires n'ont pas été achevés. L'écran «Affichage des résultats» indiquera que le cycle a été interrompu. Après interruption du cycle, la porte avant restera verrouillée tant que les unités PCR et NO 1 Extraction n'ont pas refroidi jusqu'à une température de sécurité.

#### **5.4.4.2 Affichage des courbes d'amplification pendant le cycle d'analyse**

Pour afficher les courbes de fluorescence pendant l'amplification PCR ou la courbe de fusion, appuyer sur le bouton «Afficher les courbes» depuis l'écran «Cycle en cours».

L'écran «Afficher les courbes» comporte trois onglets permettant de visualiser :

- Courbes d'amplification
- Courbes de fusion
- Informations détaillées concernant le cycle (y compris les détails relatifs aux calibrateurs, contrôles, échantillons, etc.).

Les courbes sont actualisées en temps réel au fur et à mesure de la progression du cycle.

Les boutons et les cases à cocher à droite de l'écran peuvent être utilisés pour afficher les courbes dans le graphique.

- Couleur de la ligne par numéro de position
- La fluorescence des courbes de tous les canaux présents dans une position est représentée avec la même couleur.

Chaque position est représentée avec une couleur différente.

- Couleur de la ligne par numéro de canal La fluorescence des courbes de chaque canal de chaque position est représentée avec la même couleur. Chaque canal est représenté avec une couleur différente.
- Affichage des positions Sélectionner les positions à afficher
- Affichage des canaux Sélectionner les canaux à afficher

Pour revenir à l'écran du cycle en cours «Cycle en cours», appuyer sur le bouton «Haut» en bas de l'écran.

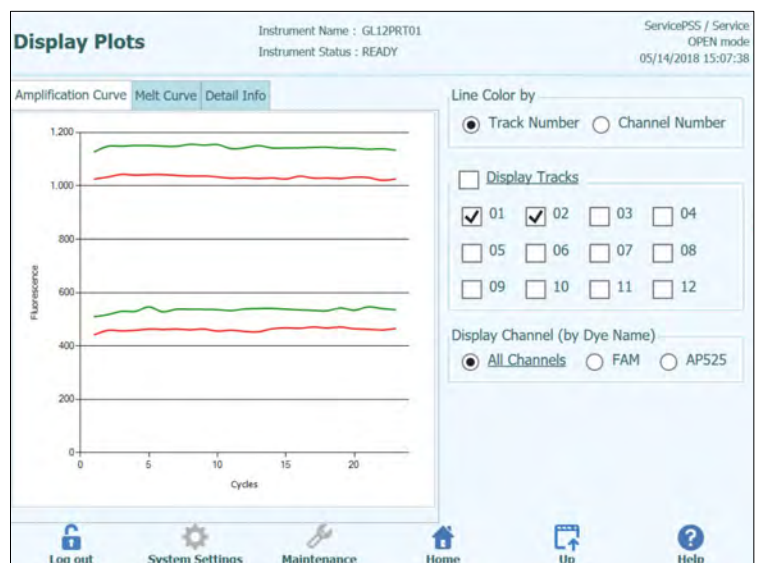

*Figure 5-83 Affichage des courbes pendant un cycle : Courbes d'amplification*

|       | <b>Display Plots</b>                       |                                       | Instrument Name : GL12PRT01<br>Instrument Status : RUNNING                             |                                |                           |     |               | ServicePSS / Service<br>OPEN mode<br>05/14/2018 14:51:45 |
|-------|--------------------------------------------|---------------------------------------|----------------------------------------------------------------------------------------|--------------------------------|---------------------------|-----|---------------|----------------------------------------------------------|
|       | Amplification Curve Melt Curve Detail Info |                                       |                                                                                        |                                |                           |     |               |                                                          |
|       | Assay start: 05/14/2018 14:51:25           |                                       |                                                                                        |                                |                           |     |               |                                                          |
|       | <b>Assay Detailed Results Extraction</b>   | Monoreagent Monoreagent<br>(Cassette) | (Inventory Manager)                                                                    | <b>IC Calibrators Controls</b> |                           |     |               |                                                          |
| Track |                                            |                                       | Assay                                                                                  |                                |                           |     |               |                                                          |
|       | Sample ID                                  |                                       | <b>Assay Name</b>                                                                      | Protocol                       | <b>Dilution Factor SM</b> |     |               |                                                          |
|       | 1 Calibrator 1                             |                                       | Qualification Assay Calibrators 00                                                     | PCR Only                       |                           | INY |               |                                                          |
|       | 2 Calibrator 2                             |                                       | Qualification Assay Calibrators 00                                                     | PCR Only                       |                           | 1NY |               |                                                          |
|       | 3 Calibrator 3                             |                                       | Qualification Assay Calibrators 00                                                     | PCR Only                       |                           | 1NY |               |                                                          |
|       | 4 Calibrator 4                             |                                       | Qualification Assay Calibrators 00                                                     | PCR Only                       |                           | 1NY |               |                                                          |
|       | 5 Oualification Test Positive Control      |                                       | <b>Oualification Assay Positive Control 00</b>                                         | <b>PCR Only</b>                |                           |     | 1 N Y Missing |                                                          |
|       |                                            |                                       | 6 Qualification Test Negative Control Qualification Assay Negative Control 00 PCR Only |                                |                           |     | 1 N Y Missing |                                                          |
| 71    |                                            |                                       | Qualification Assay 00                                                                 | $Extract + PCR$                |                           |     | 1 N Y Missing |                                                          |
| 82    |                                            |                                       | Qualification Assay 00                                                                 | Extract + PCR                  |                           |     |               | 1 N Y Missing                                            |
| 93    |                                            |                                       | Qualification Assay 00                                                                 | Extract + PCR                  |                           |     | 1 N Y Missing |                                                          |
| 104   |                                            |                                       | <b>Oualification Assay 00</b>                                                          | $Extract + PCR$                |                           |     | 1 N Y Missing |                                                          |
| 115   |                                            |                                       | <b>Oualification Assay 00</b>                                                          | $Extract + PCR$                |                           |     | 1 N Y Missing |                                                          |
| 12.6  |                                            |                                       | Qualification Assay 00                                                                 | $Extract + PCR$                |                           |     |               | 1 N Y Missing                                            |

*Figure 5-84: Affichage des courbes pendant un cycle : Informations détaillées*

#### **5.4.5 Étape 5 : Examen et approbation des résultats**

Une fois tous les processus d'un cycle complétés, l'écran «Affichage des résultats» s'affiche automatiquement.

|                | <b>Results Display</b>        |                        | Instrument Stahis : READY                  | Instrument Name: 2021704B0169E                                                       |                   |                      |                 | ServicePSS / Service<br>OPEN mode<br>05/07/2018 13:24:28 |
|----------------|-------------------------------|------------------------|--------------------------------------------|--------------------------------------------------------------------------------------|-------------------|----------------------|-----------------|----------------------------------------------------------|
| <b>M</b> Graph | Calibration                   | Control                |                                            | <b>B</b> . Export Data                                                               | Approve           | Upload               | <b>Print</b>    | <sup>t</sup> End of Run                                  |
|                |                               |                        |                                            | Assay start: 05/07/2018 10:59:24 end: 05/07/2018 13:17:33                            |                   |                      |                 |                                                          |
| Assav          | Detailed Results Extraction   |                        | Monoreagent Monoreagent<br>(Cassette)      | (Inventory Manager)                                                                  | IC I              | Calibrators Controls |                 |                                                          |
|                | Track                         |                        |                                            |                                                                                      | Assay             |                      |                 |                                                          |
|                |                               |                        | Sample ID                                  |                                                                                      | <b>Assay Name</b> |                      | Protocol        | <b>Dilution</b>                                          |
|                | Approval Pending Calibrator 1 |                        |                                            | Qualification Assay Calibrators 00                                                   |                   |                      | PCR Only        |                                                          |
| 2              | Approval Pending Calibrator 2 |                        |                                            | <b>Oualification Assay Calibrators 00</b>                                            |                   |                      | <b>PCR Only</b> |                                                          |
| 3              | Approval Pending Calibrator 3 |                        |                                            | <b>Qualification Assay Calibrators 00</b>                                            |                   |                      | PCR Only        |                                                          |
| 4              | Approval Pending Calibrator 4 |                        |                                            | Qualification Assay Calibrators 00                                                   |                   |                      | PCR Only        |                                                          |
| 5              | Not Approved                  |                        | <b>Oualification Test Positive Control</b> | Qualification Assay Positive Control 00                                              |                   |                      | PCR Only        |                                                          |
| 6              | Not Approved                  |                        |                                            | Qualification Test Negative Control Qualification Assay Negative Control 00 PCR Only |                   |                      |                 |                                                          |
| $\overline{z}$ |                               | Ŧ                      |                                            | Oualification Assay 00                                                               |                   |                      | Extract + PCR   |                                                          |
| 8              |                               | $\overline{z}$         |                                            | <b>Oualification Assay 00</b>                                                        |                   |                      | $Extract + PCR$ |                                                          |
| 9              |                               | s                      |                                            | Qualification Assay 00                                                               |                   |                      | Extract + PCR   |                                                          |
| 10             |                               | $\overline{a}$         |                                            | Qualification Assay 00                                                               |                   |                      | $Extract + PCR$ |                                                          |
| 11             |                               | 5                      |                                            | Qualification Assay 00                                                               |                   |                      | Extract + PCR   |                                                          |
| 12             |                               | 5                      |                                            | <b>Oualification Assay 00</b>                                                        |                   |                      | Extract + PCR   |                                                          |
| 補              |                               |                        |                                            |                                                                                      |                   |                      |                 |                                                          |
|                | 'n<br>Log out                 | <b>System Settings</b> | Maintenance                                | Home                                                                                 |                   | Up                   |                 | Help                                                     |

*Figure 5-85: Exemple d'affichage des résultats.*

L'écran «Affichage des résultats» contient une série de données accessibles en cliquant sur les différents onglets.

• Onglet Analyse Affiche un récapitulatif des paramètres d'analyse ainsi que les résultats interprétés et l'état d'approbation pour chaque position.

- Onglet Résultats Détaillés Affiche des détails supplémentaires sur l'interprétation des résultats pour les échantillons de patients, les calibrateurs et les contrôles.
- **Onglet Extraction** Affiche des informations de traçabilité pour chaque cassette d'extraction utilisée dans le cycle (Nom, Numéro de lot, Date de péremption).
- Onglet Mono-réactif (Cassette) Affiche des informations de traçabilité pour chaque cassette de mono-réactif utilisée dans le cycle (Nom, Numéro de lot, Date de péremption).
- Onglet Mono-réactif (Gestionnaire de stocks) Affiche des informations de traçabilité pour chaque mono-réactif du Gestionnaire de stocks, utilisé dans le cycle (Nom, Numéro de lot, Date de péremption).
- Onglet CI Affiche des informations de traçabilité pour chaque contrôle interne du Gestionnaire de stocks, utilisé dans le cycle (Nom, Numéro de lot, Date de péremption).
- Onglet calibrateurs Affiche des détails de la courbe de calibration utilisée pour valider la charge virale dans chaque position (Numéro de lot et Date de péremption du Fluide calibrateur, État d'approbation et Date d'expiration de la courbe de calibration).
- Onglet contrôle Affiche des détails des courbes de contrôle utilisées pour valider le résultat de chaque position (Numéro de lot et Date de péremption du Fluide de contrôle, État d'approbation et d'expiration du contrôle)

Il est possible de redimensionner les colonnes du tableau de résultats, en déplaçant les **NOTE** séparateurs de leurs en-têtes. Il est également possible de les déplacer à droite/gauche et en haut/bas si les résultats ne s'adaptent pas à l'écran.

> En plus du tableau de résultats, l'écran «Affichage des résultats» comprend différents boutons pour accéder à des graphiques :

- **Graphique:** Pour afficher les courbes d'amplification PCR et la courbe de fusion<br>Calibrateurs: Pour afficher et approuver les courbes de calibration
- **Calibrateurs:** Pour afficher et approuver les courbes de calibration
- **Contrôles:** Pour afficher et approuver les courbes des contrôles
- **Exporter données:**Pour exporter les données .csv (Administrateur uniquement)

NOTE

Les boutons «Calibrateurs» et «Contrôles» ne sont affichés que si le cycle comprend des analyses calibrateurs et contrôles.

#### **5.4.5.1 Affichage des courbes d'amplification et de la courbe de fusion**

Cet écran est accessible en appuyant sur le bouton «Graphique» depuis l'écran «Affichage des résultats». (Result Display Graphs)

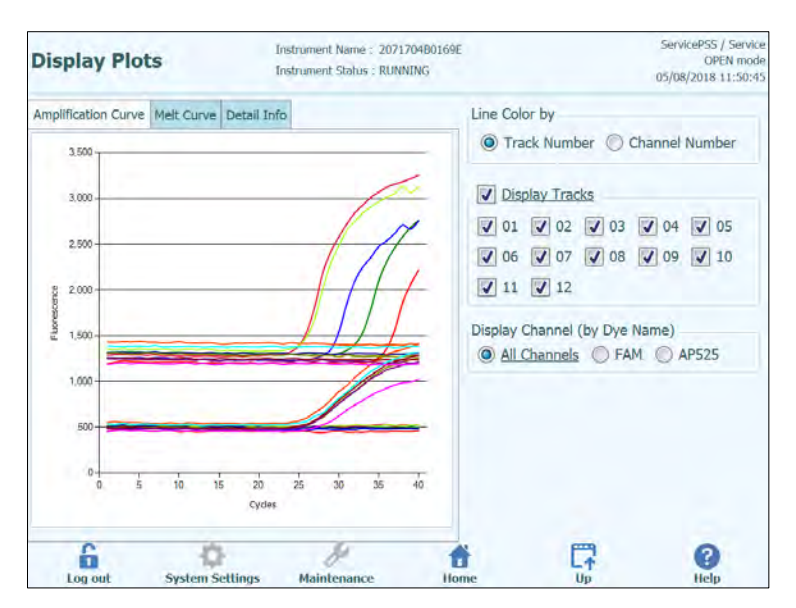

*Figure 5-86: Graphique d'affichage des résultats.*

L'écran Graphique d'affichage des résultats (Result Display Graphs) comporte deux onglets permettant d'afficher :

- Courbes d'amplification
- Courbes de fusion

Les courbes de cet écran montrent les données utilisées pour calculer les valeurs de  $c<sub>t</sub>$ et T<sub>m</sub>.

Les boutons et les cases à cocher à droite de l'écran peuvent être utilisés pour afficher les courbes dans le graphique.

- Couleur de la droite par numéro de position Les courbes de fluorescence de tous les canaux présents dans une position sont représentées avec la même couleur. Chaque position est représentée avec une couleur différente.
- Couleur de la droite par numéro de canal. Les courbes de fluorescence de chaque canal sont représentés avec la même couleur, quelque soit leur position. Chaque canal est représenté avec une couleur différente.
- Affichage des positions
- Sélectionner les positions à afficher • Affichage des canaux
	- Sélectionner les canaux à afficher

Pour revenir à l'écran du cycle en cours «Cycle en cours», appuyer sur le bouton «Haut» en bas de l'écran.

#### **5.4.5.2 Approbation des résultats des échantillons**

Pour approuver les résultats des échantillons analysés, sélectionner chaque position à approuver sur la page Analyse.

#### **NOTE**

Seuls les utilisateurs avec un compte Analyste, Administrateur ou Service peuvent approuver les résultats des analyses.

|                     | Instrument Name: GL12PRT01<br><b>Results Display</b><br><b>Instrument Status: READY</b> |                        |                                                                                      |             |                                         |  |                   |                                |                 | ServicePSS / Service<br>OPEN mode<br>05/14/2018 15:42:18 |  |  |  |
|---------------------|-----------------------------------------------------------------------------------------|------------------------|--------------------------------------------------------------------------------------|-------------|-----------------------------------------|--|-------------------|--------------------------------|-----------------|----------------------------------------------------------|--|--|--|
| <b>S</b> Graph      | $\geq$ Calibration                                                                      | <b>向</b> Control       |                                                                                      |             | <b>B</b> . Export Data                  |  | Approve           | Upload                         | <b>Print</b>    | <b>V</b> End of Run                                      |  |  |  |
|                     | Assay start: 05/14/2018 15:00:15 end: 05/14/2018 15:14:10                               |                        |                                                                                      |             |                                         |  |                   |                                |                 | <b>Result Reporting Units</b>                            |  |  |  |
|                     | <b>Assay Detailed Results Extraction</b>                                                |                        | Monoreagent Monoreagent<br>(Cassette)                                                |             | (Inventory Manager)                     |  |                   | <b>IC Calibrators Controls</b> | as default      |                                                          |  |  |  |
|                     |                                                                                         |                        | Sample ID                                                                            |             |                                         |  | <b>Assay Name</b> |                                | Protocol        | <b>Dilution</b>                                          |  |  |  |
|                     | Approved                                                                                | Calibrator 1           |                                                                                      |             | Qualification Assay Calibrators 00      |  |                   |                                | PCR Only        |                                                          |  |  |  |
|                     | Approved                                                                                | Calibrator 2           |                                                                                      |             | Qualification Assay Calibrators 00      |  |                   |                                | PCR Only        |                                                          |  |  |  |
| з                   | Approved                                                                                | Calibrator 3           |                                                                                      |             | Qualification Assay Calibrators 00      |  |                   |                                | PCR Only        |                                                          |  |  |  |
|                     | Approved                                                                                | Calibrator 4           |                                                                                      |             | Qualification Assay Calibrators 00      |  |                   |                                | PCR Only        |                                                          |  |  |  |
| 5                   | Approved                                                                                |                        | Qualification Test Positive Control                                                  |             | Qualification Assay Positive Control 00 |  |                   |                                | PCR Only        |                                                          |  |  |  |
| 6                   | Approved                                                                                |                        | Qualification Test Negative Control Qualification Assay Negative Control 00 PCR Only |             |                                         |  |                   |                                |                 |                                                          |  |  |  |
|                     | Approval Pending 1                                                                      |                        |                                                                                      |             | Qualification Assay 00                  |  |                   |                                | Extract + PCR   |                                                          |  |  |  |
| B<br>✓              | Approval Pending 2                                                                      |                        |                                                                                      |             | <b>Oualification Assay 00</b>           |  |                   |                                | $Extract + PCR$ |                                                          |  |  |  |
| $\overline{9}$<br>✓ | Approval Pending 3                                                                      |                        |                                                                                      |             | <b>Oualification Assay 00</b>           |  |                   |                                | Extract + PCR   |                                                          |  |  |  |
| 10<br>$\checkmark$  | Approval Pending 4                                                                      |                        |                                                                                      |             | Qualification Assay 00                  |  |                   |                                | $Extract + PCR$ |                                                          |  |  |  |
| ✓<br>11             | Approval Pending 5                                                                      |                        |                                                                                      |             | <b>Oualification Assay 00</b>           |  |                   |                                | $Extract + PCR$ |                                                          |  |  |  |
|                     | 12 / Approval Pending 6                                                                 |                        |                                                                                      |             | Qualification Assay 00                  |  |                   |                                | $Extract + PCR$ |                                                          |  |  |  |
|                     | Log out                                                                                 | <b>System Settings</b> |                                                                                      | Maintenance | Home                                    |  |                   | Up                             |                 | Help                                                     |  |  |  |

*Figure 5-87 Approbation des résultats* 

Lorsqu'on sélectionne au moins une position où une analyse d'amplification a été effectuée, le bouton «Approuver» (en haut de l'écran) s'active.

Appuyer sur le bouton «Approuver» pour approuver les résultats.

Le système ELITe InGenius peux demander de confirmer l'approbation pour les positions sélectionnées. Appuyer sur «Oui» pour approuver.

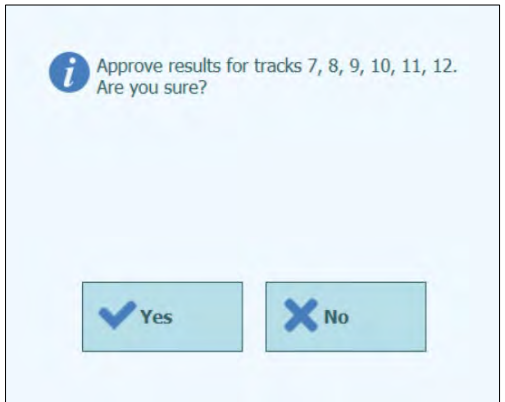

*Figure 5-88: Confirmation des positions à approuver*

Si la personne qui approuve les résultats ne dispose que d'un compte Opérateur, le système ELITe InGenius demandera les droits d'un Analyste, ou d'un utilisateur ayant des droits administrateur ou de service pour permettre l'approbation. Si la personne qui approuve les résultats possède les droits requis, cette étape sera ignorée.

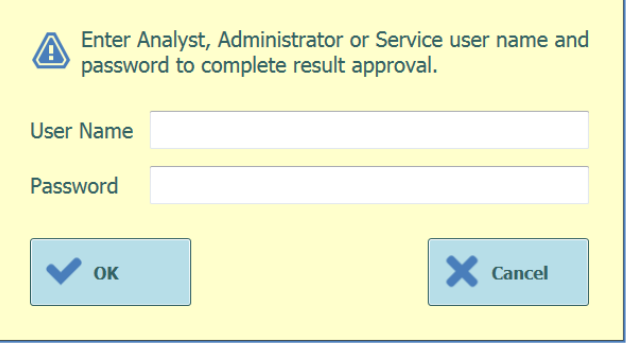

*Figure 5-89: Autorisation d'approbation des résultats*

Si le système ELITe InGenius est configuré pour envoyer les résultats au système SIL, cette opération aura lieu après l'approbation des résultats.

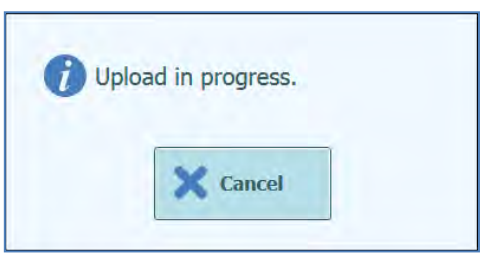

*Figure 5-90: Envoi des résultats au SIL*

Le système ELITe InGenius annulera l'opération d'envoi des résultats au SIL si elle n'est pas complétée dans un délai préétabli.

Une fois les résultats envoyés au SIL avec succès, l'état d'approbation devient «Approuvé, Téléchargé».

En cas d'échec du chargement au SIL, l'État d'approbation sera «Approuvé, Téléchargement échoué». Il est possible de demander au système de retenter l'envoi en appuyant une nouvelle fois sur le bouton «Approuver» lorsque les positions requises sont sélectionnées dans l'affichage des Résultats.

|                    | <b>Results Display</b>                   | Instrument Name: GL12PRT01<br><b>Instrument Status: READY</b>                        |                               |                                    |        |                 | ServicePSS / Service<br>OPEN mode<br>05/14/2018 15:47:22 |
|--------------------|------------------------------------------|--------------------------------------------------------------------------------------|-------------------------------|------------------------------------|--------|-----------------|----------------------------------------------------------|
| Graph              | Calibration<br>ъ                         | <b>El</b> Control                                                                    | E- Export Data                | Approve                            | Upload | <b>Print</b>    | <b>End of Run</b>                                        |
| Assay              |                                          | start: 05/14/2018 15:00:15 end: 05/14/2018 15:14:10                                  |                               |                                    |        |                 | <b>Result Reporting Units</b>                            |
|                    | <b>Assay Detailed Results Extraction</b> | Monoreagent Monoreagent<br>(Cassette)                                                | (Inventory Manager)           | <b>IC Calibrators Controls</b>     |        | as default      |                                                          |
|                    |                                          | Sample ID                                                                            |                               | <b>Assay Name</b>                  |        | Protocol        | <b>Dilution</b>                                          |
|                    | Approved                                 | Calibrator 1                                                                         |                               | Qualification Assay Calibrators 00 |        | PCR Only        |                                                          |
| 2                  | Approved                                 | Calibrator 2                                                                         |                               | Qualification Assay Calibrators 00 |        | PCR Only        |                                                          |
| 3                  | Approved                                 | Calibrator 3                                                                         |                               | Qualification Assay Calibrators 00 |        | PCR Only        |                                                          |
| 4                  | Approved                                 | Calibrator 4                                                                         |                               | Qualification Assay Calibrators 00 |        | PCR Only        |                                                          |
| 5                  | Approved                                 | Qualification Test Positive Control Qualification Assay Positive Control 00          |                               |                                    |        | PCR Only        |                                                          |
| 6                  | Approved                                 | Qualification Test Negative Control Qualification Assay Negative Control 00 PCR Only |                               |                                    |        |                 |                                                          |
| 7<br>V             | Approved                                 |                                                                                      | Qualification Assay 00        |                                    |        | $Extract + PCR$ |                                                          |
| 8<br>✓             | Approved                                 | 2                                                                                    | Qualification Assay 00        |                                    |        | Extract + PCR   |                                                          |
| 9V                 | Approved                                 | 3                                                                                    | <b>Qualification Assay 00</b> |                                    |        | $Extract + PCR$ |                                                          |
| 10<br>$\checkmark$ | Approved                                 | 4                                                                                    | Qualification Assay 00        |                                    |        | $Extract + PCR$ |                                                          |
| 11<br>$\checkmark$ | Approved                                 | $\overline{5}$                                                                       | <b>Oualification Assay 00</b> |                                    |        | $Extract + PCR$ |                                                          |
|                    | 12 / Approved                            | 6                                                                                    | Qualification Assay 00        |                                    |        | $Extract + PCR$ |                                                          |
|                    | Log out                                  | <b>System Settings</b><br><b>Maintenance</b>                                         | Home                          |                                    | Up     |                 | Help                                                     |

*Figure 5-91: Exemple des résultats approuvés*

**NOTE** 

Si le résultat d'une position ne peut être établi (ex. si Ct ne peut pas être déterminé), celle-ci est apparaît en jaune, comme illustré dans cet exemple :

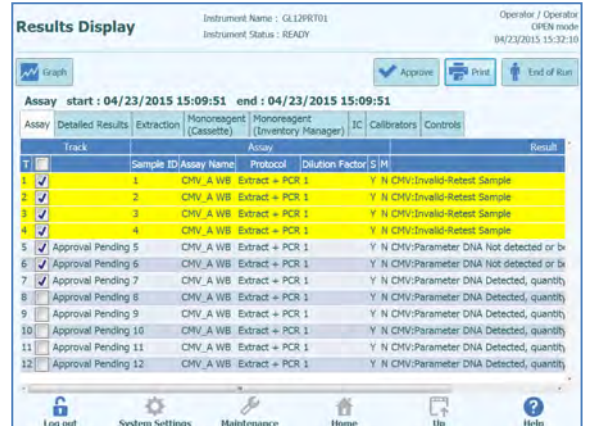

Pour les positions où seule l'analyse PCR a été effectuée, le logiciel de l'ELITe InGenius permet d'exprimer les résultats dans différentes unités de mesure.

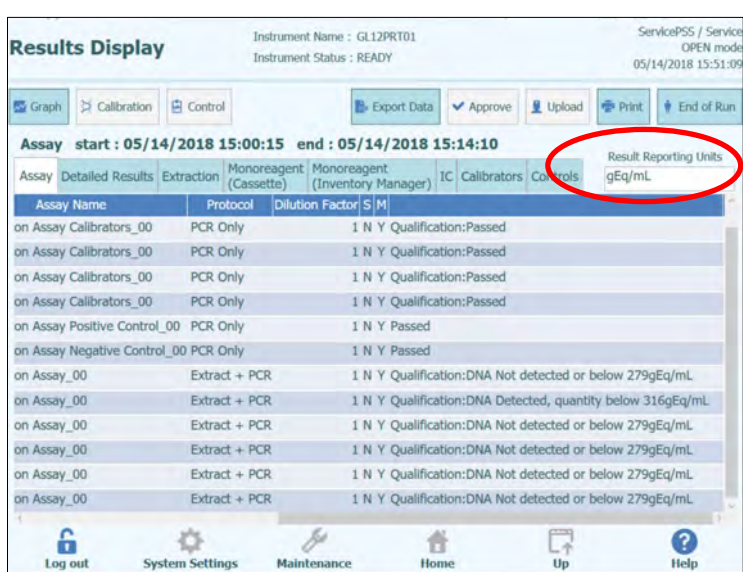

Cette opération peut être effectuée en utilisant la fenêtre ci-dessous.

*Figure 5-92 : Unités de mesure pour les analyses PCR seulement* 

**NOTE** 

Il n'est pas possible de modifier les unités de mesure pour les cycles avec extractions + PCR.

Le facteur de conversion pour la conversion de copies /mL à IU/mL doit être spécifié dans l'analyse avant l'expression du résultat en IU/mL.

#### **5.4.5.3 Approbation manuelle de résultats d'échantillon indéterminés et d'un échantillon associé à des erreurs 3010X.**

L'approbation manuelle est possible pour :

- des échantillons indéterminés mais qui possèdent une Tm et
- un échantillon associé à des erreurs 3010X (30103-30107 et 30108).

Pour tous ces cas, les résultats des échantillons seront mis en surbrillance en rose.

 En cas d'échantillons indéterminés possédant une Tm, sélectionner chaque position devant être approuvée en cochant les cases appropriées situées sur le côté gauche de l'écran « Results Display » (Affichage des résultats).

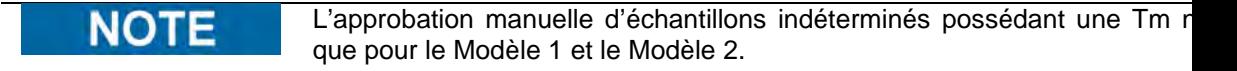

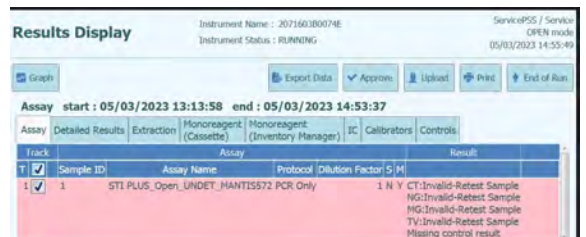

*Figure 5-93 : exemple d'échantillon indéterminé mis en surbrillance en rose.*

Lorsqu'au moins un résultat d'échantillon patient sera sélectionné, le bouton « Approve » (Approuver) situé en haut de l'écran sera activé.

Appuyer sur le bouton « Approve » (Approuver) pour approuver les résultats.

Une fenêtre contextuelle s'ouvrira dans laquelle la cible devant être approuvée sera mise en surbrillance en vert.

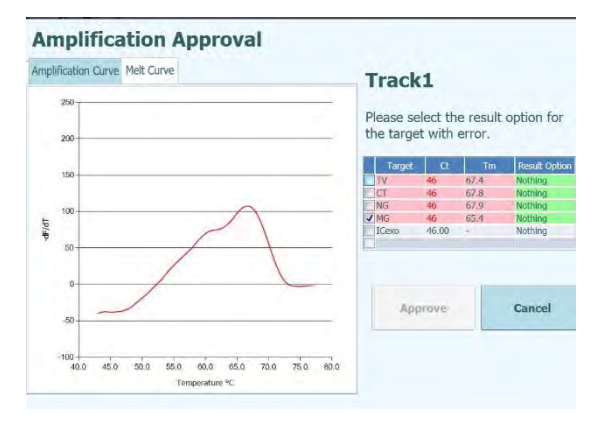

*Figure 5 -94 : cibles mises en surbrillance en vert.*

En cliquant sur la chaîne de caractères en vert, une fenêtre contextuelle avec les options de résultats (« Detected » [Détecté] et « Not Detected » [Non détecté]) s'ouvrira.

|              |                               |           |    |                     | <b>Result Option</b> |        |                   |                               |
|--------------|-------------------------------|-----------|----|---------------------|----------------------|--------|-------------------|-------------------------------|
|              | Amplification Curve Melt Curv |           |    | <b>Detected</b>     |                      |        |                   |                               |
|              | 2000                          |           |    | <b>Not detected</b> |                      |        | th error.         | the result option for         |
|              | o,<br>1,500                   |           |    |                     |                      |        | Tm.               | <b>Result Option</b>          |
|              | 1,000                         |           |    |                     |                      |        | 67A<br>67.8       | Nothing<br>Nothing            |
| Fluorescanze |                               |           |    |                     |                      |        | 67.9<br>65.4<br>× | Nothing<br>Nothing<br>Nothing |
|              | 500                           |           |    |                     |                      |        |                   |                               |
|              | $\theta$                      |           |    |                     |                      |        |                   | Cancel                        |
|              | $-500 +$                      | 10.<br>s. | 16 |                     |                      | Cancel |                   |                               |

*Figure 5-95 : options de résultats.*

Après avoir cliqué sur « Detected » (Détecté) ou « Not Detected » (Non détecté), appuyer sur le bouton « Approve » (Approuver) pour approuver les résultats.

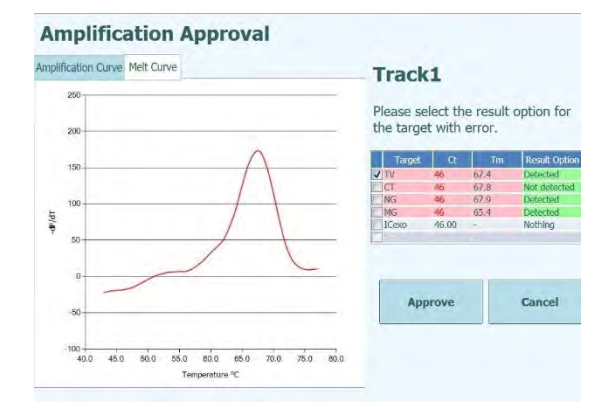

*Figure 5-96 : bouton « Approve » (Approuver) après l'approbation manuelle.*

Dans l'écran « Run Summary » (Résumé d'analyse), les échantillons approuvés manuellement sont rapportés comme « Result manually confirmed » (Résultat confirmé manuellement).

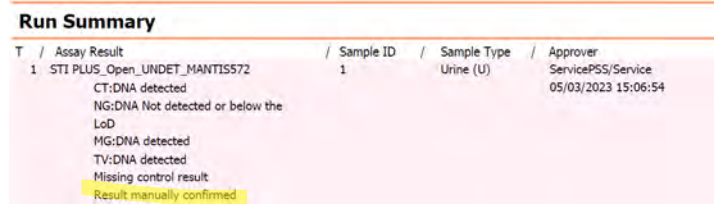

*Figure 5-97 : résumé d'analyse pour un échantillon approuvé manuellement.*

Dans le « Track Report » (Rapport des positions), les échantillons approuvés manuellement indiquent une valeur  $Ct = 0$ .

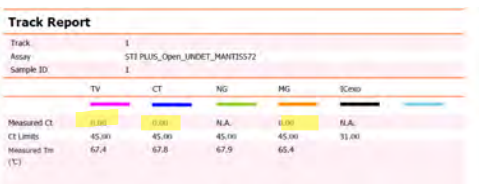

Figure 5-98: Ct = 0 pour les échantillons approuvés manuellement.

 En cas d'erreur 30103, sélectionner chaque position devant être approuvée en cochant les cases appropriées situées sur le côté gauche de l'écran « Results Display » (Affichage des résultats).

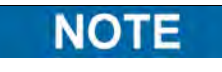

L'approbation manuelle d'échantillons associés à l'erreur 30103 est possible po les modèles à l'exception du modèle 3.

| $\lesssim$ Calibration<br><b>M</b> Graph | <b>圆 Control</b> |                                  | <b>E</b> Export Data                                      | Upload<br>Approve               | <b>卷 Print</b>                                 |
|------------------------------------------|------------------|----------------------------------|-----------------------------------------------------------|---------------------------------|------------------------------------------------|
|                                          |                  |                                  | Assay start: 05/04/2023 12:38:09 end: 05/04/2023 14:25:33 |                                 | <b>Result Reporting Units</b>                  |
| Assay Detailed Results Extraction        |                  | Monoreagent<br>(Cassette)        | Monoreagent<br>(Inventory Manager)                        | <b>IC</b> Calibrators Controls  | as default                                     |
|                                          |                  | Assay                            |                                                           |                                 |                                                |
| Sample ID                                |                  | <b>Assay Name</b>                | Protocol Dilution Factor S M                              |                                 |                                                |
| <b>STD100</b>                            | EBV ELITe STD 02 |                                  | PCR Only                                                  | 1 N Y EBV:Passed                |                                                |
| <b>STD1000</b>                           | EBV ELITE STD 02 |                                  | PCR Only                                                  | 1 N Y EBV:Passed                |                                                |
| STD10000                                 | EBV ELITe STD 02 |                                  | PCR Only                                                  | 1 N Y EBV:Passed                |                                                |
| STD100000                                | EBV ELITe STD 02 |                                  | PCR Only                                                  | 1 N Y EBV:Passed                |                                                |
| EBV - Positive Control EBV ELTTe PC 02   |                  |                                  | PCR Only                                                  | 1 N Y Passed                    |                                                |
| Negative Control                         | EBV ELITE NC 02  |                                  | PCR Only                                                  | 1 N Y Passed                    |                                                |
| $\mathbf{1}$                             |                  | EBV ELTTe PL 200 100 05 PCR Only |                                                           | 1 N Y EBV:Invalid-Retest Sample | 30103 EBV: Ct calculation error - If :         |
| q2                                       |                  | EBV ELITE PL 200 100 05 PCR Only |                                                           |                                 | 1 N Y EBV: DNA Detected, quantity equal to 1,5 |
| $\overline{3}$                           |                  | EBV ELITe PL 200 100 05 PCR Only |                                                           | 1 N Y EBV:Invalid-Retest Sample | 30103 IC: Ct calculation error - If sit        |
|                                          |                  |                                  |                                                           |                                 |                                                |
| $\overline{A}$                           | m                |                                  |                                                           |                                 | $\overline{a}$                                 |

*Figure 5 -99 : exemple d'échantillon associé à une erreur 30103 mis en surbrillance en rose.*

Lorsqu'au moins un résultat d'échantillon patient sera sélectionné, le bouton « Approve » (Approuver) situé en haut de l'écran sera activé.

Appuyer sur le bouton « Approve » (Approuver) pour approuver les résultats.

Une fenêtre contextuelle s'ouvrira dans laquelle la cible devant être approuvée sera mise en surbrillance en vert.

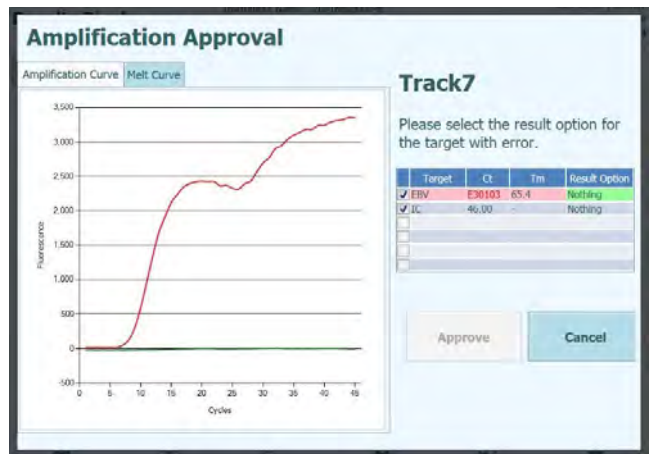

*Figure 5 -100 : cibles mises en surbrillance en vert.*

En cliquant sur la chaîne de caractères en vert, une fenêtre contextuelle avec les options de résultats (« Detected » [Détecté] et « Not Detected » [Non détecté]) s'ouvrira.

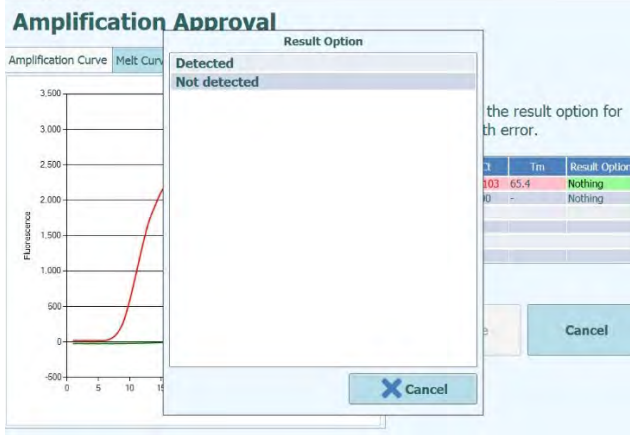

*Figure 5 -101 : options de résultats.*

Après avoir cliqué sur « Detected » (Détecté) ou « Not Detected » (Non détecté), appuyer sur le bouton « Approve » (Approuver) pour approuver les résultats.

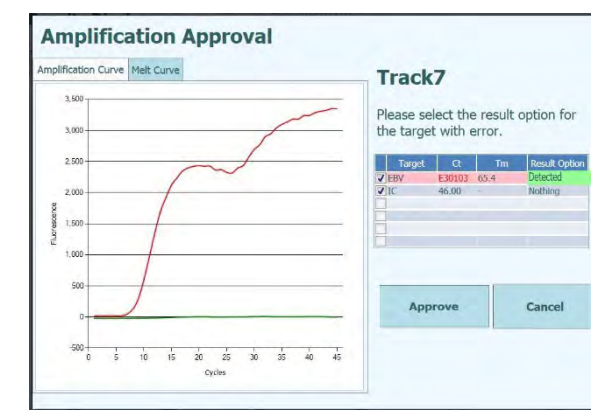

*Figure 5 -102 : bouton « Approve » (Approuver) après l'approbation manuelle.*
En cas de résultat « Detected » (Détecté) pour un modèle quantitatif, la ULoQ sera rapportée dans les écrans « Run Summary » (Résumé d'analyse) et « Track Report » (Rapport des positions) de la GUI.

| <b>Results Display</b>                 |                                                           | <b>Instrument Status: READY</b>       |          | Instrument Name: 2071603B0074E |                           |               | ServicePSS / Service<br>CLOSED mode<br>05/04/2023 17:16:25 |
|----------------------------------------|-----------------------------------------------------------|---------------------------------------|----------|--------------------------------|---------------------------|---------------|------------------------------------------------------------|
| $\geq$ Calibration<br><b>KG</b> Graph  | Control                                                   |                                       |          | E Export Data                  | <b>√</b> Approve          | <b>Upload</b> | <b>帝 Print</b>                                             |
|                                        | Assay start: 05/04/2023 12:38:09 end: 05/04/2023 14:25:33 |                                       |          |                                |                           |               | <b>Result Reporting Units</b>                              |
| Assay Detailed Results Extraction      |                                                           | Monoreagent Monoreagent<br>(Cassette) |          | (Inventory Manager)            | IC Calibrators Controls   |               | as default                                                 |
|                                        |                                                           | Assay                                 |          |                                |                           |               |                                                            |
| Sample ID                              | <b>Assay Name</b>                                         |                                       |          | Protocol Dilution Factor S M   |                           |               |                                                            |
| <b>STD100</b>                          | EBV ELITe STD 02                                          |                                       | PCR Only |                                | 1 N Y EBV:Passed          |               |                                                            |
| STD1000                                | EBV ELITe STD 02                                          |                                       | PCR Only |                                | 1 N Y EBV:Passed          |               |                                                            |
| STD10000                               | EBV ELITe STD 02                                          |                                       | PCR Only |                                | 1 N Y EBV:Passed          |               |                                                            |
| STD100000                              | EBV ELITe STD 02                                          |                                       | PCR Only |                                | 1 N Y EBV:Passed          |               |                                                            |
| EBV - Positive Control EBV ELITe PC 02 |                                                           |                                       | PCR Only |                                | 1 N Y Passed              |               |                                                            |
| Negative Control                       | EBV ELITe NC 02                                           |                                       | PCR Only |                                | 1 N Y Passed              |               |                                                            |
|                                        | EBV ELITe PL 200 100 05 PCR Only                          |                                       |          |                                | Darult manually confirmed |               | 1 N Y EBV:DNA Detected, quantity beyond 530.0              |

*Figure 5 -103 : échantillon approuvé manuellement comme « Detected » (Détecté) rapportant la valeur de la ULoQ.*

Dans l'écran « Run Summary » (Résumé d'analyse), les échantillons approuvés manuellement sont rapportés comme « Result manually confirmed » (Résultat confirmé manuellement).

| EBV ELITe PL 200 100 05                                                                      | Plasma (PL) | ServicePSS/Service  |
|----------------------------------------------------------------------------------------------|-------------|---------------------|
| EBV: DNA Detected, quantity<br>(IVD)<br>beyond 530,000copies/mL<br>Result manually confirmed |             | 05/04/2023 17:15:04 |

*Figure 5 -104 : résumé d'analyse pour un échantillon approuvé manuellement.*

Dans le « Track Report » (Rapport des positions), les échantillons approuvés manuellement indiquent une valeur  $Ct = 7$ .

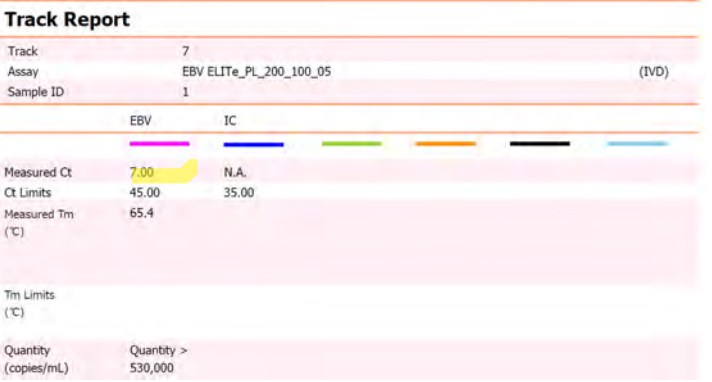

*Figure 5 -105 : échantillon approuvé manuellement rapporté comme Ct = 7.*

L'approbation manuelle des erreurs 3010X (30107 et 30108) suit les règles décrites pour l'erreur 30103.

L'approbation manuelle des erreurs 3010X (30107 et 30108) est possible pour tous les modèles à l'exception du modèle 3 et du modèle 9.

Dans le rapport des positions, les échantillons approuvés manuellement sont rapportés comme  $Ct = 0$ .

**NOTE** 

L'approbation manuelle des échantillons associés à des erreurs 3010X avec le modèle 2 et le modèle 14 affiche uniquement des résultats qualitatifs.

#### **5.4.5.4 Impression des rapports**

Le système ELITe InGenius génère deux types de rapports de sortie pour les résultats des positions. Ces rapports peuvent être exportés vers un fichier .PDF ou bien envoyés à une imprimante.

- **Rapport des échantillons**
	- Ce rapport est structuré comme ci-dessous. Il permet de répartir les copies papier du rapport par numéros d'échantillon pour les inclure dans différents dossiers de patients.
		- o Page récapitulative avec les résultats des analyses et les approbations pour le premier numéro d'échantillon.
			- Pages détaillées de la première analyse pour le premier numéro d'échantillon.
				- Paramètres d'analyse
				- Courbes d'amplification, courbe de fusion, résultats Ct/Tm
				- Pages détaillées de la deuxième analyse pour le deuxième numéro d'échantillon.
					- Paramètres d'analyse
					- Courbes d'amplification, courbe de fusion et résultats Ct/Tm etc.
		- o Page récapitulative avec les résultats des analyses et les approbations pour le deuxième numéro d'échantillon.
			- Pages détaillées de la première analyse pour le premier numéro d'échantillon.
				- Paramètres d'analyse
				- Courbes d'amplification, courbe de fusion, résultats Ct/Tm
				- Pages détaillées de la deuxième analyse pour le deuxième numéro d'échantillon.
					- Paramètres d'analyse
					- Courbes d'amplification, courbe de fusion, résultats Ct/Tm
			- etc.
		- o etc.
- **Rapport des positions**
	- Ce rapport est structuré de la manière suivante.
		- $\overrightarrow{0}$  Page récapitulative avec les résultats des analyses et les approbations pour chacune des positions sélectionnées dans le cycle.
			- Pages détaillées pour l'analyse de la position 1
				- Paramètres d'analyse
				- Courbes d'amplification, courbe de fusion, résultats Ct/Tm
			- Pages détaillées pour l'analyse de la position 2
				- Paramètres d'analyse
				- Courbes d'amplification, courbe de fusion, résultats Ct/Tm
			- etc.

Pour produire l'un de ces rapports,

• Sélectionner les positions/échantillons à inclure dans le rapport, en cliquant sur les cases à cocher à gauche de l'écran «Affichage des résultats».

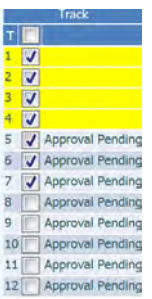

- Appuyer sur le bouton «Imprimer» (en haut à droite)
- Sélectionner le style de rapport à partir de la liste contextuelle.

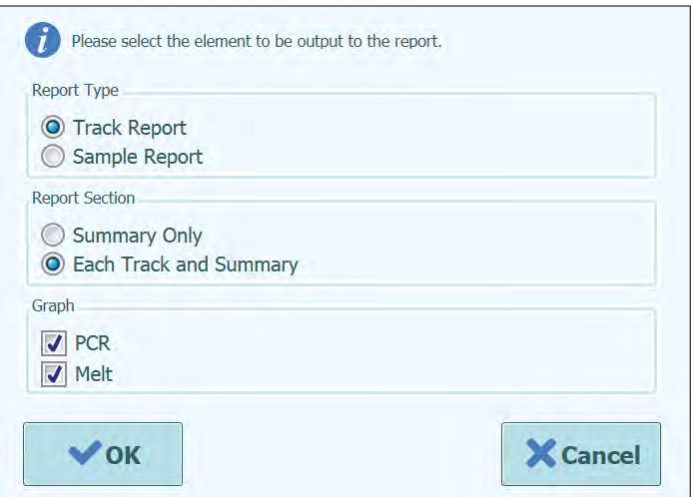

*Figure 5-106: Sélection du style de rapport.*

L'outil de visualisation des rapports peut être utilisé pour afficher un aperçu du rapport à l'écran et en parcourir les pages.

Appuyer sur le bouton «Imprimer» pour envoyer le rapport à l'imprimante; sélectionner «Exporter au format PDF» pour créer un fichier PDF; sélectionner «Fermer» après avoir consulté le document.

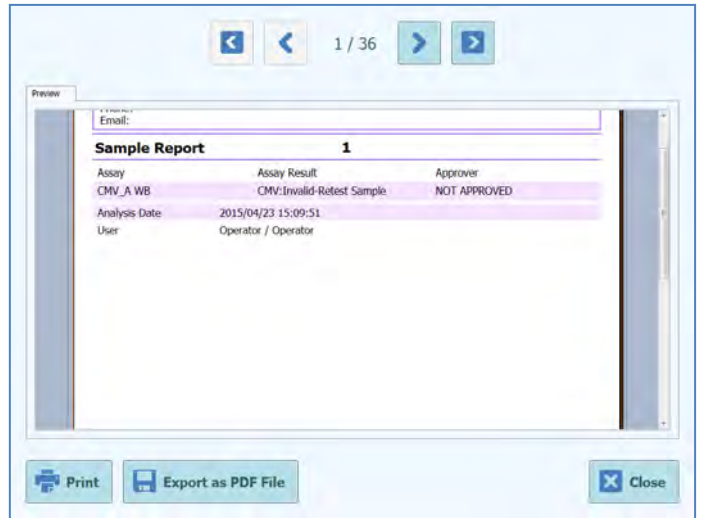

*Figure 5*-*107: Exemple de rapport d'échantillons* 

| Phone:<br>Email: |                    |                       |                |                                                                       |                     |
|------------------|--------------------|-----------------------|----------------|-----------------------------------------------------------------------|---------------------|
|                  | <b>Run Summary</b> |                       |                |                                                                       |                     |
| Assay            |                    | Sample Type Sample ID |                | <b>Assay Result</b>                                                   | Approver            |
| 1 CMV A WB       |                    | <b>WB</b>             | $\mathbf{I}$   | CMV: Invalid-Retest<br>Sample                                         | <b>NOT APPROVED</b> |
| 2 CMV_A WB       |                    | WB                    | 2              | CMV:Invalid-Retest<br>Sample                                          | <b>NOT APPROVED</b> |
| 3 CMV A WB       |                    | WB                    | $\overline{3}$ | CMV:Invalid-Retest<br>Sample                                          | <b>NOT APPROVED</b> |
| 4 CMV A WB       |                    | <b>WB</b>             | 4              | CMV: Invalid-Retest<br>Sample                                         | <b>NOT APPROVED</b> |
| 5 CMV_A WB       |                    | W <sub>B</sub>        | $5 -$          | <b>CMV:Parameter DNA</b><br>Not detected or below<br>2000 copies / mL | <b>NOT APPROVED</b> |
| 6 CMV A WB       |                    | <b>WB</b>             | 6              | CMV:Parameter DNA<br>Not detected or below<br>2000 copies / ml.       | <b>NOT APPROVED</b> |

*Figure 5*-*108: Exemple de rapport de positions* 

#### **5.4.5.5 Affichage des résultats de calibration**

Lorsqu'un cycle comprend des calibrateurs, l'écran «Affichage des résultats» montrera si chaque position a été correctement amplifiée ou non (voir la colonne «Résultats» dans l'exemple ci-dessous).

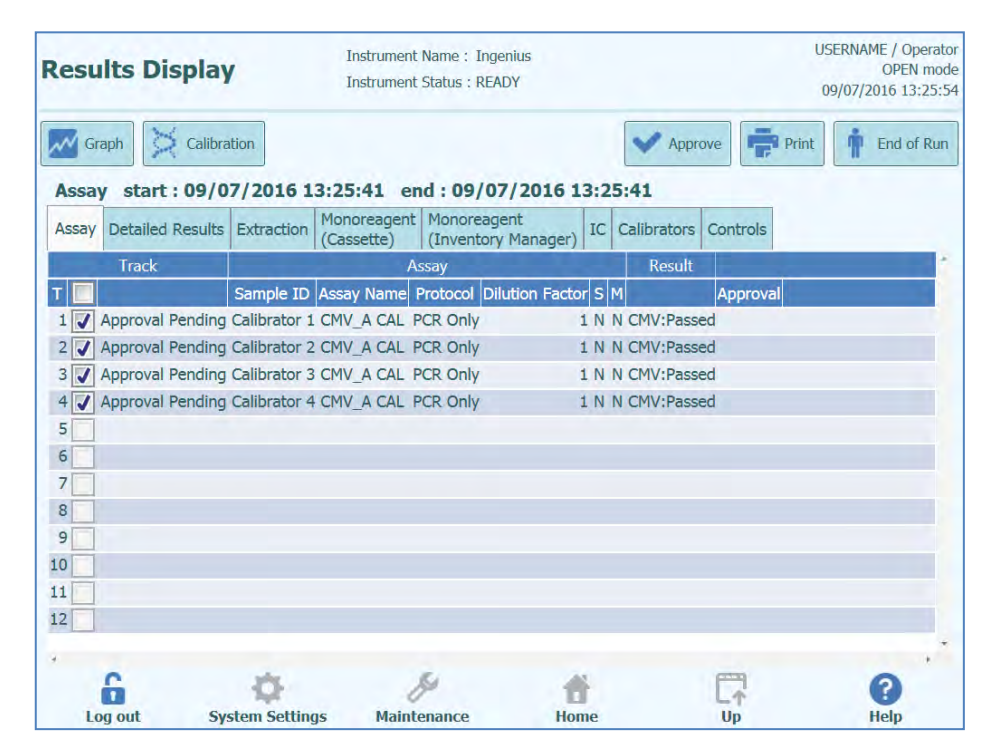

*Figure 5-109: Exemple d'affichage des résultats d'un cycle d'analyse ou pour calibrateurs*

#### NO 1

Le bouton «Approuver» ne peut PAS être utilisé pour approuver les calibrateurs. Si le bouton « Approuver » est utilisé, un message s'affiche pour signaler l'anomalie.

Pour visualiser et approuver la courbe de calibration (standard), cliquer sur n'importe quelle case de position des calibrateurs. Toutes les autres positions seront alors automatiquement sélectionnées.

La fenêtre «Calibrateurs» permet d'afficher l'écran des calibrateurs.

Pour revenir à l'écran «Affichage des résultats», appuyer sur le bouton «Haut» situé en bas de l'écran.

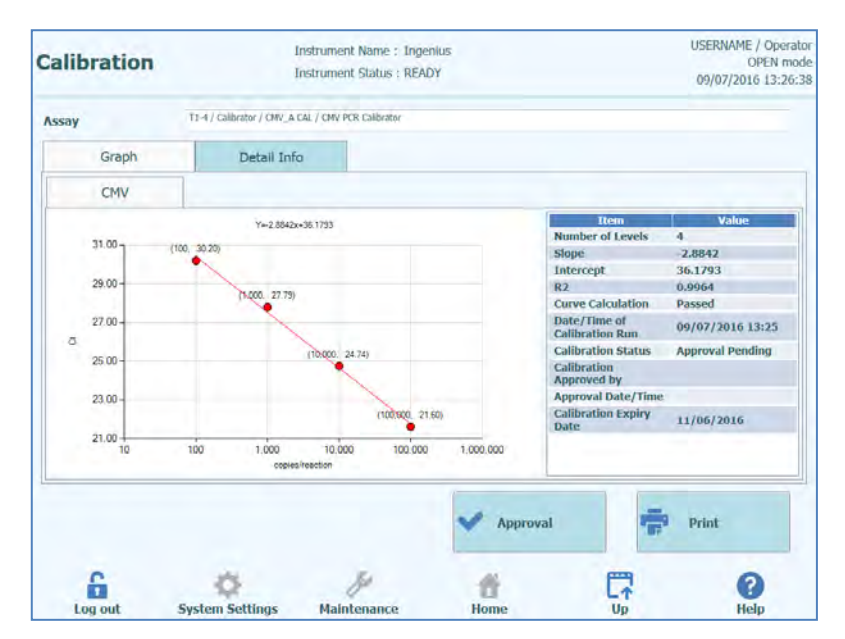

*Figure 5-110: Écran Calibration – courbe standard*

A gauche de l'écran Calibration, les résultats de ct issus de chaque niveau de calibrateur, sont tracés avec la droite de meilleur ajustement calculée par le système ELITe InGenius. A droite de l'écran Calibration, d'autres détails sur la calibration sont affichés dans la fenêtre de texte.

En cliquant sur l'onglet «Informations Détaillées», il est possible d'afficher des informations détaillées sur le cycle de calibration. Cet onglet comporte des sous-onglets pour afficher des informations semblables à celles de l'écran «Affichage des résultats», mais propres aux positions des calibrateurs sélectionnées.

| <b>Calibration</b>    |                     |               | <b>Instrument Name: Ingenius</b><br><b>Instrument Status: READY</b> |                                                                                                    |    | <b>USERNAME / Operator</b><br>OPEN mode<br>09/07/2016 13:27:11 |
|-----------------------|---------------------|---------------|---------------------------------------------------------------------|----------------------------------------------------------------------------------------------------|----|----------------------------------------------------------------|
| Assay                 |                     |               | T1-4 / Calibrator / CMV_A CAL / CMV PCR Calibrator                  |                                                                                                    |    |                                                                |
|                       | Graph               | Detail Info   |                                                                     |                                                                                                    |    |                                                                |
| <b>Detail Results</b> |                     | Extraction    | Monoreagent<br>(Cassette)                                           | Monoreagent<br>(Inventory Manager)                                                                                                    | IC | Calibrator                                                     |
|                       | Level               | Concentration |                                                                     | <b>PCR Results</b>                                                                                                    |    |                                                                |
|                       |                     |               |                                                                     | 100 copies/reaction CMV (Ct Meas=30.2, Ct Max=33.00) IC (Ct Meas=30.2, Ct Max=31.00)                                                                                                  |    |                                                                |
| $\overline{2}$        | $\overline{2}$      |               |                                                                     | 1,000 coples/reaction CMV (Ct Meas - 27.79, Ct Max - 33.00) IC (Ct Meas - 32.04, Ct Max - 31.00)                                                                                      |    |                                                                |
| 3                     | 3<br>$\overline{4}$ |               |                                                                     | 10,000 copies/reaction CMV (Ct Meas=24.74, Ct Max=33.00) IC (Ct Meas=30.2, Ct Max=31.00)<br>100,000 copies/reaction CMV (Ct Meas=21.6, Ct Max=33.00) IC (Ct Meas=32.04, Ct Max=31.00) |    |                                                                |
|                       |                     |               |                                                                     |                                                                                                    |    |                                                                |
|                       |                     |               |                                                                     |                                                                                                    |    |                                                                |
|                       |                     |               |                                                                     | <b>Approval</b>                                                                                                    |    | Print                                                          |

*Figure 5-111: Écran Calibration – Informations détaillées*

Lorsqu'on utilise des réplicats pour effectuer la calibration, le graphique de la courbe standard montrera plusieurs points pour chaque niveau de calibrateur. L'exemple suivant montre la sortie pour les 4 niveaux de calibrateurs avec 3 réplicats pour chaque niveau (12 positions au total).

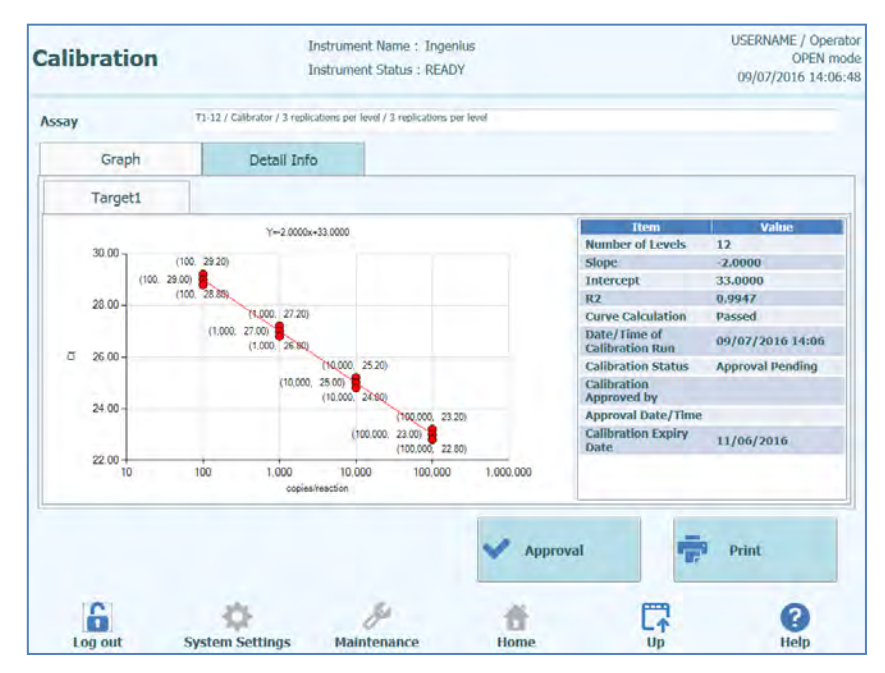

*Figure 5-112 : Écran Calibration – courbe standard et répliques*

| <b>Assay</b>          |                |                   | T1-12 / Calibrator / 3 replications per level / 3 replications per level |                                                                                                    |    |            |
|-----------------------|----------------|-------------------|--------------------------------------------------------------------------|----------------------------------------------------------------------------------------------------|----|------------|
|                       | Graph          | Detail Info       |                                                                          |                                                                                                    |    |            |
| <b>Detail Results</b> |                | <b>Extraction</b> | Monoreagent<br>(Cassette)                                                | Monoreagent<br>(Inventory Manager)                                                                                                    | IC | Calibrator |
|                       | Level          | Concentration     |                                                                          | <b>PCR Results</b>                                                                                                    |    |            |
|                       | 1              |                   |                                                                          | 100 copies/reaction Target1 (Ct Meas=29.2, Ct Max=45.00) IC (Ct Meas=N.A., Ct Max=45.00)                                                                                                   |    |            |
| $\overline{2}$        |                |                   |                                                                          | 100 copies/reaction Target1 (Ct Meas=29, Ct Max=45.00) IC (Ct Meas=N.A., Ct Max=45.00)                                                                                                    |    |            |
| 3                     | 3              |                   |                                                                          | 100 copies/reaction Target1 (Ct Meas=28.8, Ct Max=45.00) IC (Ct Meas=N.A., Ct Max=45.00)                                                                                                   |    |            |
| $\overline{4}$        | $\overline{4}$ |                   |                                                                          | 1,000 copies/reaction Target1 (Ct Meas=27.2, Ct Max=45.00) IC (Ct Meas=N.A., Ct Max=45.00)                                                                                                 |    |            |
| 5                     | 5              |                   |                                                                          | 1,000 copies/reaction Target1 (Ct Meas=27, Ct Max=45.00) IC (Ct Meas=N.A., Ct Max=45.00)                                                                                                   |    |            |
| 6                     | 6              |                   |                                                                          | 1,000 copies/reaction Target1 (Ct Meas=26.8, Ct Max=45.00) IC (Ct Meas=N.A., Ct Max=45.00)                                                                                                 |    |            |
| 7                     | 7              |                   |                                                                          | 10,000 copies/reaction Target1 (Ct Meas=25.2, Ct Max=45.00) IC (Ct Meas=N.A., Ct Max=45.00)                                                                                                |    |            |
| 8                     | 8              |                   |                                                                          | 10,000 copies/reaction Target1 (Ct Meas-25, Ct Max-45,00) IC (Ct Meas-N.A., Ct Max-45,00)                                                                                                  |    |            |
| 9                     | $\Omega$       |                   |                                                                          | 10,000 copies/reaction Target1 (Ct Meas=24.8, Ct Max=45.00) IC (Ct Meas=N.A., Ct Max=45.00)                                                                                                |    |            |
| 10<br>11              | 10             |                   |                                                                          | 100,000 copies/reaction Target1 (Ct Meas=23.2, Ct Max=25.00) IC (Ct Meas=N.A., Ct Max=45.00)                                                                                               |    |            |
| 12                    | 11<br>12       |                   |                                                                          | 100,000 copies/reaction Target1 (Ct Meas=23, Ct Max=25.00) IC (Ct Meas=N.A., Ct Max=45.00)<br>100,000 copies/reaction Target1 (Ct Meas=22.8, Ct Max=25.00) IC (Ct Meas=N.A., Ct Max=45.00) |    |            |
|                       |                |                   |                                                                          | <b>Approval</b>                                                                                                    |    | Print      |

*Figure 5-113 : Écran Calibration – Informations détaillées des répliques*

#### **5.4.5.6 Approbation des courbes de calibration**

Si la courbe de calibration calculée par le système ELITe InGenius rentre dans des limites acceptables, le bouton «Approuver» sera disponible sur l'écran de calibration.

Cliquer sur le bouton «Approuver» depuis l'écran de calibration pour approuver la courbe de calibration et la rendre disponible pour calculer les résultats dans d'autres analyses rattachées.

Si la personne qui approuve les résultats ne dispose que d'un compte Opérateur, le système ELITe InGenius demandera les droits d'un Analyste, d'utilisateur ayant des droits administrateur ou service pour permettre l'approbation.

Si la personne qui approuve les résultats possède les droits requis, cette étape sera ignorée.

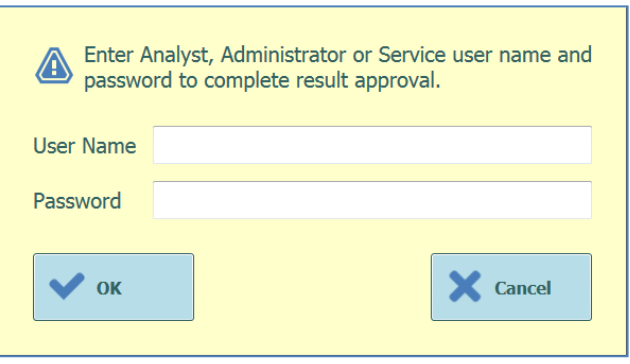

*Figure 5-114: Autorisation d'approbation des résultats*

#### **5.4.5.7 Impression du rapport de calibration**

Appuyer sur le bouton «Imprimer» depuis l'écran de calibration pour produire un rapport à exporter vers un fichier .PDF ou à envoyer à une imprimante.

Les boutons à l'écran permettent d'afficher un aperçu du rapport.

Appuyer sur le bouton «Imprimer» pour envoyer le rapport à l'imprimante. Appuyer sur le bouton «Exporter au format PDF» pour obtenir un fichier PDF. Sélectionner «Fermer» après avoir consulté le document.

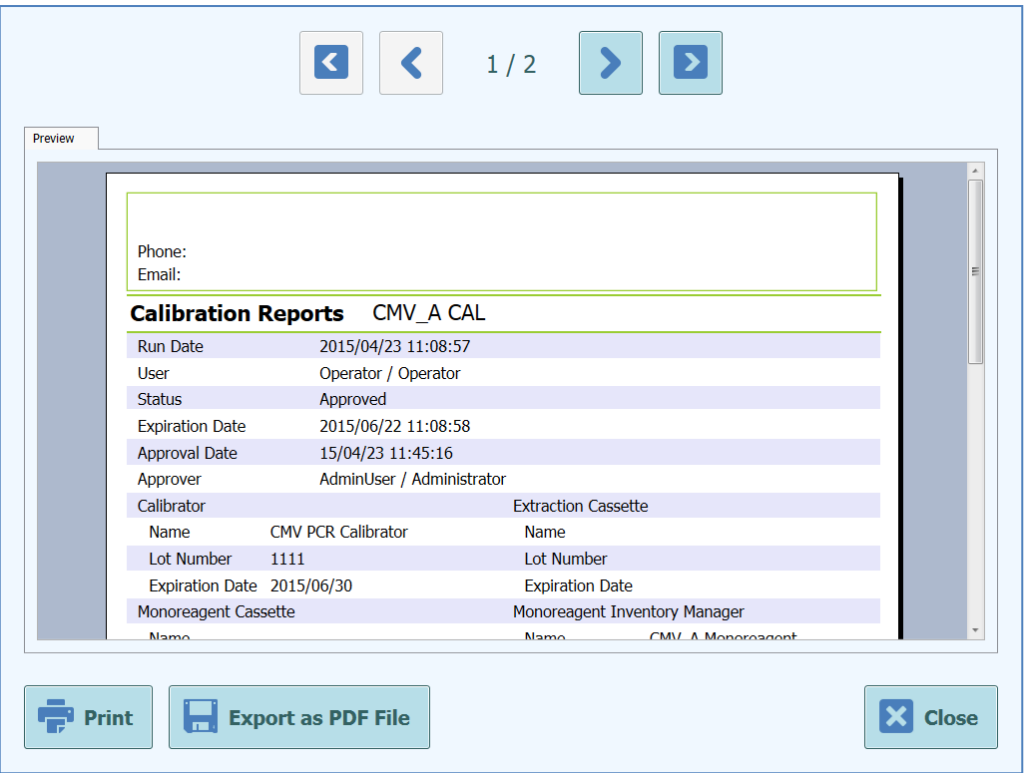

*Figure 5-115: Impression du rapport de calibration*

#### **5.4.5.8 Affichage des résultats des contrôles**

Lorsqu'un cycle comprend un Jeu de contrôles, l'écran «Affichage des résultats» montrera si chaque position a été correctement amplifiée ou pas (voir la colonne «Résultat» dans l'exemple ci-dessous).

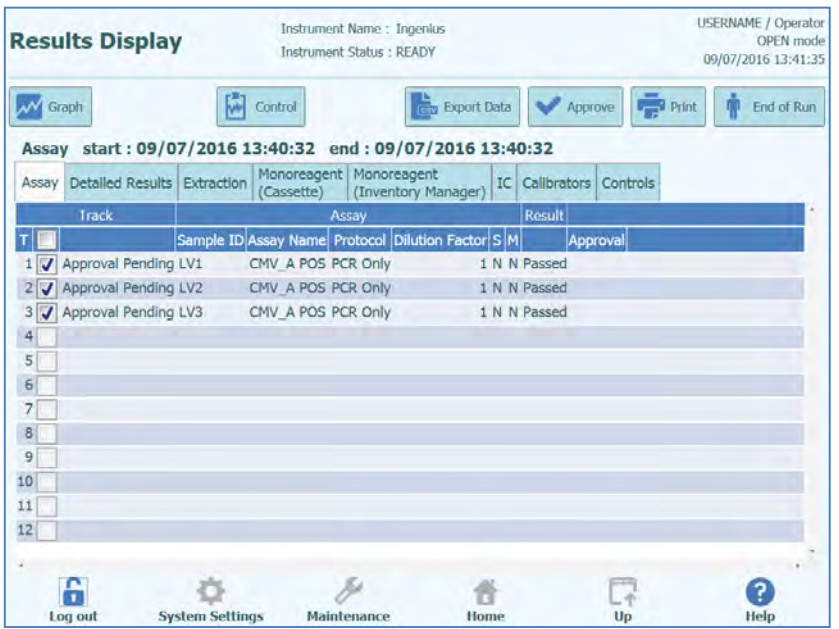

*Figure 5-116: Exemple d'affichage des résultats pour un jeu de contrôles*

#### **NOTE**

Le bouton «Approuver» ne peut pas être utilisé pour approuver les contrôles. S'il est utilisé, un message s'affiche pour signaler l'anomalie.

Pour visualiser et approuver les courbes des contrôles, cliquer sur la case à cocher pour n'importe quelle position dans le Jeu de contrôles. Toutes les autres positions du Jeu de contrôles seront automatiquement sélectionnées.

Cliquer sur le bouton «Contrôle» pour afficher l'écran correspondant.

Pour revenir à l'écran «Affichage des résultats», appuyer sur le bouton «Haut» à l'écran.

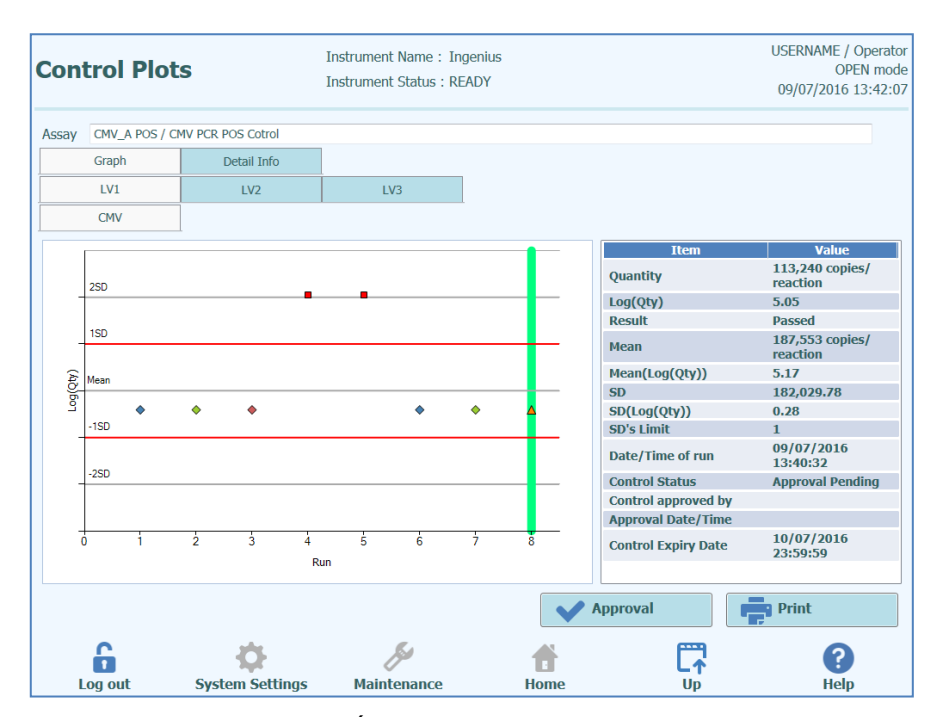

*Figure 5-117: Écran contrôles – courbes statistiques*

A gauche de l'écran contrôles, sont tracés les résultats Ct issus de chaque niveau de contrôle.

L'axe X de la courbe indique le nombre de fois où chaque contrôle a été exécuté.

L'axe Y se comporte de manière différente, en fonction du type de contrôle (Quantitatif ou Qualitatif).

Pour un contrôle Quantitatif, l'axe Y indique la quantité calculée. Lorsqu'un nombre suffisant de cycles de contrôle a été complété, l'axe Y est mis à l'échelle pour montrer +/-3 écarts de déviation standard (SD) par rapport à la moyenne des résultats approuvés. Des lignes de marquage rouges sont tracées sur le graphique pour montrer le seuil SD d'approbation ou non, programmé lors de la création du protocole.

Le style des courbes varie en fonction des conditions précisées ci-après. La couleur varie en fonction du numéro de lot du contrôle.

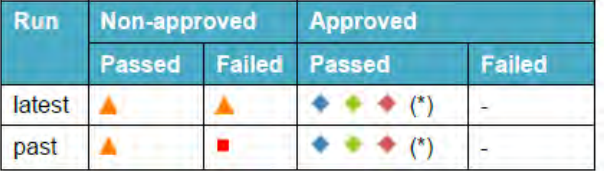

#### NOTE

Pour un contrôle Quantitatif, le calcul et la validation des écarts standards sont désactivés tant qu'au moins quatre cycles de contrôle n'ont pas été approuvés.

ELITE InGenius

Pour un contrôle Qualitatif, l'axe Y indique la valeur  $C<sub>t</sub>$  de la position. Une ligne rouge indique le seuil d'approbation obtenu/non obtenu, comme programmé par le production de l'analyse.

Avec les contrôles Qualitatifs Positifs, le logiciel vérifie que le Ct calculé est inférieur au seuil OK/Non OK pour permettre l'approbation du résultat; avec un contrôle Qualitatif Négatif, le logiciel vérifie que le Ct calculé dépasse le seuil OK/Non OK avant de permettre l'approbation du résultat.

Pour les analyses qui utilisent les contrôles de fusion, un autre graphique est généré pour la Tm en plus du graphique des Ct. Pour son affichage, il suffit d'appuyer sur le bouton Tm Radio à droite de l'écran. Dans certains cas, il est possible d'afficher plusieurs points pour la Tm sur le même canal : si la donnée est passée ou échouée, le graphique l'indique dans les barres horizontales bleues (si le point est sur la ligne bleue, il est passé, s'il est hors de la ligne bleue, il a échoué)

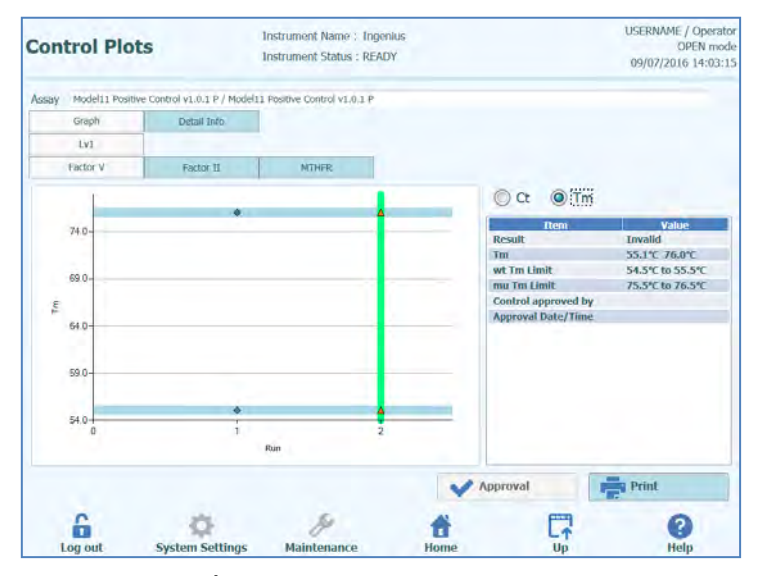

*Figure 5-118 : Écran de contrôle– courbe de contrôle de fusion*

A droite de l'écran contrôles, d'autres détails sur les contrôles sont affichés dans la fenêtre de texte.

Au-dessus des courbes de contrôle, des onglets permettent de sélectionner différents niveaux et différentes cibles (si utilisées) au sein du Jeu de contrôles.

En cliquant sur l'onglet «Informations Détaillées» de l'écran contrôles, il est possible d'afficher des informations détaillées sur le cycle de contrôle. Cet onglet comporte des sous-onglets pour afficher des informations semblables à celles de l'écran «Affichage des résultats», mais propres aux positions de contrôle sélectionnées.

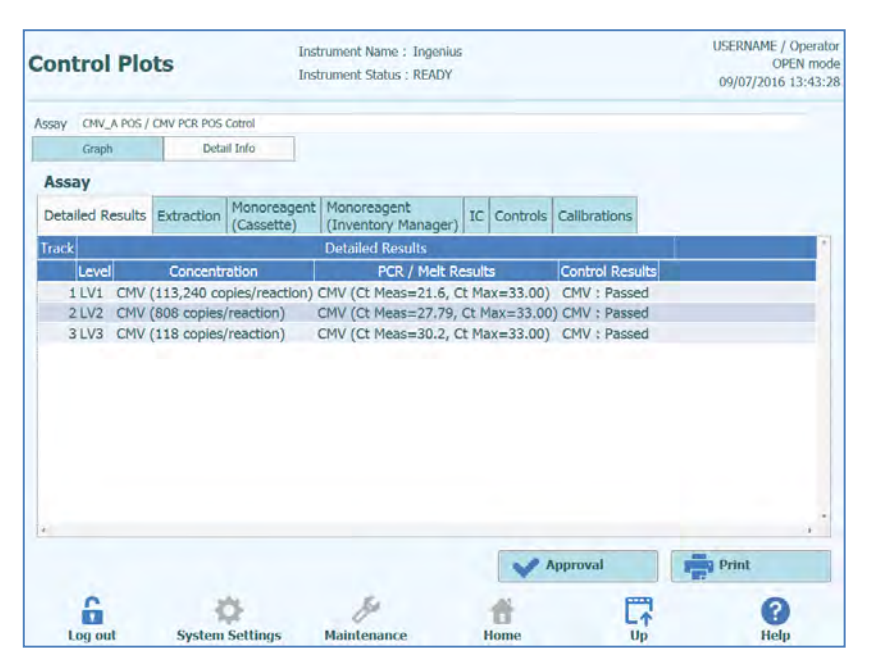

*Figure 5-119: Courbes de contrôle– Informations détaillées*

#### **5.4.5.9 Approbation des résultats des contrôles**

Si l'ensemble des niveaux et des cibles contenus dans le Jeu de contrôles donnent des résultats acceptables (ex. toutes les positions amplifiées de manière satisfaisante et validations Ct / SD réussies), le bouton «Approbation» sera disponible sur l'écran des courbes de contrôles.

Cliquer sur le bouton «Approuver» pour approuver les courbes des contrôles de manière à les rendre disponibles pour calculer les résultats dans d'autres analyses rattachées.

Si la personne qui approuve les résultats ne dispose que d'un compte Opérateur, le système ELITe InGenius demandera les droits d'un Analyste, d'utilisateur ayant des droits administrateur ou service pour permettre l'approbation.

Si la personne qui approuve les résultats possède les droits requis, cette étape sera ignorée.

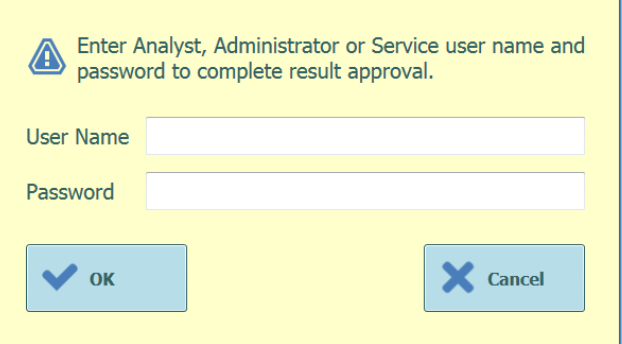

*Figure 5-120: Autorisation d'approbation des résultats*

#### **5.4.5.10 Impression du rapport des contrôles**

Appuyer sur le bouton «Imprimer» pour produire un rapport à exporter au format .PDF ou à envoyer à une imprimante.

Les boutons à l'écran permettent d'afficher un aperçu du rapport.

Appuyer sur le bouton «Imprimer» pour envoyer le rapport à l'imprimante. Appuyer sur le bouton «Exporter au format PDF» pour obtenir un fichier PDF. Sélectionner «Fermer» après avoir consulté le document.

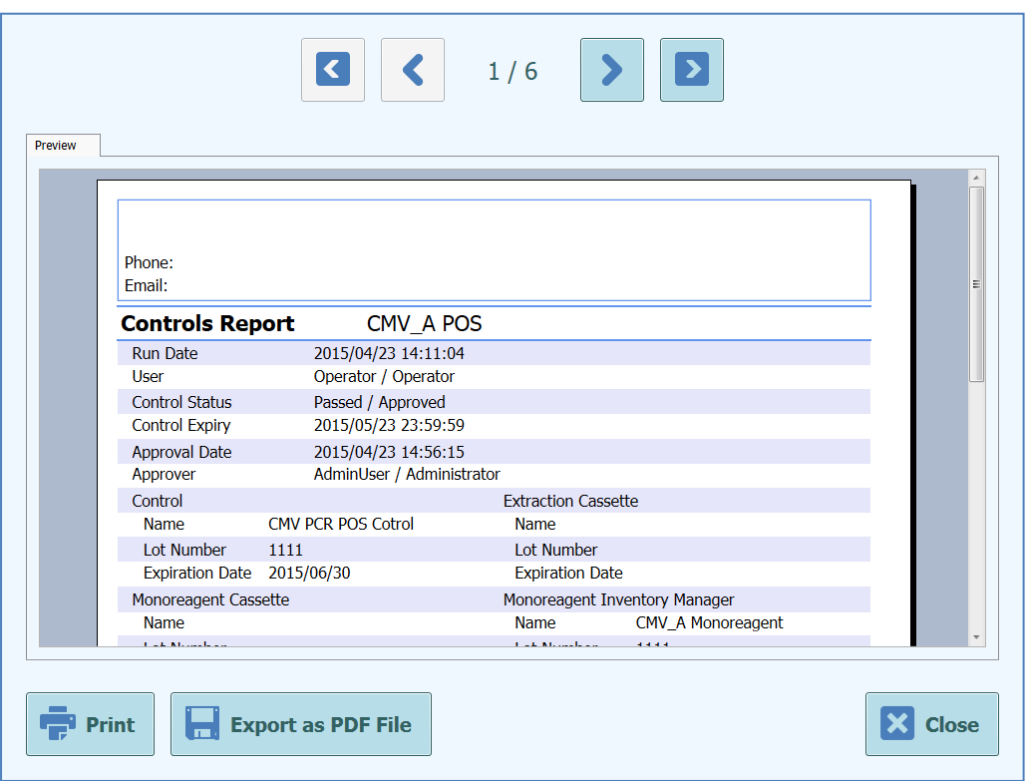

*Figure 5-121: Impression du rapport des contrôles*

#### **5.4.5.11 Exportation des données de cycle**

Lorsque l'utilisateur connecté a des droits administrateur ou service, il peut exporter les données de cycles pour leur analyse hors-ligne.

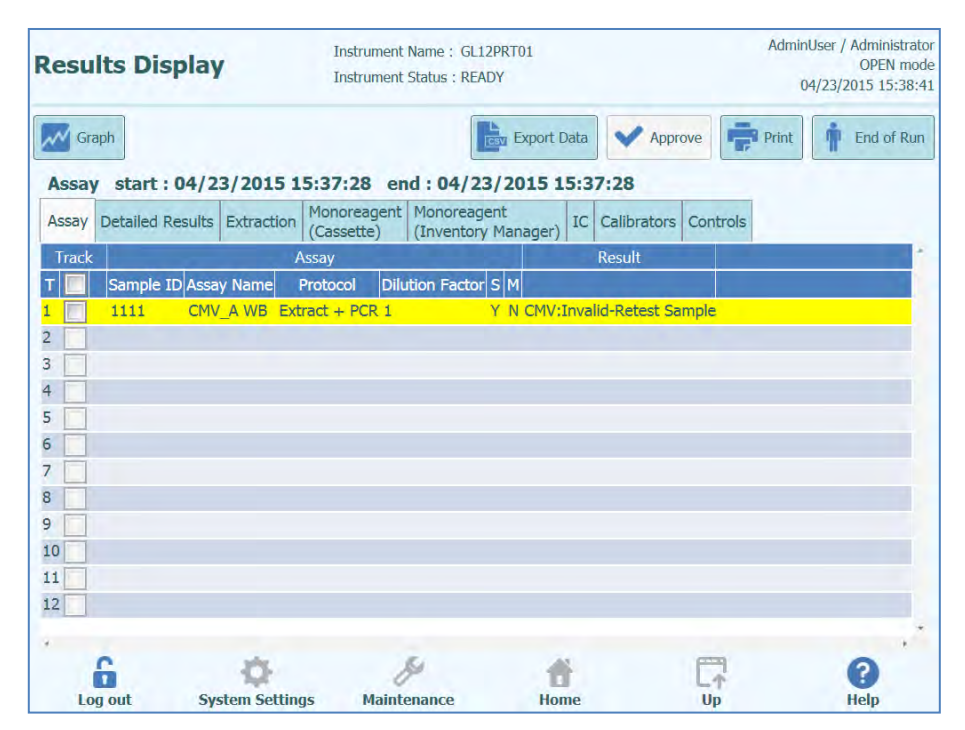

*Figure 5-122: Exportation des données*

Pour enregistrer les données sur une clé USB externe ou dans un dossier du système ELITe InGenius, cliquer sur le bouton «Exporter données» en haut de l'écran «Affichage des résultats».

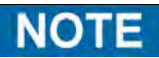

Le bouton «Exporter données» n'est pas affiché si l'utilisateur est un Opérateur ou un Analyste.

Choisir un dossier de destination pour les données à exporter, en utilisant la fenêtre de dialogue des dossiers et en cliquant sur «OK» pour confirmer.

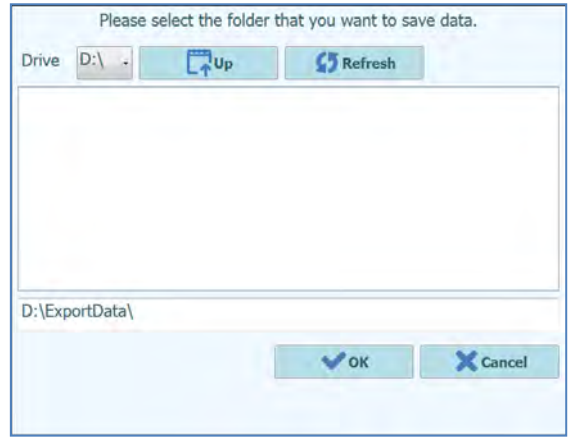

*Figure 5-123: Sélection du dossier d'exportation des données*

Les données sont créées dans un certain nombre de fichiers .csv et .ini, dont les noms sont définis par le système ELITe InGenius.

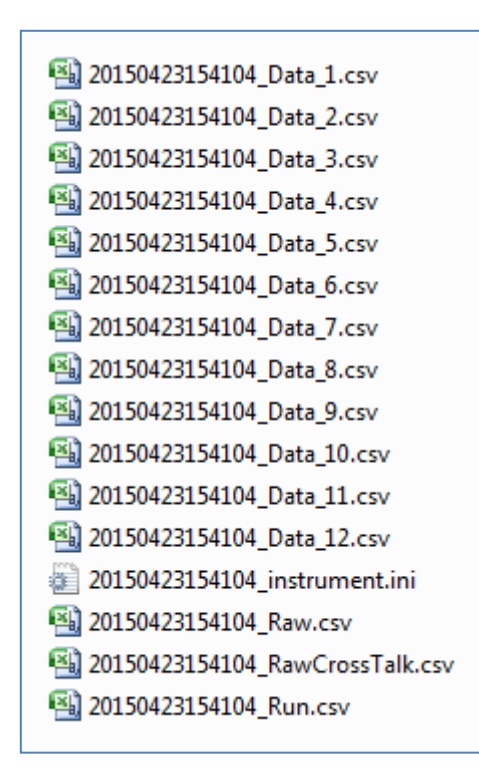

*Figure 5-124: Exemple de fichiers produits par exportation de données*

#### **5.4.5.12 Fin du cycle**

Une fois l'examen et l'approbation des résultats du cycle effectuée, appuyer sur le bouton «Fin de cycle» sur la partie droite de l'écrant affichage des résultats.

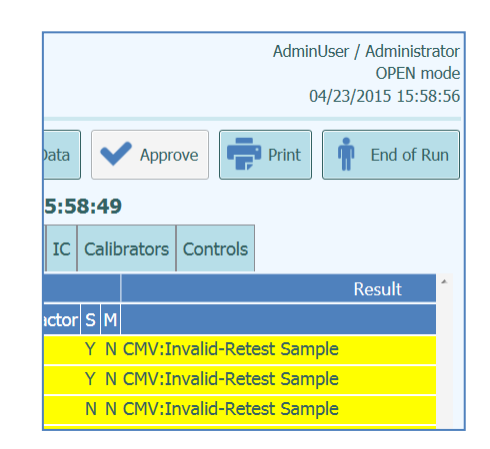

*Figure 5-125: Fin de cycle*

Un message d'avertissement s'affiche s'il reste encore des résultats en attente d'approbation. Sélectionner «Oui» pour compléter le cycle ou «Non» pour revenir à l'écran «Affichage des résultats» et approuver les résultats de tests restants.

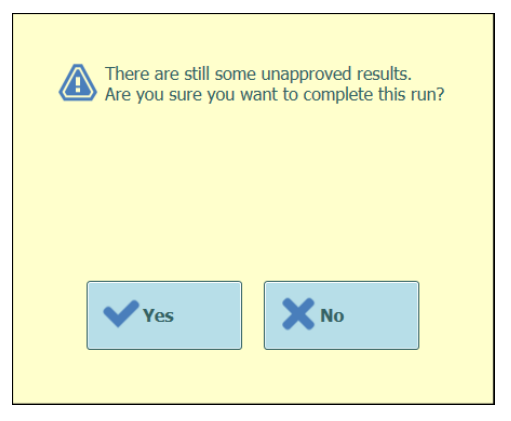

*Figure 5-126: Message d'avertissement pour résultats non approuvés*

**NOTE** 

À la fin d'un cycle, il est toujours possible d'approuver les résultats de manière rétrospective, en accédant à la fonction Recherche résultats.

#### **5.4.6 Étape 6 : Déchargement des consommables et des réactifs après le cycle d'analyse**

Après l'examen et l'approbation des résultats du cycle, l'étape finale consiste à décharger les consommables et les réactifs de l'instrument.

L'écran Fin de cycle fournit des instructions pour le déchargement, le stockage ou l'élimination des échantillons, du matériel et des réactifs. Ces opérations doivent être exécutées immédiatement.

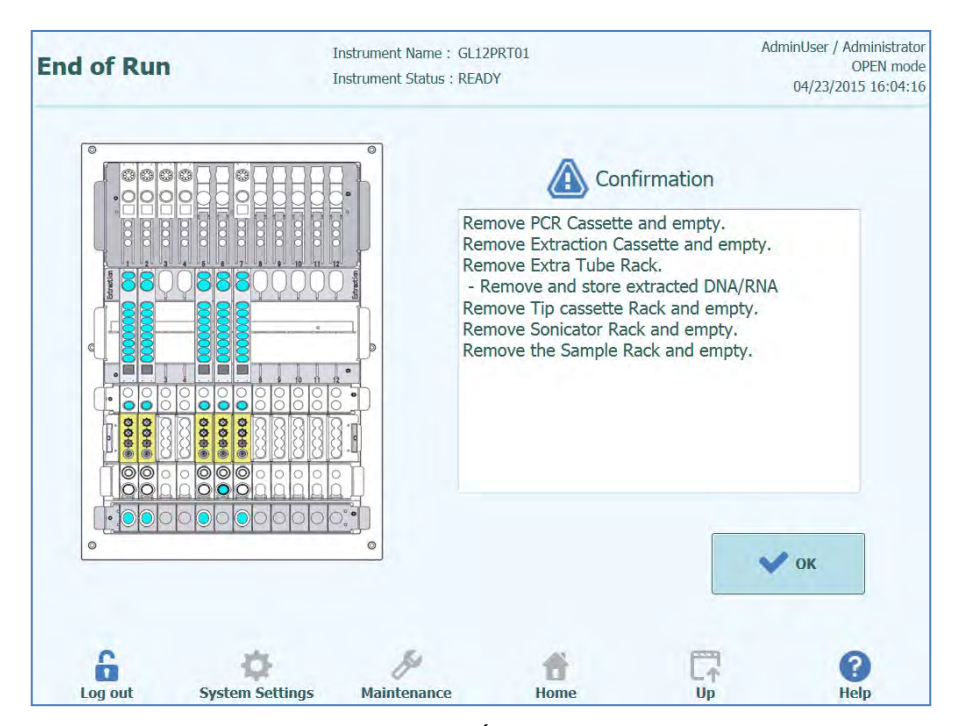

*Figure 5-127: Écran Fin de cycle*

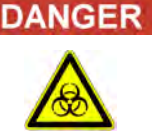

#### **Risque d'infection !**

L'instrument doit être considéré comme potentiellement infectieux. Toute manipulation inappropriée de parties infectées peut provoquer des irritations cutanées, des maladies, voire la mort.

Respecter les dispositions législatives locales et nationales et les règlements du laboratoire.

Porter des gants adaptés !

Porter une blouse de laboratoire adaptée !

Utiliser une protection oculaire adaptée (par exemple, des lunettes de protection) !

Éviter tout contact entre la peau/les muqueuses et les échantillons/réactifs de test ou des parties de l'instrument.

Nettoyer, désinfecter et décontaminer immédiatement le système en cas de déversement de matériel potentiellement infectieux.

Respecter les règlements en matière de manipulation du matériel infectieux.

Ne jamais utiliser de liquides bio-dangereux pour tester l'instrument !

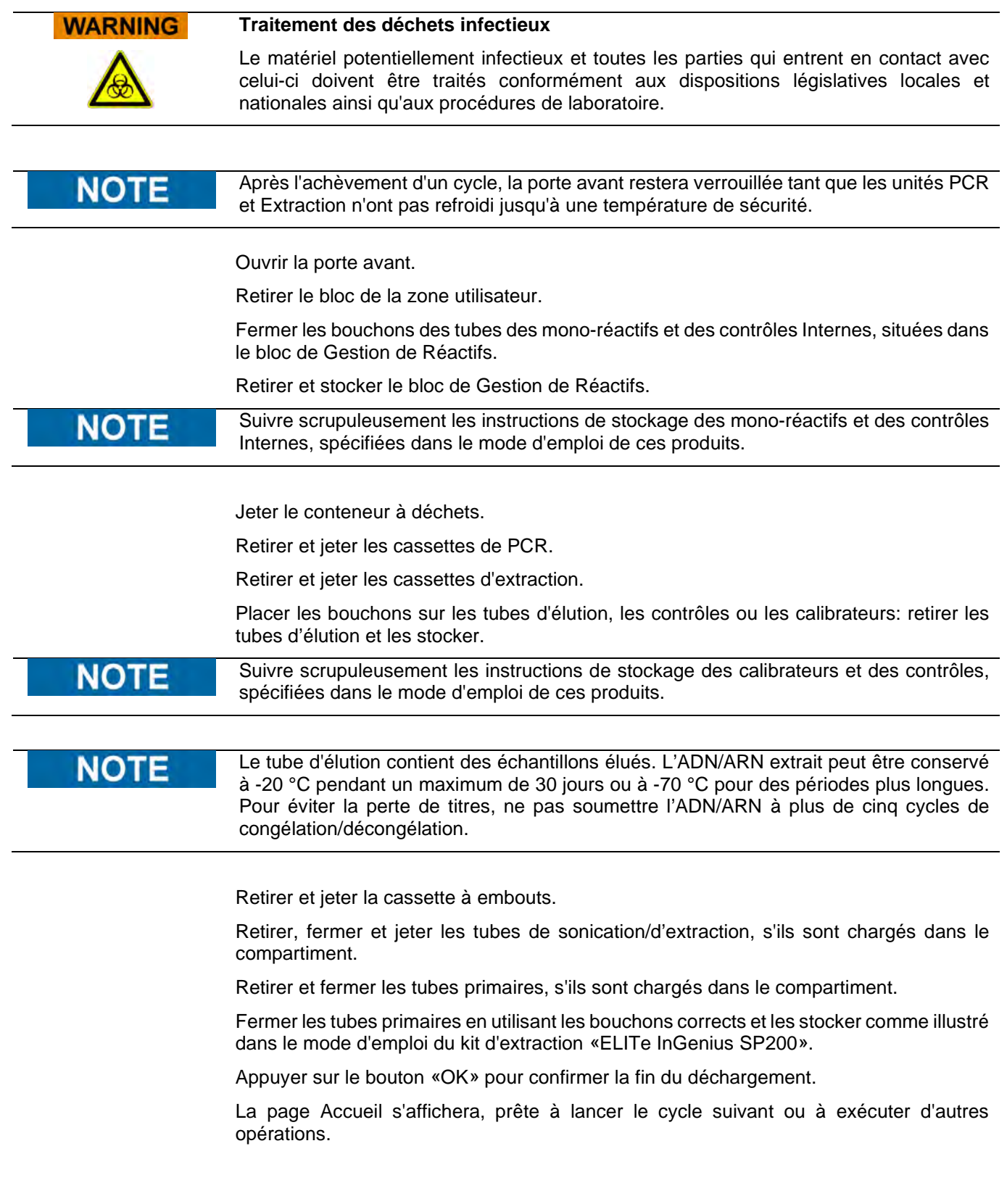

#### **5.5 Recherche résultats**

La fonction Recherche des résultats permet d'accéder aux résultats d'un cycle d'analyse précédent, stockés dans la base de données du système ELITe InGenius.

Cliquer sur le bouton «Recherche résultats» depuis l'écran Accueil pour accéder à l'écran de recherche.

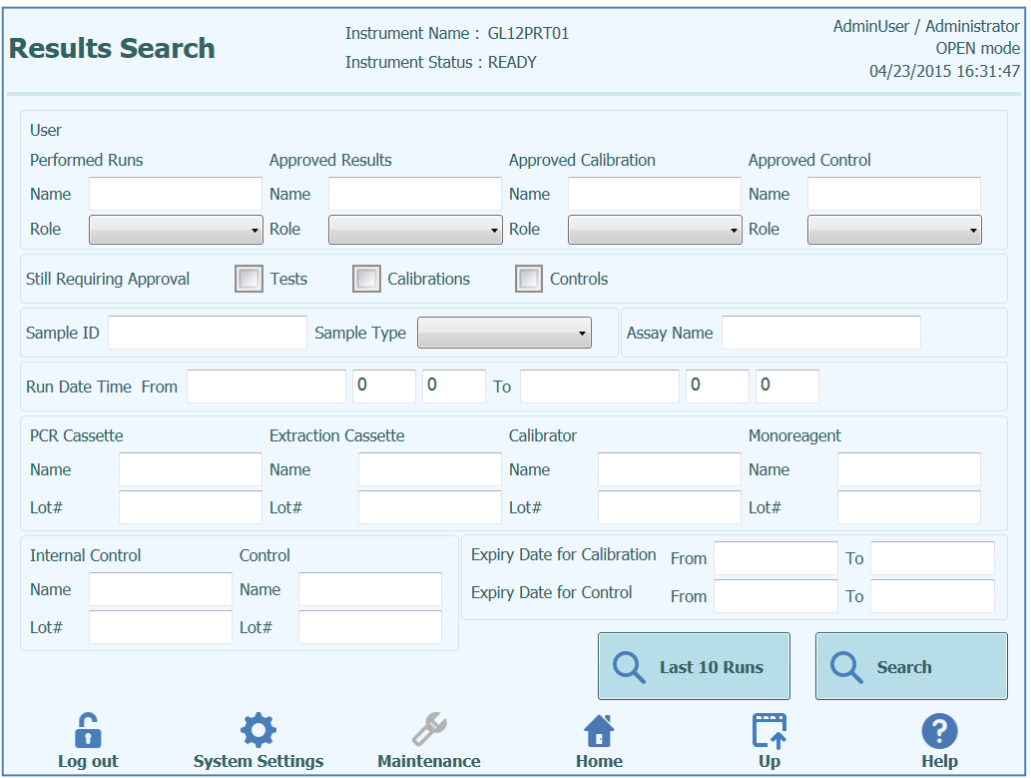

*Figure 5-128: Recherche résultats*

Dans cet écran, il est possible de restreindre la recherche en renseignant les champs pour spécifier les paramètres qui seront utilisés pour filtrer les résultats en provenance de la base de données.

Les champs non renseignés correspondront à n'importe quelle valeur présente dans la base de données.

Appuyer sur le bouton «Rechercher» pour exécuter la recherche.

Le bouton «10 derniers cycles» offre un raccourci pour accéder aux cycles les plus récents dans la base de données.

Une fois la recherche dans la base de données terminée, les cycles qui correspondent aux critères de recherche sont affichés.

Chaque ligne représente un cycle d'analyse et comporte un récapitulatif des analyses qui ont été effectuées dans chacune des positions durant le cycle.

|                | <b>Search Results</b> |                                                                        |                                                            |                        |                      | Instrument Name: GL12PRT01<br><b>Instrument Status: READY</b> |                                                                                                    |           |    | Operator / Operator<br><b>OPEN</b> mode<br>04/24/2015 11:26:31 |
|----------------|-----------------------|------------------------------------------------------------------------|------------------------------------------------------------|------------------------|----------------------|---------------------------------------------------------------|----------------------------------------------------------------------------------------------------|-----------|----|----------------------------------------------------------------|
|                | <b>Run Date Time</b>  |                                                                        |                                                            |                        |                      |                                                               | Track Sample ID Sample Type Assay Name Performed Run User Approved Result User Approved Calibration or Control User |           |    |                                                                |
| $\mathbf{1}$   | 2015/04/24 11:24:30 1 |                                                                        | 2222                                                       | Patient                | CMV A WB Operator    |                                                               |                                                                                                    | AdminUser |    |                                                                |
| $\overline{2}$ | 2015/04/24 11:23:23 4 |                                                                        | N                                                          | Controls               | CMV A NEG Operator   |                                                               | AdminUser                                                                                                    | AdminUser |    |                                                                |
| 3              | 2015/04/24 11:22:23 4 |                                                                        | N                                                          | Controls               | CMV A NEG ServicePSS |                                                               |                                                                                                    | AdminUser |    |                                                                |
| 4              | 2015/04/24 11:21:53 1 |                                                                        | N                                                          | Controls               | CMV A NEG ServicePSS |                                                               |                                                                                                    | AdminUser |    |                                                                |
| 5 <sup>5</sup> | 2015/04/23 15:58:49   | 1<br>$\overline{2}$<br>3<br>$\overline{4}$<br>5<br>6<br>$\overline{7}$ | $\mathbf{1}$<br>$\overline{2}$<br>5<br>6<br>$\overline{7}$ | Patient                | CMV A WB AdminUser   |                                                               |                                                                                                    | AdminUser |    |                                                                |
| 6              | 2015/04/23 15:41:05 1 |                                                                        | 1111                                                       | Patient                | CMV_A.WB             | AdminUser                                                     |                                                                                                    | AdminUser |    |                                                                |
| 7              | 2015/04/23 15:40:32 1 |                                                                        | 1111                                                       | Patient                | CMV_A WB             | AnalystUser                                                   |                                                                                                    | AdminUser |    |                                                                |
| 8              | 2015/04/23 15:37:28 1 |                                                                        | 1111                                                       | Patient                | CMV A WB             | AdminUser                                                     |                                                                                                    | AdminUser |    |                                                                |
| $\overline{9}$ | 2015/04/23 15:36:49 1 |                                                                        | 1111                                                       | Patient                | CMV A WB             | Operator                                                      |                                                                                                    | AdminUser |    |                                                                |
| 10             | 2015/04/23 15:36:08 1 |                                                                        | 1111                                                       | Patient                | CMV_A WB ServicePSS  |                                                               |                                                                                                    | AdminUser |    |                                                                |
|                |                       |                                                                        |                                                            |                        |                      |                                                               |                                                                                                    |           |    |                                                                |
|                | Log out               |                                                                        |                                                            | <b>System Settings</b> |                      | <b>Maintenance</b>                                            | Home                                                                                                    |           | Up | <b>Show Result</b><br><b>Help</b>                              |

*Figure 5-129: Écran Rechercher résultats*

Pour visualiser les résultats d'un cycle spécifique, toujours depuis l'écran Rechercher résultats (Search Results) , cliquer sur la rangée correspondante, puis sur le bouton «Afficher Résultat» (Show Result). Il sera affiché le même niveau d'informations que celui visualisé lorsque le cycle était effectivement en cours.

Voir le paragraphe [5.4.5](#page-97-0) pour plus de détails sur la manière de visualiser les résultats détaillés du cycle.

Cet écran peut être utilisé pour approuver des résultats précédemment non approuvés ou pour retenter le téléchargement de résultats dans le SIL, en cas d'échec précédent.

#### **5.6 Fin de journée (Arrêt de l'instrument en fin de journée)**

En fin de journée, il est nécessaire d'exécuter les opérations suivantes pour éteindre le système. Le logiciel ELITe InGenius guidera l'utilisateur après la sélection de l'option «Fin de journée» sur l'écran d'accueil. Si un cycle est en cours, il faut attendre sa fin avant de pouvoir sélectionner l'option «Fin de journée».

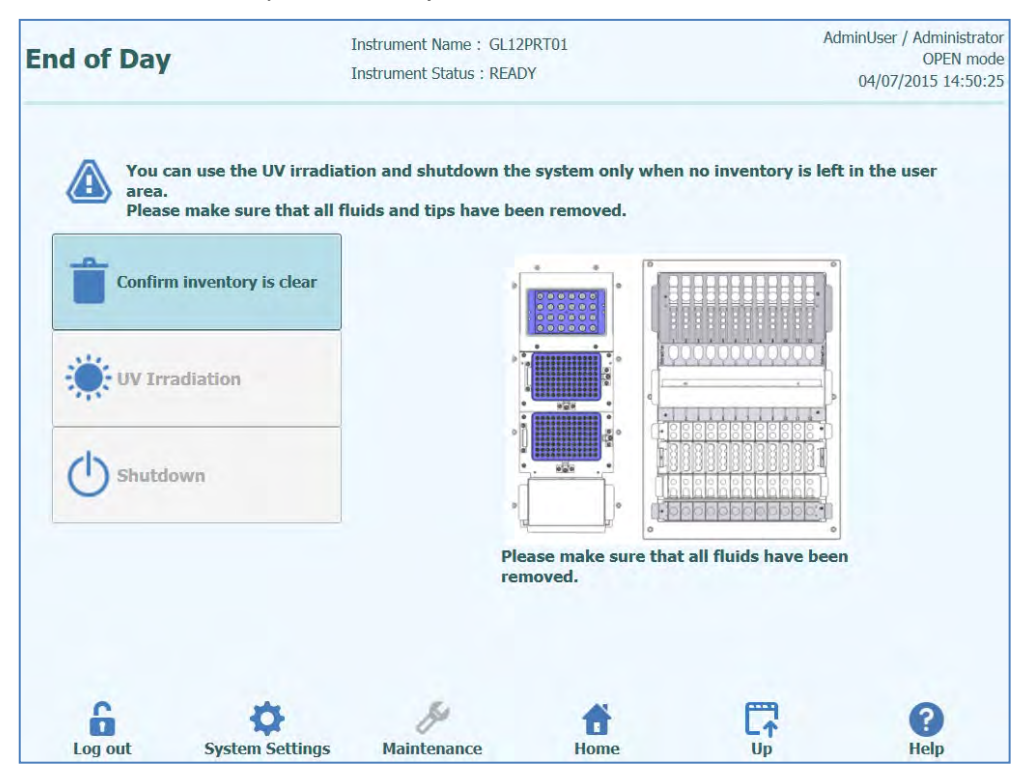

*Figure 5-130: Fin de journée.*

Ouvrir la porte avant.

Retirer le bloc de la du Gestionnaire de stocks et le placer au réfrigérateur.

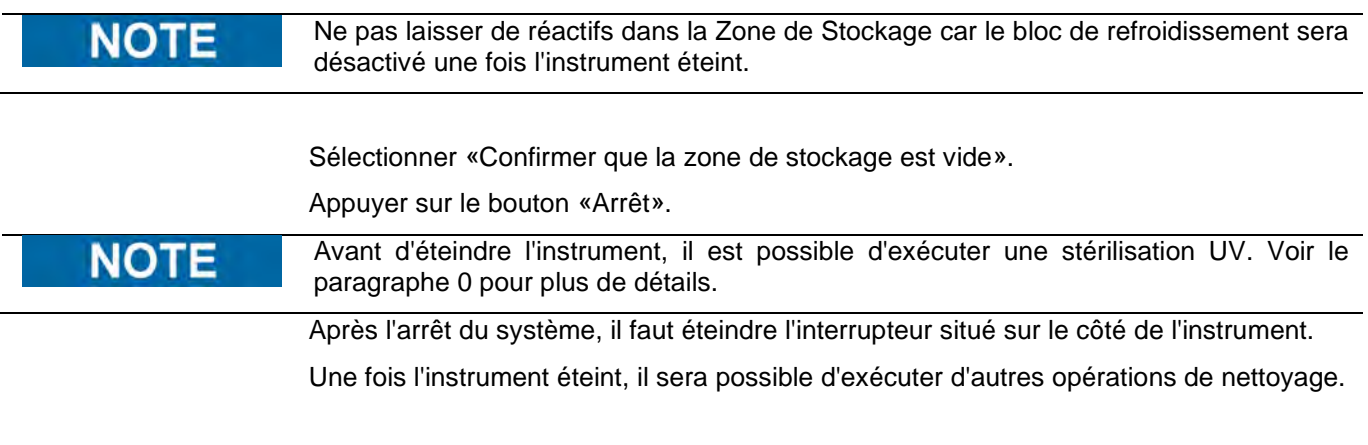

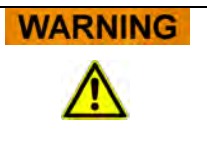

Nettoyer l'instrument uniquement après sa mise hors tension.

#### <span id="page-130-0"></span>**5.6.1 Stérilisation UV:**

La zone de travail de l'instrument peut être stérilisée à l'aide de la lampe UV intégrée. Sélectionner manuellement la fonction stérilisation en cliquant sur le bouton «Stérilisation UV» avant d'éteindre l'instrument. La stérilisation UV est une étape facultative du processus de mise hors tension.

**WARNING** Conjonctivites et brûlures dues aux rayons UV

> Les rayons des lampes UV provoquent des conjonctivites et des brûlures en l'espace de quelques minutes.

Ne jamais regarder directement une lampe UV !

Protéger les yeux et la peau contre les rayons directs !

Maintenir la porte de l'instrument fermée pendant la stérilisation UV !

#### **NOTE**

La fonction stérilisation UV n'est pas habilitée tant que l'utilisateur n'a pas confirmé que la Zone de Stockage est vide à l'aide du bouton «Confirmer que la zone de stockage est vide».

Fermer la porte avant.

Cliquer sur le bouton «Stérilisation UV» pour lancer la procédure de stérilisation et de décontamination et cliquer sur OK pour confirmer la fermeture de la porte de l'instrument.

Le message contextuel, illustré à la figure 5-112 s'affichera pour confirmer si l'utilisateur souhaite ou non lancer la mise hors tension automatique après la stérilisation UV.

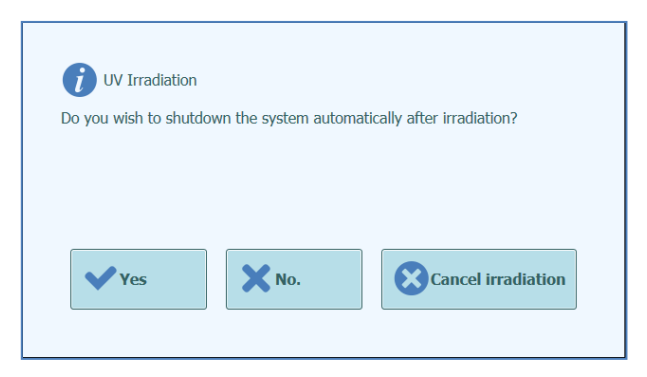

*Figure 5-131: Sélection des options de mise hors tension après la stérilisation UV.*

Il faut normalement choisir d'éteindre le système normalement après la stérilisation UV.

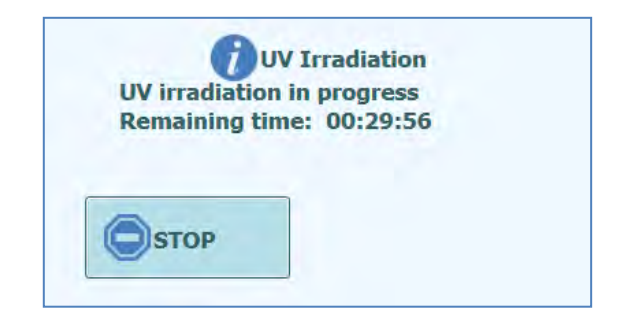

*Figure 5-132: Fenêtre contextuelle de stérilisation UV en cours*

Une fois la stérilisation UV terminée, la porte est déverrouillée et le logiciel de système s'éteint automatiquement.

Après a mise hors tension du système, il faut éteindre l'interrupteur situé sur le côté de l'instrument.

### **6 Fonctions avancées**

Les fonctions suivantes ne sont accessibles que depuis un compte Administrateur ou service. Il n'est pas possible d'accéder à ces fonctions avec un compte Opérateur ou Analyste.

#### **6.1 Paramètres système**

Avant d'utiliser le système, il est conseillé de configurer certains paramètres initiaux et les comptes utilisateurs. Un compte administrateur par défaut est fourni pour permettre l'accès aux paramètres du système lors de la première utilisation de l'instrument.

Le menu «Paramètres système» est accessible depuis la page d'Accueil. La commande «Paramètres système» est désactivée lorsque l'utilisateur connecté est un Opérateur ou un Analyste.

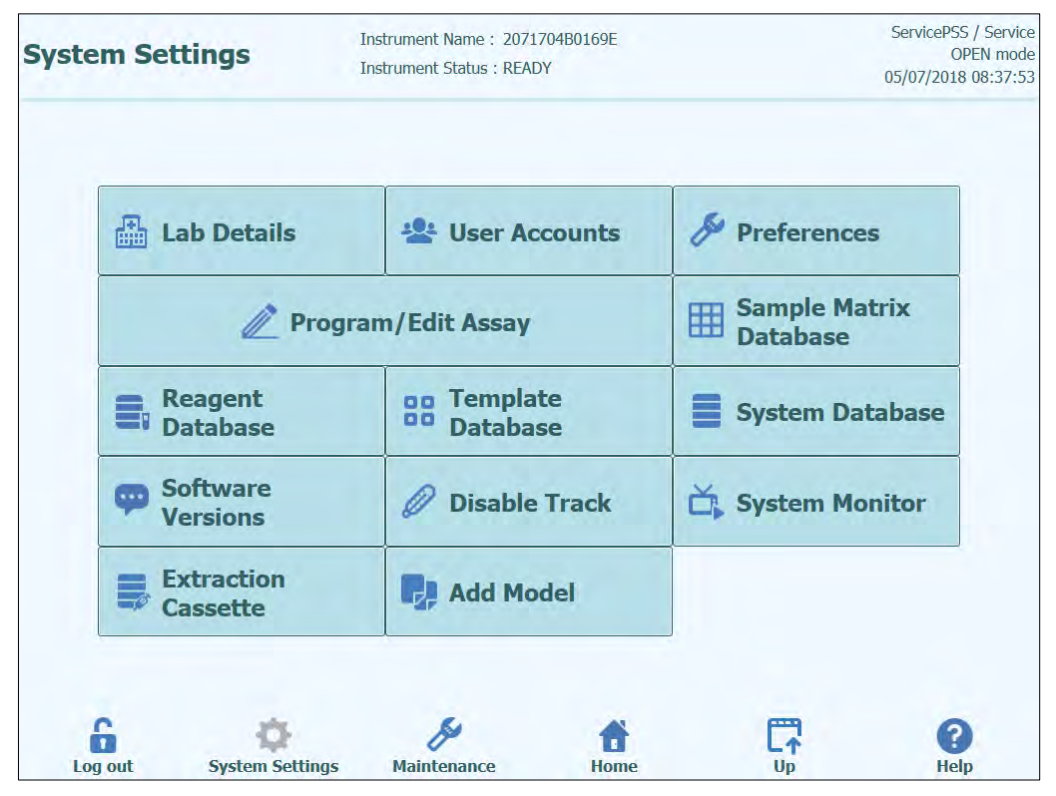

Figure 6-1: Écran Paramètres système.

#### **6.2 Détails laboratoire**

Cet écran permet de configurer les coordonnées et le logo de l'établissement ou du laboratoire. Ces informations figureront sur tous les rapports imprimés produits par le système.

Cet écran permet aussi de définir le «Nom instrument», qui figurera dans l'interface utilisateur et les rapports imprimés.

Il n'est pas obligatoire de saisir des informations sur cet écran. Il sera toujours possible d'exécuter les analyses et de produire des rapports, même si certains ou la totalité des champs de cet écran n'ont pas été renseignés.

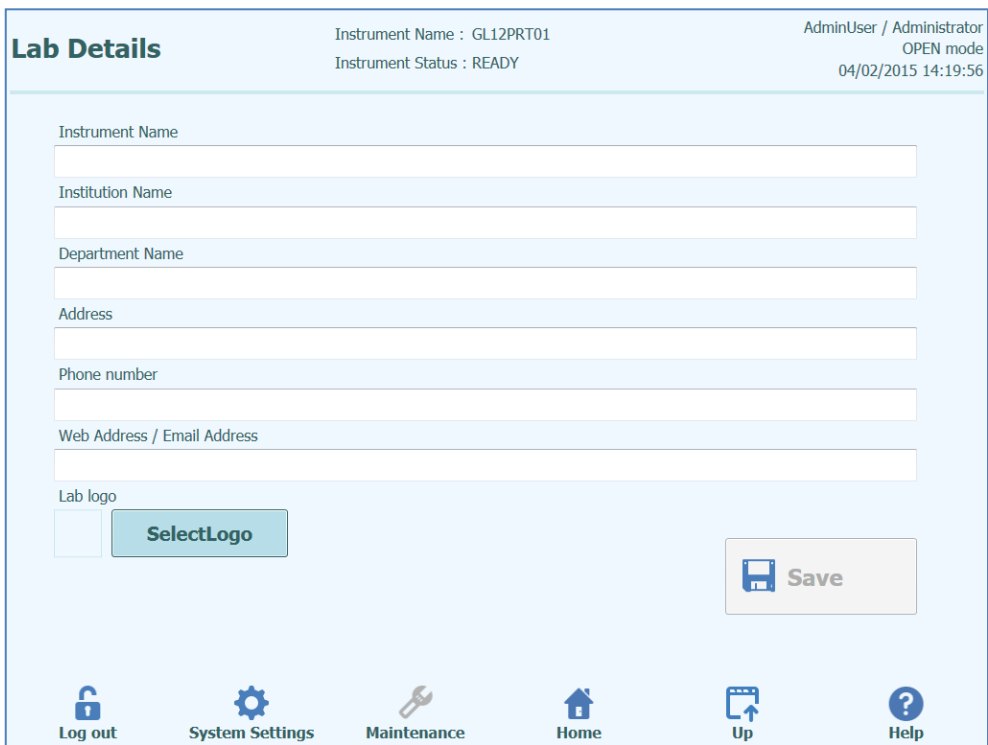

*Figure 6-2: Écran Détails laboratoire*

- 1. Pour accéder à l'écran «Détails laboratoire», sélectionner le bouton «Détails laboratoire» dans le menu «Paramètres système».
- 2. Entrer les informations relatives au laboratoire.
- 3. Appuyer sur le bouton «Enregistrer».
- 4. Les informations sont enregistrées dans le système.

#### <span id="page-134-0"></span>**6.3 Comptes Utilisateurs**

Cet écran permet de gérer les éléments de connexion des utilisateurs du système. Dans cet écran, il est possible de créer ou d'effacer des comptes et de réinitialiser des mots de passe. Il est également possible de déverrouiller un compte bloqué (après la saisie répétée d'un mot de passe incorrect) et de contrôler la fonction d'échéance des mots de passe (elle demande aux utilisateurs de changer périodiquement de mot de passe).

Cet écran est accessible en appuyant sur le bouton «Comptes Utilisateurs» depuis l'écran «Paramètres système».

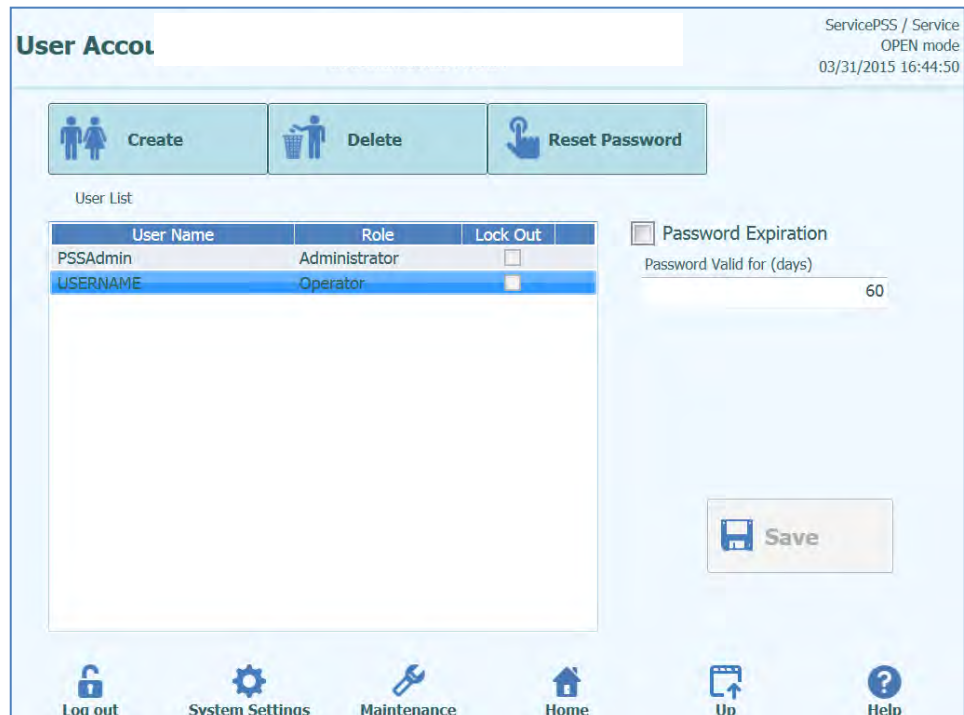

*Figure 6-3: Écran Comptes Utilisateurs.*

#### **6.3.1 Création d'un nouveau compte utilisateur**

Pour créer un nouveau Compte Utilisateur, procéder comme suit :

1. Appuyer sur le bouton «Créer» pour afficher la fenêtre de dialogue suivante :

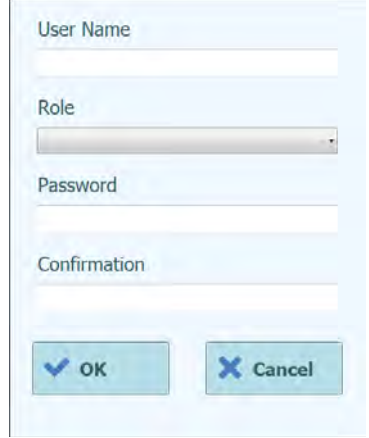

*Figure 6-4: Entrer les détails du nouveau compte.*

- 2. Entrer un Nom Utilisateur pour le compte (il doit contenir au moins 8 caractères).
- 3. Sélectionner un statut d'utilisateur (Rôle) pour le compte.
- 4. Entrer un Mot de passe provisoire pour le compte.<br>5. Saisir de nouveau le Mot de passe provisoire dans
- 5. Saisir de nouveau le Mot de passe provisoire dans la fenêtre de confirmation.
- 6. Appuyer sur le bouton «OK» pour confirmer le nouveau compte utilisateur.
- 7. Vérifier que le compte utilisateur ajouté figure bien dans la liste des utilisateurs et appuyer sur le bouton «Enregistrer».

**NOTE** 

Le statut de l'utilisateur permet de déterminer les fonctions de l'instrument auxquelles l'utilisateur pourra accéder.

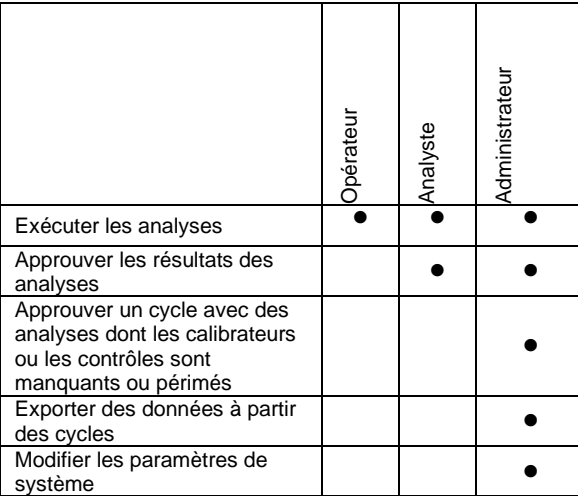

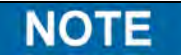

Lorsqu'un utilisateur se connecte pour la première fois à un nouveau compte, il est invité à modifier le mot de passe provisoire défini lors de la création du compte.

#### **6.3.2 Modification du mot de passe**

Lors de la première connexion à un compte utilisateur nouveau ou si le mot de passe a été réinitialisé par un utilisateur ayant des droits Administrateur ou Service le système invitera l'utilisateur à remplacer le mot de passe provisoire par un mot de passe que seul l'utilisateur du compte connaîtra.

Après la première connexion, les utilisateurs pourront modifier leurs mots de passe à la demande, en cliquant sur le bouton «Changer mot de passe» depuis l'écran de connexion.

Les utilisateurs ayant des droits administrateur ou service peuvent réinitialiser le mot de passe de n'importe quel utilisateur depuis l'écran Compte utilisateur (voir paragraphe [6.3\)](#page-134-0)

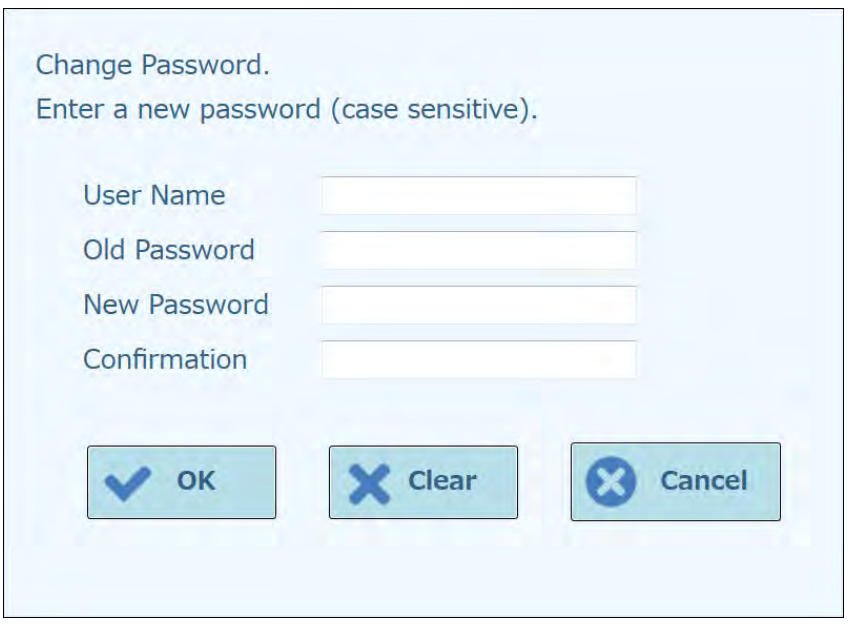

*Figure 6-5: Fenêtre de dialogue « Changer mot de passe ».*

Pour changer le mot de passe d'un compte utilisateur, il est nécessaire de saisir les informations suivantes :

- 1. Nom d'utilisateur: entrer le Nom Utilisateur.
- 2. Ancien mot de passe: entrer l'ancien mot de passe.
- 3. Nouveau mot de passe: entrer le nouveau mot de passe.
- 4. Répéter l'entrée du nouveau mot de passe.

Appuyer sur le bouton OK.

#### **NOTE**

L'accès aux informations des comptes doit être contrôlé selon la politique de sécurité du laboratoire.

#### **6.4 Préférences**

L'écran Préférences permet de configurer un certain nombre de paramètres du logiciel.

Cet écran est accessible en appuyant sur le bouton «Préférences» depuis l'écran «Paramètres système».

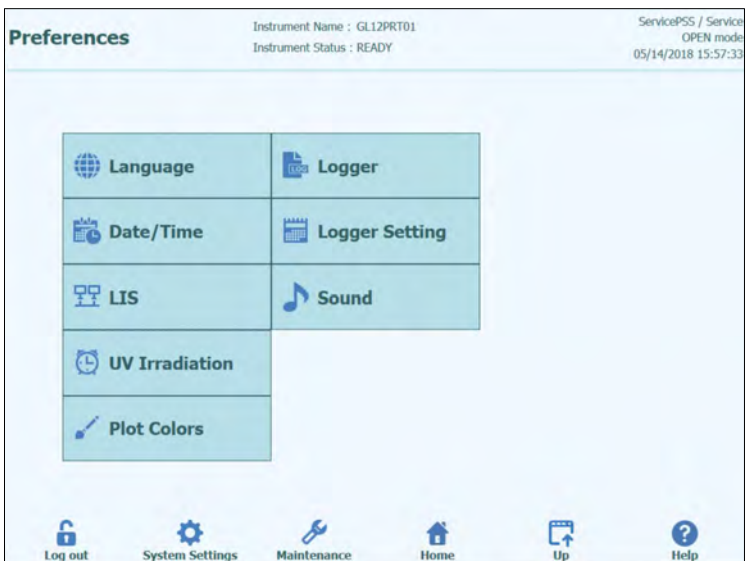

*Figure 6-6: Écran Préférences.*

#### **6.4.1 Langue**

Cet écran permet de sélectionner la langue de l'interface utilisateur et des rapports.

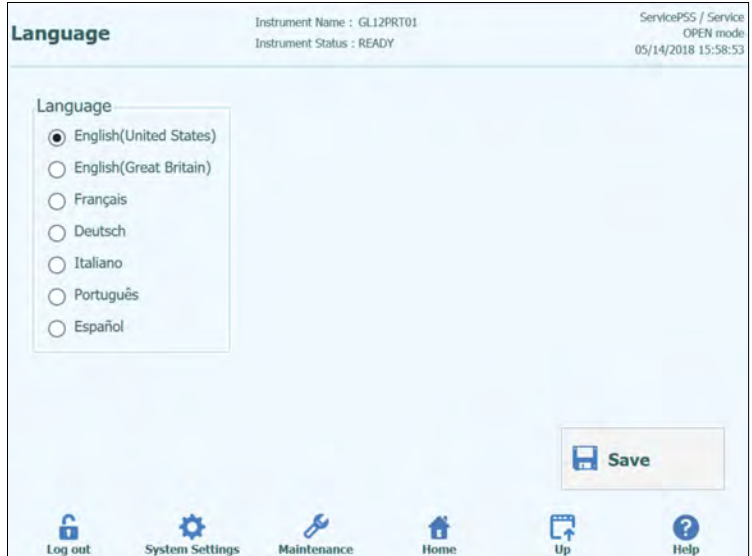

*Figure 6-7: Paramètres Langue*

#### **6.4.2 Date/Heure**

Cet écran permet de régler la date et l'heure du système.

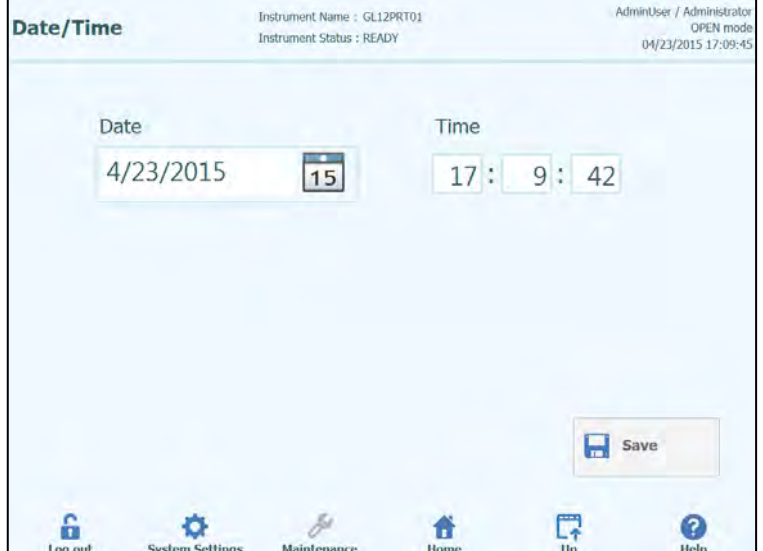

*Figure 6-8: Paramètres Date et Heure*

#### **6.4.3 SIL**

Cet écran permet de configurer les préférences pour l'interface SIL.

S'adresser à l'Administrateur SIL pour plus de détails sur les paramètres nécessaires à l'installation du SIL.

Cocher les cases pour habiliter :

- l'interrogation du SIL pendant la configuration des analyses
- le téléchargement des résultats de tests approuvés vers le SIL.

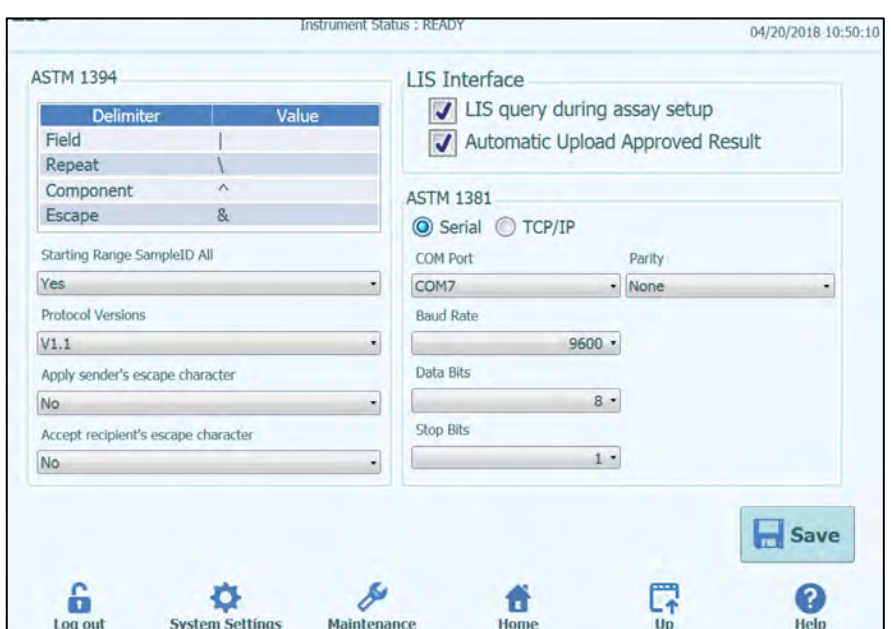

*Figure 6-9: Paramètres de configuration du SIL*

Cet écran permet également de configurer les options suivantes selon la norme ASTM 1394:

- Plage de départ Tous les ID échantillon: Oui = Active l'envoi de l'ordre Interrogation TOUS vers SIL (le système ELITe InGenius recevra tous les échantillons qui peuvent être analysés). Non = Active l'envoi de l'ordre Interrogation SID vers le système SIL (le système ELITe InGenius enverra un message d'interrogation au SIL uniquement pour les SID entrés).
- Versions de protocole:

V1.0 = non utilisée

V1.0.1 = protocole SIL qui garantit la rétrocompatibilité avec la version précédente du logiciel : ELITe InGenius système SW 1.2 (pour obtenir des détails, voir les caractéristiques du SIL)

V1.1 = nouveau protocole SIL (pour plus de détails, voir les caractéristiques du SIL)

• Appliquer un caractère d'échappement de l'expéditeur et accepter un caractère d'échappement de l'expéditeur

Oui = le système ELITe InGenius et le SIL peuvent accepter les caractères spéciaux normalement utilisés dans le protocole ASTM, tels que: ^, &, \, |. Non = les caractères d'échappement ne seront pas acceptés.

| Sample ID       | Pathogen   | <b>LIS Alias</b> | Assay                      |  |
|-----------------|------------|------------------|----------------------------|--|
| $1^{\wedge}$    | <b>CMV</b> | <b>CMV</b>       | Model2 Patient             |  |
| 28 <sub>k</sub> | <b>CMV</b> | <b>CMV</b>       | Model2 Patient             |  |
| 3               | <b>CMV</b> | <b>CMV</b>       | Model2 Patient             |  |
| 4               | <b>CMV</b> | <b>CMV</b>       | Model2 Patient             |  |
| 5               | <b>CMV</b> | <b>CMV</b>       | Model2 Patient             |  |
| $\Box$ 6        | <b>CMV</b> | <b>CMV</b>       | Model <sub>2</sub> Patient |  |
|                 |            |                  |                            |  |

*Figure 6-10: Appliquer le caractère d'échappement de l'expéditeur et accepter le caractère d'échappement du destinataire*

• Option pour ASTM 1381 (moyens de connexion physique):

Série: définir les paramètres série corrects pour la communication (port COM, parité, débit en bauds, bits de données, bits d'arrêt). Les paramètres de port doivent correspondre aux exigences du SIL.

TCP/IP: La connexion LAN, le PC SIL doivent avoir une adresse IP statique. Le système ELITe InGenius fonctionne toujours en mode Client sur un port de destination spécifique. Le numéro de port de destination et l'adresse IP du PC SIL peuvent être définis dans les champs Adresse IP de destination (Destination IP Address) et Numéro du port de destination [0 – 65535] (Destination Port Number [0 – 65535]).

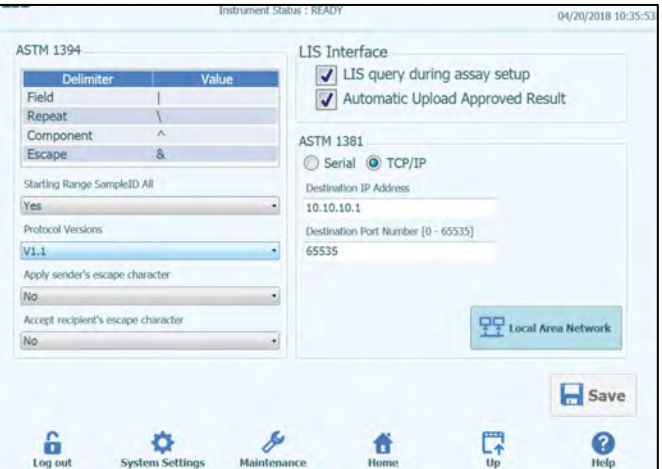

*Figure 6-11: Configuration TCP/IP*

#### **6.4.4 Stérilisation UV**

Cet écran permet de configurer la durée de la procédure de stérilisation UV lancée dans le cadre du processus de mise hors tension en fin de journée.

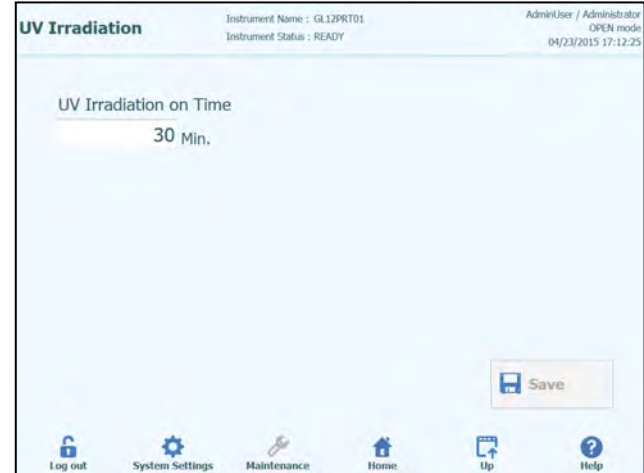

*Figure 6-12: Paramètres de configuration de la stérilisation UV.*

#### **6.4.5 Couleurs des courbes**

Cet écran permet de configurer les styles des lignes pour les courbes d'analyses d'amplification par PCR et de fusion.

Le logiciel prend en charge jusqu'à 12 styles différents de lignes (pour un maximum de 12 positions ou 6 canaux).

Pour éliminer un style de ligne de la configuration initiale du graphique, utiliser le bouton RÉINITIALISER (RESET)

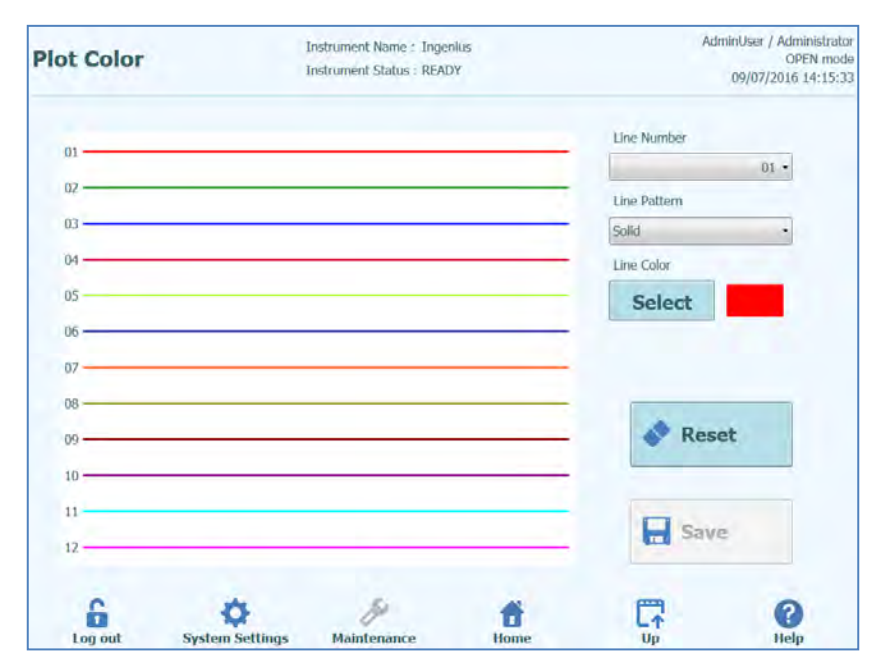

*Figure 6-1310: Paramétrage des couleurs des courbes.*

#### **6.4.6 Configuration des fichiers journaux**

Cet écran permet de configurer la fonction de configuration du système ELITe InGenius.

Les paramètres de cet écran permettent de configurer la politique appliquée pour gérer les différents fichiers journaux créés pendant l'utilisation du système.

Si la fonction Effacement Automatique est habilitée, les fichiers journaux sont effacés du système après le nombre de jours spécifié par la Période Effacement Automatique.

Si la fonction Effacement Automatique est désactivée, les fichiers journaux restent indéfiniment dans le système.

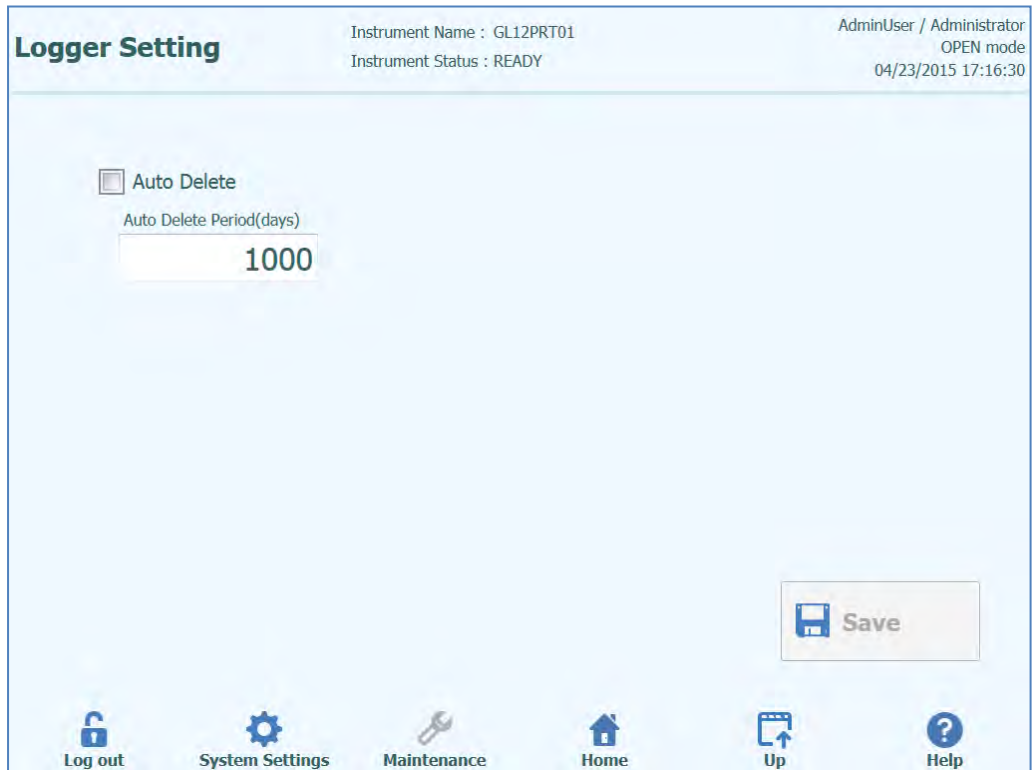

*Figure 6-14: Paramètres des fichiers*
#### **6.4.7 Fichier journal**

Cet écran permet d'afficher les différents fichiers journaux créés par le système ELITe InGenius.

Les fichiers journaux sont répartis selon les aires fonctionnelles suivantes :

- Système
- Débogage
- **Fisics**
- Opération
	- Astm

La liste déroulante «Log» permet de sélectionner l'affichage des différents types de journaux.

Des fichiers journaux séparés sont créés chaque jour. Le sélecteur «Date» permet de se déplacer entre les fichiers journaux historiques.

Appuyer sur le bouton «Effacer» pour effacer le fichier journal affiché.

Des copies des fichiers journaux peuvent être demandées par le support technique pour faciliter le dépannage.

Appuyer sur le bouton «Exporter fichier journal» pour exporter les données dans un fichier externe à partager avec le support technique.

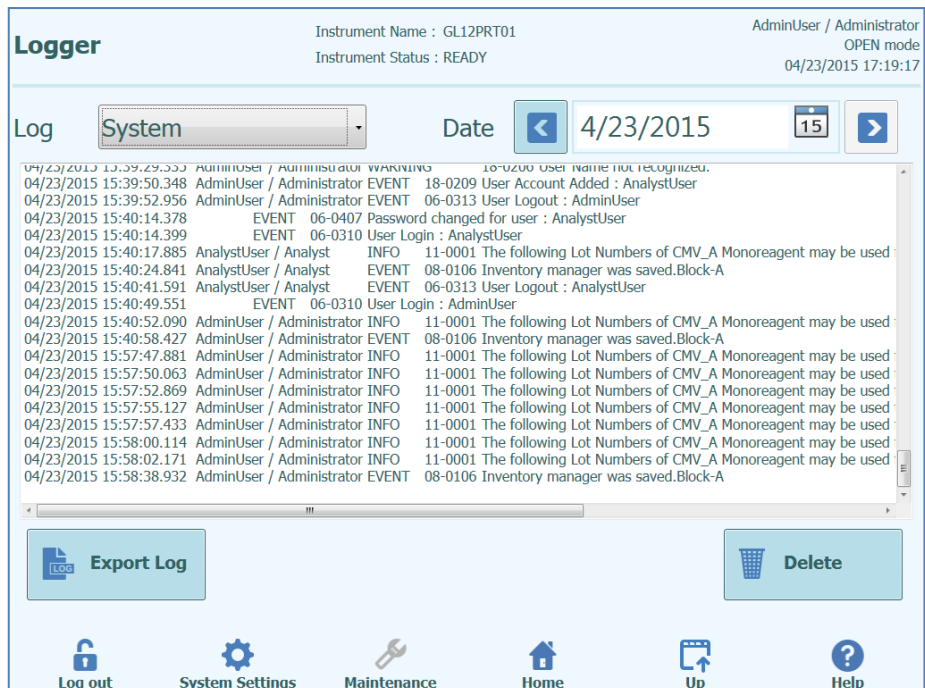

*Figure 6-15: Écran Fichiers journaux*

Dans les détails, à partir de l'écran «Configuration des fichiers journaux» (Logger Setting), sélectionner «Exporter fichier journal» (Export Log). Ensuite, dans la fenêtre «Sélectionner le journal à exporter» (Select the log to be exported), choisir l'option «Journaux dans une plage prédéfinie» (Logs in a predefined range) et choisir la plage de dates appropriée dans les champs «De» (From) et «À» (to).

Appuyer ensuite sur le bouton OK et, dans le menu des dossiers, sélectionner le lecteur flash USB qui a été inséré comme emplacement d'enregistrement des données.

Appuyer à nouveau sur le bouton OK. Le message «Journal exporté avec succès» (Log Successfully exporté) s'affiche une fois le téléchargement terminé.

Après avoir validé le dernier «OK», retirer le lecteur flash USB de l'instrument. Les fichiers journaux seront désormais disponibles dans un format compressé (zip), et le nom de fichier inclura un code de date tel que: JournalExport\_aaaammjj\_hhmmss.zip. Il n'est pas nécessaire d'extraire le fichier avant de l'envoyer au service de support technique ELITechGroup pour examen.

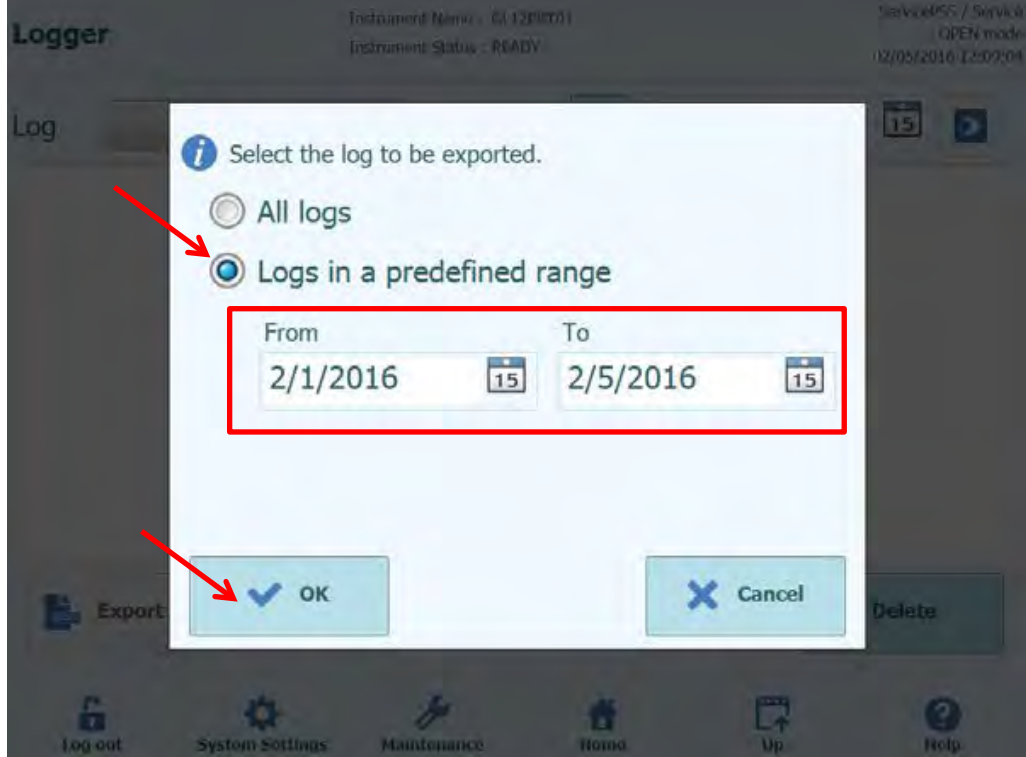

#### **6.5 Programmation d'une analyse**

Les protocoles d'analyse sont chargés dans le système via l'écran «Programmer analyses».

«Programmer analyses» est accessible depuis l'écran «Paramètres système».

Les informations des analyses peuvent être chargées automatiquement sur le système, soi à partir des informations des codes-barres fournies par ELITech dans le kit Analyse ("Lecture codes-barres"), ou depuis une clé USB (Flash Drive).

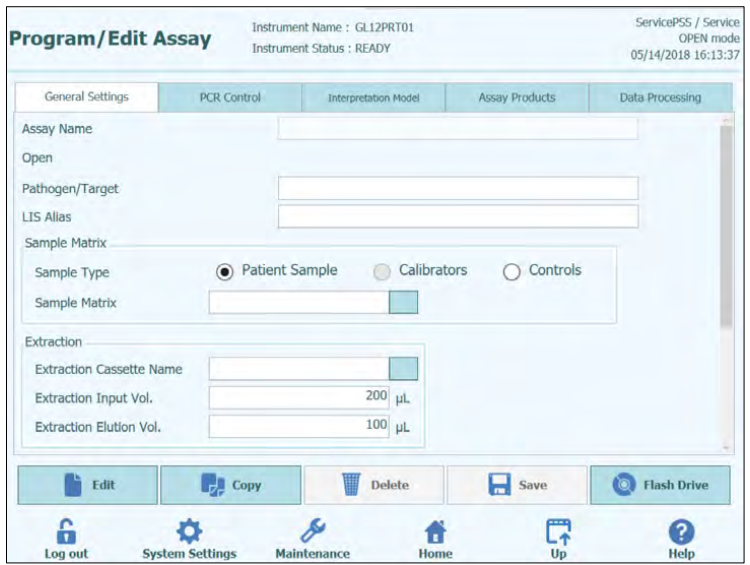

*Figure 6-16: Écran Programmer analyses.*

#### ELITe InGenius **6.5.1 Chargement depuis la mémoire externe (Flash Drive)** Pour utiliser cette fonction, il est nécessaire de brancher une clé USB sur le système NOTE ELITe InGenius via le connecteur USB. **WARNING** Il est recommandé de vérifier que les clés USB sont exemptes de virus informatiques (en utilisant un logiciel antivirus tiers) avant de les brancher sur le système ELITe InGenius. 1. Insérer la clé USB contenant les fichiers des Protocoles d'analyse dans le port USB du système ELITe InGenius. 2. Appuyer sur le bouton «Flash Drive». 3. Accéder au fichier des Protocoles d'analyse sur la clé USB, en utilisant la fenêtre de dialogue à l'écran. 4. Appuyer sur le bouton «OK» pour charger le fichier des Protocoles d'analyse sélectionné. 5. Les informations relatives à l'analyse s'afficheront après leur lecture. En plus du chargement du protocole d'analyse, le système tentera de charger les autres NOTE données de configuration dont il a besoin pour exécuter l'analyse: paramètres calibrateurs, contrôles, Réactifs, Matrice d'échantillons, etc. Ces paramètres supplémentaires ne seront chargés que s'ils ne sont pas déjà enregistrés dans le système ELITe InGenius.

#### **6.6 Modifier analyse (création, modification, copie et suppression de Protocoles d'analyse)**

L'écran «Modifier analyse» permet de :

- créer de nouveaux Protocoles d'analyse
- modifier des Protocoles d'analyse existants
- éliminer des analyses mémorisées
- copier/renommer des analyses «IVD Cleared» ou «Ouvertes» sur le système.

Cette section décrit les opérations de base nécessaires pour gérer les Protocoles d'analyse stockés dans le système. Pour plus d'informations détaillées relatives aux différents paramètres d'analyses et aux modèles d'interprétation des résultats, se reporter au paragraphe [6.7.](#page-150-0)

Cet écran est accessible en appuyant sur le bouton «Modifier analyse» (Edit Assay) depuis l'écran «Paramètres système» (System Settings screen).

Il n'est pas possible de modifier les programmes des analyses approuvées IVD sans en NOTE copier préalablement le test

> Les Protocoles d'analyse IVD sont disponibles en lecture uniquement sur le système ELITe InGenius. Aucun changement n'est possible.

> Il est possible de copier/renommer des analyses approuvées IVD. Ces analyses deviendront «Ouvertes» et les paramètres du programme seront modifiables. L'analyse approuvée IVD originale restera en lecture seule.

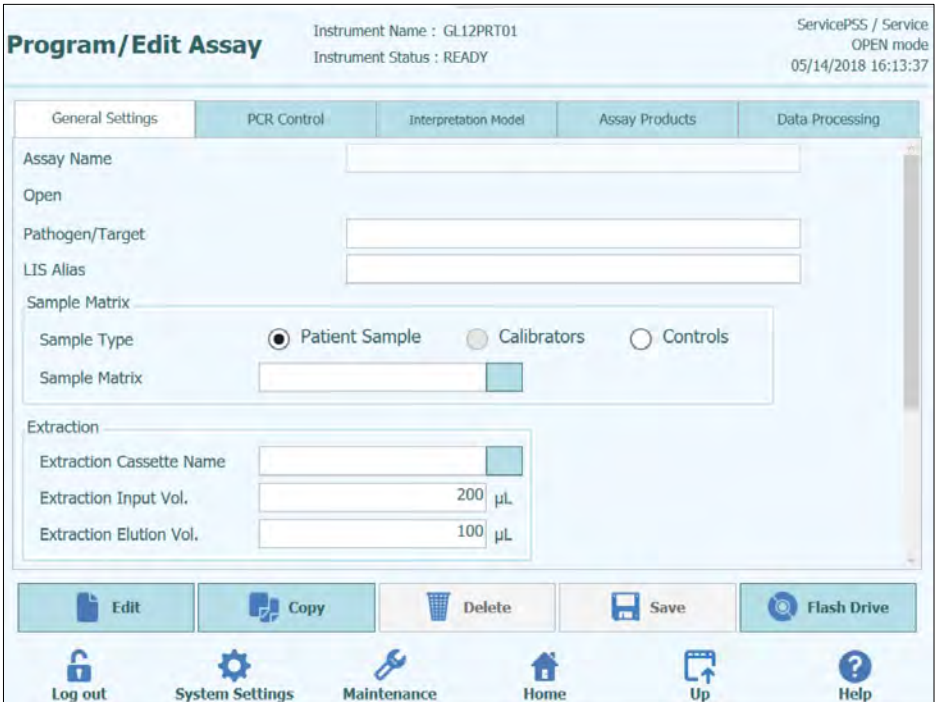

*Figure 6-117: Écran Modifier analyses.*

#### **6.6.1 Créer un nouveau Protocole d'analyse**

Pour créer un nouveau Protocole d'analyse, il faut renseigner les champs de l'écran «Modifier analyse» puis appuyer sur le bouton «Enregistrer».

Le système vérifiera que tous les paramètres nécessaires ont bien été renseignés, avant de demander à l'utilisateur d'entrer un nom pour le nouveau Protocole d'analyse.

#### **6.6.2 Modifier un Protocole d'analyse existant**

Pour modifier un Protocole d'analyse existant, appuyer sur le bouton «Modifier» puis sélectionner l'analyse à modifier dans la liste affichée.

| Assay                                        |                      |        |
|----------------------------------------------|----------------------|--------|
|                                              |                      | Clear  |
| Name                                         | Type                 | Matrix |
| <b>BKV ELITe STD 03</b>                      | <b>Calibrators</b>   |        |
| <b>CMV ELITe MGB Kit Calibrator 00</b>       | <b>Calibrators</b>   |        |
| <b>EBV ELITe MGB Kit Calibrator 01</b>       | <b>Calibrators</b>   |        |
| <b>JCV ELITe STD 02</b>                      | <b>Calibrators</b>   |        |
| <b>Qualification Assay Calibrators 00</b>    | <b>Calibrators</b>   |        |
| <b>BKV ELITe NC 03</b>                       | <b>Controls</b>      |        |
| <b>BKV ELITe PC 03</b>                       | <b>Controls</b>      |        |
| <b>CMV ELITe MGB Kit_Negative Control_00</b> | <b>Controls</b>      |        |
| <b>CMV ELITe MGB Kit Positive Control 00</b> | <b>Controls</b>      |        |
| <b>EBV ELITe MGB Kit_Negative Control_01</b> | <b>Controls</b>      |        |
| <b>EBV ELITe MGB Kit Positive Control 01</b> | <b>Controls</b>      |        |
| <b>JCV ELITe NC 02</b>                       | <b>Controls</b>      |        |
| SAUCE TEL. BO AS                             | $P_{n}$ and small as |        |

*Figure 6-18: Liste de sélection des analyses*

<span id="page-149-0"></span>Lorsqu'on sélectionne une analyse dans la liste, ses paramètres sont chargés sur l'écran «Modifier analyse» si le Protocole d'analyse est Ouvert, il est possible d'enregistrer les modifications à l'aide du bouton Enregistrer. Si le Protocole d'analyse est IVD, il sera uniquement possible de visualiser ses paramètres.

Lors de l'enregistrement d'un Protocole d'analyse modifié, le système demande à l'utilisateur d'en reconfirmer le nom avant de terminer l'enregistrement.

#### **6.6.3 Effacer un Protocole d'analyse existant**

Pour effacer un Protocole d'analyse existant, appuyer sur le bouton Modifier, puis sélectionner l'analyse à modifier dans la liste affichée (voir Figure 6-18).

Lorsqu'on sélectionne une analyse dans la liste, ses paramètres sont chargés sur l'écran «Modifier analyse».

L'on pourra ensuite effacer le Protocole d'analyse en appuyant sur le bouton «Effacer».

#### **6.6.4 Copier un Protocole d'analyse existant**

Pour copier un Protocole d'analyse existant, appuyer sur le bouton «Copier», puis sélectionner l'analyse à copier dans la liste affichée (voir [Figure 6-\)](#page-149-0)

Les Protocoles d'analyse créés en utilisant la fonction Copier seront toujours marqués comme des analyses Ouvertes, indépendamment du fait que l'original soit Habilité IVD ou pas.

Après avoir apporté les modifications nécessaires, l'utilisateur pourra les enregistrer dans le Protocole d'analyse, en appuyant sur le bouton «Enregistrer».

Lors de l'enregistrement du Protocole d'analyse modifié, le système demandera à l'utilisateur d'en reconfirmer le nom avant de terminer l'opération d'enregistrement.

#### <span id="page-150-0"></span>**6.7 Paramètres d'analyses et modèles d'interprétation**

L'écran Modifier Analyse comprend plusieurs onglets contenant les paramètres utilisés par le système ELITe InGenius pour contrôler l'exécution d'un cycle et l'interprétation des résultats, une fois le cycle terminé.

Le système ELITe InGenius supporte à la fois les analyses habilitées IVD (lecture seulement) et les analyses ouvertes (modifiables, RUO). Les analyses IVD peuvent être affichées dans «Modifier analyse», mais il n'est pas possible de modifier leurs paramètres.

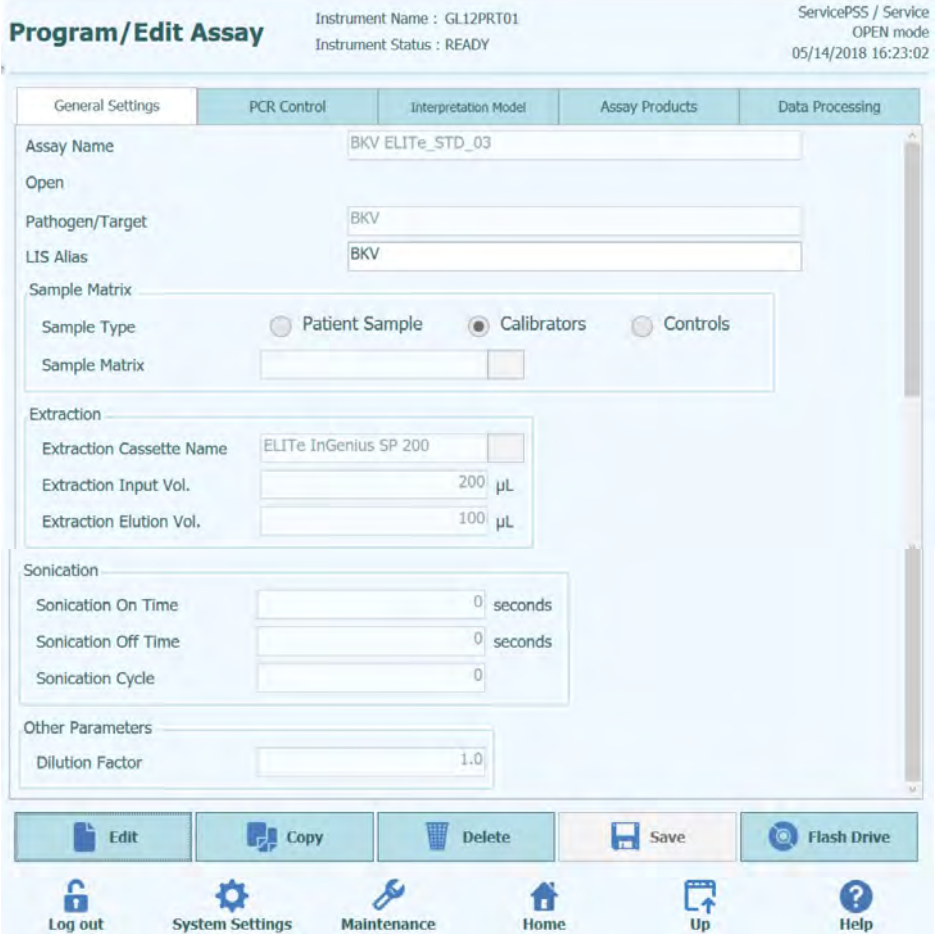

#### **6.7.1 Modifier analyse : Paramètres Généraux**

*Figure 6-19: Modifier Analyse - Onglet Paramètres Généraux*

Nom Analyse

Il s'agit du nom utilisé dans l'écran Configuration cycle pour sélectionner l'analyse. Il doit identifier l'analyse de manière univoque. Le nom peut être uniquement modifié lors de l'enregistrement des paramètres généraux avec la commande Enregistrer. Le Nom Analyse ne peut pas être directement modifié à l'écran

Pathogène/Cible

permet de regrouper certaines analyses. Par exemple, si plusieurs protocoles d'analyse ont été créés pour différentes matrices (par exemple «WB», «Plasma», «Urine»), ils peuvent tous partager un(e) Pathogène/Cible commun(e) (ex.«CMV»)

• Type d'échantillon

définit si le protocole d'analyse est utilisé pour réactualiser les calibrations ou les contrôles stockés dans le système ou pour produire un résultat pour un échantillon de patient. Des Protocoles d'analyse séparés et distincts sont nécessaires pour produire les résultats des contrôles, les courbes de calibration et les résultats des échantillons de patients pour chaque pathogène (ex. analyse CMV CAL, analyse CMV POS CTL, analyse CMV NEG CTL, analyse CMV WB).

- Matrice d'échantillons Ce champ permet de choisir la Matrice d'échantillons qui doit être utilisée pour l'analyse. Les matrices biologiques disponibles ici sont prises dans la base de données des matrices d'échantillons (voir paragraphe [6.8\)](#page-176-0)
- Nom Cassette d'extraction Ce champ permet de choisir la Cassette d'extraction qui sera utilisée pour l'analyse.
- Vol. d'extraction indique le volume d'entrée attendu par la Cassette d'extraction spécifiée dans le champ précédent.
- Vol. d'élution de l'extraction indique le volume d'éluat que l'on souhaite obtenir lors du processus d'extraction. Ce volume peut être sélectionné dans un menu contextuel.
- Temps d'arrêt / Temps de service / Cycle de sonication Ces trois champs permettent de spécifier les paramètres de sonication pour l'analyse. Si la Sonication n'est pas nécessaire, configurer le Temps Sonication sur zéro.
- Facteur de dilution indique le facteur de dilution des échantillons primaires à utiliser pour l'analyse. Il est utilisé pour calculer les résultats des analyses quantitatives.

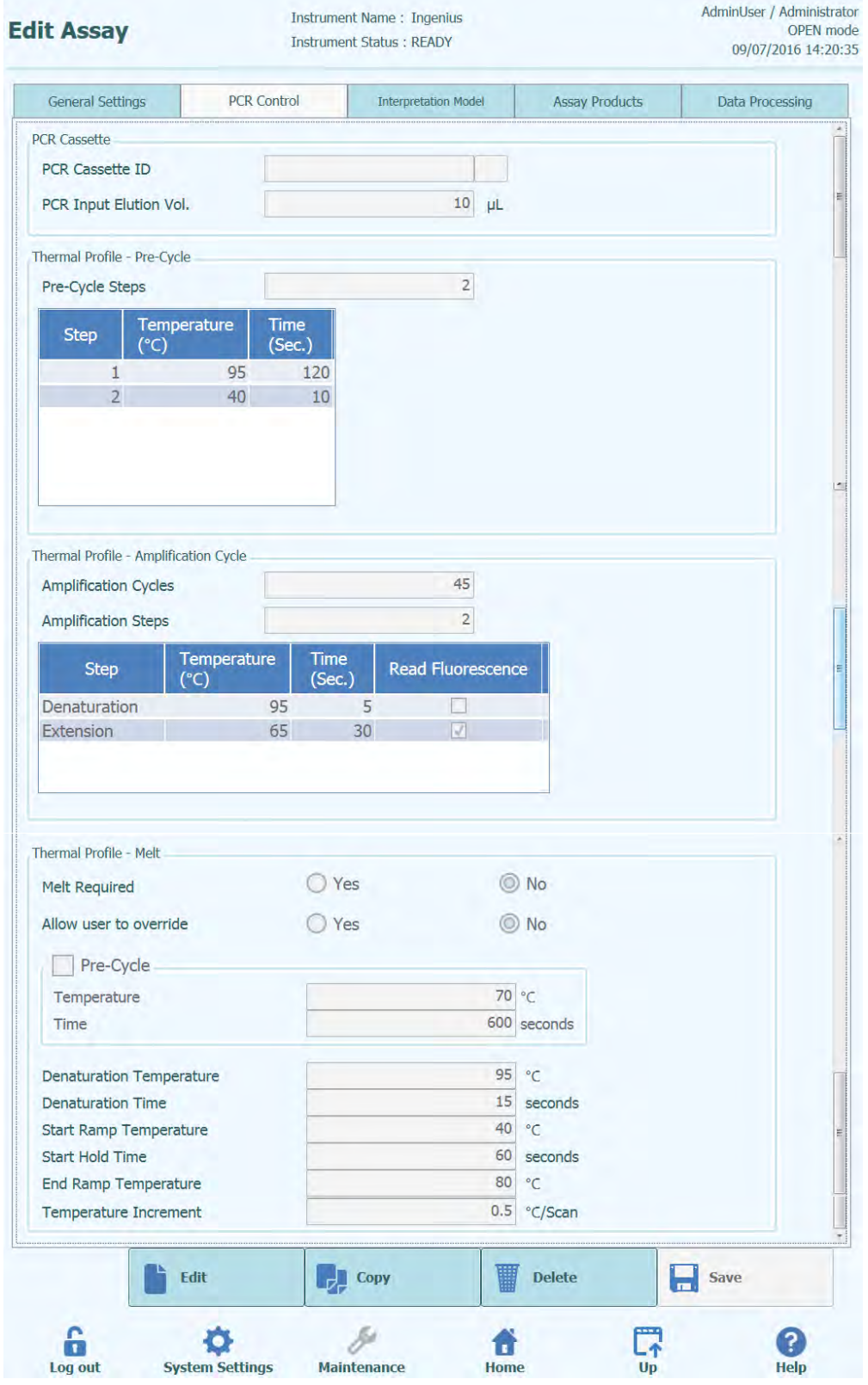

#### **6.7.2 Modifier analyse : Contrôle PCR**

*Figure 6-20: Modifier analyse - Onglet contrôle PCR*

Cet onglet permet de définir les paramètres pour l'étape PCR du processus.

- Numéro de la Cassette PCR Dans de futures versions, il sera utilisé pour spécifier un réactif dans une cassette PCR. A laisser en blanc si aucune cassette de réactifs PCR n'est requise.
- Volume d'élution d'entrée PCR Ce champ spécifie le volume d'éluat à utiliser pour la réaction PCR.
- Profil thermique Pré-cycle
- Profil thermique Cycle d'amplification
- Profil thermique Fusion Ces champs spécifiques indiquent le profil thermique de la réaction PCR. Un Pré-Cycle individuel est utilisé, puis un nombre de cycles d'amplification répétés et, enfin, une rampe de températures de fusion (en option suivant le modèle d'interprétation utilisé).

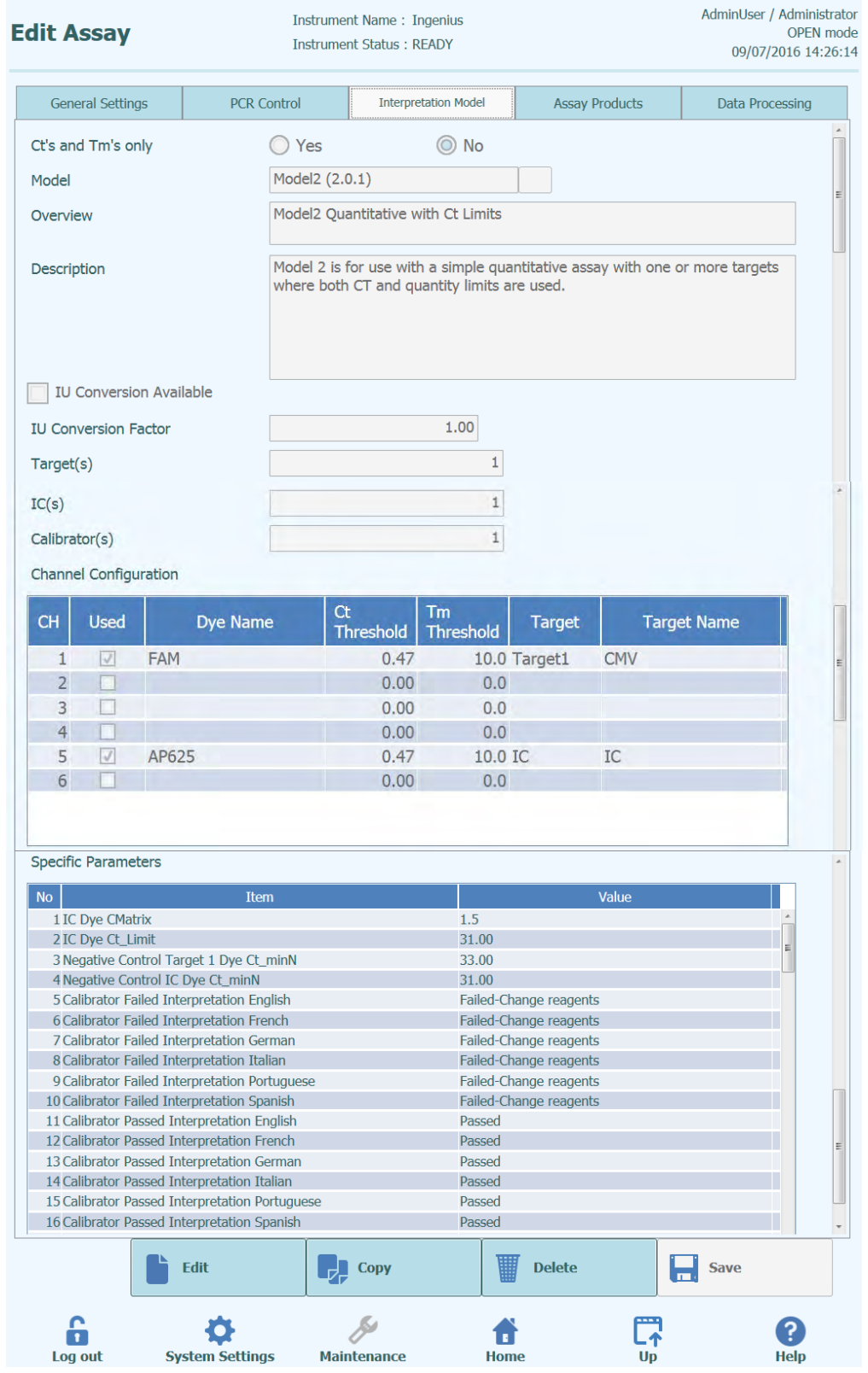

#### **6.7.3 Modifier analyse : Modèle d'interprétation**

l.

*Figure 6-21:* Modifier Analyse - *Onglet Modèle d'interprétation*

#### • Ct et Tm seulement

Ce paramètre peut être configuré pour les analyses qui doivent produire uniquement des valeurs Ct et Tm et qui ne doivent effectuer aucune autre interprétation de résultats. Si les valeurs Ct et Tm sont sélectionnées, seul le tableau Configuration Canaux devra être renseigné (tous les autres champs de cet onglet sont désactivés).

• Modèle

Il spécifie le modèle d'interprétation des résultats qui doit être utilisé pour produire les résultats de cette analyse. Voir ci-dessous pour plus d'informations sur les différents modèles d'interprétation disponibles.

• Aperçu/Description

Ces champs fournissent des informations supplémentaires concernant le modèle d'interprétation sélectionné.

• Unités d'expression des résultats / Facteur de conversion IU

Si le modèle d'interprétation sélectionné fournit un résultat quantitatif, ce champ peut être utilisé pour spécifier si les résultats doivent être exprimés en copies/mL, gEq/mL ou IU/mL. Si les unités d'expression sont configurées sur IU/mL, il faudra spécifier aussi le facteur de conversion de copies/mL à IU/mL

• Cible(s)

Ce champ spécifie combien de cibles doivent être détectées dans une analyse en multiplex. Étant donné que le système ELITe InGenius assure la détection d'un maximum de six longueurs d'onde, il peut prendre en charge des analyses avec un maximum de cinq cibles en multiplex plus un contrôle interne. Contacter votre représentant ELITech pour plus d'informations.

 $Cl(s)$ 

Ce paramètre est déterminé par le modèle d'interprétation sélectionné. Généralement, un seul contrôle interne est utilisé pour chaque analyse.

• Calibrateur(s)

Ce paramètre est déterminé par le modèle d'interprétation sélectionné. La version actuelle du logiciel supporte un seul calibrateur pour chaque analyse, même si celle-ci est multiplexée. À l'avenir, il sera possible de spécifier différents calibrateurs pour chacun des canaux multiplexés.

- Configuration canaux
	- o Utilisé<br>o Nom o
	- o Nom du Fluochrome<br>o Seuil Ct
	- o Seuil Ct<br>o Seuil Tm
	- o Seuil Tm<br>o Cible
	- o Cible
	- Nom de la cible

Ces paramètres permettent de configurer les canaux optiques utilisés par l'analyse et associés aux différentes cibles et au contrôle interne.

• Paramètres spécifiques

Pour chaque modèle d'interprétation, il existe un certain nombre de paramètres utilisés pour valider les calibrations, les contrôles et les résultats des échantillons. Il est également possible de personnaliser les messages de texte émis par les modèles lors de l'affichage des résultats à la fin d'un cycle. Pour d'autres informations concernant ces paramètres, contacter le service d'assistance technique ELITechGroup.

#### **6.7.3.1 Modèle 1 - Qualitatif avec limites Ct**

Ce modèle est utilisé pour une analyse qualitative individuelle avec une cible et un contrôle interne, où les limites Ct sont utilisées pour valider le résultat (ex. Toxoplasmose). Ce modèle utilise aussi un contrôle positif et un contrôle négatif pour fournir un niveau supplémentaire de validation des résultats.

Au moins trois Protocoles d'analyse doivent être configurés pour le modèle 1 :

- Protocole d'analyse (contrôle positif)
- Protocole d'analyse (contrôle négatif)
- Protocole d'analyse (échantillon)

Le diagramme suivant montre les rapports entre la logique du modèle d'interprétation et les protocoles d'analyse, les résultats du cycle et les approbations dans la base de données pour les analyses du modèle 1.

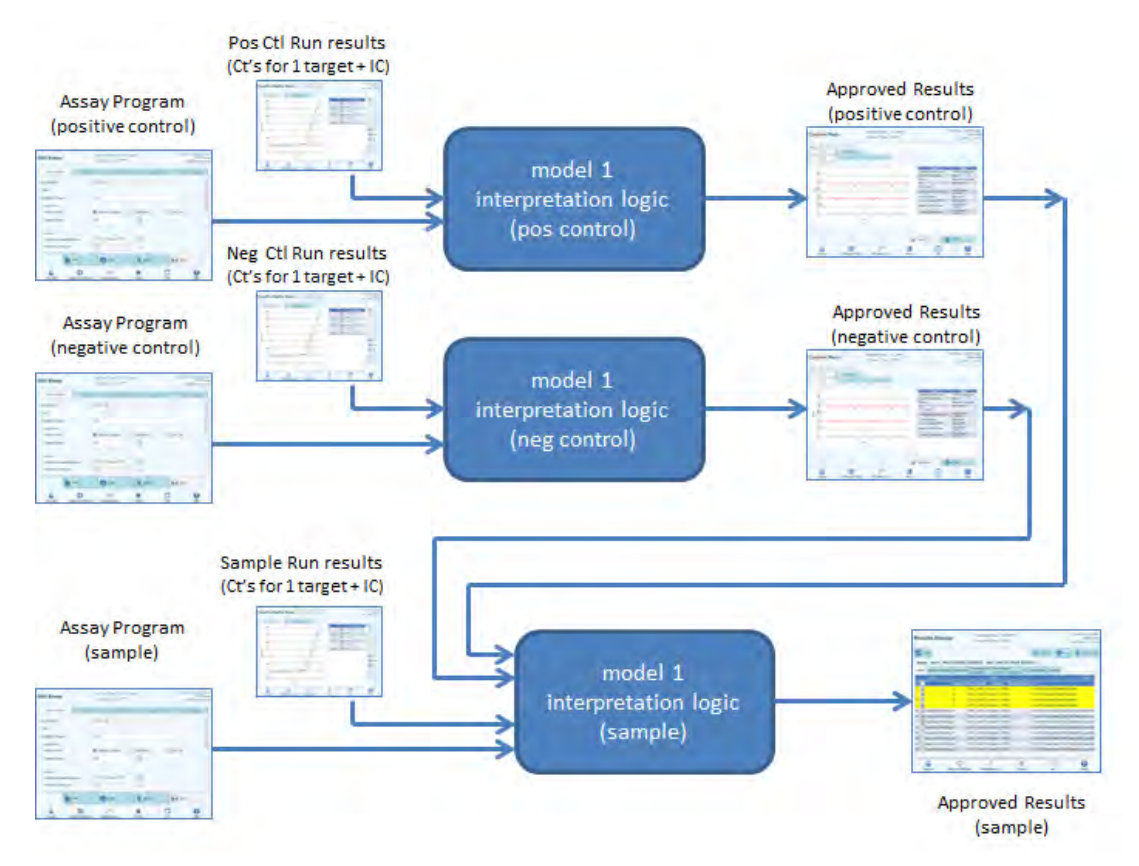

*Figure 6-22: Description générale du modèle 1*

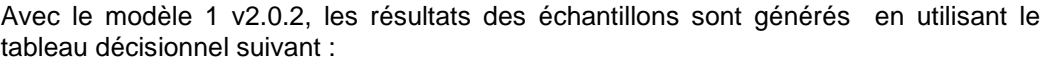

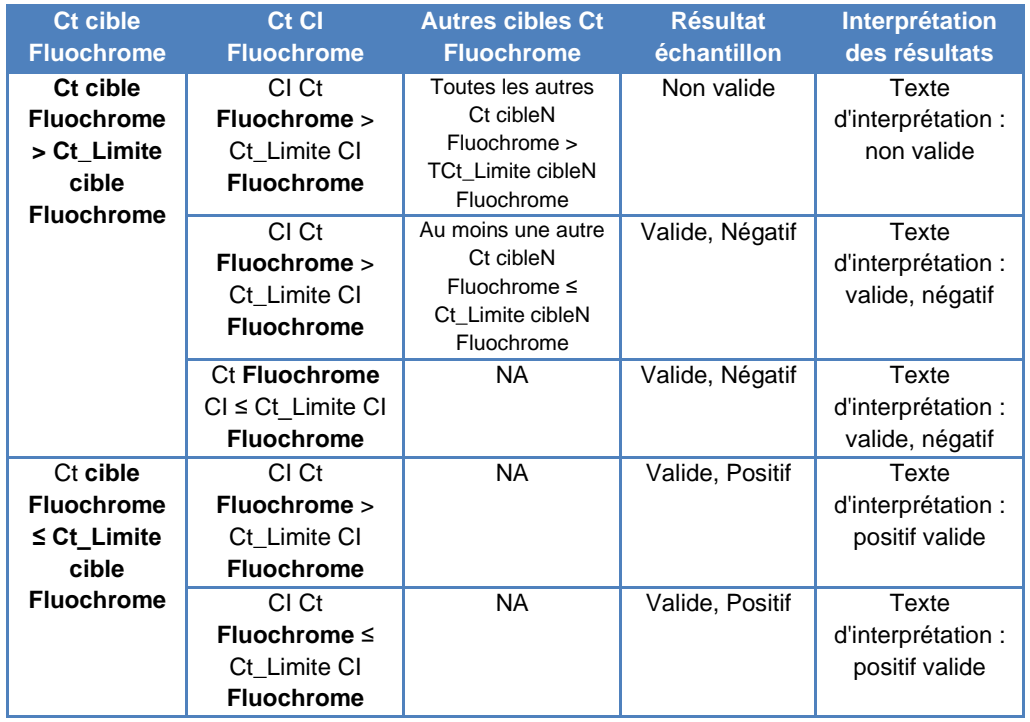

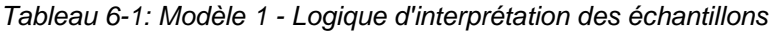

Tous les paramètres personnalisables suivants sont définis dans l'écran Modifier analyse, l'onglet Modèle d'interprétation et le paragraphe Paramètres Spécifiques du Protocole d'analyse :

- Ct Limite Cible
- CI Ct Limite fluorochrome
- Texte d'interprétation: non valide
- Texte d'interprétation: négatif valide
- Texte d'interprétation: positif valide

Une logique semblable est appliquée pour valider les contrôles positifs et négatifs. Pour plus d'informations, contacter le service d'assistance technique ELITechGroup.

#### **6.7.3.2 Modèle 2 - Quantitatif avec limites Ct**

Ce modèle est utilisé pour une analyse quantitative individuelle avec une cible et un contrôle interne, où les limites Ct et de quantité sont utilisées pour valider le résultat (ex. CMV). Ce modèle requiert un calibrateur pour la conversion des Ct aux quantités, et utilise aussi un contrôle positif et un contrôle négatif pour fournir un niveau supplémentaire de validation des résultats.

Au moins quatre Protocoles d'analyse doivent être configurés pour le modèle 2 :

- Protocole d'analyse (calibrateur)
- Protocole d'analyse (contrôle positif)
- Protocole d'analyse (contrôle négatif)
- Protocole d'analyse (échantillon)

Le diagramme suivant montre les rapports entre la logique du modèle d'interprétation et les protocoles d'analyse, les résultats du cycle et les approbations dans la base de données pour les analyses du modèle 2.

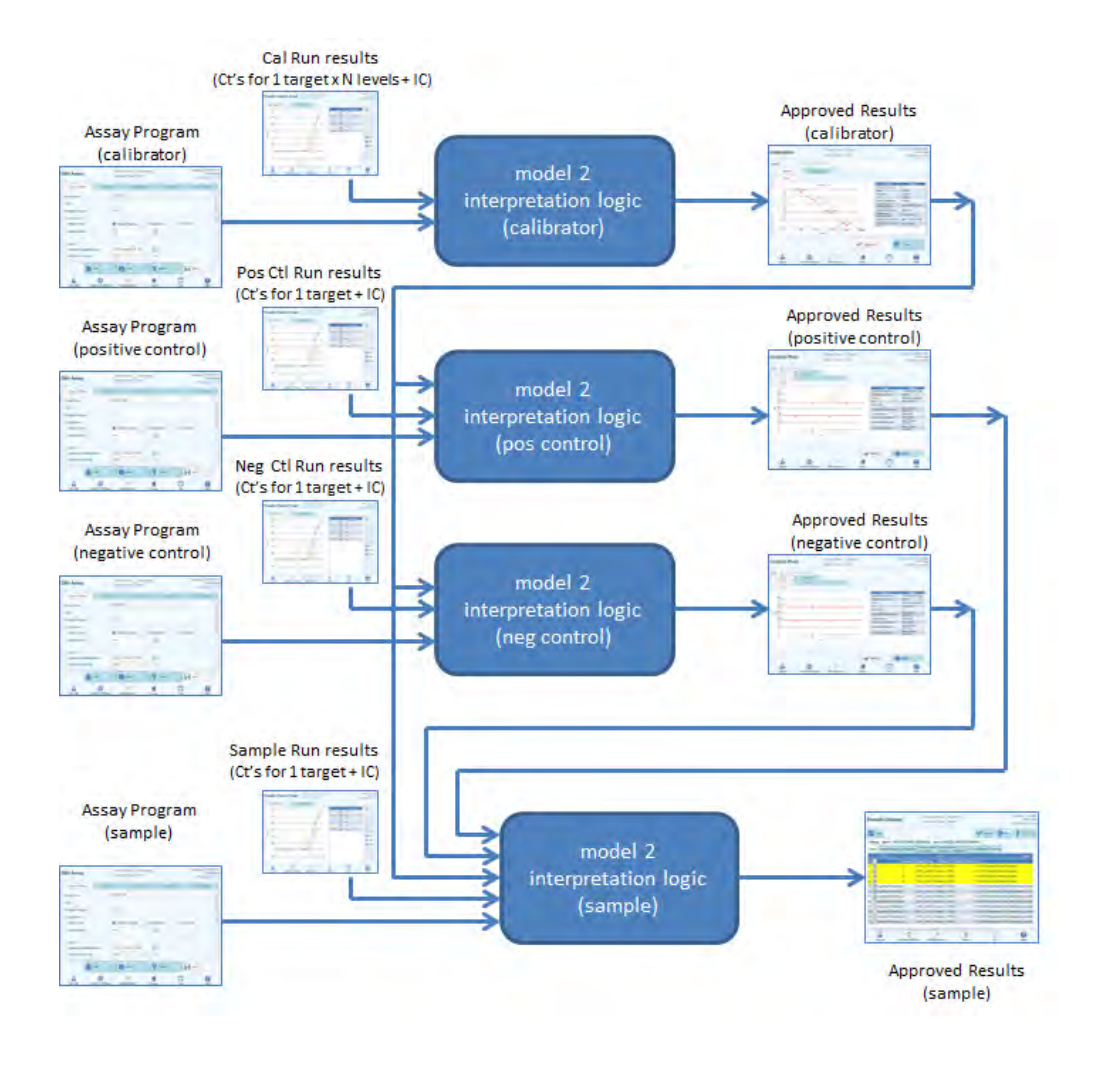

*Figure 6-23: Description générale du modèle 2*

Avec le modèle 2, les résultats des échantillons de patients sont validés en utilisant le tableau décisionnel suivant :

| <b>Ct cible Fluochrome</b>           | <b>Ct CI Fluochrome</b>           | <b>Résultat</b><br>échantillon | Interprétation des<br>résultats qualitatifs |
|--------------------------------------|-----------------------------------|--------------------------------|---------------------------------------------|
| Ct Cible Fluochrome >                | $Cl$ Ct Fluochrome $>$            | Non valide                     | Texte d'interprétation : non                |
| Ct Limite Cible<br><b>Fluochrome</b> | Ct Limite CI<br><b>Fluochrome</b> |                                | valide                                      |
|                                      | $Cl$ Ct Fluochrome $\leq$         | Valide, Négatif                | Texte d'interprétation :                    |
|                                      | Ct Limite CI                      |                                | valide, négatif                             |
|                                      | <b>Fluochrome</b>                 |                                |                                             |
| Ct Cible Fluochrome $\leq$           | $Cl$ Ct Fluochrome $>$            | Valide, Positif                | Texte d'interprétation :                    |
| Ct Limite Cible                      | Ct Limite CI                      |                                | valide, positif                             |
| <b>Fluochrome</b>                    | <b>Fluochrome</b>                 |                                |                                             |
|                                      | $Cl$ Ct Fluochrome $\leq$         | Valide, Positif                | Texte d'interprétation :                    |
|                                      | Ct Limite CI                      |                                | valide, positif                             |
|                                      | <b>Fluochrome</b>                 |                                |                                             |

*Tableau 6-2: Modèle 2 - Logique d'interprétation des échantillons*

Tous les paramètres personnalisables suivants sont définis dans l'écran Modifier analyse, l'onglet Modèle d'interprétation et le paragraphe Paramètres Spécifiques du Protocole d'analyse :

- Ct Limite Cible
- CI Ct Limite fluorochrome
- Texte d'interprétation: non valide
- Texte d'interprétation: négatif valide
- Texte d'interprétation: positif valide

Une logique semblable est appliquée pour valider les contrôles positifs et négatifs. Pour plus d'informations, contacter le représentant ELITechGroup.

La concentration cible est calculée à l'aide de l'algorithme suivant :

Quantité x Ve x Cf x Df

Concentration cible = ------------------------------------------------

Vi x Va x Ep

Où :

- La concentration cible est le titre cible initial dans l'échantillon en copies / mL, gEq / mL ou IU / mL cibles (en fonction de la demande de l'utilisateur et de la valeur Cf utilisée).
- La quantité représente les copies / réaction cibles calculées par le logiciel à partir de la courbe de calibration Ct cible et PCR seulement : Quantité (copies / rxn) = f(Courbe de calibration, Ct)
- Ve est le volume d'élution (volume ajouté aux billes) en uL.

- Cf est le facteur de conversion, défini dans le protocole d'analyse.
	- $\circ$  pour copies / mL cibles Cf = 1
	- o pour gEq / mL cibles  $Cf = 1$  gEq / copie<br>o pour IU / mL cibles  $Cf = 0,1$  à 10 IU / c
	- $Cf = 0,1$  à 10 IU / copie
- Df est le facteur de dilution (1 à 10), défini dans le protocole d'analyse ou pendant la configuration du cycle.
- Vi est le volume d'entrée d'extraction en mL (0,2 ou 1,0), défini dans le protocole d'analyse.
- Va est le volume d'élution (volume de sortie d'extraction) transféré dans la réaction d'amplification en uL / réaction (5 à 50), défini dans le protocole d'analyse.
- Ep est l'efficacité de la procédure (0,1 à 1,0), définie dans le protocole d'analyse et le tableau des matrices.
- Perte Elution est le volume d'éluat perdu lors du transfert de la cassette d'extraction au tube d'éluat.

#### **6.7.3.3 Modèle 3 – Différentiel à deux cibles, avec des résultats des interprétations**

Ce modèle est utilisé pour une analyse qualitative individuelle avec deux cibles et un contrôle interne, où les limites Ct et la différence entre le Ct des deux cibles sont utilisés pour valider le résultat (ex. MRSA/SA). Ce modèle utilise aussi un contrôle positif et un contrôle négatif pour fournir un niveau supplémentaire de validation des résultats.

Au moins trois Protocoles d'analyse doivent être configurés pour le modèle 3 :

- Protocole d'analyse (contrôle positif)
- Protocole d'analyse (contrôle négatif)
- Protocole d'analyse (échantillon)

Le diagramme suivant montre les rapports entre la logique du modèle d'interprétation et les protocoles d'analyse, les résultats du cycle et les approbations dans la base de données pour les analyses du modèle 3.

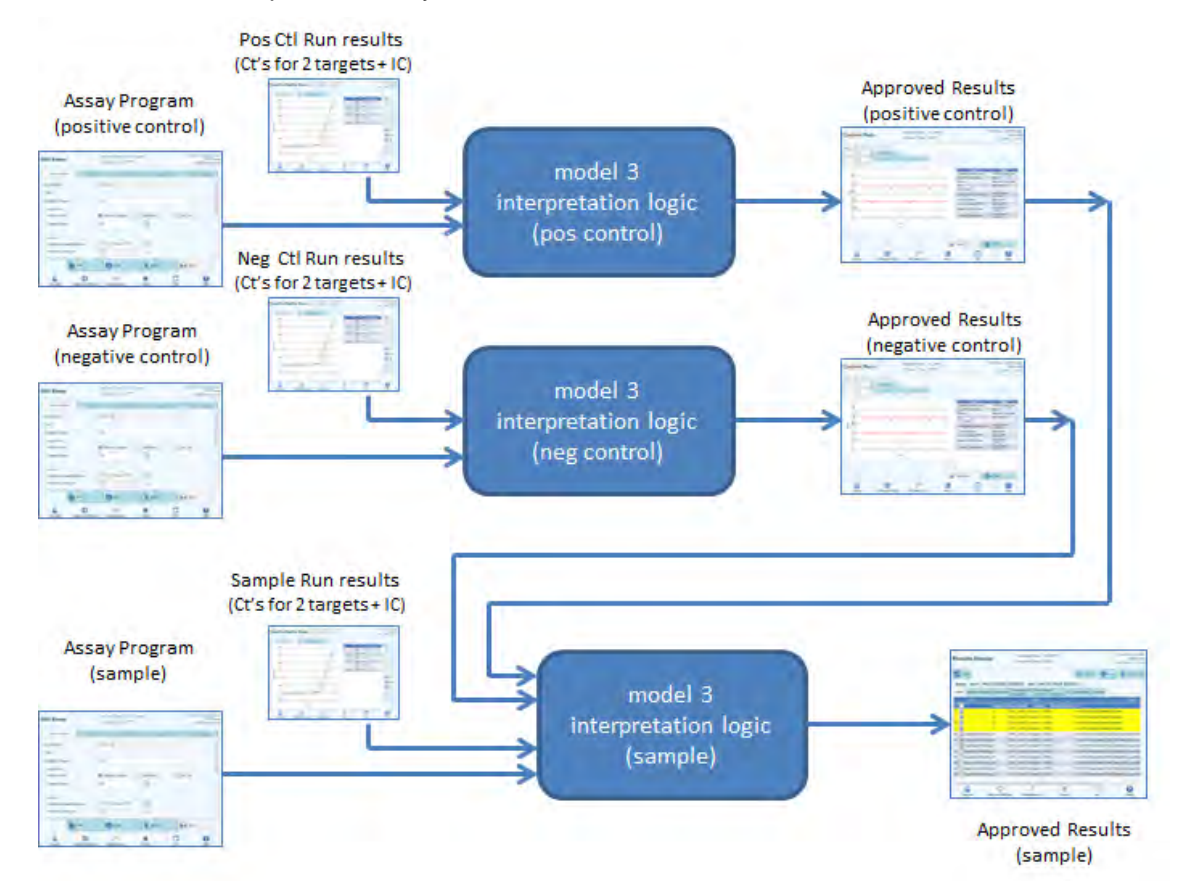

*Figure 6-24: Description générale du modèle 3*

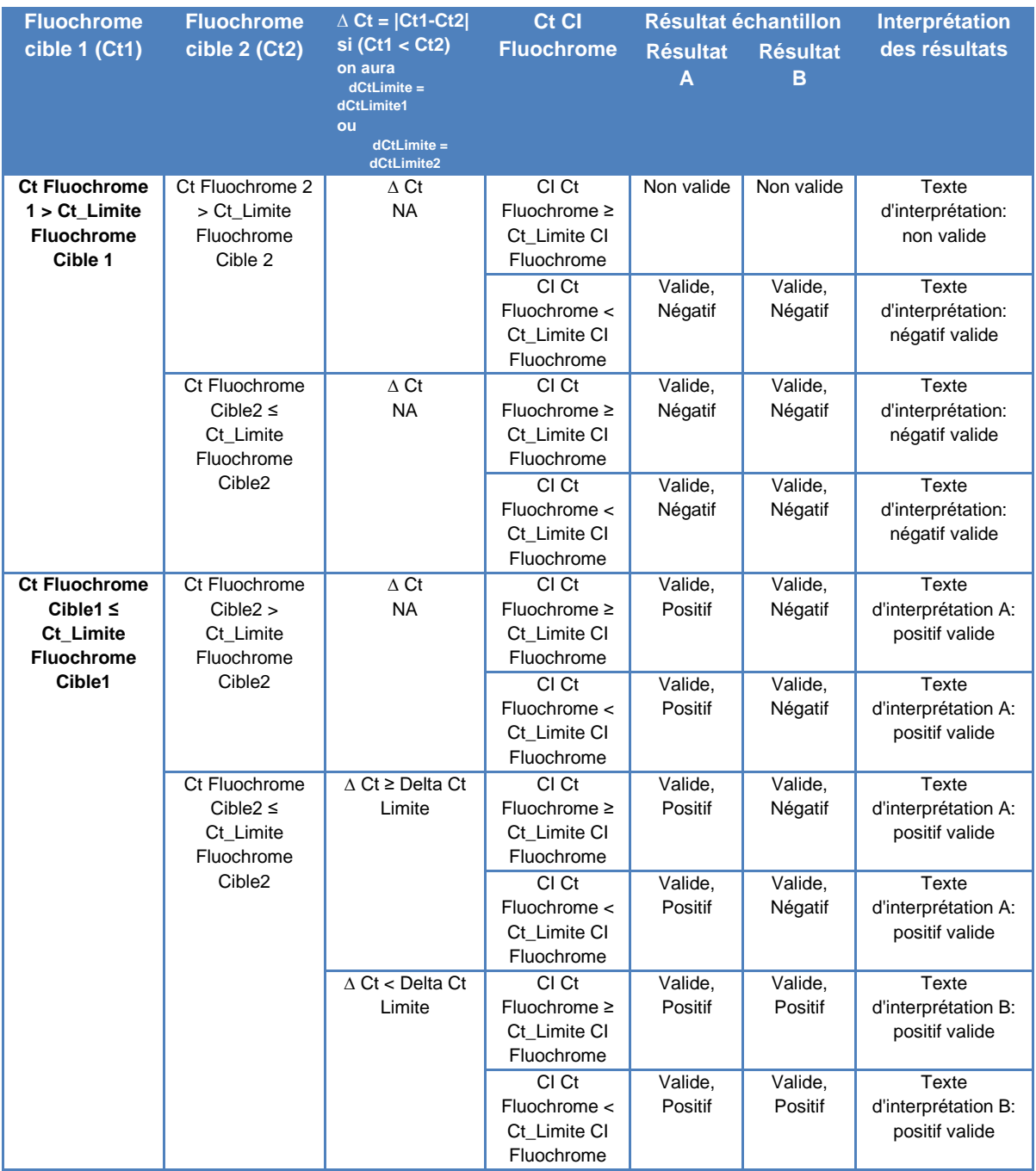

Avec le modèle 3, les résultats des échantillons de patients sont validés en utilisant le tableau décisionnel suivant :

*Tableau 6-3: Modèle 3 - Logique d'interprétation des échantillons*

Tous les paramètres personnalisables suivants sont définis dans l'écran Modifier analyse, l'onglet Modèle d'interprétation et le paragraphe Paramètres Spécifiques du Protocole d'analyse :

- Ct\_Limite Fluochrome Cible 1
- Ct\_Limite Fluochrome Cible 2
- Delta Ct Limite
- CI Ct Limite fluorochrome

- Texte d'interprétation: non valide
- Texte d'interprétation: négatif valide
- Texte d'interprétation A: négatif valide
- Texte d'interprétation B: négatif valide

Une logique semblable est appliquée pour valider les contrôles positifs et négatifs. Pour plus d'informations, contacter le service d'assistance technique ELITechGroup.

#### **6.7.3.4 Modèle 4 - Deux cibles avec interprétation**

Ce modèle est utilisé pour une analyse qualitative individuelle avec deux cibles et un contrôle interne, où les limites Ct sont utilisées pour valider le résultat (ex. *C. diff*). Ce modèle utilise aussi un contrôle positif et un contrôle négatif pour fournir un niveau supplémentaire de validation des résultats.

Au moins trois Protocoles d'analyse doivent être configurés pour le modèle 4 :

- Protocole d'analyse (contrôle positif)
- Protocole d'analyse (contrôle négatif)
- Protocole d'analyse (échantillon)

Le diagramme suivant montre les rapports entre la logique du modèle d'interprétation et les protocoles d'analyse, les résultats du cycle et les approbations dans la base de données pour les analyses du modèle 4.

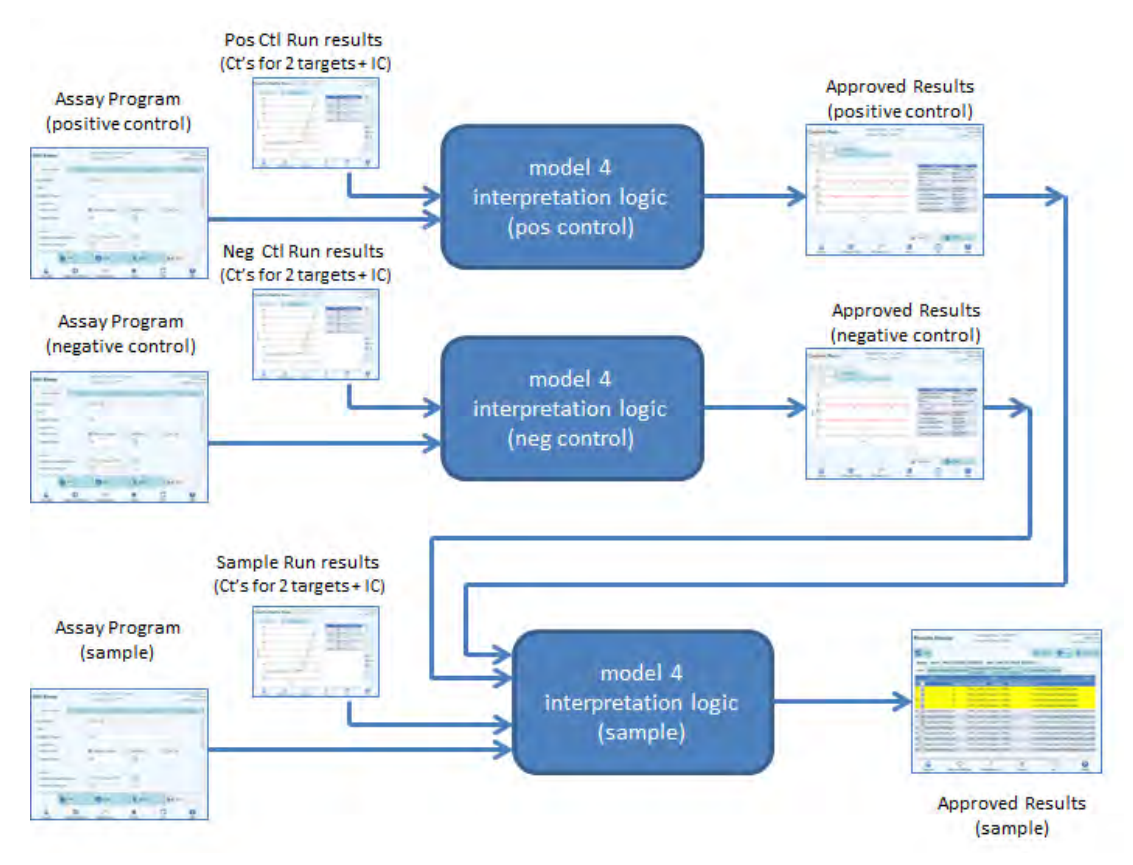

*Figure 6-25: Description générale du modèle 4*

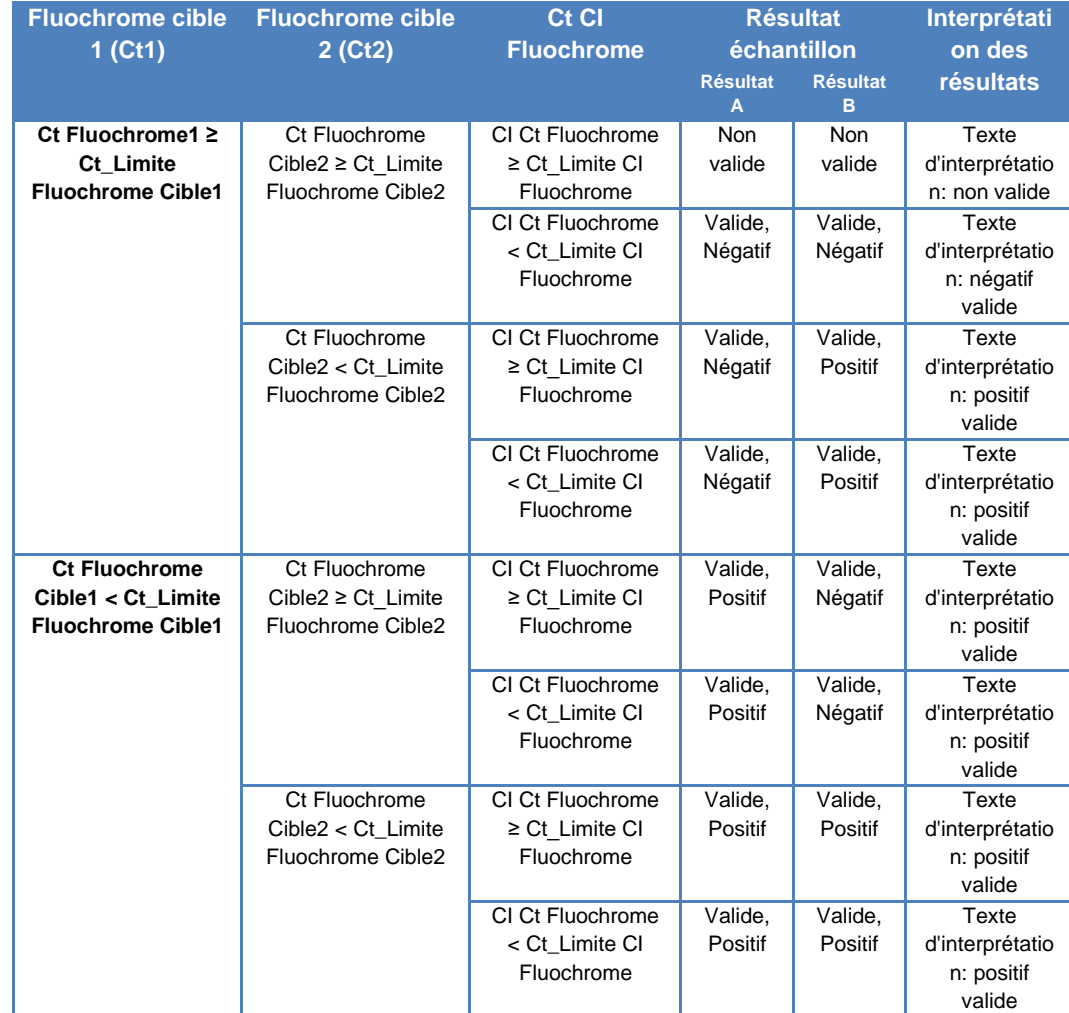

Avec le modèle 4, les résultats des échantillons de patients sont validés en utilisant le tableau décisionnel suivant :

*Tableau 6-4: Modèle 4 - Logique d'interprétation des échantillons*

Tous les paramètres personnalisables suivants sont définis dans l'écran Modifier analyse, l'onglet Modèle d'interprétation et le paragraphe Paramètres Spécifiques du Protocole d'analyse :

- Ct\_Limite Fluochrome Cible 1
- Ct\_Limite Fluochrome Cible 2
- CI Ct Limite fluorochrome
- Texte d'interprétation: non valide
- Texte d'interprétation: négatif valide
- Texte d'interprétation: positif valide

Une logique semblable est appliquée pour valider les contrôles positifs et négatifs. Pour plus d'informations, contacter le service d'assistance technique ELITechGroup.

#### **6.7.3.5 Modèle 7 – Résultats qualitatifs et identification de la cible avec utilisation de la courbe de fusion**

Ce Modèle s'utilise dans les analyses qualitatives avec une ou plusieurs cibles et un contrôle interne où les limites des Ct sont employées pour valider les résultats et où une analyse de fusion est utilisée pour déterminer la présence d'une cible (ex. Influence A&B / RSV).

Le modèle 7 peut discriminer jusqu'à un maximum de trois plages de températures de fusion des cibles par longueur d'onde.

Ce modèle utilise aussi un contrôle positif et un contrôle négatif pour fournir un niveau supplémentaire de validation des résultats.

Il faut au moins 3 protocoles d'analyse pour configurer le Modèle 7:

- Protocole d'analyse (contrôle positif)
- Protocole d'analyse (contrôle négatif)

Protocole d'analyse (échantillon)

Le diagramme suivant montre la relation entre le modèle d'interprétation logique et les protocoles d'analyse, les résultats et les approbations dans la base de données du modèle d'interprétation 7

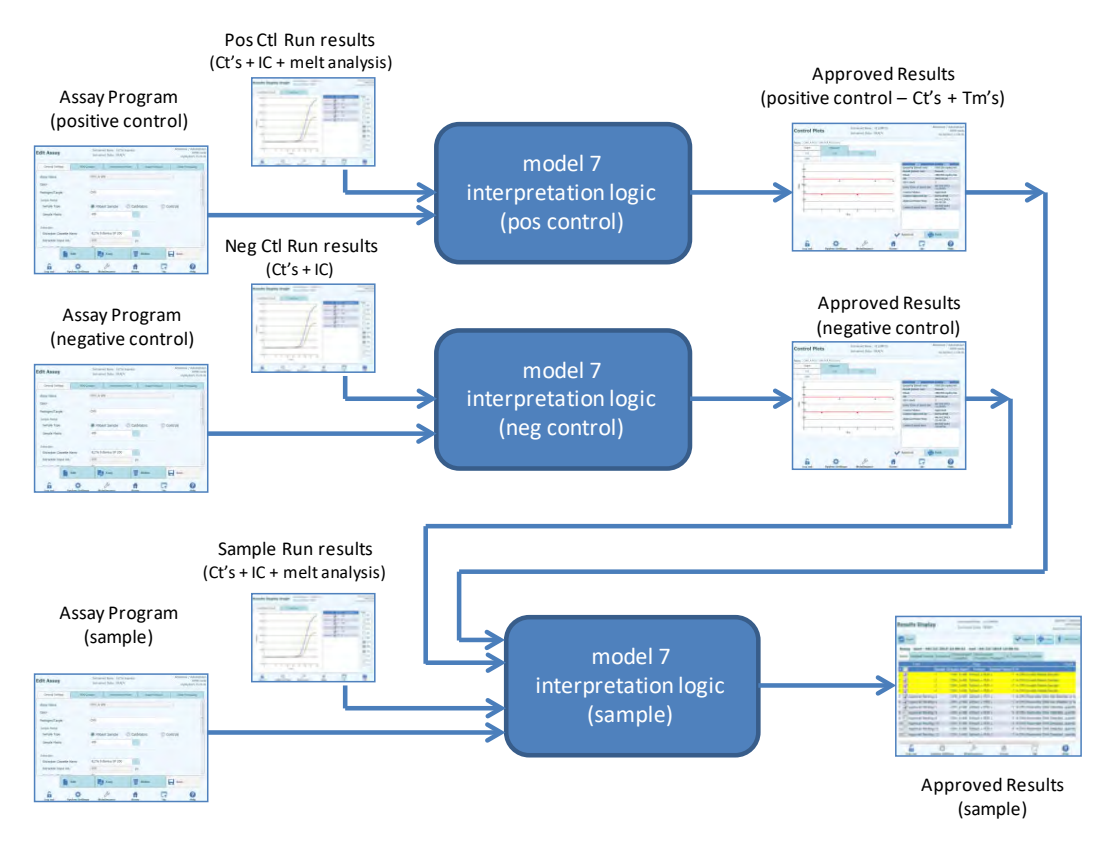

*Figure 6-26 : Description générale du modèle 7* 

Avec le modèle 7, les résultats des échantillons de patients sont validés en utilisant le tableau décisionnel suivant :

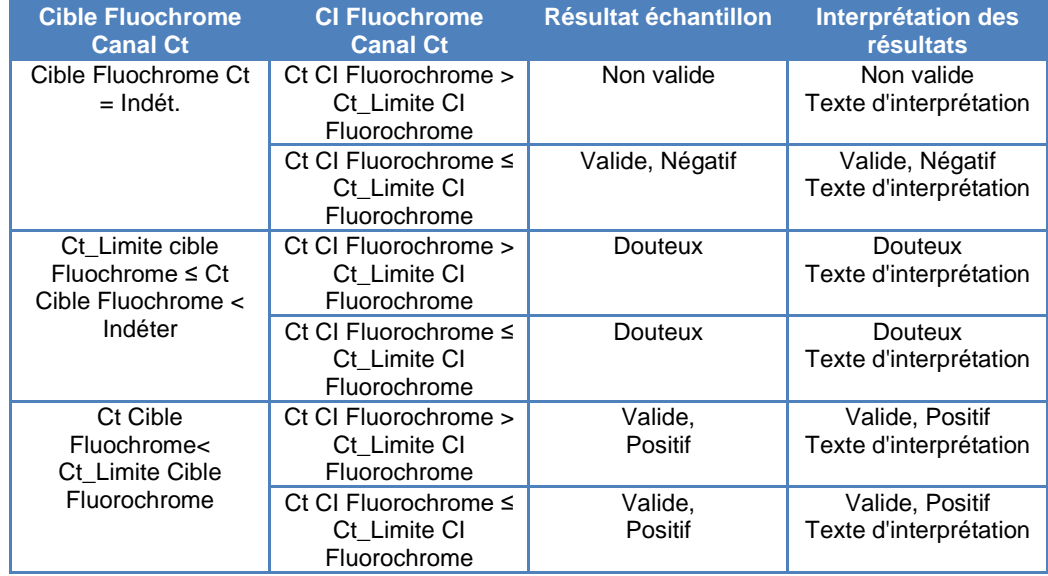

Si le résultat est Positif, Valide, le logiciel contrôle la Tm de l'analyse de fusion pour déterminer laquelle des trois cibles est présente, selon les logiques d'interprétation suivantes

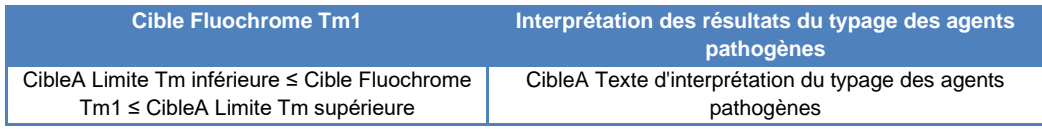

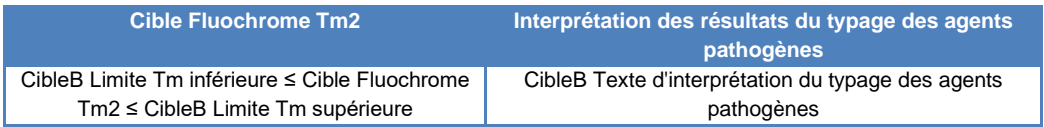

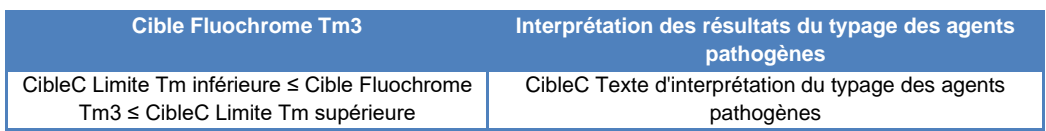

Tous les paramètres personnalisables suivants sont définis dans l'écran Modifier analyse, dans l'onglet Modèle d'interprétation et le paragraphe Paramètres Spécifiques du Protocole d'analyse :

- Ct Limite Cible
- Ct\_Limite CI
- Limites Tm supérieure et inférieure pour 3 cibles
- Texte d'interprétation : non valide
- Texte d'interprétation : négatif valide
- Texte d'interprétation : positif valide

Une logique similaire est appliquée pour la validation des contrôles positifs et négatifs. Pour plus d'informations, contacter le support technique d'Elitechgroup.

#### **6.7.3.6. Modèle 9 - Deux tubes, une ou plusieurs cibles, Ct et quantité avec résultats interprétés, pas d'IC**

Ce modèle est utilisé pour les tests quantitatifs simples effectués avec deux tubes (p. ex., PCR Mix 1 et PCR Mix 2), une ou plusieurs cibles (différents gènes), un ou plusieurs types (type A avec limites de quantité, type B avec limites de quantité), où les valeurs Ct et/ou de quantité sont utilisées pour interpréter les résultats.

Le modèle 9 ne requiert pas de contrôle interne.

Le modèle 9 doit toujours être contraint d'analyser une ou plusieurs cibles dans deux positions, chacune avec son propre colorant dédié. L'IC n'est pas nécessaire.

Lorsque le modèle 9 est sélectionné, le logiciel doit vérifier que le programmateur d'analyse a configuré les produits suivants :

- Deux mélanges de PCR
- Deux courbes d'étalonnage
- Un jeu de contrôles positifs
- Un jeu de contrôles négatifs

#### **6.7.3.7 Modèle 11 - Cibles multiples avec interprétation des résultats de Tm, mais sans contrôle interne**

Ce modèle s'utilise dans les analyses pour la détermination allélique avec une ou plusieurs cibles (différents gènes) avec différentes formes (muté, mu, et non muté, wt), en utilisant deux Tm différentes pour l'interprétation des résultats (Tm wt, TM mu, Tm unique pour les échantillons homozygotes ou les deux Tm pour des échantillons hétérozygotes) (par ex. discrimination allélique pour la coagulation)

Le Modèle 11 ne nécessite pas de contrôle interne pour l'interprétation des résultats.

Ce modèle utilise aussi un contrôle positif et un contrôle négatif pour fournir un niveau supplémentaire de validation des résultats.

Il faut au moins 3 protocoles d'analyse pour configurer le Modèle 7:

- Protocole d'analyse (contrôle positif)
- Protocole d'analyse (contrôle négatif)
- Protocole d'analyse (échantillon)

Le diagramme suivant montre la relation entre le modèle d'interprétation 11 et les protocoles d'analyse, les résultats et les approbations dans la base de données du modèle d'interprétation 11.

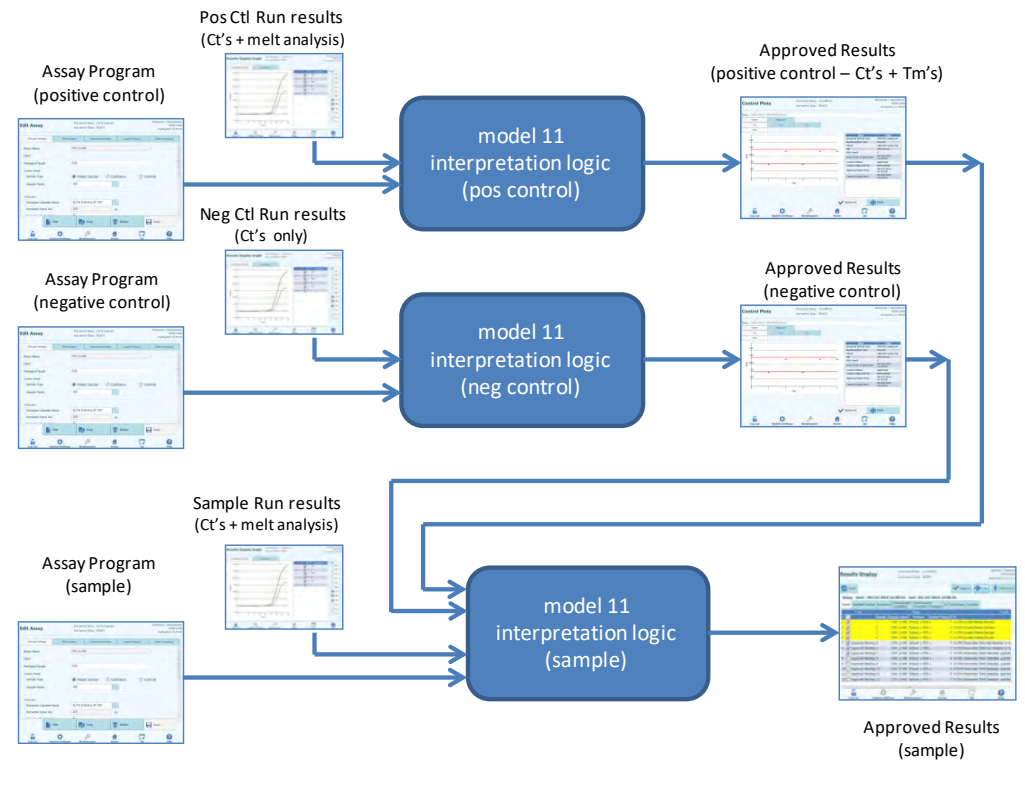

*Figure 6-27 : Description générale du modèle 11* 

Avec le modèle 11, les résultats des échantillons de patients sont validés en utilisant le tableau décisionnel suivant :

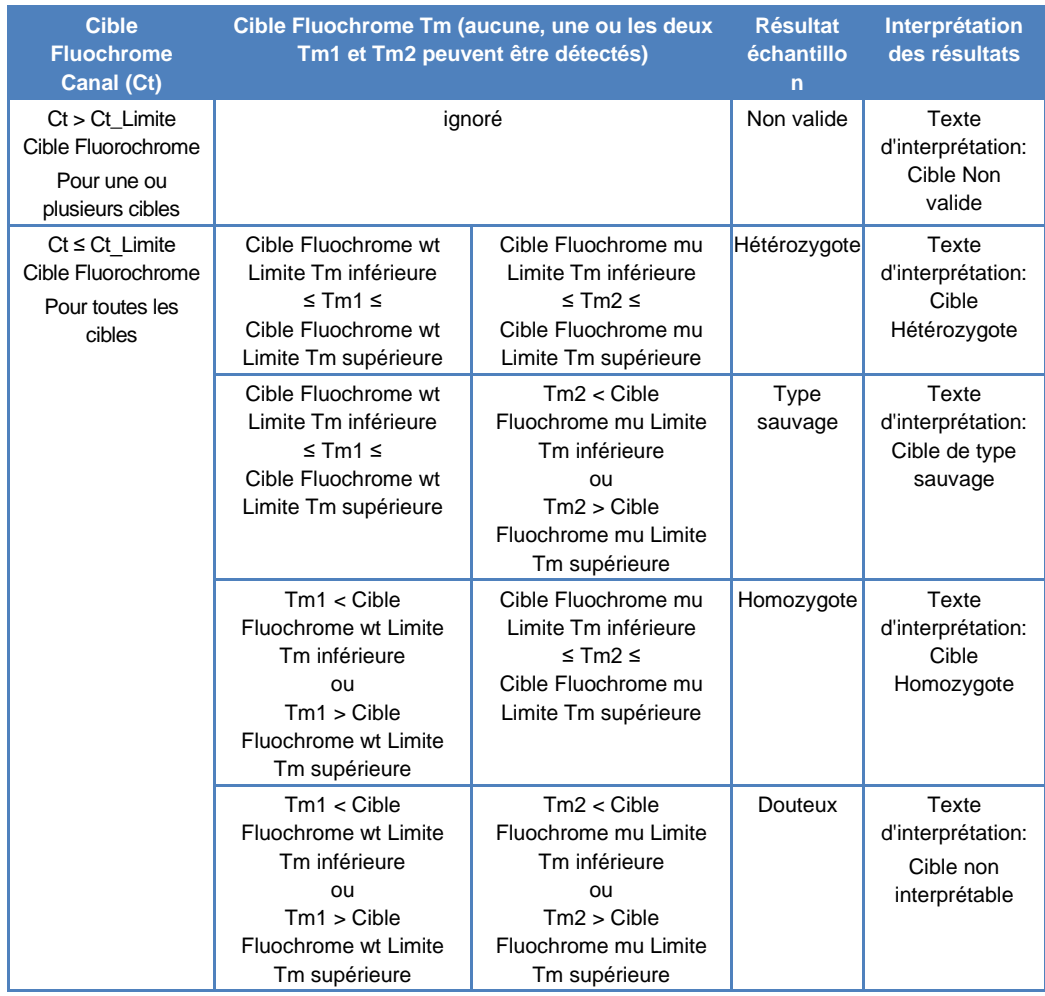

Tous les paramètres personnalisables suivants sont définis dans l'écran Modifier analyse, l'onglet Modèle d'interprétation et le paragraphe Paramètres Spécifiques du Protocole d'analyse :

- Ct Limite Cible
- Cible wt limites Tm supérieure et inférieure
- Cible mu limites Tm supérieure et inférieure
- Texte d'interprétation Valide Hétérozygote
- Texte d'interprétation Valide Type sauvage
- Texte d'interprétation Douteux

Une logique similaire est appliquée pour la validation des contrôles positifs et négatifs. Pour plus d'informations, contacter le support technique d'Elitechgroup.

#### **6.7.3.8 Modèle 12 - Deux tubes, cibles multiples, Ct et Tm avec résultats interprétés, IC**

Ce modèle est utilisé pour les analyses multiplexes effectuées avec deux tubes (p. ex., PCR Mélange 1 et PCR Mélange 2), une ou plusieurs cibles (gènes différents), un ou plusieurs types (type A avec intervalle Tm A, type B avec intervalle Tm B), où les valeurs Ct et/ou Tm de différents types (aucun, un ou plusieurs Tm) sont utilisées pour interpréter les résultats.

Le modèle 12 requiert un contrôle interne.

Un seul ensemble de contrôles multiplexé doit être utilisé pour surveiller chaque cible différente dans une analyse multiplexée.

Le modèle 12 peut différencier jusqu'à deux fenêtres de température de fusion cible différentes par longueur d'onde (= cible) au maximum.

Le modèle 12 doit toujours être contraint d'exécuter une ou plusieurs cibles dans deux positions, chacune avec son propre colorant dédié. La CI est requise.

Lorsque le modèle 12 est sélectionné, le logiciel doit vérifier que le programmateur d'analyse a configuré les produits suivants:

- Deux mélanges de PCR
- Un contrôle interne
- Un jeu de contrôles positifs
- Un jeu de contrôles négatifs

#### **6.7.3.9 Modèle 13 - Résultats qualitatifs avec identification de la cible en utilisant une courbe de fusion**

Ce modèle est utilisé avec un test qualitatif comportant une ou plusieurs cibles où des limites de température de fusion (Tm) peuvent être utilisées.

L'IC est commun à toutes les cibles.

Le modèle 13 peut différencier jusqu'à trois fenêtres de température de fusion d'agent pathogène différentes par canal.

Plusieurs agents pathogènes peuvent posséder le même colorant et ils sont différenciés par l'analyse de la Tm de l'échantillon et des contrôles.

Lorsque le modèle 13 est sélectionné, le logiciel doit vérifier que le programmateur du test a configuré les produits suivants :

- Un PCR Mix
- Un contrôle interne
- Aucun calibrateur
- Un à cinq jeux de contrôles positifs en mode « PCR Only » (PCR uniquement) OU

Un à cinq jeux de contrôles positifs en mode « Extract + PCR » (Extraction + PCR)

• Un jeu de contrôles négatifs en mode « PCR Only » (PCR uniquement) OU

Un jeu de contrôles négatifs en mode « Extract + PCR » (Extraction + PCR)

#### **6.7.3.10 Modèle 14 - Résultats quantitatifs avec des limites Ct et des limites de quantité pour les contrôles positifs**

Ce modèle est utilisé avec un test quantitatif simple comportant une ou plusieurs cibles où à la fois des limites de  $C_T$  et de quantité sont utilisées.

L'IC est commun à toutes les cibles.

Le modèle 14 ne prend en charge qu'une seule cible (SWV1.1)

Lorsque le modèle 14 est sélectionné, le logiciel doit vérifier que le programmateur du test a configuré les produits suivants :

- Un PCR Mix
- Aucun ou un seul contrôle interne
- Un à six calibrateurs (jusqu'à un par cible) (un seul pour SWV1.1)
- Un à six jeux de contrôles positifs (jusqu'à un par cible) (un seul pour SWV1.1)
- Un jeu de contrôles négatifs (partagé par toutes les cibles)

#### **6.7.4 Ajout d'un modèle**

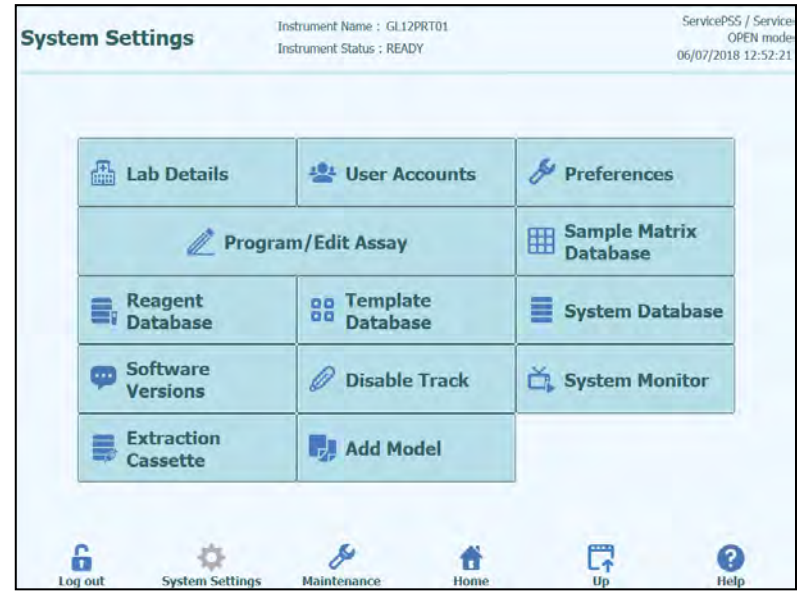

*Figure 6-28: Onglet Ajout d'un modèle (Add Model)*

La fonction «Ajout d'un modèle»(Add Model) permet de charger de nouveaux modèles d'interprétation dans le logiciel sans modifier la version logicielle.

De nouveaux modèles d'interprétation peuvent être générés exclusivement par ELITechGroup S.p.A.

#### **6.7.5 Modifier analyse : Onglet Produits d'analyses**

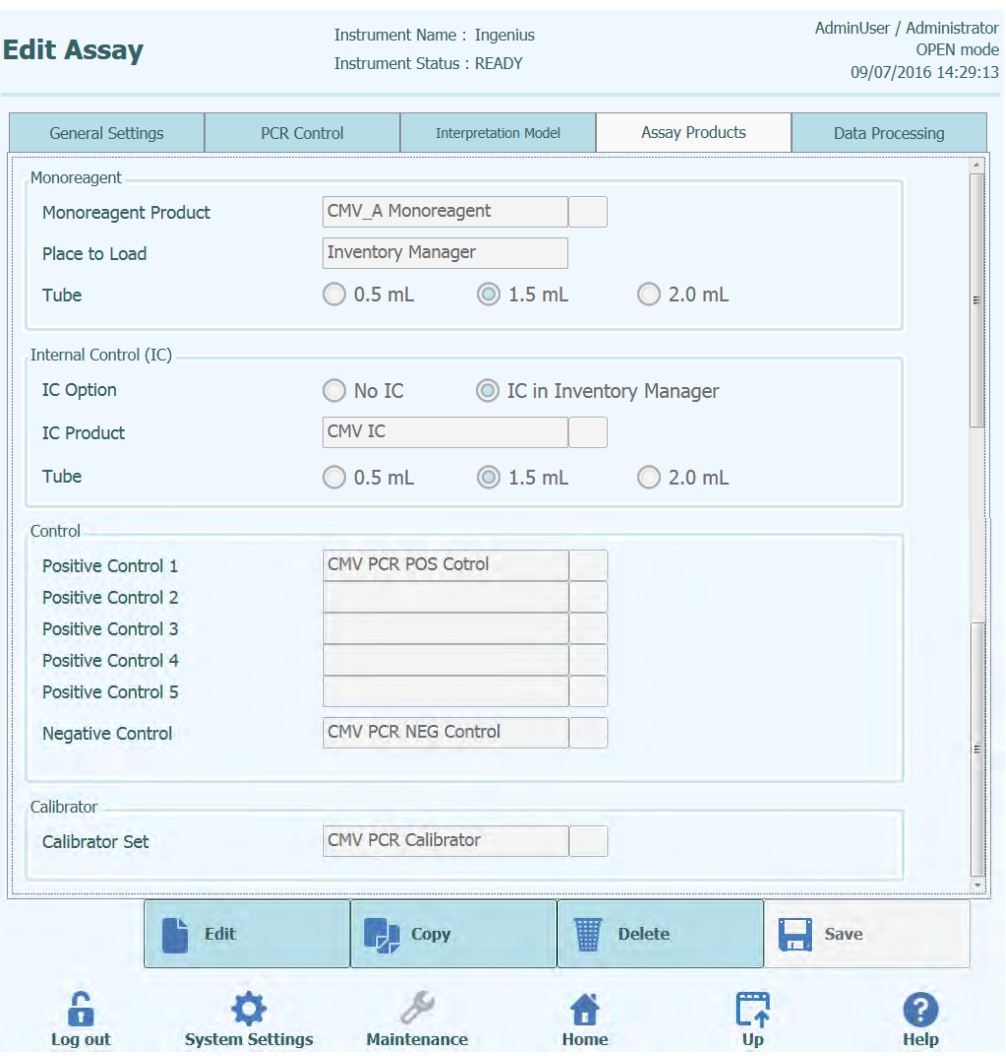

*Figure 6-29: Modifier analyse - Onglet Produits d'analyses*

Mono-réactif

Il spécifie le mono-réactif utilisé pour cette analyse. Il est possible de le choisir dans la liste des mono-réactifs stockés dans la base de données (voir paragraph[e 6.9\)](#page-177-0). La version actuelle du logiciel ELITe InGenius prend uniquement en charge la position des monoréactifs dans la zone du Gestionnaire de stocks. Spécifier aussi la taille du tube de monoréactif qui sera utilisé.

• Contrôle interne (CI)

Il spécifie le contrôle interne utilisé par cette analyse. Il est possible de le choisir dans la liste des contrôles internes stockés dans la base de données (voir paragraphe [6.9\)](#page-177-0). La version actuelle du logiciel ELITe InGenius prend uniquement en charge la position des contrôles internes dans la zone du Gestionnaire de stocks. Spécifier aussi la taille du tube des contrôles internes qui sera utilisé.

• Contrôle

Il spécifie le jeu de contrôles utilisés pour surveiller la qualité du processus de l'analyse. Il est possible de le choisir dans la liste des contrôles d'amplification stockés dans la base de données (voir paragraph[e 5.3\)](#page-37-0). Il est possible de spécifier jusqu'à un maximum de cinq contrôles positifs (pour les analyses multiplexées). Un jeu de contrôles négatif doit être aussi spécifié ici.

ELITE InGenius

#### **Calibrateur**

Il spécifie le jeu de calibrateurs utilisé pour produire les courbes standards pour une analyse quantitative. Puisque cette version du logiciel ELITe InGenius™ ne supporte qu'une cible, une seule entrée de calibration est disponible. Il est possible de le choisir dans la liste des calibrateurs stockés dans la base de données (voir paragraph[e 5.3\)](#page-37-0).

#### **6.7.6 Modifier analyse : Traitement des données**

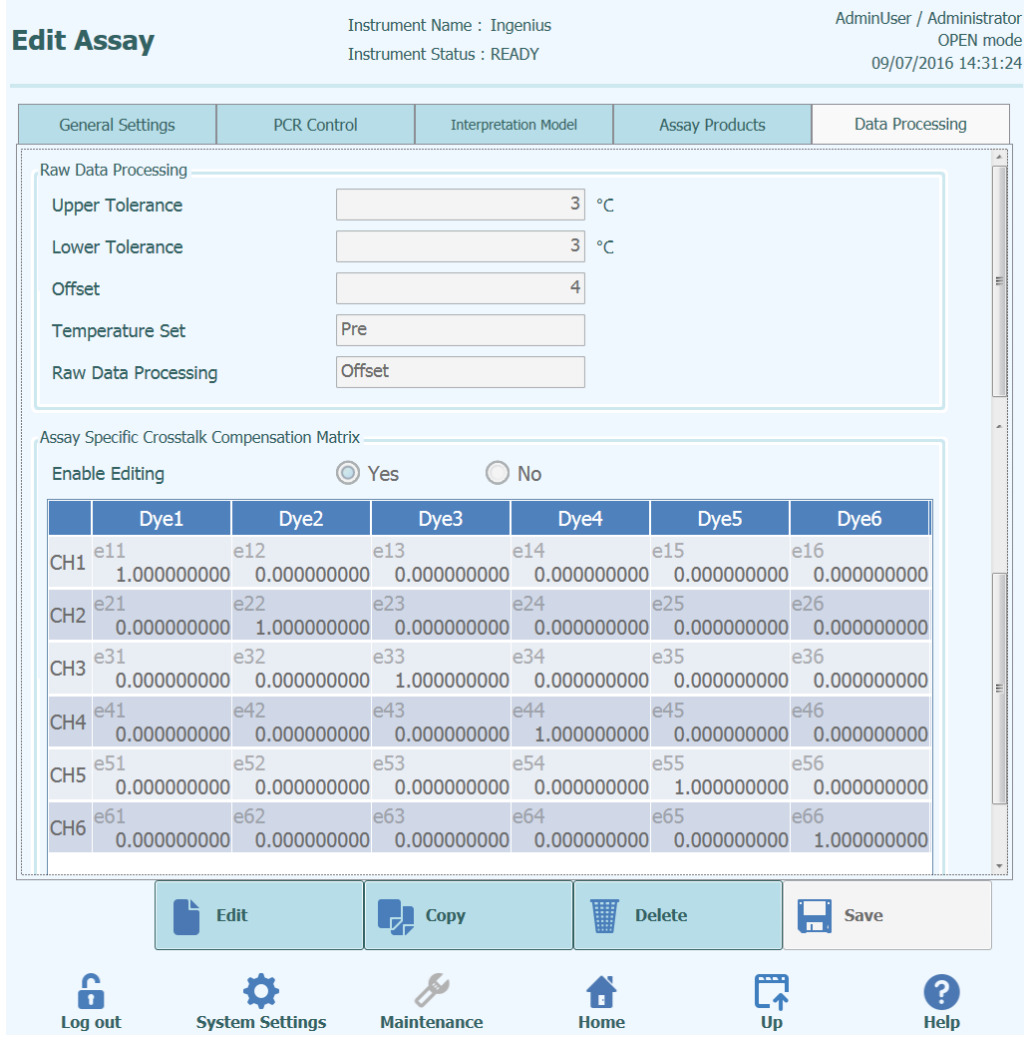

*Figure 6-30: Modifier analyse - Onglet Traitement des données*

Les paramètres de cet onglet sont utilisés pour le réglage précis des algorithmes de traitement des données de fluorescence brutes à partir de l'instrument. Pour d'autres informations concernant ces paramètres, contacter le service d'assistance technique ELITechGroup.

#### <span id="page-176-0"></span>**6.8 Base de données des matrices d'échantillons**

Il s'agit d'une base de données des détails des matrices d'échantillons, utilisables par les analyses sur le système ELITe InGenius.

Les utilisateurs ayant des droits Administrateur ou Service peuvent ajouter ou supprimer des entrées dans la base de données des matrices d'échantillons.

Cet écran est accessible en appuyant sur le bouton «Base de données matrices d'échantillons» depuis l'écran «Paramètres système».

Les paramètres des matrices d'échantillons peuvent être chargés sur le système en utilisant :

- Lecteur de codes-barres
- Clé USB
- Clavier à l'écran

Un certain nombre de matrices d'échantillons communes, utilisées par les analyses ELITechGroup, sont déjà enregistrées dans la base de données des matrices d'échantillons.

Pour ajouter une nouvelle matrice d'échantillons à l'aide du clavier à l'écran :

- 1. cliquer sur le bouton «Ajouter nouveau»
- 2. renseigner les champs Nom et Efficacité d'extraction
- 3. Appuyer sur «Enregistrer».

Il n'est possible d'effacer les paramètres d'une matrice d'échantillons que si aucun protocole d'analyse n'est configuré pour l'utilisation de cette matrice. Le logiciel émettra un avertissement si l'utilisateur tentera d'effacer une matrice d'échantillons toujours utilisée par le système.

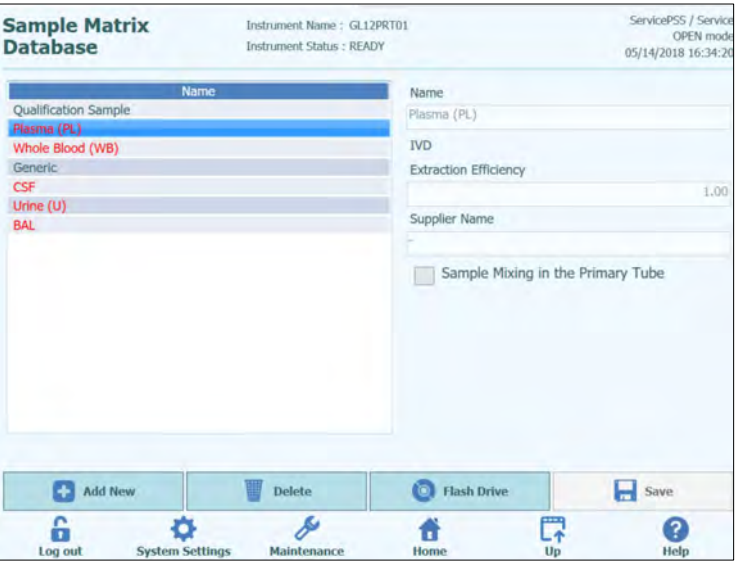

*Figure 6-31: Écran Base de données des matrices d'échantillons*

#### <span id="page-177-0"></span>**6.9 Base de données des réactifs**

Il s'agit d'une base de données des détails des mono-mix PCR et des contrôles internes, utilisables par les analyses sur le système ELITe InGenius.

Les utilisateurs ayant des droits Administrateur ou Service peuvent ajouter ou supprimer des entrées dans la base de données des réactifs.

Cet écran est accessible en appuyant sur le bouton «Base de données des réactifs» depuis l'écran «Paramètres système».

Les paramètres des réactifs peuvent être chargés sur le système en utilisant :

- Lecteur de codes-barres
- Clé USB

Un certain nombre de réactifs ELITechGroup communs sont déjà enregistrés dans la base de données des réactifs. Contacter ELITechGroup pour les fichiers des codesbarres et des paramètres d'autres réactifs qu'on souhaite utiliser.

Il n'est possible d'effacer les paramètres d'un réactif que si aucun protocole d'analyse n'est configuré pour l'utilisation de ce réactif. Le logiciel émettra un avertissement si l'utilisateur tentera d'effacer un réactif toujours utilisé par le système.

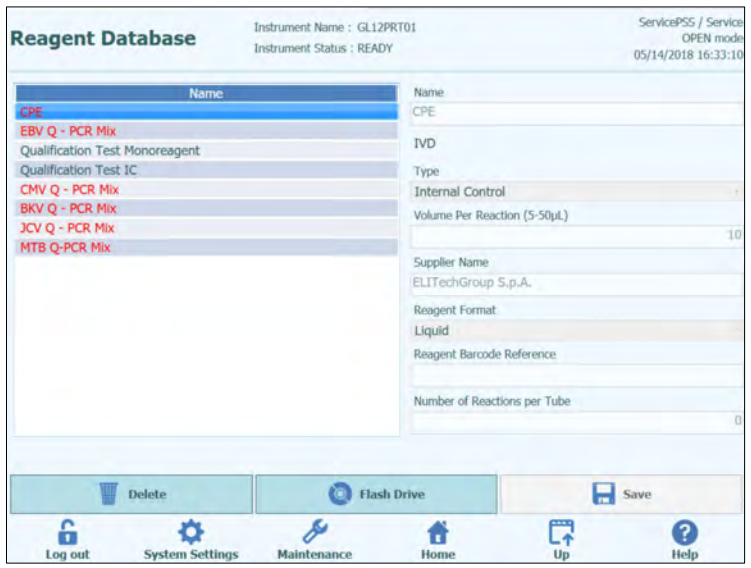

*Figure 6-32: Écran Base de données des réactifs* 

#### **6.10 Base de données des modèles**

Cet écran permet de gérer la base de données des modèles créés et utilisés dans l'écran de configuration Cycle (voir paragraphes [5.4.2.4](#page-55-0) et [5.4.2.5\)](#page-56-0).

Cet écran est accessible en appuyant sur le bouton «Base de données système» depuis l'écran «Paramètres système».

Les utilisateurs ayant des droits Administrateur ou Service peuvent ajouter ou supprimer des entrées dans la base de données des modèles.

Il est possible de visualiser les détails des analyses pour chaque modèle et, si nécessaire, d'effacer les définitions des modèles à partir de la base de données.

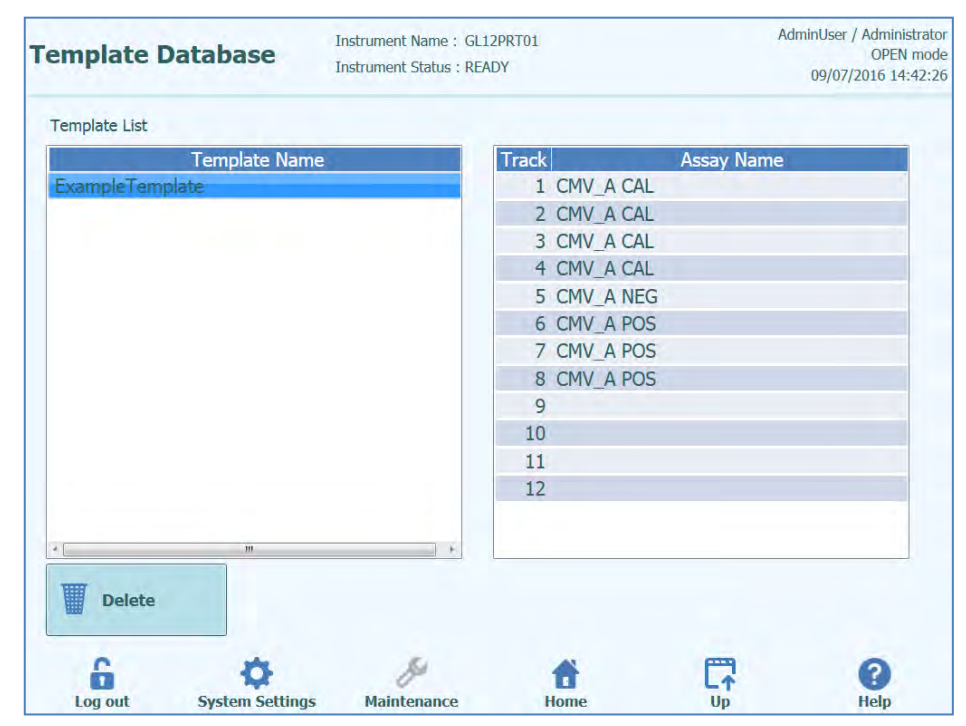

*Figure 6-33: Écran Base de données des modèles*

#### **6.11 Gestion de la base de données du système**

Cet écran permet de gérer la base de données principale du système.

Cet écran est accessible en appuyant sur le bouton «Base de données système» depuis l'écran «Paramètres système».

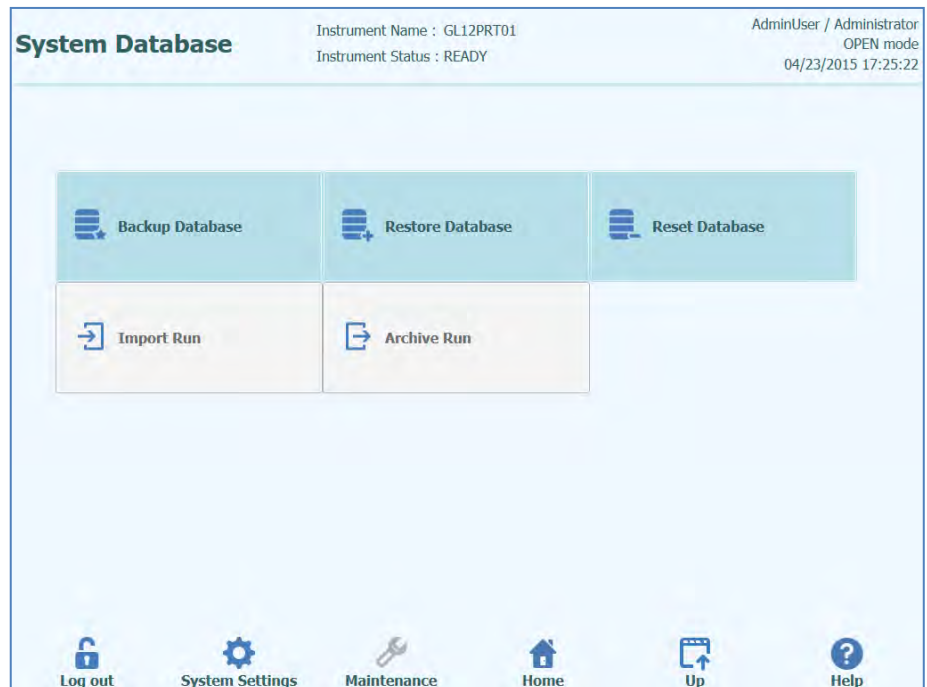

*Figure 6-34: Écran Base de données du système*

Les fonctions accessibles depuis cet écran sont les suivantes :

- Sauvegarder la base de données
- Restaurer la base de données
- Réinitialiser la base de données
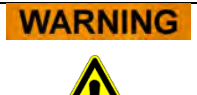

Ces opérations agissent sur TOUTES les données stockées dans la base de données du système, d'où la nécessité de porter une extrême attention pour ne pas perdre de données importantes.

- Résultats tests
- Protocoles d'analyse
- Enregistrement des réactifs
- Enregistrement des calibrateurs
- Enregistrement des contrôles
- Courbes de calibration
- Courbes des contrôles
- Comptes Utilisateurs
- Tous les paramètres des préférences système
- etc.

#### **6.11.1 Sauvegarder la base de données**

Appuyer sur le bouton «Sauvegarder base de données» pour afficher une fenêtre de dialogue dans laquelle saisir le dossier de destination et le nom (ex. Flash Drive externe).

Appuyer sur «OK» pour sauvegarder la base de données à l'emplacement choisi.

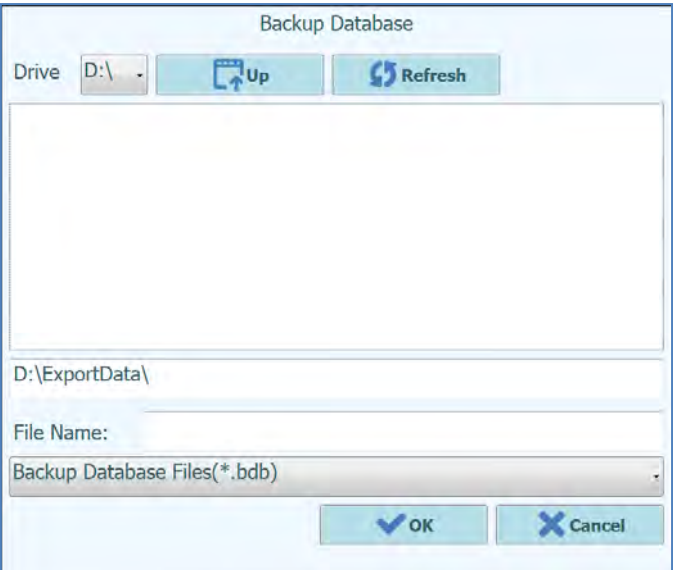

*Figure 6-35 Sélection de la destination de la sauvegarde de la base de données*

#### **6.11.2 Restaurer la base de données**

Appuyer sur le bouton «Restaurer base de données» pour afficher une fenêtre de dialogue dans laquelle saisir le dossier source et le nom (ex. Flash Drive externe).

Appuyer sur «OK» pour restaurer la base de données à l'emplacement choisi.

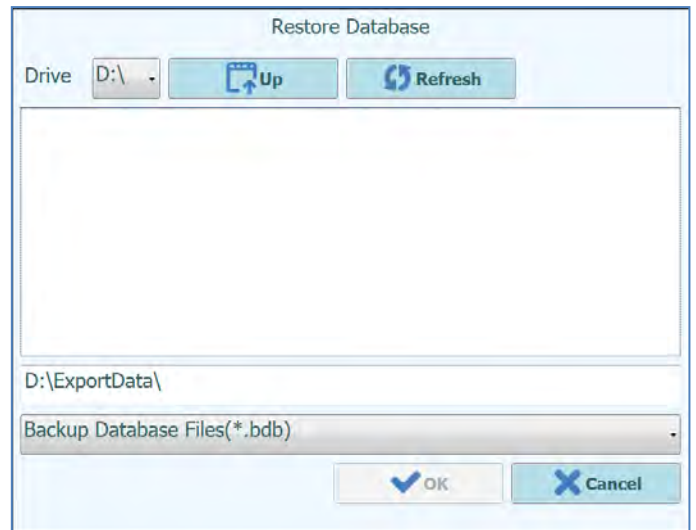

*Figure 6-36 Sélection de la source pour la restauration de la base de données*

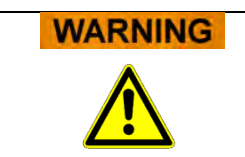

Cette opération écrasera l'ensemble des données et des paramètres dans la base de données du système, d'où la nécessité d'utiliser cette fonction avec une extrême attention.

#### **6.11.3 Réinitialiser la base de données**

Appuyer sur le bouton «Réinitialiser base de données» pour afficher une fenêtre de confirmation de cette opération.

Appuyer sur «OK» pour remettre la base de données du système à zéro.

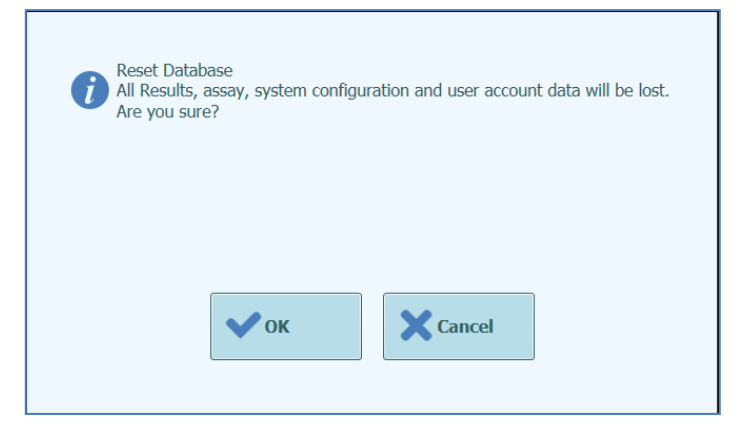

*Figure 6-37: Confirmation de réinitialisation de la base de données*

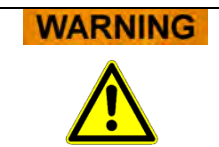

Cette opération supprimera l'ensemble des données et des paramètres contenus dans la base de données du système, d'où la nécessité d'utiliser cette fonction avec une extrême attention.

#### **6.11.4 Importer cycle**

Cette fonction n'est pas prise en charge par la version logicielle actuelle.

#### **6.11.5 Archiver cycle**

Cette fonction n'est pas prise en charge par la version logicielle actuelle.

### **6.12 Versions du logiciel**

L'écran versions du logiciel affiche des informations relatives aux différentes versions du logiciel installé dans le système ELITe InGenius.

Cet écran est accessible en appuyant sur le bouton «Versions du logiciel» depuis l'écran «Paramètres système».

Pour produire un fichier .pdf ou imprimer un rapport papier contenant les informations relatives à la version logicielle, appuyer sur le bouton «Imprimer» depuis cet écran.

| <b>Software Versions</b>                     | <b>Instrument Name: GL12PRT01</b><br><b>Instrument Status: READY</b> |                 | ServicePSS / Service<br>OPEN mode<br>05/14/2018 16:37:31 |
|----------------------------------------------|----------------------------------------------------------------------|-----------------|----------------------------------------------------------|
| General Protocol Scripts Maintenance Scripts |                                                                      |                 |                                                          |
| <b>Title</b>                                 |                                                                      | Version         |                                                          |
| Package Version                              | 1.3.0.8                                                              |                 |                                                          |
| <b>FISICS Version</b>                        | 1.3.0.2017-02-16                                                     |                 |                                                          |
| <b>FISICS FPGA Version</b>                   | 0.2                                                                  |                 |                                                          |
| ProASIC3 Version                             | 0.3                                                                  |                 |                                                          |
| <b>TIO Version</b>                           | 0.4                                                                  |                 |                                                          |
| <b>PS1 Version</b>                           | 0.5                                                                  |                 |                                                          |
| <b>PS2 Version</b>                           | 0.6                                                                  |                 |                                                          |
| <b>Sonicator Version</b>                     | 0.7                                                                  |                 |                                                          |
| <b>Application Version</b>                   | 1.3.0.7435                                                           |                 |                                                          |
| <b>PSSLibrary Version</b>                    | 1.0.15.36                                                            |                 |                                                          |
| Model1 Version                               | 1.0.2                                                                |                 |                                                          |
|                                              | 2.0.2                                                                |                 |                                                          |
| Model <sub>2</sub> Version                   | 3.0.2                                                                |                 |                                                          |
|                                              |                                                                      | <b>S</b> Update | Print                                                    |
| Log out<br><b>System Settings</b>            | Maintenance                                                          | Home            | ♬<br>Ω<br>Help<br>Up                                     |

*Figure 6-38 Écran Versions du logiciel* 

### **6.13 Exclure positions**

Dans l'écran «Exclure positions», l'utilisateur ayant des droits Administrateur ou Service peut exclure une position et la marquer comme indisponible pour l'exécution des cycles (ex. en cas de matériel défaillant/intermittent).

Cet écran est accessible en appuyant sur le bouton «Exclure position» depuis l'écran «Paramètres système».

Pour changer/basculer l'état d'une position (exclue/habilitée) :

- Cliquer sur l'icône correspondant à la position à habiliter/exclure.
- Appuyer sur le bouton «Enregistrer».

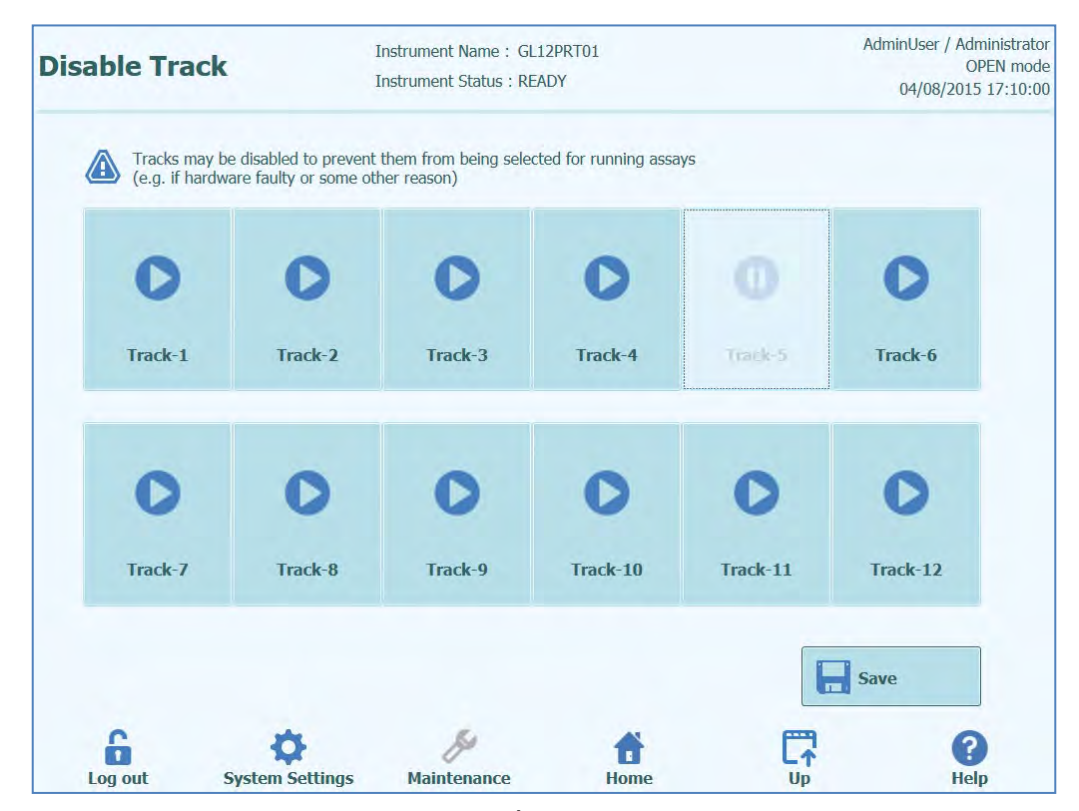

*Figure 6-39: Écran Exclure position*

#### **6.14 Surveillance système**

Dans l'écran «Surveillance système», les utilisateurs ayant des droits Administrateur ou Service peuvent afficher la température des blocs PCR pour chaque position et surveiller le positionnement de chacun des axes motorisés.

Cet écran est accessible en appuyant sur le bouton «Surveillance système» depuis l'écran «Paramètres système». Les fonctions suivantes peuvent être exécutées en cliquant sur le bouton correspondant :

- a) Initialisation axe: Initialise les axes motorisés du système
- b) Supprimer l'erreur: remet à zéro les conditions d'erreur du système
- c) Autotest: vérifie le fonctionnement correct du système
- d) Initialiser: effectue une initialisation matérielle complète du système

### **WARNING**

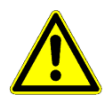

Les fonctions fournies par le Surveillance système doivent être exclusivement utilisées par des opérateurs expérimentés. Ces fonctions sont principalement prévues pour permettre à l'utilisateur ayant des droits service de localiser des pannes dans le système.

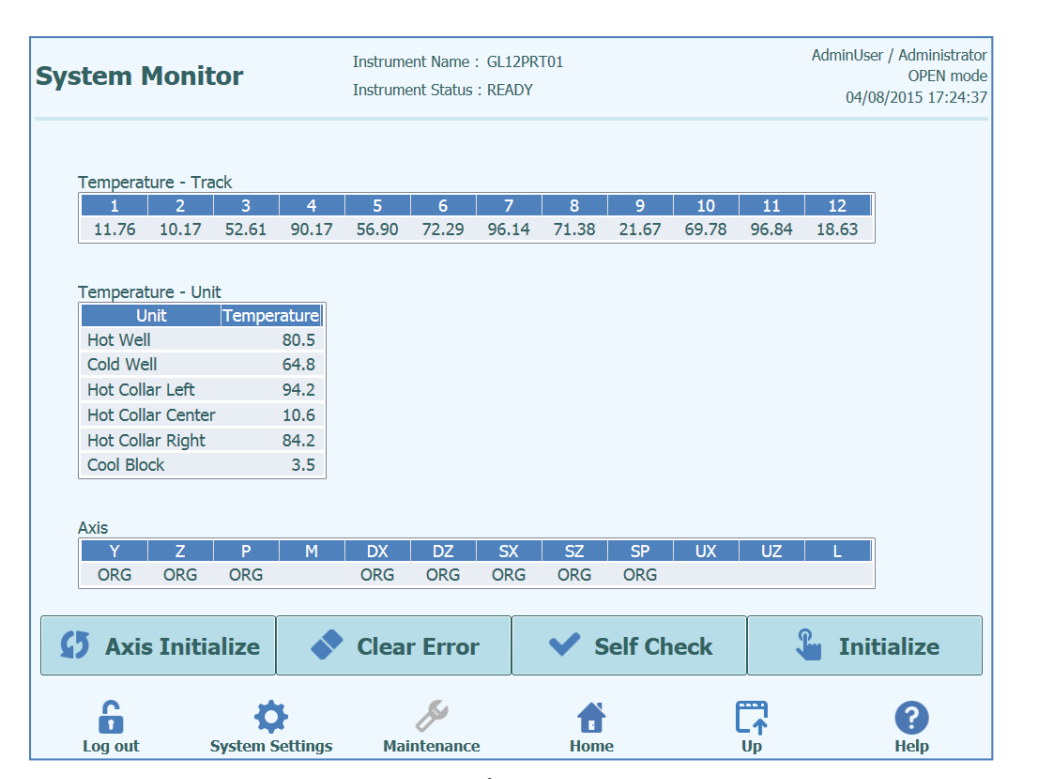

*Figure 6-40: Écran Surveillance système*

## **7 Gestion des erreurs et dépannage**

En cas d'erreurs pendant le processus, différentes réponses peuvent être fournies par l'instrument. Lorsque cela est possible, l'instrument gère automatiquement l'erreur. Dans d'autres cas, pour éviter l'interruption de la session, l'intervention de l'opérateur est nécessaire.

Lorsque l'intervention de l'opérateur est nécessaire, pour rétablir manuellement la session après des erreurs, le logiciel ELITe InGenius affiche une fenêtre «Erreur» avec la description de l'erreur, le composant de l'instrument concerné et des boutons de restauration avec différentes options.

### **7.1 Liste des principaux codes d'erreurs**

Les erreurs générées pendant les sessions d'extraction et de configuration PCR seront reprises dans les fichiers de rapports. Les codes d'erreurs (numéros) utiles pour la traçabilité et le service technique.

Erreur de lecture des codes-barres

Lorsqu'une erreur survient pendant le processus de lecture des codes-barres, le cycle en cours est interrompu et l'écran «Erreur de lecture codes-barres» s'affiche.

Les causes de l'erreur et les processus de copie sont décrits dans ce paragraphe.

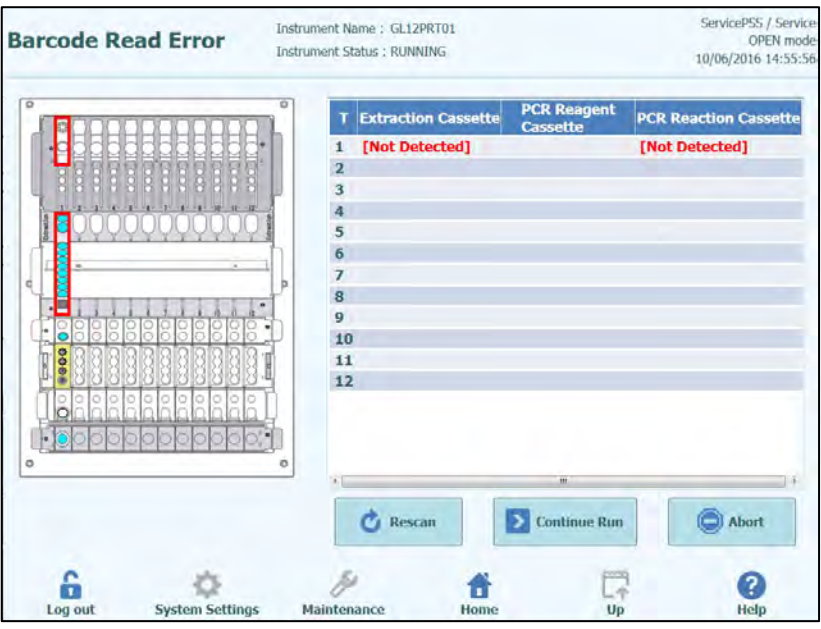

*Figure 7-1: Affichage des préférences.*

Erreur ID cassette PCR ou d'extraction

Cette erreur survient lorsque le numéro de la cassette PCR des informations d'analyses, enregistré à l'écran Programme analyses, ne correspond pas à un numéro lu à travers le

code-barres interne. Dans ce cas, l'erreur est résolue en configurant une cassette cohérente avec les informations d'analyses.

Procédure de nouvelle tentative de lecture des codes-barres

L'instrument déverrouille automatiquement la porte.

L'utilisateur ouvre la porte avant.

Retirer la cassette mise en évidence à l'écran.

Repositionner la cassette enregistrée à l'écran Programmer analyses (cassette PCR) ou à l'écran Enregistrement extraction (cassette d'extraction).

Fermer la porte avant.

Appuyer sur le bouton «Réessayer».

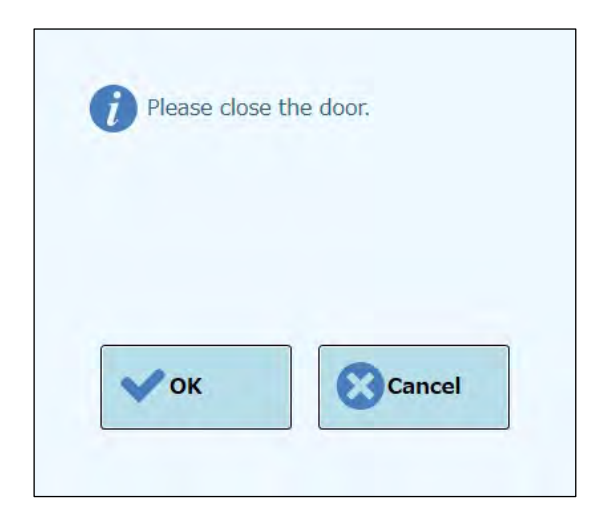

*Figure 7-2: Message contextuel de confirmation de fermeture de la porte avant.*

Le message contextuel s'affiche pour confirmer la fermeture de la porte avant.

Appuyer sur le bouton «OK» et retenter le processus de lecture des codes-barres.

Détection d'une cassette usagée

Lorsqu'une cassette, utilisée dans un cycle précédent, est utilisée pour le cycle concerné, cette fonction signale une erreur de lecture des codes-barres. Cette erreur survient si les mêmes informations de cycle, attribuées sous forme de numéro séquentiel dans un codebarres, sont détectées à partir des 10 cycles précédents.

(Procédure de répétition en cas de détection d'une cassette usagée)

Répéter la procédure comme indiqué dans le paragraphe précédent.

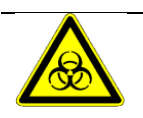

La cassette usagée sera jetée dans une zone désignée.

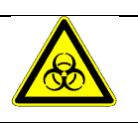

Porter des gants pendant cette opération.

## **8 Maintenance**

#### **8.1 Maintenance périodique par ELITechGroup**

La maintenance périodique réalisée par ELITechGroup est nécessaire pour maintenir intactes les performances du système ELITe InGenius. En souscrivant un contrat d'entretien ou de location des réactifs pour l'instrument, le personnel technique ELITechGroup assurera la maintenance et l'inspection annuelles du système.

#### **8.2 Maintenance périodique par l'utilisateur**

#### **Maintenance quotidienne**

#### **• Décontamination UV**

Chaque jour à la fin ou au début de la routine effectuer une décontamination UV. Reportez-vous à Traitement quotidien de fin de journée à la section 5.6.

#### **• Bloc réfrigérant**

Comme cette unité est contrôlée par la température, de la condensation peut se former sur la surface du bloc de refroidissement (EXT) et sur la surface de travail elle-même. La procédure suivante décrit comment nettoyer le bloc et éliminer la condensation. Cette procédure peut également être effectuée avant de commencer une analyse.

Procéder par:

1) Extraction du bloc de refroidissement (EXT).

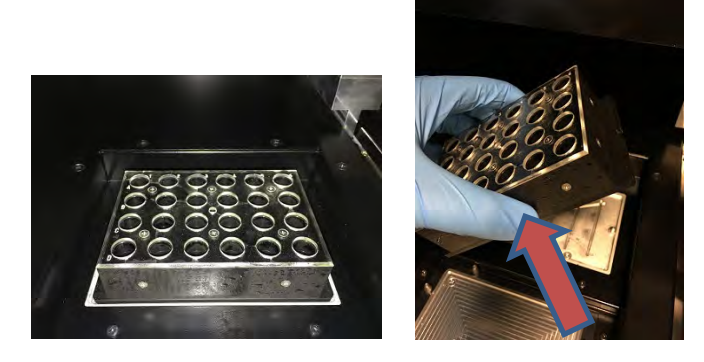

2) À l'aide d'un chiffon ou d'une serviette en papier, séchez le bloc réfrigérant tout autour, ainsi que la surface de travail comme indiqué ci-dessous.

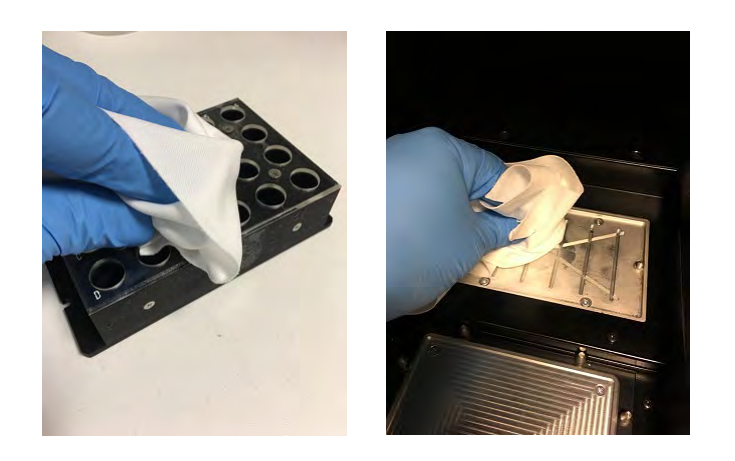

3) Après le nettoyage et le séchage du bloc de refroidissement (EXT) et la surface de travail réintégrer le bloc de refroidissement comme indiqué cidessous.

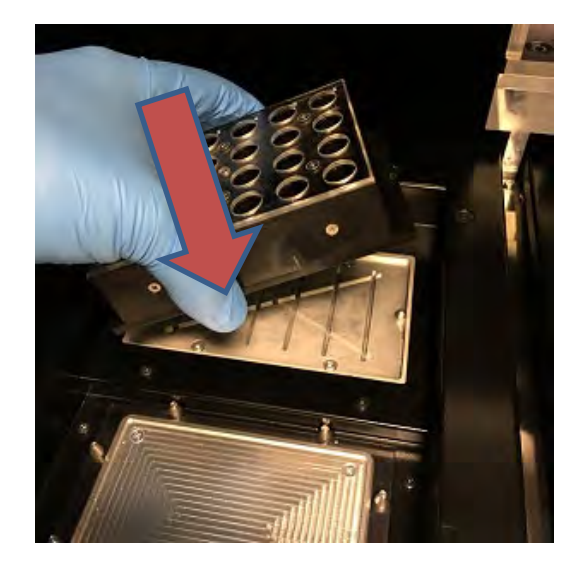

#### **Maintenance hebdomadaire**

Chaque semaine, nettoyer les surfaces internes et externes à l'aide d'un chiffon imbibé d'une solution d'hypochlorite à 6% ou d'alcool à 70%. Remplir d'eau les puits pour éliminer les résidus éventuels.

## **9 Diagnostic à distance**

À des fins de dépannage, le support technique doit être en mesure d'accéder au système. Pour cela, il est possible d'utiliser un logiciel comprenant une fonction d'accès à distance ou de demander au personnel informatique une connexion VPN. Suivre les instructions fournies par le technicien du service de support.

#### **9.1 Termes et conditions**

En partageant votre Identifiant/mot de passe, vous autoriserez le support technique à accéder au système. Pendant cette session, le support technique ne pourra modifier ni les résultats ni d'autres données s'y rattachant.

Avant d'autoriser l'accès, vérifier les règlements de confidentialité en vigueur dans votre laboratoire. Le support technique est tenu d'assurer la confidentialité de toute information personnelle obtenue pendant les opérations de dépannage. Vous pourrez mettre fin à tout moment à la session. ELITechGroup ne saurait être tenue responsable en cas de violations des règlements de confidentialité commises dans le cadre de l'utilisation de la fonction de contrôle à distance.

### **9.2 Utilisation de la fonctionnalité d'accès à distance ELITech**

Pour utiliser le logiciel d'accès à distance, l'utilisateur doit suivre les étapes suivantes :

- 1) Connecter une extrémité d'un câble réseau au port LAN de l'instrument et l'autre extrémité à un port réseau correctement configuré, identifié par le groupe de mise en réseau de l'établissement du client.
- 2) Si ce n'est déjà fait, quitter le logiciel ELITe InGenius sur le bureau de Windows.
- 3) Insérer un lecteur flash comprenant un logiciel doté d'une capacité d'accès et de contrôle (ex.: VNC, TeamViewer etc.).
- 4) Brancher un clavier USB comportant la touche Windows; appuyez sur cette touche (voir figure ci-dessous) pour faire apparaître le menu de démarrage, puis sur l'entrée «Ordinateur», et sélectionner son lecteur flash.
- 5) Installer le logiciel choisi en suivant la procédure dédiée.
- 6) À partir d'un ordinateur distinct comprenant une copie enregistrée du même logiciel, s'assurer que la connexion à distance est fonctionnelle.

## **10 Spécifications techniques**

### **10.1 Dimensions de l'instrument**

Instrument sans emballage:

- POIDS: 189 KG
- DIMENSIONS: L = 100 cm (39,4 po), P = 75 cm (29,5), A = 85 cm (33,5 po) avec la porte fermée et A= 102 cm (40,2 po) avec la porte ouverte.

Instrument emballé:

- POIDS: 230.5 KG
- DIMENSIONS: L = 110 cm (43,3 po), P = 86cm (33,9 po), A = 133 cm (52,4 po)

### **10.2 Conditions ambiantes**

La température dans l'environnement de travail doit être comprise entre +15 et 30°C.

L'humidité doit être comprise entre 20 et 80 %

L'altitude doit être comprise entre 0 et 2000 m.

#### **10.2.1 Conditions d'environnement de transport et de stockage**

La température de stockage doit être comprise entre +5 et +40°C.

L'humidité de stockage doit être comprise entre 20 et 80 % HR.

La température de transport doit être comprise entre -25 et +60°C.

L'humidité de transport doit être comprise entre 20 et 80 % d'humidité relative.

### **10.3 Niveaux de bruit**

L'instrument a été conçu et produit de manière à assurer un niveau de bruit inférieur à 70dBA à la distance de 1 m.

### **10.4 Caractéristiques de filtres HEPA**

Débit maximum: supérieur à 0,7 m<sup>3</sup>/min Chute de pression: inférieure à 160 Pa Dimensions des particules retenues: au moins 99,99 % de 0,3 µm

### **10.5 Caractéristiques des rayons UV**

Longueur d'onde: 254 nm

Consommation de puissance: supérieure à 5W

Intensité UV: supérieure à 10 µW/cm2 (à une distance de 1m du centre du tube fluorescent)

#### **10.6 Performance du pipetage**

Intervalle de pipetage: Pipeteur unitaire: 5 - 300 μL Tête avec 12 pipeteurs: 10 - 1000 μL

#### **10.6.1 Pipeteur unitaire**

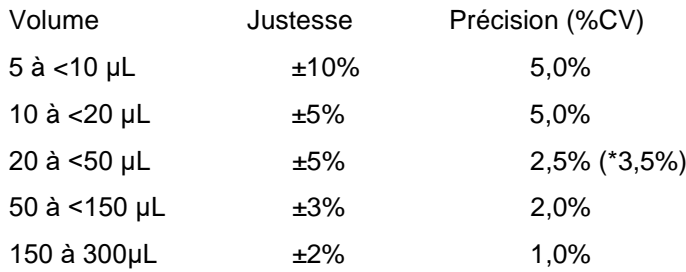

\* Critère de précision 3,5% CV quand on utilise un seul embout pendant l'aspiration et la distribution avec un volume de 20 µL

#### **10.6.2 Tête avec 12 pipeteurs**

Quand on utilise des embouts DN100N :

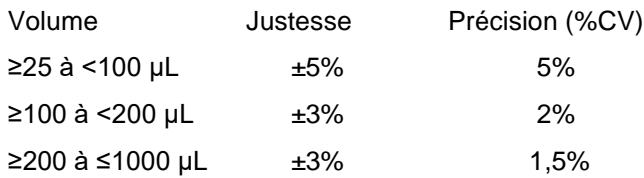

## **10.7 Détection automatique gérée par le système**

- Détection automatique du niveau de liquides (Échantillons + Éluat + Réactifs)
- Surveillance automatique de la pression à l'intérieur des embouts
- Détection automatique des fuites
- Contrôle de la présence du tube secondaire
- Contrôle de la présence des tubes de sonication
- Contrôle de la présence des tubes d'extraction
- Contrôle de la présence des tubes de PCR
- Contrôle de la présence des embouts pour la tête de 12 pipeteurs

- Contrôle de la présence des embouts pour le pipeteur unique
- Contrôle de la présence de la cassette d'extraction (lecture du code-barres)
- Contrôle de la présence de la cassette de PCR (lecture du code-barres)

### **10.8 Spécifications pour la sonication**

L'oscillation de la tension du transducteur à ultrasons varie entre 350 et 450V (Pk-Pk).

La fréquence d'émission des ultrasons est comprise entre 39 et 40 kHz.

La durée du traitement de la sonication est programmable de 1 à 20 s avec résolution de 0,1 s.

#### **10.9 Spécifications pour l'extraction**

Bloc chaud pour l'extraction:

- Contrôle de la température entre: 65 80°C
- Précision du contrôle de la température: ±1,5°C

Tubes d'extraction:

• Pour le contrôle interne et l'ADN élué: tubes de 0,5 mL (Sarsted, code 72.730.005)

## **10.10 Spécifications pour PCR**

Volume de réaction de PCR comprise entre: 20 - 50µL.

Plage de contrôle dans le bloc de PCR: 40 - 98°C

Précision de la température dans le bloc de PCR pour les tubes:

- $\pm$ 0,5°C pour 40 60°C
- $\bullet$   $\pm 0.3^{\circ}$ C pour 61 98 $^{\circ}$ C

Augmentation et diminution de la température dans le bloc de PCR:

- $3.4^{\circ}$ C/s  $\pm$  0.2°C/s
- contrôle de la température la plus haute  $120^{\circ}$ C  $\pm 2^{\circ}$ C

Plage de températures de fusion dans le bloc de PCR: 40 - 98°C.

Résolution maximale de l'analyse de fusion: 0,2 °C/étape. Il est possible de réduire la résolution pour améliorer TAT (ex. 0,5°C/étape)

Tubes des réactifs:

- pour la Master Mix: Micro tubes 2 mL (Sarsted, code 72.694.005)
- pour Standard et contrôles: Micro tubes 0,5 mL (Sarsted, code 72.730.005)

### **10.11 Spécification concernant les optiques**

Le groupe optique dispose de six canaux pour la détection de la fluorescence. L'optique a été optimisée avec les fluorophores de marque déposée par ELITechGroup. Il y a six LED avec les filtres d'excitation et 6 photodiodes avec des filtres pour la détection. Les filtres d'excitation et d'émission sont compatibles avec la plupart des fluorophores en vente dans le commerce.

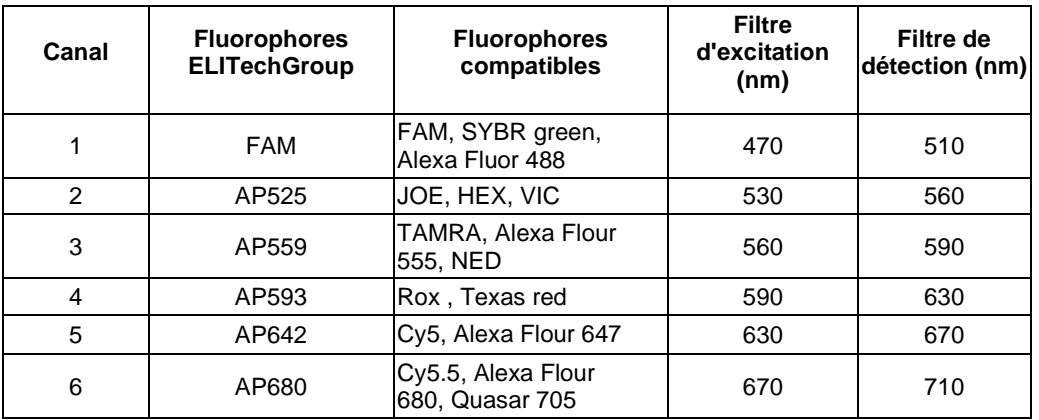

### **10.12 Spécifications pour le bloc froid (Gestionnaire de stocks)**

Précision du contrôle de la température: ± 4°C (à 8°C).

### **10.13 Système d'exploitation**

Windows Embedded 10, 64 Bit.

## **10.14 Interface SIL**

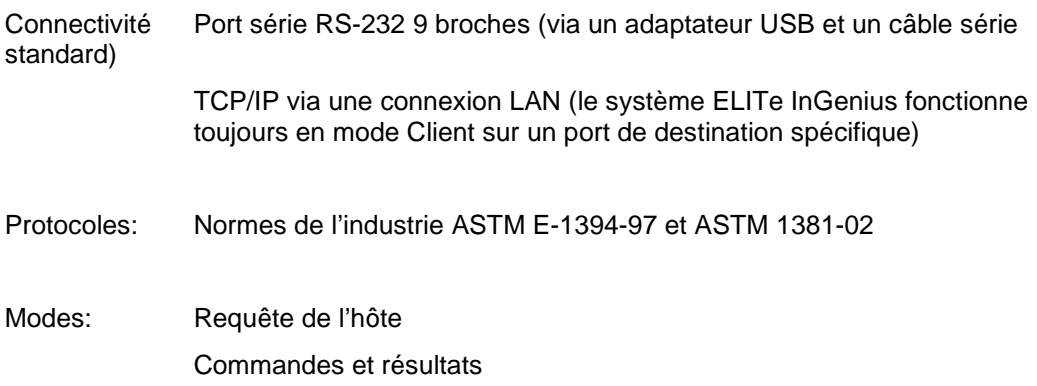

### **10.15 Compatibilité des code-barres**

La plupart des codes-barres sont acceptés.

Codes-barres 1D:

UPC/EAN/JAN (A, E, 13, 8); UPC/EAN/JAN (y compris P2 /P5); UPC/EAN/JAN (y compris; ISBN /Bookland & ISSN); UPC/EAN Coupons; Code 39 (y compris full ASCII); Code 39 Trioptic; Code39 CIP (French Pharmaceutical); LOGMARS (Code 39 w/ standard check digit enabled); Danish PPT; Code 32 (Italian Pharmacode 39); Code 128; Code 128 ISBT; Interleaved 2 of 5 ; Standard 2 of 5; Interleaved 2 of 5 CIP (HR); Industrial 2 of 5; Discrete 2 of 5; Matrix 2 of 5; IATA 2of5 Air cargo code; Code 11; Codabar; Codabar (NW7); ABC Codabar; EAN 128; Code 93 ; MSI; PZN; Plessey; Anker Plessey; GS1 DataBar Omnidirectional; GS1 DataBar Limited; GS1 DataBar Expanded; GS1 DataBar Truncated; DATABAR Expanded Coupon.

#### 2D / Stacked Codes:

Datamatrix; Inverse Datamatrix; Datamatrix est configurable pour les paramètres suivants : Normal or Inverted; Square or Rectangular Style; Data length (1 - 3600 characters); Maxicode; QR Codes (QR, Micro QR and Multiple QR Codes); Aztec; Postal Codes - (Australian Post; Japanese Post; KIX Post; Planet Code; Postnet; Royal Mail Code (RM45CC); Intelligent Mail Barcode (IMB); Sweden Post; Portugal Post); LaPoste A/R 39; PDF-417; MacroPDF; Micro PDF417; GS1 Composites (1 - 12); French CIP13a; GS1 DataBar Stacked; GS1 DataBar Stacked Omnidirectional; GS1 DataBar Expanded Stacked; GSI Databar Composites; Chinese Sensible Code; Inverted 2D codesb .